# **NIST Special Publication 1800-7**

# SITUATIONAL AWARENESS

# For Electric Utilities

Includes Executive Summary (A); Approach, Architecture, and Security Characteristics (B); and How-To Guides (C)

Jim McCarthy
Otis Alexander
Sallie Edwards
Don Faatz
Chris Peloquin
Susan Symington
Andre Thibault
John Wiltberger
Karen Viani

DRAFT

This publication is available free of charge from: https://nccoe.nist.gov/projects/use\_cases/situational\_awareness

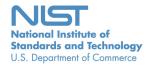

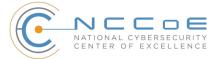

#### **NIST SPECIAL PUBLICATION 1800-7 DRAFT**

# **Situational Awareness for Electric Utilities**

Includes Executive Summary (A); Approach, Architecture, and Security Characteristics (B); and How-To Guides (C)

Jim McCarthy National Cybersecurity Center of Excellence Information Technology Laboratory

Otis Alexander
Sallie Edwards
Don Faatz
Chris Peloquin
Susan Symington
Andre Thibault
John Wiltberger
Karen Viani
The MITRE Corporation
McLean, VA

This publication is available free of charge from: https://nccoe.nist.gov/projects/use\_cases/situational\_awareness

February 2017

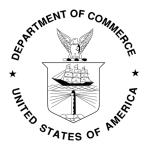

National Institute of Standards and Technology Kent Rochford, Acting Undersecretary of Commerce for Standards and Technology

# **NIST Special Publication 1800-7A**

# SITUATIONAL AWARENESS

# For Electric Utilities

#### Volume A:

**Executive Summary** 

#### Jim McCarthy

National Cybersecurity Center of Excellence Information Technology Laboratory

Otis Alexander Sallie Edwards

**Don Faatz** 

**Chris Peloquin** 

**Susan Symington** 

**Andre Thibault** 

John Wiltberger

Karen Viani

The MITRE Corporation McLean, VA

February 2017

**DRAFT** 

This publication is available free of charge from: https://nccoe.nist.gov/projects/use\_cases/situational\_awareness

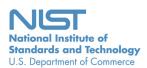

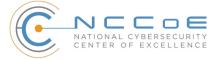

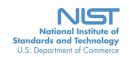

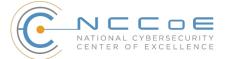

# PRACTICE GUIDE | Energy NIST SP 1800-7A

# Situational Awareness for Electric Utilities

# **3 Executive Summary**

- Situational Awareness, in the context of this guide, is the understanding of one's environment, and the ability to predict how it might change due to various factors.
- As part of their current cybersecurity efforts, some electric utilities monitor physical, operational, and information technology (IT) separately. According to energy sector stakeholders, many utilities are currently assessing a more comprehensive approach to situational awareness, which, through increased real-time or near real-time cybersecurity monitoring can enhance the resilience of their operations.
- The National Cybersecurity Center of Excellence (NCCoE) developed an example solution that can be used by electric sector companies to alert their staff to potential or actual cyber attacks directed at the grid.
- The security characteristics in our situational awareness platform are informed by guidance and best practices from standards organizations, including the NIST Cybersecurity Framework and North
  American Electric Reliability Corporation's (NERC) Critical Infrastructure Protection (CIP) version 5 standards.
- The NCCoE's approach uses commercially available products that can be integrated with an organization's existing infrastructure. The combination of these commercially available products provides a converged view of all sensor data within the utility's network systems, including IT, operational, and physical access control systems, which often exists in separate "silos".
- The example solution is packaged as a "How To" guide that demonstrates implementation of standards-based cybersecurity technologies in the real world and based on risk analysis. The guide may help inform electric utilities in their efforts to gain situational awareness efficiencies. Doing so may enable faster monitoring, identification, and response to incidents, while also saving research and proof of concept costs for the sector and its rate payers and customers.

#### **27 CHALLENGE**

28 As part of the U.S. critical infrastructure, the energy industry, along with healthcare, finance,
29 transportation, water, and communications sectors, has reported significant cyber incidents. As an
30 important component to the energy sector, industrial control systems (ICS) may be increasingly
31 vulnerable to cybersecurity threats, whether intentional or unintentional. In December 2015, electric
32 companies saw the potential effect of a combined attack on an electric utility's IT and ICS systems. In this
33 instance, a Ukraine power grid was attacked, and electricity knocked out for 225,000 people. The
34 malicious actors then inundated the company's customer service center with calls, which slowed the
35 response time to the electricity outage by causing internal challenges.

36 The model used by some electric utility companies of monitoring separate physical, operational, and 37 information technology "silos" is a practice that lacks efficiency and can negatively impact response time 38 to incidents, according to the NCCoE's energy sector stakeholders. A number of useful products are 39 commercially available for monitoring enterprise networks for possible security events; however, these 40 products can have limited effectiveness when considering the specific requirements of ICS networks. A 41 converged network monitoring solution that is tailored to the cybersecurity nuances of ICS would reduce 42 blind spots for electric utilities, resulting in more comprehensive situational awareness across both 43 enterprise business system and operational ICS environments.

#### **44 SOLUTION**

45 The NCCoE has developed Situational Awareness for Electric Utilities to augment existing and disparate 46 physical, operational, and information technology situational awareness efforts by using commercial and 47 open-source products to collect and converge monitoring information across these silos. The converged 48 information is analyzed and relevant alerts are provided back to each domain's monitoring capabilities, 49 improving the situational awareness of security analysts in each silo. The converged data can facilitate a 50 more efficient and appropriate response to an incident compared to an incident response that relies on 51 isolated data from within a single silo.

52 The NCCoE sought existing technologies that provided the following capabilities:

- sa security incident and event management (SIEM) or log analysis software
- ICS equipment (e.g., remote terminal units, programmable logic controllers and relays), along with associated software and communications equipment (e.g., radios and encryptors)
- "bump-in-the-wire" devices for augmenting operational technology with encrypted communication and logging capabilities
- software for collecting, analyzing, visualizing, and storing operational control data (e.g., historians, outage management systems, distribution management systems, and human-machine interfaces)
- 60 products that ensure the integrity and accuracy of data collected from remote facilities.

#### **61 BENEFITS**

62 The potential business benefits of this situational awareness reference design developed in our project 63 include:

- improved ability to detect cyber-related security breaches or anomalous behavior, likely resulting in earlier detection and less impact of such incidents on energy delivery, thereby lowering overall business risk, while supporting enhanced resilience and reliability performance outcomes
- increased probability that investigations of attacks or anomalous system behavior will reach successful conclusions which can inform risk management and mitigation following incidents
- 69 improved accountability and traceability, leading to valuable operational lessons learned
- simplified regulatory compliance by automating generation and collection of a variety of operational log data

#### 72 SHARE YOUR FEEDBACK

73 You can view or download the guide at https://nccoe.nist.gov/projects/use\_cases/situational\_awareness.
74 Help us make it better by sharing your thoughts with us as you read the guide. If you adopt this solution
75 for your own organization, please share your experience and advice with us. We recognize that technical
76 solutions alone will not fully enable the benefits of our solution, so we encourage organizations to share

- $_{77}$  lessons learned and best practices for transforming the business processes associated with implementing  $_{78}$  it.
- 79 To provide comments or to learn more by arranging a demonstration of this reference solution, contact us 80 at energy\_nccoe@nist.gov.

#### **81 TECHNOLOGY PARTNERS**

82 The technology vendors who participated in this project submitted their capabilities in response to a call 83 in the Federal Register. Companies with relevant products were invited to sign a Cooperative Research and 84 Development Agreement with NIST, allowing them to participate in a consortium to build this example 85 solution.

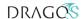

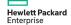

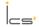

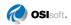

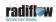

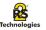

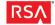

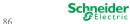

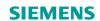

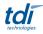

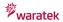

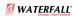

- 87 Certain commercial entities, equipment, products, or materials may be identified in order to describe an
- 88 experimental procedure or concept adequately. Such identification is not intended to imply
- 89 recommendation or endorsement by NIST or NCCoE, nor is it intended to imply that the entities,
- 90 equipment, products, or materials are necessarily the best available for the purpose.

The National Cybersecurity Center of Excellence (NCCoE), a part of the National Institute of Standards and Technology (NIST), is a collaborative hub where industry organizations, government agencies, and academic institutions work together to address businesses' most pressing cybersecurity challenges. Through this collaboration, the NCCoE applies standards and best practices to develop modular, easily adaptable example cybersecurity solutions using commercially available technology.

#### **LEARN MORE**

http://nccoe.nist.gov nccoe@nist.gov 301-975-0200

# **NIST Special Publication 1800-7B**

# SITUATIONAL AWARENESS

# For Electric Utilities

#### Volume B:

Approach, Architecture, and Security Characteristics for CIOs, CISOs, and Security Managers

#### Jim McCarthy

National Cybersecurity Center of Excellence Information Technology Laboratory

Otis Alexander

Sallie Edwards

**Don Faatz** 

**Chris Peloquin** 

**Susan Symington** 

**Andre Thibault** 

John Wiltberger

**Karen Viani** 

The MITRE Corporation McLean, VA

February 2017

#### **DRAFT**

This publication is available free of charge from: https://nccoe.nist.gov/projects/use\_cases/situational\_awareness

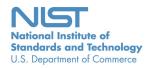

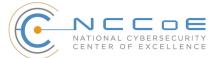

DRAFT

#### **DISCLAIMER**

Certain commercial entities, equipment, products, or materials may be identified in this document in order to describe an experimental procedure or concept adequately. Such identification is not intended to imply recommendation or endorsement by NIST or NCCoE, nor is it intended to imply that the entities, equipment, products, or materials are necessarily the best available for the purpose.

National Institute of Standards and Technology Special Publication 1800-7B Natl Inst. Stand. Technol. Spec. Publ. 1800-7B, 86 pages (February 2017) CODEN: NSPUE2

#### **FEEDBACK**

You can improve this guide by contributing feedback. As you review and adopt this solution for your own organization, we ask you and your colleagues to share your experience and advice with us.

Comments on this publication may be submitted to: <a href="mailto:energy\_nccoe@nist.gov">energy\_nccoe@nist.gov</a>.

Public comment period: February 16, 2017 through April 17, 2017

National Cybersecurity Center of Excellence National Institute of Standards and Technology 100 Bureau Drive Gaithersburg, MD 20899 Mailstop 2002

#### NATIONAL CYBERSECURITY CENTER OF EXCELLENCE

The National Cybersecurity Center of Excellence (NCCoE), a part of the National Institute of Standards and Technology (NIST), is a collaborative hub where industry organizations, government agencies, and academic institutions work together to address businesses' most pressing cybersecurity issues. This public-private partnership enables the creation of practical cybersecurity solutions for specific industries or broad, cross-sector technology challenges. Working with technology partners—from Fortune 50 market leaders to smaller companies specializing in IT security—the NCCoE applies standards and best practices to develop modular, easily adaptable example cybersecurity solutions using commercially available technology. The NCCoE documents these example solutions in the NIST Special Publication 1800 series, which maps capabilities to the NIST Cyber Security Framework and details the steps needed for another entity to recreate the example solution. The NCCoE was established in 2012 by NIST in partnership with the State of Maryland and Montgomery County, Md.

To learn more about the NCCoE, visit <a href="https://nccoe.nist.gov">https://nccoe.nist.gov</a>. To learn more about NIST, visit <a href="https://www.nist.gov">https://www.nist.gov</a>.

#### **NIST CYBERSECURITY PRACTICE GUIDES**

NIST Cybersecurity Practice Guides (Special Publication Series 1800) target specific cybersecurity challenges in the public and private sectors. They are practical, user-friendly guides that facilitate the adoption of standards-based approaches to cybersecurity. They show members of the information security community how to implement example solutions that help them align more easily with relevant standards and best practices and provide users with the materials lists, configuration files, and other information they need to implement a similar approach.

The documents in this series describe example implementations of cybersecurity practices that businesses and other organizations may voluntarily adopt. These documents do not describe regulations or mandatory practices, nor do they carry statutory authority.

#### **ABSTRACT**

Through direct dialogue between NCCoE staff and members of the energy sector (comprised mainly of electric power companies and those who provide equipment and/or services to them) it became clear that energy companies need to create and maintain a high level of visibility into their operating environments to ensure the security of their operational resources (OT), including industrial control systems, buildings, and plant equipment. However, energy companies, as well as all other utilities with similar infrastructure and situational awareness challenges, also need insight into their corporate or information technology (IT) and physical access control systems (PACS). The convergence of data across these three often self-contained silos (OT, IT, and PACS) can better protect power generation, transmission, and distribution.

Real-time or near real-time situational awareness is a key element in ensuring this visibility across all resources. Situational awareness, as defined in this use case, is the ability to comprehensively identify and correlate anomalous conditions pertaining to industrial control systems, IT resources, access to buildings, facilities, and other business mission-essential resources. For energy companies, having mechanisms to capture, transmit, view, analyze, and

store real-time or near-real-time data from industrial control systems (ICS) and related networking equipment provides energy companies with the information needed to deter, identify, respond to, and mitigate cyber attacks against their assets.

With such mechanisms in place, electric utility owners and operators can more readily detect anomalous conditions, take appropriate actions to remediate them, investigate the chain of events that led to the anomalies, and share findings with other energy companies. Obtaining real-time and near-real-time data from networks also has the benefit of helping to demonstrate compliance with information security standards. This NCCoE project's goal is ultimately to improve the security of operational technology through situational awareness.

This NIST Cybersecurity Practice Guide describes our collaborative efforts with technology providers and energy sector stakeholders to address the security challenges energy providers face in deploying a comprehensive situational awareness capability. It offers a technical approach to meeting the challenge, and also incorporates a business value mind-set by identifying the strategic considerations involved in implementing new technologies. The guide provides a modular, end-to-end example solution that can be tailored and implemented by energy providers of varying sizes and sophistication. It shows energy providers how we met the challenge using open source and commercially available tools and technologies that are consistent with cybersecurity standards. The use case is based on an everyday business operational scenario that provides the underlying impetus for the functionality presented in the guide. Test cases were defined with industry participation to provide multiple examples of the capabilities necessary to provide situational awareness.

While the example solution was demonstrated with a certain suite of products, the guide does not endorse these products. Instead, it presents the characteristics and capabilities that an organization's security experts can use to identify similar standards-based products that can be integrated quickly and cost effectively with an energy provider's existing tools and infrastructure.

#### **KEYWORDS**

cybersecurity; energy sector; information technology; physical access control systems; security event and incident management; situational awareness; operational technology, correlated events

## **ACKNOWLEDGMENTS**

We are grateful to the following individuals for their generous contributions of expertise and time.

| Name                | Organization                      |
|---------------------|-----------------------------------|
| Robert Lee          | Dragos                            |
| Justin Cavinee      | Dragos                            |
| Jon Lavender        | Dragos                            |
| Gregg Garbesi       | Engie                             |
| Steve Roberts       | Hewlett Packard Enterprise        |
| Bruce Oehler        | Hewlett Packard Enterprise        |
| Gil Kroyzer         | ICS <sup>2</sup>                  |
| Gregory Ravikovich  | ICS <sup>2</sup>                  |
| Robert Bell         | ICS <sup>2</sup>                  |
| Fred Hintermeister  | NERC                              |
| Paul J. Geraci      | OSIsoft                           |
| Mark McCoy          | OSIsoft                           |
| Stephen J. Sarnecki | OSIsoft                           |
| Paul Strasser       | PPC                               |
| Matt McDonald       | PPC                               |
| Steve Sage          | PPC                               |
| T.J. Roe            | Radiflow                          |
| Ayal Vogel          | Radiflow                          |
| Dario Lobozzo       | Radiflow                          |
| Dave Barnard        | RS2                               |
| Ben Smith           | RSA, a Dell Technologies business |
| Tarik Williams      | RSA, a Dell Technologies business |
| David Perodin       | RSA, a Dell Technologies business |
| George Wrenn        | Schneider Electric                |
| Michael Pyle        | Schneider Electric                |
| AJ Nicolosi         | Siemens                           |
| Jeff Foley          | Siemens                           |

| Name                 | Organization                         |  |  |
|----------------------|--------------------------------------|--|--|
| Bill Johnson         | TDi Technologies                     |  |  |
| Pam Johnson          | TDi Technologies                     |  |  |
| Clyde Poole          | TDi Technologies                     |  |  |
| Eric Chapman         | University of Maryland, College Park |  |  |
| David S. Shaughnessy | University of Maryland, College Park |  |  |
| Don Hill             | University of Maryland, College Park |  |  |
| Mary-Ann Ibeziako    | University of Maryland, College Park |  |  |
| Damian Griffe        | University of Maryland, College Park |  |  |
| Mark Alexander       | University of Maryland, College Park |  |  |
| Nollaig Heffernan    | Waratek                              |  |  |
| James Lee            | Waratek                              |  |  |
| John Matthew Holt    | Waratek                              |  |  |
| Andrew Ginter        | Waterfall Security Solutions         |  |  |
| Courtney Schneider   | Waterfall Security Solutions         |  |  |
| Tim Pierce           | Waterfall Security Solutions         |  |  |
| Kori Fisk            | The MITRE Corporation                |  |  |
| Tania Copper         | The MITRE Corporation                |  |  |

The technology vendors who participated in this build submitted their capabilities in response to a notice in the Federal Register. Companies with relevant products were invited to sign a Cooperative Research and Development Agreement (CRADA) with NIST, allowing them to participate in a consortium to build this example solution. We worked with:

| Technology Partner/Collaborator   | Build Involvement                     |
|-----------------------------------|---------------------------------------|
| <u>Dragos</u>                     | CyberLens                             |
| Hewlett Packard Enterprise        | ArcSight                              |
| ICS <sup>2</sup>                  | OnGuard                               |
| <u>OSIsoft</u>                    | Pi Historian                          |
| Radiflow                          | iSIM                                  |
| RS2 Technologies                  | Access It!, Door Controller           |
| RSA, a Dell Technologies business | Archer Security Operations Management |
| Schneider Electric                | Tofino Firewall                       |

| Technology Partner/Collaborator | Build Involvement                              |
|---------------------------------|------------------------------------------------|
| Siemens                         | RUGGEDCOM CROSSBOW                             |
| TDi Technologies                | ConsoleWorks                                   |
| Waratek                         | Waratek Runtime Application Protection         |
| Waterfall Security Solutions    | Unidirectional Security Gateway, Secure Bypass |

The NCCoE also wishes to acknowledge the special contributions of The University of Maryland, for providing us with a real-world setting for the Situational Awareness build; PPC (Project Performance Company), for their dedication in assisting the NCCoE with the very challenging and complex integration in this build; and the NCCoE EPC (Energy Provider Community), for their support and guidance throughout the lifecycle of this project.

# **Contents**

| 1 | Sun | mmary                                                            | 1  |
|---|-----|------------------------------------------------------------------|----|
|   | 1.1 | Challenge                                                        | 2  |
|   | 1.2 | Solution                                                         | 3  |
|   | 1.3 | Risks                                                            |    |
|   | 1.4 | Benefits                                                         |    |
|   |     |                                                                  |    |
| 2 | Hov | w to Use This Guide                                              | 5  |
|   | 2.1 | Typographical Conventions                                        | 6  |
| 3 | App | proach                                                           | 7  |
|   | 3.1 | Audience                                                         | 9  |
|   | 3.2 | Scope                                                            | 9  |
|   | 3.3 | Assumptions                                                      |    |
|   |     | 3.3.1 Security                                                   | 9  |
|   |     | 3.3.2 Existing Infrastructure                                    | 10 |
|   |     | 3.3.3 Capability Variation                                       | 10 |
|   | 3.4 | Risk Assessment and Mitigation                                   | 10 |
|   |     | 3.4.1 Assessing Risk Posture                                     |    |
|   |     | 3.4.2 Security Characteristics and Controls Mapping              |    |
|   | 3.5 | Technologies                                                     | 14 |
|   | 3.6 | Situational Awareness Test Cases                                 | 18 |
| 4 | Arc | hitecture                                                        | 23 |
|   | 4.1 | Example Solution Description                                     | 24 |
|   | 4.2 | Example Solution Monitoring, Data Collection, and Analysis       | 26 |
|   |     | 4.2.1 Example Solution Monitoring and Data Collection Lab Build  | 28 |
|   |     | 4.2.2 Example Solution Data Aggregation and Analysis Lab Build   | 30 |
|   | 4.3 | Example Solution Remote Management Connection                    |    |
|   |     | 4.3.1 Example Solution Operations Remote Management Lab Build    |    |
|   |     | 4.3.2 Example Solution Enterprise Remote Management Lab Build    | 33 |
| 5 | Sec | curity Characteristics Analysis                                  | 35 |
|   | 5.1 | Analysis of the Reference Design's Support for CSF Subcategories | 36 |
|   |     | 5.1.1 Supported CSF Subcategories                                | 42 |
|   | 5.2 | Reference Design Security Analysis                               | 49 |
|   |     | 5.2.1 Protecting the ICS Network                                 |    |
|   |     | 5.2.2 Protecting the Reference Design from Outside Attack        |    |
|   |     | 5.2.3 Protecting the Remote Management Paths                     |    |
|   |     | 5.2.4 Protecting the Remote Path to the IDS Web Interface        |    |
|   |     | 5.2.5 Protecting the SIEM                                        | 59 |

|     | 5.3           | Seci  | uring an Operational Deployment                                                  | 62  |
|-----|---------------|-------|----------------------------------------------------------------------------------|-----|
|     | 5.4           | Seci  | urity Analysis Summary                                                           | 64  |
| 6   | Fun           | ction | nal Evaluation                                                                   | 66  |
|     | 6.1           | SA F  | Functional Test Plan                                                             | 67  |
|     | 6.2           | SAU   | Jse Case Requirements                                                            | 68  |
|     | 6.3           | Test  | Case: SA-1                                                                       | 69  |
|     | 6.4           | Test  | Case: SA-2                                                                       | 70  |
|     | 6.5           | Test  | Case: SA-3                                                                       | 71  |
|     | 6.6           | Test  | Case: SA-4                                                                       | 72  |
|     | 6.7           | Test  | Case: SA-5                                                                       | 74  |
|     | 6.8           | Test  | Case: SA-6                                                                       | 75  |
|     |               |       |                                                                                  |     |
|     | et            | of I  | Figures                                                                          |     |
|     | 31            | OI I  | igures                                                                           |     |
| Fig | jure 4        | 4.1   | High-level Example Solution Architecture                                         | 25  |
| Fig | jure 4        | 4.2   | Network Connections Color Code                                                   | 25  |
| Fig | jure 4        | 4.3   | Monitoring, Data Collection, and Analysis Example Solution                       | 27  |
| Fig | jure 4        | 4.4   | Operations Monitoring and Data Collection Lab Build Architecture                 | 29  |
| Fig | jure 4        | 4.5   | Enterprise Data Aggregation and Analysis Lab Build Architecture                  | 30  |
| Fig | jure 4        | 4.6   | Remote Management Example Solution                                               | 32  |
| Fig | jure 4        | 4.7   | Operations Remote Management Lab Build Architecture                              | 33  |
| Fig | jure 4        | 4.8   | Enterprise Remote Management Lab Build Architecture                              | 34  |
|     | jure :<br>mpo |       | Monitoring/Data Collection Sub-architecture Depicted Using Generic Names 37      |     |
| _   | jure :<br>mes |       | Data Aggregation/Analysis Sub-architecture using Generic Component 38            |     |
| _   |               |       | Monitoring/Data Collection Management Architecture Depicted using Gener Names 49 | 'ic |

# **List of Tables**

| Table 2.1 | Typographical Conventions                                                                        | 6    |
|-----------|--------------------------------------------------------------------------------------------------|------|
| Table 3.1 | Security Characteristics and Controls Mapping—NIST Cybersecurity Framework (CSF)                 | 12   |
| Table 3.2 | Products and Technologies                                                                        | 14   |
| Table 3.3 | Situational Awareness Test Cases                                                                 | 18   |
| Table 5.1 | SA Reference Design Components and the CSF Subcategories they Supp                               | ort. |
| Table 5.2 | Components for Managing and Securing the ES-SA Reference Design and Protecting the ICS Network50 | d    |
| Table 6.1 | Functional Test Plan                                                                             | 65   |
| Table 6.2 | Functional Evaluation Requirements                                                               | 66   |
| Table 6.3 | Test Case ID: SA-1                                                                               | 67   |
| Table 6.4 | Test Case ID: SA-2                                                                               | 68   |
| Table 6.5 | Test Case ID: SA-3                                                                               | 69   |
| Table 6.6 | Test Case ID: SA-4                                                                               | 70   |
| Table 6.7 | Test Case ID: SA-5                                                                               | 72   |
| Table 6.8 | Test Case ID: SA-6                                                                               | 73   |

# **Summary**

| 2 | 1.1 | Challenge | . 2 |
|---|-----|-----------|-----|
| 3 | 1.2 | Solution  | . 3 |
| 4 | 1.3 | Risks     | . 4 |
| 5 | 1.4 | Benefits  |     |

Situational Awareness (SA) is "the perception of elements in the environment within a volume of time and space, the comprehension of their meaning, and the projection of their status in the near future." The intent of SA is to know what is happening around you and how it might affect your activities. For electric utilities, this means understanding what is happening in the environment that might affect delivery of electricity to customers. Traditionally, this has involved knowing the operating status of generation, transmission, and delivery systems, as well as physical challenges such as weather and readiness to respond to outages. As computers and networks have been incorporated in grid operations, awareness of the cyber situation is becoming increasingly important to ensuring that the lights stay on.

The National Cybersecurity Center of Excellence (NCCoE) met with energy sector stakeholders to understand key cybersecurity issues impacting operations. We were told that they need a more efficient means of comprehensively detecting potential cybersecurity incidents directed at their Operational Technology (OT) or Industrial Control Systems (ICS), Information Technology (IT) or corporate networks, and their physical facilities such as sub-stations and corporate offices.

The NCCoE's example solution provides a converged and correlated view of OT, IT, and physical access resources. In our reference design, we collect sensor data from these resources and provide alerts to a platform that produced actionable information.

This example solution is packaged as a "How To" guide that demonstrates how to implement standards-based cybersecurity technologies in the real world based on risk analysis and regulatory requirements. The guide might help the energy industry gain efficiencies in SA while saving research and proof-of-concept costs.

#### 28 1.1 Challenge

Energy companies rely on operational technology to control the generation, transmission, and distribution of power. While there are a number of useful products on the market for monitoring enterprise networks for possible security events, these products tend to be imperfect fits for the unusual requirements of control system networks. ICS and IT devices were designed with different purposes in mind. Attempting to use IT security applications for ICS, although in many cases useful, still does not properly account for the availability requirements of ICS networks. A network monitoring solution that is tailored to the needs of control systems would reduce security blind spots and provide real-time SA.

To improve overall SA, energy companies need mechanisms to capture, transmit, view, analyze, and store real-time or near-real-time data from ICS and related networking equipment. With such mechanisms in place, electric utility owners and operators can more readily detect anomalous conditions, take appropriate actions to remediate them, investigate the chain of events that led to the anomalies, and share findings with other energy companies. Obtaining real-time or near-real-time data from networks also has the benefit of helping organizations demonstrate compliance with information security standards or regulations.

There is a definite need to improve a utility's ability to detect cyber-related security breaches or anomalous behavior, in real or near-real time. The ability to do this will result in earlier detection of cybersecurity incidents and potentially reduce the severity of the impact of these incidents on a utility's operational infrastructure. Energy sector stakeholders noted that a

<sup>1.</sup> Endsley, M.R. (1995b). Toward a theory of situation awareness in dynamic systems. Human Factors 37(1), 32-64

robust situational awareness solution also must be able to alert for both individual and correlated events or incidents. To address these needs, we considered a scenario in which a dispatcher at an operations center sees that a relay has tripped at a substation and begins to investigate the cause. The dispatcher uses a single software interface that monitors system buses, displays an outage map, correlates operational network connections to the bus and outage maps, and indexes logs from operational network devices and physical security devices. The dispatcher begins their investigation by querying network logs to determine whether any ICS devices received commands that might have caused the trip. If the answer is yes, then, using the same interface, the dispatcher can automatically see logs of the most recent commands and network traffic sent to the relevant devices. This information allows the technician to easily extend the investigation to internal systems and users who communicated with the suspect devices. To extend the scenario, a technician on the IT network receives notification that a server is down. The technician conducts an investigation across the network and is alerted of the tripped substation relay. Are the anomalies connected? Use of our SA solution would answer this question in addition to achieving the needs described above. Additional benefits of the solution are addressed in Section 1.4.

#### 4 1.2 Solution

65

66

67

69

72

73

74

75

77

79

81

82

83

85

86

87

90

91

92

This NIST Cybersecurity Practice Guide demonstrates how commercially available technologies can meet your utility's need to provide comprehensive real-time or near-real time SA.

In our lab at the NCCoE, we built an environment that simulates the common devices and technologies found in a utility such as IT, OT, and physical access control systems (PACS). In this guide, we show how a utility can implement a converged alerting capability to provide a comprehensive view of cyber-related events and activities across silos by using multiple commercially available products. We identified products and capabilities that, when linked together, provide a converged and comprehensive platform that can alert utilities to potentially malicious activity.

The guide provides:

- a detailed example solution and capabilities that address security controls
- a demonstration of the approach using multiple, commercially available products
- how-to instructions for implementers and security engineers with instructions on integrating and configuring the example solution into their organization's enterprise in a manner that achieves security goals with minimum impact on operational efficiency and expense

Commercial, standards-based products such as the ones we used are readily available and interoperable with existing information technology infrastructure and investments. While our simulated environment might be most similar in breadth and diversity to the widely distributed networks of large organizations, this guide is modular and provides guidance on the implementation of unified SA capabilities to organizations of all sizes. These organizations include but are not limited to corporate and regional business offices, power generation plants, and substations.

This guide lists all the necessary components and provides installation, configuration, and integration information with the intent that an energy company can replicate what we have built. The NCCoE does not particularly endorse the suite of commercial products used in our reference design. These products were used after an open call to participate via the Federal Register. Your utility's security experts should identify the standards-based products that will

best integrate with your existing tools and IT system infrastructure. Your company can adopt this solution or one that adheres to these guidelines in whole, or you can use this guide as a starting point for tailoring and implementing parts of a solution.

#### **" 1.3** Risks

98

100

102

106

107

108

109

110

111

112

113

114

115

116

117

121

122

123

124

125

126

128

129

This practice guide addresses risk using current industry standards, such as the North American Electric Reliability Corporation's Critical Infrastructure Protection (NERC CIP) standards, as well as taking into account risk considerations at both the operational and strategic levels.

At the strategic level, you might consider the cost of mitigating these risks and the potential return on your investment in implementing a product (or multiple products). You might also want to assess if a converged SA platform can help enhance the productivity of employees, minimize impacts to your operating environment, and provide the ability to investigate incidents in order to mitigate future occurrences. This example solution addresses imminent operational security risks and incorporates strategic risk considerations.

Operationally, the lack of a converged SA platform, especially one with the ability to collect and correlate sensor data from all silos, can increase both the risk of malicious cyber attacks being directed at your organization, or worse, the resulting damage that might ensue should such attacks go undetected. At a fundamental level, SA provides alerts to potential malicious behavior, which includes detection, prevention, and reporting mechanisms to ensure that proper remediation and investigation take place should these events occur.

Adopting any new technology, including this example SA solution, can introduce new risks to your enterprise. However, by aggregating sensor data from the silos (OT, PACS, and IT), a utility can increase its ability to identify a potentially malicious event that might otherwise go undetected or unreported. The lack of ability to see across the silos and correlate event data yields a potential blind spot to the safe and secure operation of utilities' most critical business assets.

#### 118 1.4 Benefits

The NCCoE, in collaboration with our stakeholders in the energy sector, identified the need for a network monitoring solution specifically adapted for control systems. The following are what we determined to be the key (but not exclusive) benefits for implementing this solution:

- improves a utility's ability to detect cyber-related security breaches or anomalous behavior, likely resulting in earlier detection and less impact of critical incidents on energy delivery, thereby lowering overall business risk
- increases the probability that investigations of attacks or anomalous system behavior will reach successful conclusions
- improves accountability and traceability, leading to valuable operational lessons learned
- simplifies regulatory compliance by automating generation and collection of a variety of operational log data

#### .2 How to Use This Guide

- This NIST Cybersecurity Practice Guide demonstrates a standards-based reference design and provides users with the information they need to replicate the example solution. This reference design is modular and can be deployed in whole or in parts.
  - This guide contains three volumes:

10

11

12

13

15

16

17

19

20

21

24

25

26

27

28

29

30

31

32

33

35

- NIST SP 1800-7a: Executive Summary
- NIST SP 1800-7b: Approach, Architecture, and Security Characteristics what we built and why (you are here)
- NIST SP 1800-7c: How-To Guides instructions for building the example solution
- Depending on your role in your organization, you might use this guide in different ways:

**Business decision makers, including chief security and technology officers** will be interested in the *Executive Summary (NIST SP 1800-7a)*, which describes the:

- challenges energy sector organizations face in maintaining cross-silo situational awareness
- example solution built at the NCCoE
- benefits of adopting the example solution

**Technology or security program managers** who are concerned with how to identify, understand, assess, and mitigate risk will be interested in this part of the guide, *NIST SP* 1800-7b, which describes what we did and why. The following sections will be of particular interest:

- Section 3.4, Risk Assessment and Mitigation, provides a description of the risk analysis we performed
- Section 3.4.2, Security Characteristics and Controls Mapping, maps the security characteristics of this example solution to cybersecurity standards and best practices

You might share the *Executive Summary, NIST SP 1800-7a*, with your leadership team members to help them understand the importance of adopting standards-based situational awareness solution.

Industrial Control Systems and Information Technology Security professionals who want to implement an approach like this will find the whole practice guide useful. You can use the How-To portion of the guide, NIST SP 1800-7c, to replicate all or parts of the build created in our lab. The How-To guide provides specific product installation, configuration, and integration instructions for implementing the example solution. We do not recreate the product manufacturers' documentation, which is generally widely available. Rather, we show how we incorporated the products together in our environment to create an example solution.

This guide assumes that IT professionals have experience implementing security products within the enterprise. While we have used a suite of commercial products to address this challenge, this guide does not endorse these particular products. Your organization can adopt this solution or one that adheres to these guidelines in whole, or you can use this guide as a starting point for tailoring and implementing parts of a solution including PACS, OT, IT systems, and business processes. Your organization's security experts should identify the products that will best integrate with your existing tools and IT system infrastructure. We hope you will seek

- products that are congruent with applicable standards and best practices. Section 3.5,
  Technologies, lists the products we used and maps them to the cybersecurity controls provided by this reference solution.
- A NIST Cybersecurity Practice Guide does not describe "the" solution, but a possible solution.
  This is a draft guide. We seek feedback on its contents and welcome your input. Comments, suggestions, and success stories will improve subsequent versions of this guide. Please contribute your thoughts to energy\_nccoe@nist.gov.

# **48 2.1 Typographical Conventions**

The following table presents typographic conventions used in this volume.

**Table 2.1** Typographical Conventions

| Typeface/Symbol | Meaning                                                                                              | Example                                                                                                    |
|-----------------|----------------------------------------------------------------------------------------------------|----------------------------------------------------------------------------------------------------|
| italics         | filenames and pathnames                                                                              | For detailed definitions of                                                                                              |
|                 | <ul> <li>references to documents that are not<br/>hyperlinks, new terms, and placeholders</li> </ul> | terms, see the NCCoE Glossary.                                                                                           |
| bold            | names of menus, options, command buttons, and fields                                                 | Choose File > Edit                                                                                                    |
| Monospace       | command-line input, on-screen computer output, sample code examples, status codes                    | mkdir                                                                                                    |
| Monospace Bold  | command-line user input contrasted with computer output                                              | service sshd start                                                                                                    |
| blue text       | link to other parts of the document, a web URL, or an email address                                  | All publications from NIST's<br>National Cybersecurity Center<br>of Excellence are available at<br>http://nccoe.nist.gov |

# **Approach**

| 2 | 3.1 | Audience                         | 9  |
|---|-----|----------------------------------|----|
| 3 | 3.2 | Scope                            | ç  |
| 4 | 3.3 | Assumptions                      | Ç  |
| 5 | 3.4 | Risk Assessment and Mitigation   | 10 |
| 6 | 3.5 | Technologies                     | 14 |
| 7 | 3.6 | Situational Awareness Test Cases | 18 |

The NCCoE initiated this project because security leaders in the energy sector told us that a lack of cross-silo SA was a primary security concern to them. As we developed and refined the original problem statement, or use case, on which this project is based, we consulted with chief information officers, chief information security officers, security management personnel, and others with financial decision-making responsibility (particularly for security) in the energy sector.

Energy sector colleagues shared that they need to know when cybersecurity events occur throughout the organization. Additionally, the information generated about such events should be used to correlate data between various sources before arriving at a converged platform. Security staff need to be aware of potential or actual cybersecurity incidents in their IT, OT and PACS systems, and to view these alerts on a single converged platform. Furthermore, it is essential that this platform has the ability to drill down, investigate, and subsequently fully remediate or effectively mitigate a cybersecurity incident affecting any or all of the organization.

The example solution in this guide uses commercially available capabilities designed to perform these critical functions. Though security components and tools already exist in most utilities, the value of this NCCoE build can be seen in its ability to span across all silos and correlate sensor data. Currently, utilities rely on separate, and perhaps disparate, systems to provide security data. It is time consuming for staff to comb through OT or IT device event logs, physical access data, and other system data in order to trace anomalies to their source. A real-time SA platform with a well-developed alerting mechanism can speed up the process of detecting potentially malicious events, providing the information necessary to focus an investigation, making a determination regarding the potential issue, and remediating or mitigating any negative effects.

We constructed an end-to-end SA platform that includes many of the components necessary to eliminate or mitigate the impact of attacks directed at utilities. The solution employs the use of actual grid data sent to numerous applications and devices to increase cybersecurity. The solution includes:

- asset inventorying (especially for ICS devices)
- data-in-transit encryption
- advanced security dashboard views
- configuration change alerts
- behavioral anomaly detection
  - SIEM capability

13

14

15

16

17

18

19

20

21

22

23

24

25

27

28

29

30

31

36

39

42

43

45

- unidirectional gateway functionality for ICS network protection
- single source timestamping and log transmission capability
- Structured Query Language (SQL) injection detection
- intrusion detection/prevention

#### 4 3.1 Audience

This guide is intended for individuals or entities who are interested in understanding the
architecture of the end-to-end situational awareness platform the NCCoE has designed and
implemented to enable energy sector security staff to receive correlated information on
cybersecurity events that occur throughout their IT, OT, and PACS systems on a single,
converged platform. It may also be of interest to anyone in the energy sector, industry,
academia, or government who seeks general knowledge of an original design and benefits of a
situational awareness security solution for energy sector organizations.

#### **54 3.2** Scope

55

57

59

62

63

64

69

70

71

72

The focus of this project is to address the risk of not being able to prevent, detect, or mitigate cyberattacks against OT, IT, and PACS infrastructure in a timely manner, a topic indicated by the energy sector as a critical cybersecurity concern. In response, the NCCoE drafted a use case that identified numerous desired solution characteristics. After an open call in the Federal Register for vendors to help develop a solution, we chose participating technology collaborators on a first come, first served basis.

We scoped the project to produce the following high-level desired outcomes:

- provide a real-time, converged SA capability that includes sensor data from OT, IT and PACS networks and devices
- 2. provide a variety of cyber attack prevention, detection, response, reporting, and mitigation capabilities
- 3. correlate meaningful sensor data between silos, or between devices within individual silos, that will produce actionable alerts
- 4. provide a single view of this correlated alerting platform data which can be customized to accommodate the needs of individual organizations

The objective is to perform all four capabilities and display on a single interface that can serve as the authoritative source for security analysts monitoring the security of the assets on an energy provider's facilities, networks, and systems.

## **73.3** Assumptions

This project is guided by the following assumptions, which should be considered when evaluating whether to implement the solution in your organization.

## 3.3.1 Security

The SA example solution supports data monitoring, collection, aggregation, and analysis, with the goal of enabling a robust SA capability.

In the security analysis, we assume that all potential adopters of the build or of any of its components already have in place some degree of network security. Therefore, we focus only on new security protections provided by the reference design and new vulnerabilities that

might be introduced if organizations implement the reference design. The security analysis cannot be expected to identify all weaknesses, especially those that might be introduced in a specific deployment or by specific commercial off-the-shelf products.

#### **3.3.2** Existing Infrastructure

We assume that you already have some combination of the capabilities discussed in this
example solution. A combination of some of the components described here, or a single
component, can improve your overall security posture for OT, IT and PACS, without requiring
you to remove or replace your existing infrastructure. This guide provides both a complete
end-to-end solution and options you can implement based on your needs.

This example solution is made of many commercially available components. The solution is modular in that you can swap one of the products we used for one that is better suited for your environment.

#### 3.3.2.1 Technical Implementation

93

106

107

108

109

The guide is written from a "how-to" perspective. Its foremost purpose is to provide details on how to install, configure, and integrate components, and how to construct correlated alerts based on the capabilities we selected. We assume that an energy provider has the technical resources to implement all or parts of the example solution, or has access to integrator companies that can perform the implementation.

#### 3.3.3 Capability Variation

We fully understand that the capabilities presented here are not the only security capabilities available to the industry. Desired security capabilities will vary considerably from one company to the next. As mentioned in the scope, our key here is to provide SA utilizing sensor data from OT, IT and PACS. We selected what we believe to be a basic and fundamental approach to SA.

# ... 3.4 Risk Assessment and Mitigation

We performed two types of risk assessment: the initial analysis of the risk posed to the energy sector as a whole, which led to the creation of the use case and the desired security characteristics, and an analysis to show users how to manage the risk to components introduced by adoption of the solution.

# 3.4.1 Assessing Risk Posture

According to NIST Special Publication (SP) 800-30, *Risk Management Guide for Information Technology Systems*, "Risk is the net negative impact of the exercise of a vulnerability, considering both the probability and the impact of occurrence. Risk management is the process of identifying risk, assessing risk, and taking steps to reduce risk to an acceptable level." The NCCoE recommends that any discussion of risk management, particularly at the enterprise level, begin with a comprehensive review of the Risk Management Framework (RMF)<sup>1</sup> material available to the public.

Using the guidance in NIST's series of SPs concerning the RMF, we performed two key activities to identify the most compelling risks encountered by energy providers. The first activity was a face-to-face meeting with members of the energy community to define the main security risks to business operations. This meeting identified a primary risk concern: the lack of a comprehensive or cross-silo SA capability, particularly one that would include sensor data from OT networks and devices. We then identified the core risk area, SA, and established the core operational risks encountered daily in this area.

We deemed the following as tactical risks:

125

126

127

128

132

133

134

135

142

143

145

146

147

150

151

152

153

- lack of data visualization and analysis capabilities that help dispatchers and security analysts view control system behavior, network security events, and physical security events as a cohesive whole
- lack of analysis and correlation capabilities that could help dispatchers and security analysts understand and identify security events and predict how those events might affect control system operational data from a variety of sources
- inability to aggregate and correlate logs, traffic, and operational data from a variety of sources in OT, IT, and PACS device networks
- inability to allow dispatchers and security analysts to easily automate common, repetitive investigative tasks

Our second key activity was conducting phone interviews with members of the energy sector. These interviews gave us a better understanding of the actual business risks as they relate to the potential cost and business value. NIST SP 800-39, *Managing Information Security Risk*, focuses particularly on the business aspect of risk, namely at the enterprise level. This foundation is essential for any further risk analysis, risk response/mitigation, and risk monitoring activities. Below is a summary of the strategic risks:

- impact on service delivery
- cost of implementation
- budget expenditures as they relate to investment in security technologies
- projected cost savings and operational efficiencies to be gained as a result of new investment in security
- compliance with existing industry standards
- high-quality reputation or public image
- risk of alternative or no action
- successful precedents

Undertaking these activities in accordance with the NIST RMF guidance yielded the necessary operational and strategic risk information, which we subsequently translated to security characteristics. We mapped these characteristics to NIST's SP 800-53 Rev.4 controls where applicable, along with other applicable industry and mainstream security standards.

<sup>1.</sup>National Institute of Standards and Technology (NIST), Risk Management Framework (RMF) http://csrc.nist.gov/groups/SMA/fisma/Risk-Management-Framework/

## 3.4.2 Security Characteristics and Controls Mapping

156

157

158

159

160

162

163

As explained in Section 3.4.1, we derived the security characteristics through a risk analysis process conducted in collaboration with our energy sector stakeholders. This is a critical first step in acquiring or developing the capability necessary to mitigate the risks as identified by our stakeholders. Table 3.1 presents the desired security characteristics of the use case in terms of the subcategories of the Framework for Improving Critical Infrastructure Cybersecurity. Each subcategory is mapped to relevant NIST standards, industry standards, controls, and best practices. We did not observe any example solution security characteristics that mapped to Respond or Recover Subcategories.

Table 3.1 Security Characteristics and Controls Mapping—NIST Cybersecurity Framework (CSF)

| CSF<br>Function | CSF Subcategory                                                                                            | SP800-53R4 <sup>a</sup>                  | IEC/ISO<br>27001 <sup>b</sup>                            | CIS<br>CSC <sup>c</sup> | NERC-CIP<br>v5 <sup>d</sup> |
|-----------------|----------------------------------------------------------------------------------------------------|------------------------------------------|----------------------------------------------------------|-------------------------|-----------------------------|
| Identify        | ID.AM-1: Physical devices and systems within the organization are inventoried                              | CM-8                                     | A.8.1.1<br>A.8.1.2                                       | CSC-1                   | CIP-002-5.1                 |
|                 | ID.AM-2: Software platforms and applications within the organization are inventoried                       | CM-8                                     | A.8.1.1<br>A.8.1.2                                       | CSC-2                   | CIP-002-5.1                 |
| Protect         | PR.AC-2: Physical access to assets is managed and protected                                                | PE-2, PE-3,<br>PE-4, PE-5,<br>PE-6, PE-9 | A.11.1.1<br>A.11.1.2<br>A.11.1.4<br>A.11.1.6<br>A.11.2.3 |                         | CIP-006-6                   |
|                 | PR.DS-6: Integrity checking mechanisms are used to verify software, firmware, and information integrity    | SI-7                                     | A.12.2.1<br>A.12.5.1<br>A.14.1.2<br>A.14.1.3             |                         |                             |
|                 | PR.PT-1: Audit/log records are determined, documented, implemented, and reviewed in accordance with policy | AU family                                | A.12.4.1<br>A.12.4.2<br>A.12.4.3<br>A.12.4.4<br>A.12.7.1 | CSC-6                   | CIP-006-6                   |

Table 3.1 Security Characteristics and Controls Mapping—NIST Cybersecurity Framework (CSF)

| CSF<br>Function | CSF Subcategory                                                                                                    | SP800-53R4 <sup>a</sup>                                   | IEC/ISO<br>27001 <sup>b</sup> | CIS<br>CSC <sup>c</sup> | NERC-CIP<br>v5 <sup>d</sup> |
|-----------------|----------------------------------------------------------------------------------------------------|-----------------------------------------------------------|-------------------------------|-------------------------|-----------------------------|
| Detect          | DE.AE-1: A baseline of network operations and expected data flows for users and systems is established and managed | AC-4, CA-3,<br>CM-2, SI-4                                 |                               |                         |                             |
|                 | DE.AE-2: Detected events are analyzed to understand attack targets and methods                                     | AU-6, CA-7,<br>IR-4, SI-4                                 | A.16.1.1<br>A.16.1.4          |                         | CIP-008-5                   |
|                 | DE.AE-3: Event data are aggregated and correlated from multiple sources and sensors                                | AU-6, CA-7,<br>IR-4, IR-5,<br>IR-8, SI-4                  |                               |                         | CIP-007-6                   |
|                 | DE.AE-4: Impact of events is determined                                                                            | CP-2, IR-4,<br>RA-3, SI-4                                 |                               |                         | CIP-008-5                   |
|                 | DE.AE-5: Incident alert thresholds are established                                                                 | IR-4, IR-5,<br>IR-8                                       |                               |                         | CIP-008-5                   |
|                 | DE.CM-1: The network is monitored to detect potential cybersecurity events                                         | AC-2, AU-12,<br>CA-7, CM-3,<br>SC-5, SC-7,<br>SI-4        |                               |                         | CIP-005-5<br>CIP-007-6      |
|                 | DE.CM-2: The physical environment is monitored to detect potential cybersecurity events                            | CA-7, PE-3,<br>PE-6, PE-20                                |                               |                         | CIP-006-6                   |
|                 | DE.CM-3: Personnel activity is monitored to detect potential cybersecurity events                                  | AC-2, AU-12,<br>AU-13, CA-7,<br>CM-10,<br>CM-11           | A.12.4.1                      |                         | CIP-006-6                   |
|                 | DE.CM-4: Malicious code is detected                                                                                | SI-3                                                      | A.12.2.1                      | CSC-5                   | CIP-007-6                   |
|                 | DE.CM-7: Monitoring for unauthorized personnel, connections, devices, and software is performed                    | AU-12, CA-7,<br>CM-3, CM-8,<br>PE-3, PE-6,<br>PE-20, SI-4 |                               |                         | CIP-005-5                   |

a. Mapping taken from "Framework for Improving Critical Infrastructure Cybersecurity," NIST, February 12, 2014

b. Mapping taken from "Framework for Improving Critical Infrastructure Cybersecurity," NIST, February 12, 2014

c. Mapping prepared using "The CIS Security Controls for Effective Cyber Defense, Version 6.0," Center for Internet Security, October 15, 2015

d. Mapping prepared using http://www.nerc.com/pa/Stand/Pages/CIPStandards.aspx

## 3.5 Technologies

167

168

170

Table 3.2 lists all of the technologies used in this project and provides a mapping between the generic application term, the specific product used, and the security control(s) that the product provides in the example solution<sup>2</sup>. Table 3.2 describes only the functions and CSF subcategories implemented in the example solution. Products may have functionality not described in the table. Refer to Table 3.1 for an explanation of the CSF Subcategory codes.

**Table 3.2 Products and Technologies** 

| Component                                        | Product         | Function                                                                                                    | CSF Subcategories                                                                   |
|--------------------------------------------------|-----------------|----------------------------------------------------------------------------------------------------|-------------------------------------------------------------------------------------|
| Security Information and Event Management (SIEM) | HPE ArcSight    | <ul> <li>aggregates all IT, windows, OT (ICS) and physical access monitoring, event, and log data collected by the reference design</li> <li>acts as a data normalization and correlation point and enables queries to be developed and executed to detect potential security incidents</li> <li>serves as the central location at which the analyst can access all data collected</li> </ul>                                      | DE.AE-3, DE.AE-5 Related Subcategories: PR.PT-1, DE.CM-1, DE.CM-2, DE.CM-3, DE.CM-7 |
| Network Tap                                      | IXIA TP-CU3 Tap | <ul> <li>collects data from specific locations on the ICS network and send it to the monitoring server via the ICS firewall</li> <li>the taps are passive, so if they lose power or otherwise fail, they will not adversely affect the ICS network</li> <li>collects data via monitor ports that are inherently unidirectional (and so do not pose any threat of information leaking from the tap onto the ICS network)</li> </ul> | DE.CM-1                                                                             |

<sup>2.</sup>Note that two instances of the log collector component are present in the reference design: one in the reference design's monitoring/data collection sub-architecture and another in its data aggregation/analysis sub-architecture. Integrity seals that are applied by a log collector can only be verified at that log collector. Therefore, the log collector that is in the operations facility does not apply an integrity seal to its entries because these integrity seals cannot be verified in the enterprise.

**Table 3.2 Products and Technologies** 

| Component                                                | Product                      | Function                                                                                                    | CSF Subcategories                                                         |
|----------------------------------------------------------|------------------------------|----------------------------------------------------------------------------------------------------|---------------------------------------------------------------------------|
| Log Collector/ Aggregator  TDi Technologies ConsoleWorks |                              | <ul> <li>log collection and aggregation</li> <li>adds a time stamp and integrity seals the log entries</li> <li>log collection in the operations facility protects against potential data loss in the event that the communications channel between the operations and enterprise facilities fails</li> </ul> | PR.DS-6, PR.DS-6, PR.PT-1,<br>DE.AE-3                                     |
|                                                          |                              | <ul> <li>aggregating the log entries of all monitoring components at the operations log collector/aggregator ensures that this log data gets buffered in the operations facility and can be transferred later in the event that network connectivity to the enterprise network is lost</li> </ul>             |                                                                           |
| ICS Asset<br>Management<br>System                        | Dragos Security<br>CyberLens | <ul> <li>monitors ICS traffic and maintains a database of all ICS assets of which it is aware</li> <li>this enables it to detect new ICS devices, ICS devices that disappear, and changes to known ICS devices</li> </ul>                                                                                     | ID.AM-1                                                                   |
| Network<br>Visualization Tool                            | Dragos Security<br>CyberLens | <ul> <li>displays a depiction of network devices, connectivity, and<br/>traffic flows</li> </ul>                                                                                                    | Does not directly support a CSF subcategory. Related Subcategory: ID.AM-3 |
| Physical Access<br>Control System                        | RS2 Access It!               | <ul> <li>controls user access to doors</li> <li>detects and reports door open/close events and user identity</li> </ul>                                                                                                    | PR.AC-2                                                                   |
| Physical Access<br>Sensor                                | RS2 door controller          | <ul><li>senses door close/open events</li><li>generates alerts when door open and close events occur</li></ul>                                                                                                    | DE.CM-2                                                                   |
| ICS Network<br>Intrusion<br>Detection System<br>(IDS)    | Radiflow iSIM                | <ul> <li>identify, monitor, and report anomalous ICS traffic that might<br/>indicate a potential intrusion</li> </ul>                                                                                                    | DE.AE-1, DE.AE-5, DE.CM-1,<br>DE.CM-7                                     |

**Table 3.2 Products and Technologies** 

| Component                              | Product                                         | Function                                                                                                    | CSF Subcategories                                                                                                    |
|----------------------------------------|-------------------------------------------------|----------------------------------------------------------------------------------------------------|----------------------------------------------------------------------------------------------------|
| Historian                              | OSIsoft Pi Historian                            | <ul> <li>serves as a data repository that essentially replicates the database of collected ICS values on the ICS network's Historian</li> <li>can be configured to generate alerts when changes to certain ICS process values occur</li> </ul>                       | Does not support a CSF subcategory in and of itself. It provides the data to be monitored by the ICS behavior monitor (next item). Related Subcategories: DE.AE-5, DE.CM-1 |
| ICS Behavior<br>Monitor                | ICS <sup>2</sup> On-Guard                       | <ul> <li>monitor ICS process variable values in the Historian to assess<br/>application behavior, detect process anomalies, and generate<br/>alerts</li> </ul>                                                                                                    | DE.AE-5, DE.CM-1                                                                                                    |
| Application<br>Monitor &<br>Protection | Waratek Runtime<br>Application Protection       | <ul> <li>monitors &amp; protects a running application, analyzes the data it<br/>collects, and detects and reports unusual application behavior,<br/>e.g., it might generate an alert if it detects a potential SQL<br/>injection attack against the SIEM</li> </ul> | DE.AE-2, DE.AE-4, DE.AE-5,<br>DE.CM-4                                                                                                    |
| Analysis Workflow<br>Engine            | RSA Archer Security<br>Operations<br>Management | <ul> <li>automates workflow associated with review and analysis of data that has been collected at the SIEM</li> <li>enables orchestration of various analytic engines</li> </ul>                                                                                    | DE.AE-2                                                                                                    |
| Unidirectional gateway                 | Waterfall unidirectional security gateway       | allows data to flow in only one direction                                                                                                    | PR.AC-5, PR.PT-4                                                                                                    |
| Visualization Tool                     | RSA Archer Security<br>Operations<br>Management | <ul> <li>provides data reduction and a dashboard capability for the<br/>data in the SIEM, as well as risk analysis</li> </ul>                                                                                                    | This component does not support a CSF subcategory in and of itself. Related Subcategory: ID.AM-3                                                                           |

**Table 3.2 Products and Technologies** 

| Component                                                         | Product                               | Function                                                                                                    | CSF Subcategories                                       |
|-------------------------------------------------------------------|---------------------------------------|----------------------------------------------------------------------------------------------------|---------------------------------------------------------|
| Electronic Access<br>Control and<br>Monitoring<br>Systems (EACMS) | TDi Technologies<br>ConsoleWorks      | <ul> <li>authenticates system managers</li> <li>provides role-based access control of system management functions</li> <li>implements a "protocol break" between the system manager and the managed assets</li> <li>records all system management actions</li> </ul> | PR.AC-3, PR.AC-4, PR.MA-2,<br>PR.PT-1, PR.PT-3, DE.CM-3 |
|                                                                   | Siemens RUGGEDCOM<br>CROSSBOW         | <ul> <li>authenticates system managers</li> <li>provides role-based access control of system management functions</li> <li>implements a "protocol break" between the system manager and the managed assets</li> <li>records all system management actions</li> </ul> | PR.AC-3, PR.AC-4, PR.MA-2,<br>PR.PT-1, PR.PT-3, DE.CM-3 |
|                                                                   | Waterfall Secure<br>Bypass            | <ul> <li>provides time-limited network connectivity to perform system management functions</li> </ul>                                                                                                    | PR.AC-5, PR.PT-4                                        |
|                                                                   | Schneider Electric<br>Tofino Firewall | <ul> <li>controls network connectivity for performing system management functions</li> </ul>                                                                                                    | PR.AC-5, PR.PT-4                                        |

18

# ... 3.6 Situational Awareness Test Cases

<sup>172</sup> Table 3.3 Situational Awareness Test Cases

| Test Case                                        | Purpose                                                                                                    | Operational Description                                                                                                    | Events                                                                                                    | Desired Outcome                                                                  |
|--------------------------------------------------|----------------------------------------------------------------------------------------------------|----------------------------------------------------------------------------------------------------|----------------------------------------------------------------------------------------------------|----------------------------------------------------------------------------------|
| SA-1: Event<br>Correlation<br>for OT and<br>PACS | This test case focuses on the possibility of correlated events involving OT and PACS that might indicate compromised access. | This test case considers the correlation of events from two silos, which provides an indication of a potential security issue to the SIEM. A technician entering a sub-station is inconsequential and expected behavior. However, if a device goes down and triggers alarms within a certain time frame, there is a possible correlation of these two events. It should not automatically be assumed that malicious behavior is the cause. There might be scheduled maintenance to be performed on a certain device, which would provide a perfectly reasonable explanation for this test case. The key here is the correlation of the activity, which provides an indicator that could narrow possibilities and start an investigation into the activity more quickly than having an analyst looking at individual events and attempting to correlate them manually. To learn more about the data fields used to create the alert, see section 3.2.1 of NIST SP 1800-7c, Test Cases. | <ul> <li>technician accesses<br/>sub-station/<br/>control-station</li> <li>OT device goes<br/>down</li> </ul> | alert of anomalous condition that correlates to a physical and ICS network event |

**Table 3.3 Situational Awareness Test Cases** 

| Test Case                              | Purpose                  | Operational Description                                                                                                    | Events                                                       | Desired Outcome                                                          |
|----------------------------------------|--------------------------|----------------------------------------------------------------------------------------------------|--------------------------------------------------------------|--------------------------------------------------------------------------|
| SA-2 Event<br>Correlation -<br>OT & IT | SQLi injection detection | This test case demonstrates how SQL injections (SQLi) can be detected. In this instance, the baseline assumption is that applications in the IT (corporate/enterprise) network can conduct limited communication with some devices in the OT network to generate information needed by corporate operations on usage, billing, accounting, or some other type of business information.  This is a common scenario-typically a specific Historian would be dedicated for this purpose, perhaps in a network demilitarized zone (DMZ). This scenario is definitely preferable, but there are too many variations in networks to account for all of them. The example we provide is focused on the detection of SQLi, specifically directed at OT devices or devices connected to OT devices. To learn more about the data fields used to create the alert, see section 3.2.1 of NIST SP 1800-7c, Test Cases. | detection of SQLi on IT device interconnected with OT device | <ul> <li>alert sent to SIEM<br/>on multiple SQLi<br/>attempts</li> </ul> |

**Table 3.3 Situational Awareness Test Cases** 

| Test Case                                           | Purpose                                                                                                    | Operational Description                                                                                                    | Events                                                                                      | Desired Outcome                                                                                                    |
|-----------------------------------------------------|----------------------------------------------------------------------------------------------------|----------------------------------------------------------------------------------------------------|---------------------------------------------------------------------------------------------|----------------------------------------------------------------------------------------------------|
| SA-3 Event<br>Correlation -<br>OT & IT /<br>PACS-OT | Unauthorized access attempts detected and alerts triggered based on connection requests from a device on the Supervisory Control and Data Acquisition (SCADA) network destined for an internet protocol (IP) that is outside of the SCADA IP range. This test case focuses on the possibility of a malicious actor attempting to gain access to an OT device via the Enterprise (IT) network. This test case is also relevant in a PACS-OT scenario, in which someone has physical access to an OT device but lacks the necessary access to perform changes to the device, and alerts are sent based on numerous failed login attempts. | Unauthorized access attempts can be made in numerous ways. For test case 3, we demonstrate an alerting capability that triggers when an ICS device located on the OT network attempts to communicate with an IT device outside of the authorized parameters. A key assumption here is that proper security measures have been instituted on the OT network to detect and alert for false connection requests.  This scenario can also be correlated with PACS and OT, where numerous failed login attempts on a particular device trigger alerts to the SIEM. Since the origination of the connection attempt starts within the OT network, one must first investigate internally to determine the location of the device and who had access to the location where all of this activity occurred. To learn more about the data fields used to create the alert, see section 3.2.1 of NIST SP 1800-7c, Test Cases. | inbound/outbound connection attempts from devices outside of authorized and known inventory | alert to SIEM showing IP of unidentified host attempting to connect, or identified host attempting to connect to unidentified host |

Situational Awareness Practice Guide 20

**Table 3.3 Situational Awareness Test Cases** 

| Test Case                              | Purpose                                                                                                    | Operational Description                                                                                                    | Events                                                                              | Desired Outcome                                                                                                    |
|----------------------------------------|----------------------------------------------------------------------------------------------------|----------------------------------------------------------------------------------------------------|-------------------------------------------------------------------------------------|----------------------------------------------------------------------------------------------------|
| SA-4 Data<br>Infiltration<br>Attempts: | Examine behavior of systems; configure SIEM to alert on behavior which is outside the normal baseline. Alerts can be created emanating from OT, IT and PACS. This test case seeks alerting based on behavioral anomalies, rather than recognition of IP addresses, and guards against anomalous or malicious inputs. | Baselining the proper operations and communications of an OT network is essential to being able to detect behavioral anomalies. Inserting security capabilities to confirm the normal operation of the OT network and alert to the detection of anomalous behavior provides an essential SA capability to the operator. Anomalous behavior can include any type of security or operational issue which falls outside of pre-defined thresholds. Here, we seek to focus specifically on anomalous behavior as it relates to data changes in the ICS protocols that could provide an indication of a security concern; whether it be data infiltration (rogue data inputs and/or malicious data manipulation), or some other variance that falls outside of the what is considered to be the normal baseline. To learn more about the data fields used to create the alert, see section 3.2.1 of NIST SP 1800-7c, Test Cases. | <ul> <li>anomalous<br/>behavior falling<br/>outside defined<br/>baseline</li> </ul> | <ul> <li>alert sent to SIEM         on any event falling         outside of what is         considered normal         activity based on         historical data</li> </ul> |
| SA-5<br>Configuration<br>Management    | Unauthorized (inadvertent or malicious) uploading of an ICS network device configuration. Alert will be created to notify SIEM this has occurred. Detection method will be primarily based on inherent device capability (i.e. log files).                                                                           | For this test case, we focused on the unauthorized loading of a new configuration on a networking or security device in the ICS network. If a firewall, switch, or router configuration change is made, the SA solution can detect the change and send an alert to the SIEM. The SIEM provides awareness of these changes to those concerned with the security of the OT network and devices. Once they have the information, they can determine whether or not the change was authorized. Malicious changes to the OT network or devices, if undetected, can pave the way for numerous exploits and reintroduce significant risk to the OT network. To learn more about the data fields used to create the alert, see section 3.2.1 of NIST SP 1800-7c, Test Cases.                                                                                                    | configuration change on Tofino FW, Cisco 2950                                       | alert will be<br>created to notify<br>SIEM this has<br>occurred                                                                                                    |

**Table 3.3 Situational Awareness Test Cases** 

| Test Case                         | Purpose                                                                                                    | Operational Description                                                                                                    | Events                                                                 | Desired Outcome                                                                        |
|-----------------------------------|----------------------------------------------------------------------------------------------------|----------------------------------------------------------------------------------------------------|------------------------------------------------------------------------|----------------------------------------------------------------------------------------|
| SA-6 Rogue<br>Device<br>Detection | Alerts are triggered by the introduction of any device onto the ICS network that has not been registered with the asset management capability in the build. | A primary concern of ICS owners and operators is the introduction of unauthorized devices onto the OT network. This test case focuses on the introduction of a device that has not been previously registered to the asset management tool. This test case assumes the absolute necessity of having an ICS asset management tool in place, and properly maintaining inventory throughout the lifecycle of all the devices. It is essential that this be in place, as determining the difference between authorized and unauthorized devices will be extremely difficult without one. To learn more about the data fields used to create the alert, see section 3.2.1 of NIST SP 1800-7c, Test Cases. | <ul> <li>unidentified device<br/>appears on ICS<br/>network</li> </ul> | <ul> <li>alert will be<br/>created to notify<br/>SIEM this has<br/>occurred</li> </ul> |

# 4 Architecture

| 2 | 4.1 | Example Solution Description                               | 24 |
|---|-----|------------------------------------------------------------|----|
| 3 | 4.2 | Example Solution Monitoring, Data Collection, and Analysis | 26 |
| 4 | 4.3 | Example Solution Remote Management Connection              | 3  |

"Cyber situational awareness involves the normalization, de-confliction, and correlation of disparate sensor data and the ability to analyze data and display the results of these analyses." This guide presents an architecture for instrumenting the ICS network of a utility's OT silo with sensors to collect cyber events. These events are then sent to a SIEM system where they are normalized and correlated with cyber events from the IT silo and physical access events. Once collected in the SIEM, events from all three silos can be analyzed to provide a converged picture of the cyber situation. Relevant information from this converged picture can then be provided to OT, IT, and physical security personnel.

This section describes both an example solution for providing converged situational awareness across OT, IT and physical security and a prototype implementation or "lab build" of the example solution constructed by NCCoE to validate the example solution.

- Section 4.1, Example Solution Description, describes the logical components that make up the example solution.
- Section 4.2, Example Solution Monitoring, Data Collection, and Analysis, provides details of the components used to monitor and collect data from operations, transmit the data to the enterprise services, and analyze the collected data to identify events of interest and detect potential cyber incidents.
  - Section 4.2.1, Example Solution Monitoring and Data Collection Lab Build, describes the lab prototype of the Monitoring and Data Collection portion of the example solution.
  - Section 4.2.2, Example Solution Data Aggregation and Analysis Lab Build, describes the lab prototype of the Data Aggregation and Analysis portion of the example solution.
- Section 4.3, Example Solution Remote Management Connection, provides details of the components that comprise the on-demand limited-access remote management connection.
  - Section 4.3.1, Example Solution Operations Remote Management Lab Build, describes the lab prototype of remote management for Operations facilities.
  - Section 4.3.2, Example Solution Enterprise Remote Management Lab Build, describes the lab prototype of remote management for Enterprise services.

## **3.4.1** Example Solution Description

13

14

15

22

23

25

30

31

32

34

35

36

37

38

39

40

42

A high-level view of the example solution is depicted in Figure 4.1. The solution consists of a Monitoring/Data Collection component, which is deployed to Operations facilities such as substations and generating plants, and a Data Aggregation/Analysis component that is deployed as a single service for the enterprise. Data is collected from the ICS network by the Monitoring/Data Collection component, and sent to the Data Aggregation/Analysis component. To protect the ICS network and the Operations facility, the flow of data is restricted to be unidirectional out of Operations and into the Enterprise services.

At the Enterprise Data Aggregation/Analysis component data from the ICS network is combined with data from physical security monitoring and business systems monitoring. Combining monitoring data from Operations, physical security, and business systems is the basis for providing comprehensive cyber situational awareness.

<sup>1.</sup>http://itlaw.wikia.com/wiki/Cyber situational awareness

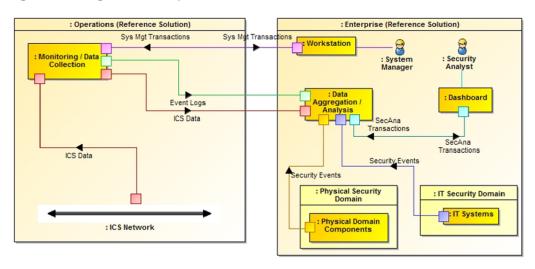

Figure 4.1 High-level Example Solution Architecture

In addition to the unidirectional flow of monitoring data out of operations, an on-demand, limited-access bidirectional system management connection is provided from the enterprise to each operations facility. This connection provides remote access to manage the software that monitors the ICS network and operations components.

Figure 4.2 provides a color-coded legend identifying the different types of network connections portrayed in diagrams throughout section 4.

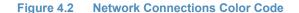

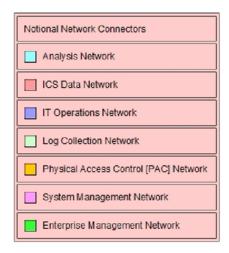

- Analysis network connects situational awareness analysis functions
- ICS Data Network connects ICS monitoring functions
- IT Operations Network connects IT business systems
- Log Collection Network connects log collection and aggregation functions
- Physical Access Control (PAC) Network connects physical access control functions

46

47

48

50

52

53

54

55

- System Management Network provides system managers remote access to ICS monitoring functions
- Enterprise Management Network provides vendor remote access to the NCCoE energy sector lab

### 4.2 Example Solution Monitoring, Data Collection, and Analysis

Figure 4.3 depicts the monitoring and data collection components deployed in operations and the data aggregation and analysis components deployed as enterprise services. Operations has five main sources of monitoring information:

- ICS Asset Management System this component monitors the ICS network to identify the devices connected to and communicating over the network. It sends an event to the enterprise Security Information and Event Management (SIEM) system when a new device is identified on the ICS network, or if a known device disappears from the network.
- ICS Network Intrusion Detection system this component monitors ICS network traffic for traffic that matches a signature of known suspicious activity. When suspicious activity is detected, an event is sent to the enterprise SIEM.
- Historian this component collects parameter values from the industrial control systems in operations and replicates them to a second Historian in enterprise. The operations Historian is assumed to be an existing ICS component.
- Log Collector/Aggregator this component collects log data from all of the other monitoring components in operations, stores them locally, and replicates the log data to another log collector aggregator in enterprise. Logs are captured and stored locally to prevent loss of log data should communications between operations and enterprise be disrupted.
- Physical Access Monitoring Sensors these components monitor physical access to the operations facility. They detect events such as doors opening or closing and report those events to the PACS in enterprise.

A unidirectional gateway connects monitoring functions in Operations to analysis functions in Enterprise. This ensures data flows in only one direction, out of Operations.

Enterprise contains the following components:

- Log Collector/Aggregator- this component receives log data from the operations facilities and sends it to the SIEM.
- Physical Access Control System (PACS) this component monitors physical access to all facilities and generates events to the SIEM when physical access occurs, such as doors or windows being opened and closed.

62

63

65

67

69

71

76

77

78

80

87

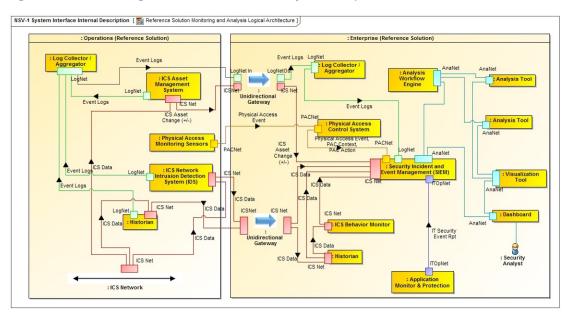

Figure 4.3 Monitoring, Data Collection, and Analysis Example Solution

- Historian this component receives replicated ICS data from the operations Historian.
- ICS Behavior Monitor this component compares ICS data from the Historian with expected values based on normal operations. It sends events to the SIEM when ICS data deviates from normal behavior on a particular ICS network.
- Application Monitor & Protection this component monitors IT applications for suspicious behavior and sends events to the SIEM
- Security Information and Event Management (SIEM) system this component receives and stores events from sensors, normalizes the data, correlates events from multiple sensors, and generates alerts.
- Analysis Workflow Engine to the extent feasible, this component automates the execution of courses of action related to events collected in the SIEM.
- Analysis Tools these components implement algorithms that examine data from the SIEM to identify events of interest and potential cyber incidents. These components report this information to security analysts via the visualization tool.
- Visualization Tool this component provides alerts and other cyber SA information to security analysts and allows them to examine the underlying data that lead to an alert.

Enterprise components serve one of two primary responsibilities, collect event data from operations into a common repository, the SIEM, or analyze data in the SIEM to detect suspicious events and potential cyber incidents.

A unidirectional gateway is used to ensure the data flows from the components in Operations that monitor the ICS network are one-way data flows from Operations to Enterprise.

100

101

105

106

107

108

110

111

112

114

### 4.2.1 Example Solution Monitoring and Data Collection Lab Build

Figure 4.4 shows the products used to build an instance of the monitoring and data collection portion of the example solution. The instance was constructed at the University of Maryland's (UMd) power cogeneration plant. As a result of this collaboration with UMd, the NCCoE was able to utilize real grid data and process it through our build collaborator's security devices and applications. Though this certainly added to the complexity of the build, we believe using UMd's grid data provides an actual real-life implementation of ICS network security solutions that can be replicated at other utilities. The NCCoE energy sector lab provides the enterprise facility described in the example solution. A Virtual Private Network (VPN) is used in the lab build to protect data in transit between the operations facility and the enterprise facility. The VPN was established using a Siemens RUGGEDCOM RX1501 (O1) at the cogeneration facility and a Siemens RUGGEDCOM RX1400 at the NCCoE. The RX1501 includes firewall capabilities to control which TCP ports are available to communicate with the NCCoE.

When implementing the example solution, utilities need to consider the type of network connection in place between Operations and Enterprise to determine what protection might be needed for data in transit.

The physical access sensor in the example solution is provided by an RS2 door controller (O4). The controller monitors a door open/close switch and sends events whenever the door at the facility is opened or closed. This information is sent over the build collaborator's enterprise network. To prevent unintended interactions between the collaborator's enterprise network and the NCCoE energy sector lab, a Schneider Electric Tofino firewall (O3) is installed between the collaborator's enterprise network and the VPN.

A Dell R620 server (O6) running VMware (O7) was deployed to the cogeneration facility to host monitoring and data collection software. These are infrastructure components needed for the lab build but not considered part of the example solution.

The Historian in the example solution was implemented by an OSISoft Pi Historian (O8) installed on the Dell server (O6). In this case, the Historian was not an existing component in the facility. This facility uses a Schneider Electric Citect SCADA system to control operations. ICS data for the facility is collected and stored by this Citect SCADA system. To collect this data, the OSIsoft Citect Interface software (O13) is used to pull data from the Citect SCADA system (U1) and store it in an OSIsoft Pi Historian (O8). To ensure that data flow from the Citect SCADA system (U1) to the OSIsoft Pi Historian (O8) is unidirectional, the Citect Interface software (O13) is installed on a dedicated physical server (O12), isolated from the Citect SCADA system by a Schneider Electric Tofino firewall (O20), and isolated from the Pi Historian (O8) by a Radiflow 3180 firewall (O14). The Pi Historian (O8) replicates data to another Pi Historian in the NCCoE energy sector lab.

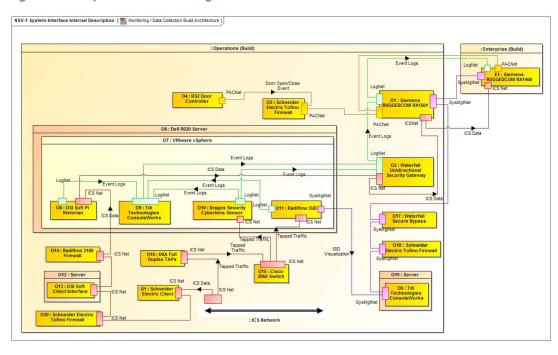

Figure 4.4 Operations Monitoring and Data Collection Lab Build Architecture

The ICS Asset Management system in the example solution is implemented by Dragos Security CyberLens. CyberLens is deployed in the cogeneration facility as a sensor (O10), which monitors the ICS network, collects relevant information in files, and transfers the files to a CyberLens server in the NCCoE energy sector lab.

The ICS Intrusion Detection component in the example solution is provided by Radiflow iSID (O11). Events detected by iSID (O11) are sent via syslog to the log collector/aggregator implemented by TDi Technologies ConsoleWorks (O9). In addition to log data from iSID (O11), ConsoleWorks (O9) also collects log data via syslog from CyberLens Sensor (O10) and the Pi Historian (O8). ConsoleWorks (O9) augments the syslog records with an additional time stamp and an integrity seal. These records are stored in files which are transferred to another instance of ConsoleWorks in the NCCoE energy sector lab.

Both CyberLens Sensor (O10) and iSID (O11) need ICS network data as input. To get this data without affecting the network traffic used to run the cogeneration facility, IXIA full duplex taps (O16) were installed in the ICS network at appropriate points. These taps are designed to ensure ICS network traffic flow continues even if power to the tap is interrupted. The taps are connected to a Cisco 2950 network switch (O15). The span port of the switch is connected to both CyberLens Sensor (O10) and iSID (O11) to provide the necessary network data. Both the taps (O16) and the span port on the switch (O15) are inherently unidirectional so that ICS network data can only flow out of the ICS network to the data aggregation and analysis tools in the NCCoE Energy Sector lab No data can flow back into the ICS network from the monitoring and data collection components.

Data transferred from the Pi Historian (O8), CyberLens Sensor (O10), and ConsoleWorks (O9) to the NCCoE energy Sector lab is sent using a Waterfall Security Solutions, Ltd. Unidirectional Security Gateway (O2). This gateway ensures that data can only flow out from the cogeneration facility to the NCCoE, and is not physically able to flow back from the NCCoE to the facility.

Radiflow's iSID (O11) has a web interface that is used to both manage the system and provide security analysts access to additional information about events reported via syslog. Access to this web interface is provided via components (O17, O18, O19, and O5) originally intended for remote management of monitoring and data collection components. These components are described in section 4.3.1.

### 4.2.2 Example Solution Data Aggregation and Analysis Lab Build

Figure 4.5 shows the products used to build an instance of the data aggregation and analysis portion of the example solution. The instance was constructed in the NCCoE energy sector lab. This lab provides the enterprise environment in the example solution. The VPN between the operations and enterprise in the example solution is provided by a Siemens RUGGEDCOM RX1400 (E1) in the lab and an RX1501 (O1) in the cogeneration facility.

A Dell server cluster (E2) running VMware (E3) is installed in the NCCoE energy sector lab to host monitoring, data aggregation, and analysis software. A separate server in the lab (E11) hosts HPE ArcSight. These are infrastructure components needed for the lab build but not considered part of the example solution.

The SIEM in the example solution is provided by HPE ArcSight (E12). ArcSight is the central repository for all events generated.

Waratek Runtime Application Protection (E10) implements the Application Monitor and Protection component of the example solution. Waratek Runtime Application Protection monitors and protects Java applications to detect potential cross-site scripting attacks. A Java application was written to access data from the enterprise OSISoft Pi Historian (E4) database. This application is monitored by Waratek Runtime Application Protection (E10) and reports and blocks attempted SQLi attacks against the Historian (E4) to ArcSight (E12).

: Enterprise (Build)

: Enterprise (Build)

: Enterprise (Build)

: Enterprise (Build)

: Systigitation

: Operations (Build)

: Operations (Build)

: Operations (Build)

: Enterprise (Build)

: Enterprise (Build)

: Enterprise (Build)

: Enterprise (Build)

: Enterprise (Build)

: Systigitation

: Operations (Build)

: Operations (Build)

: Operations (Build)

: Operations (Build)

: Operations (Build)

: Operations (Build)

: Operations (Build)

: Operations (Build)

: Operations (Build)

: Operations (Build)

: Operations (Build)

: Operations (Build)

: Operations (Build)

: Operations (Build)

: Operations (Build)

: Operations (Build)

: Operations (Build)

: Operations (Build)

: Operations (Build)

: Operations (Build)

: Operations (Build)

: Operations (Build)

: Operations (Build)

: Operations (Build)

: Operations (Build)

: Operations (Build)

: Operations (Build)

: Operations (Build)

: Operations (Build)

: Operations (Build)

: Operations (Build)

: Operations (Build)

: Operations (Build)

: Operations (Build)

: Operations (Build)

: Operations (Build)

: Operations (Build)

: Operations (Build)

: Operations (Build)

: Operations (Build)

: Operations (Build)

: Operations (Build)

: Operations (Build)

: Operations (Build)

: Operations (Build)

: Operations (Build)

: Operations (Build)

: Operations (Build)

: Operations (Build)

: Operations (Build)

: Operations (Build)

: Operations (Build)

: Operations (Build)

: Operations (Build)

: Operations (Build)

: Operations (Build)

: Operations (Build)

: Operations (Build)

: Operations (Build)

: Operations (Build)

: Operations (Build)

: Operations (Build)

: Operations (Build)

: Operations (Build)

: Operations (Build)

: Operations (Build)

: Operations (Build)

: Operations (Build)

: Operations (Build)

: Operations (Build)

: Operations (Build)

: Operations (Build)

: Operations (Build)

: Operations (Build)

: Operations (Build)

: Operations (Build)

: Operations (Build)

: Operations (Build)

: Operations (Build)

: Operatio

Figure 4.5 Enterprise Data Aggregation and Analysis Lab Build Architecture

202

189

190

192

193

194

197

The ICS Asset Management System in the operations facilities of the example solution is provided by Dragos Security CyberLens. As implemented, CyberLens is divided into two parts, a Sensor (O10) in operations and a Server (E8) in enterprise. The Sensor (O10) sends data files to the Server (E8) for analysis. When the server detects a change to the assets on the ICS network in operations, it sends an event to ArcSight (E12).

The PACS in the example solution is implemented by RS2 Access It! (E7). Door open/close events from the RS2 door controller (O4) in operations are sent to Access It! (E7) and stored in an internal database. An ArcSight database connector is used to extract these events and send them to ArcSight (E12).

The enterprise Historian is provided by the OSISoft PI Historian (E4). ICS data from the operations Pi Historian (O8) is replicated to the enterprise PI Historian (E4). This data is used by the ICS Behavioral Monitoring component in the example solution, implemented by ICS^2 OnGuard (E5), to detect unusual ICS behavior. OnGuard (E5) reports this unusual behavior to ArcSight (E12).

The enterprise log collector/aggregator component in the example solution is provided by TDi Technologies ConsoleWorks (E6). This instance of ConsoleWorks (E6) receives files from the operations instance (O9). The files contain integrity-sealed syslog records. The enterprise instance of ConsoleWorks (E6) verifies the integrity seal on the records and sends the syslog records to ArcSight (E12).

Siemens RUGGEDCOM CROSSBOW (E9), which implements part of the remote management connection described in section 4.3, sends log information about remote management actions to ArcSight (E12).

The analysis workflow engine, analysis tools, and visualization tools in the example solution are implemented by RSA Archer Security Operations Management (E13). This product extracts event data from ArcSight (E12) and performs analyses to identify potential cyber incidents.

## **228** 4.3 Example Solution Remote Management Connection

Because elements of the example solution are separated from the system managers who install, configure and manage them, a remote management connection is needed from the enterprise to operations. Additionally, while not part of the example solution, the vendors who collaborated with NCCoE to construct the lab build of the example solution need remote access to the NCCoE energy sector lab to install, configure, and integrate their products. Figure 4.6 depicts the example solution for both remote management connections. Example implementation of remote management is depicted in Figure 4.7 and Figure 4.8.

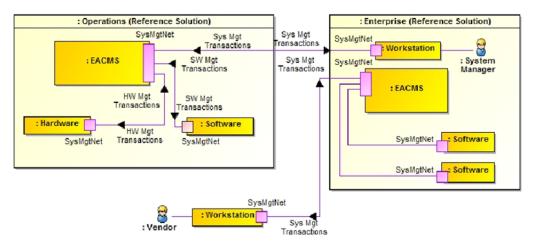

Figure 4.6 Remote Management Example Solution

237

238

239

240

242

246

247

253

A workstation in the enterprise facility connects to the Operations EACMS. The system manager authenticates to the EACMS and controls the system manager's access to hardware or software within operations, as a privileged user, to perform system management functions. A VPN is used to protect data in transit between Operations and Enterprise. In the lab build, the connection between Operations and Enterprise uses the public Internet. Hence, protection for data transiting the Internet is needed. When implementing the example solution, utilities need to consider the type of network connection in place between Operations and Enterprise to determine what protection might be needed for data in transit.

To install and manage their software in enterprise, vendors connect via VPN to an EACMS in Enterprise. The vendors authenticate to the EACMS and are granted access to the software they provided.

### 249 4.3.1 Example Solution Operations Remote Management Lab Build

The lab build of operations remote management, depicted in Figure 4.7, provides two distinct implementations of the EACMS. One implementation that provides remote management for software running on the Dell R620 server (O6) uses the Siemens RUGGEDCOM RX1501 (O1), the Waterfall Secure Bypass switch (O17), a Schneider Electric Tofino firewall (O18), a Linux server (O19), and an instance of TDi Technologies ConsoleWorks (O5). The second implementation which provides remote management for hardware in operations uses Siemens RUGGEDCOM CROSSBOW (E9) and the Station Access Controller capability in the Siemens RUGGEDCOM RX1501 (O1). While the build used each implementation for a specific set of resources, either hardware or software, each implementation is capable of managing both hardware and software.

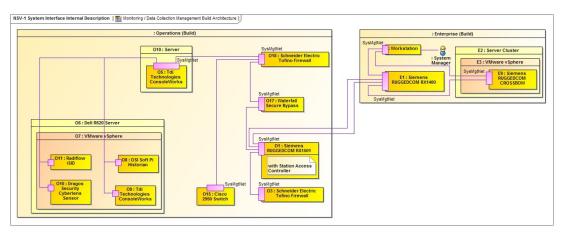

Figure 4.7 Operations Remote Management Lab Build Architecture

The EACMS implementation for remote management of software in operations has the system manager connect to operations from enterprise over the VPN created using the Siemens RUGGEDCOM RX1400 (E1) and RX1501 (O1). The system manager needs to connect to the operations management instance of ConsoleWorks (O5). However, a Waterfall Secure Bypass (O17) is installed in the network path from the RX1501 to the ConsoleWorks (O5). The Secure Bypass (O17) is a normally-open physical switch. To perform remote management, a person in the operations facility must turn a key on the Secure Bypass (O17) to close the switch <sup>2</sup>. Once the switch is closed, a timer is activated that automatically opens the switch after a preset time period. Remote management can only be performed if the personnel at the operations facility agree to allow access.

A Schneider Electric Tofino firewall (O18) restricts the protocols that can be used to connect to the operations management instance of ConsoleWorks (O5). Once connected to (O5), the system manager authenticates and is allowed to connect to virtual machines on the Dell server (O6).

To remotely manage hardware in operations, the system manager authenticates to Siemens RUGGEDCOM CROSSBOW (E9) in enterprise. CROSSBOW (E9) determines the resources the system manager is allowed to access and then makes a connection over the VPN to the resource using the Station Access Controller integrated in the RX1501 (O1). In the lab build, the Tofino firewall (O3) isolating the door controller is connected directly to the network switch in the RX1501 (O1), and no operations personnel action is needed to manage the firewall. To manage the Cisco 2950 network switch that connects ICS network taps (O15) to CyberLens Sensor (O10) and iSID (O11), operations personnel must close the switch on the Secure Bypass (O17).

## 285 4.3.2 Example Solution Enterprise Remote Management Lab Build

Figure 4.8 depicts the implementation of remote access to the NCCoE energy sector lab for vendors.

<sup>2.</sup>In the case of this lab build, the collaborator's cogeneration facility representing operations is a staffed facility so an operator is available to close the switch on the secure bypass (O17).

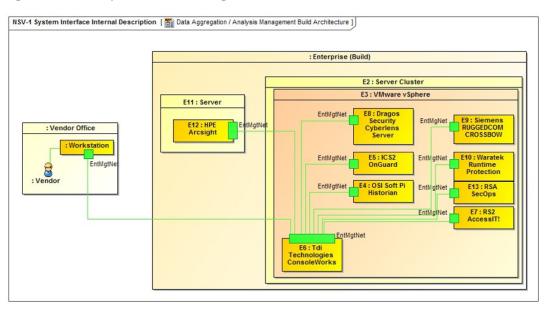

Figure 4.8 Enterprise Remote Management Lab Build Architecture

The VPN providing vendor connectivity to the enterprise in the example solution is provided as core lab infrastructure by the NCCoE, and is outside the scope of the lab build. Use of this VPN requires two-factor authentication.

The EACMS for vendor access in the example solution is implemented by TDi Technologies ConsoleWorks (E6). Vendors authenticate to ConsoleWorks and are allowed to connect to the virtual machines or physical server hosting their product(s). Additionally, ConsoleWorks records all the actions performed over a connection. This provides an audit trail that documents vendor activity, which can be used for accountability as well as constructing the how-to portion, volume C, of this practice guide.

# Security Characteristics Analysis

| 2 | 5.1 | Analysis of the Reference Design's Support for CSF Subcategories | . 36 |
|---|-----|------------------------------------------------------------------|------|
| 3 | 5.2 | Reference Design Security Analysis                               | 49   |
| 4 | 5.3 | Securing an Operational Deployment                               | 62   |
| 5 | 5.4 | Security Analysis Summary                                        | . 64 |

We organized the security analysis of the SA reference design into two parts. Section 5.1, Analysis of the Reference Design's Support for CSF Subcategories, analyzes the SA reference design in terms of the specific subcategories of the CSF[1] that it supports. It identifies the security benefits provided by each of the reference design components and how the reference design supports specific cybersecurity activities, as specified in terms of CSF subcategories.

Section 5.2, Reference Design Security Analysis, discusses potential new vulnerabilities and attack vectors that the reference design, or the infrastructure needed to manage the reference design, might introduce, as well as ways to mitigate those vulnerabilities. Overall, the purpose of the analysis is to identify the security benefits provided by the reference design and how they map to CSF subcategories, as well as to understand the mitigating steps to secure the reference design against potential new vulnerabilities.

## **Analysis of the Reference Design's Support for CSF Subcategories**

Table 5.1, SA Reference Design Components and the CSF Subcategories they Support, lists numerous reference design components, their functions, and the CSF subcategories that they support. Although the particular products that were used to instantiate each component in the build are also listed, the focus of the security analysis is the CSF subcategories supported by these products. This analysis does not concern itself with specific products or their capabilities. In theory, any number of commercially available products could be substituted to provide the security capabilities of a given reference design component. Figure 5.1 and Figure 5.2 depict the monitoring/data collection and data aggregation/analysis sub-architectures of the reference design using the generic names of each component.

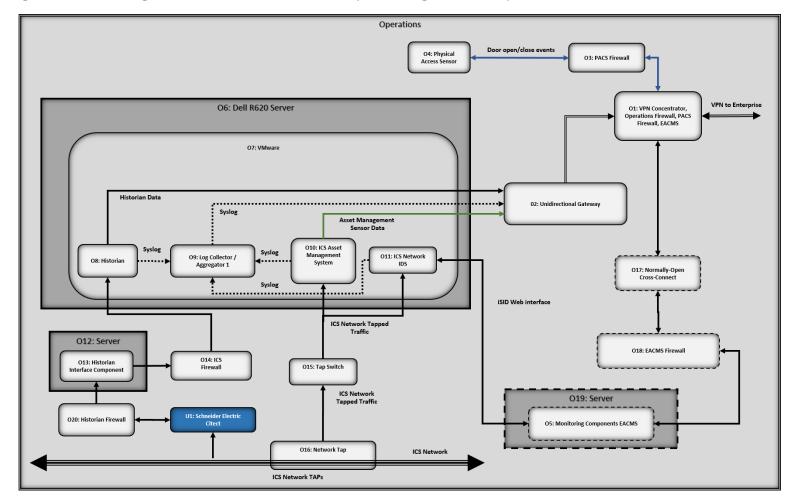

Figure 5.1 Monitoring/Data Collection Sub-architecture Depicted Using Generic Component Names

#### Operations O14: ICS Firewall O13: Historian O19: Server O5: Monitoring Components EACMS O20: Historian Firewall П 11 Enterprise O18: EACMS Firewall 11 П System E2: Server Cluster O11: ICS Network IDS E3: VMware O17: Normally-Open O10: Dragos Cross-Connect Security CyberLens Sensor 08: E9: Hardware Historian Software Components EACMS Management O9: Log Collector / Aggregator 1 VPN O1: VPN Concentrator, Operations Firewall, E1: VPN Concentrator O7: VMware PACS Firewall, EACMS O6: Dell R620 Server Management O15: Tap O3: Firewall Switch

Figure 5.2 Data Aggregation/Analysis Sub-architecture using Generic Component Names

30

Table 5.1 SA Reference Design Components and the CSF Subcategories they Support

| Component                     | ID  | Specific Product                    | Function                                                                                                    | CSF Subcategories                              |
|-------------------------------|-----|-------------------------------------|----------------------------------------------------------------------------------------------------|------------------------------------------------|
| Security<br>Information and   | E12 | HPE ArcSight                        | <ul> <li>aggregates all IT, windows, OT (ICS) and physical access monitoring,<br/>event, and log data collected by the reference design</li> </ul>                                                                                                    | DE.AE-3, DE.AE-5 Related Subcategories:        |
| Event<br>Management<br>(SIEM) |     |                                     | <ul> <li>acts as a data normalization and correlation point and enables<br/>queries to be developed and executed to detect potential security<br/>incidents</li> </ul>                                                                                                    | PR.PT-1, DE.CM-1, DE.CM-2,<br>DE.CM-3, DE.CM-7 |
|                               |     |                                     | <ul> <li>serves as the central location at which the analyst can access all<br/>data collected.</li> </ul>                                                                                                    |                                                |
| Network Tap                   | 016 | IXIA Full Duplex<br>Tap             | <ul> <li>collects data from specific locations on the ICS network and sends<br/>it to the monitoring server via the ICS firewall</li> </ul>                                                                                                    | DE.CM-1                                        |
|                               |     |                                     | <ul><li>the taps are passive, so if they lose power or otherwise fail, they<br/>will not adversely affect the ICS network</li></ul>                                                                                                    |                                                |
|                               |     |                                     | <ul> <li>they also collect data via monitor ports that are inherently<br/>unidirectional (and so do not pose any threat of information<br/>leaking from the tap onto the ICS network)</li> </ul>                                                                                                    |                                                |
| Log Collector/                | 09  | TDi Technologies                    | <ul><li>log collection and aggregation</li></ul>                                                                                                    | PR.DS-6, PR.PT-1, DE.AE-3                      |
| aggregator <sup>a</sup>       | E6  | Console Works (Operations)          | adds a time stamp and integrity seals the log entries                                                                                                    |                                                |
|                               |     | (1)                                 | <ul> <li>log collection in the operations facility protects against potential<br/>data loss in the event that the communications channel between<br/>the operations and enterprise facilities fails</li> </ul>                                                                                                    |                                                |
|                               |     |                                     | <ul> <li>aggregating the log entries of all monitoring components at the<br/>operations log collector/aggregator ensures that this log data gets<br/>buffered in the operations facility and can be transferred later in<br/>the event that network connectivity to the enterprise network is<br/>lost</li> </ul> |                                                |
| ICS Asset<br>Management       | 010 | Dragos Security<br>CyberLens Sensor | <ul> <li>monitors ICS traffic and maintains a database of all ICS assets of<br/>which it is aware</li> </ul>                                                                                                    | ID.AM-1                                        |
| System                        |     |                                     | <ul> <li>this enables it to detect new ICS devices, ICS devices that<br/>disappear, and changes to known ICS devices</li> </ul>                                                                                                    |                                                |

Table 5.1 SA Reference Design Components and the CSF Subcategories they Support

| Component                                             | ID  | Specific Product                                | Function                                                                                                    | CSF Subcategories                                                                                                    |
|-------------------------------------------------------|-----|-------------------------------------------------|----------------------------------------------------------------------------------------------------|----------------------------------------------------------------------------------------------------|
| Network<br>Visualization Tool                         | E8  | Dragos Security<br>CyberLens Server             | <ul> <li>displays a depiction of network devices, connectivity, and traffic flows</li> </ul>                                                                                                    | Does not directly support a CSF subcategory. Related Subcategory: ID.AM-3                                                                       |
| Physical Access<br>Control System                     | E7  | RS2 Access It!                                  | <ul> <li>controls user access to doors</li> <li>detects and reports door open/close events and user identity</li> </ul>                                                                                                    | PR.AC-2                                                                                                    |
| Physical Access<br>Sensor                             | 04  | RS2 Door<br>Controller                          | <ul><li>senses door close/open events</li><li>generates alerts when door open and close events occur</li></ul>                                                                                                    | DE.CM-2                                                                                                    |
| ICS Network<br>Intrusion<br>Detection System<br>(IDS) | 011 | Radiflow iSID                                   | <ul> <li>identifies, monitors, and reports anomalous ICS traffic that may<br/>indicate a potential intrusion</li> </ul>                                                                                                    | DE.AE-1, DE.AE-5, DE.CM-1,<br>DE.CM-7                                                                                                    |
| Historian <sup>b</sup>                                | 08  | OSIsoft Pi Historian                            | <ul> <li>serves as a data repository that essentially replicates the database of collected ICS values on the ICS network's Historian</li> <li>can be configured to generate alerts when changes to certain ICS process values occur</li> </ul>                   | Does not directly support a CSF subcategory. Provides data to be monitored by the ICS behavior monitor. Related Subcategories: DE.AE-5, DE.CM-1 |
| ICS Behavior<br>Monitor                               | E5  | ICS <sup>2</sup> OnGuard                        | <ul> <li>monitors ICS process variable values in the Historian to assess<br/>application behavior, detect process anomalies, and generate alerts</li> </ul>                                                                                                    | DE.AE-5, DE.CM-1                                                                                                    |
| Application<br>Monitor &<br>Protection                | E10 | Waratek Runtime<br>Application<br>Protection    | <ul> <li>monitors &amp; protects a running application, analyzes the data it collects, and detects and reports unusual application behavior</li> <li>e.g., it might generate an alert if it detects a potential SQL injection attack against the SIEM</li> </ul> | DE.AE-2, DE.AE-4, DE.AE-5,<br>DE.CM-4                                                                                                    |
| Analysis Workflow<br>Engine                           | E13 | RSA Archer Security<br>Operations<br>Management | <ul> <li>automates workflow associated with review and analysis of data that has been collected at the SIEM</li> <li>enables orchestration of various analytic engines</li> </ul>                                                                                | DE.AE-2                                                                                                    |

Table 5.1 SA Reference Design Components and the CSF Subcategories they Support

| Component                                                                                     | ID  | Specific Product                                                                                                    | Function                                                                                                    | CSF Subcategories                                       |
|-----------------------------------------------------------------------------------------------|-----|----------------------------------------------------------------------------------------------------|----------------------------------------------------------------------------------------------------|---------------------------------------------------------|
| Unidirectional<br>Gateway                                                                     | O2  | Waterfal<br>Unidirectional<br>Security Gateway                                                                                                    | allows data to flow in only one direction                                                                                                    | PR.AC-5, PR.PT-4                                        |
| Visualization Tool                                                                            | E13 | RSA Archer Security<br>Operations<br>Management                                                                                                    | <ul> <li>provides data reduction and a dashboard capability for the data in<br/>the SIEM, as well as risk analysis</li> <li>Does not directly su<br/>subcategory. Related<br/>Subcategory: ID.AM-</li> </ul> |                                                         |
| Monitoring functions  System (EACMS)                                                          |     | <ul> <li>provides role-based access control of system management functions</li> <li>implements a "protocol break" between the system manager and the managed assets</li> </ul> | PR.AC-3, PR.AC-4, PR.PT-1,<br>PR.PT-3, PR.MA-2, DE.CM-3                                                                                                    |                                                         |
| RUGGEDCOM CROSSBOW  provides role-based a functions  implements a "protoc the managed assets" |     | RUGGEDCOM                                                                                                    | <ul> <li>implements a "protocol break" between the system manager and<br/>the managed assets</li> </ul>                                                                                                    | PR.AC-3, PR.AC-4, PR.PT-1,<br>PR.PT-3, PR.MA-2, DE.CM-3 |
|                                                                                               | 017 | Waterfall Secure<br>Bypass                                                                                                    | <ul> <li>provides time-limited network connectivity to perform system management functions</li> </ul>                                                                                                    | PR.AC-5, PR.PT-4                                        |
|                                                                                               | 018 | Schneider Electric<br>Tofino Firewall                                                                                                    | <ul> <li>controls network connectivity for performing system management functions</li> </ul>                                                                                                    | PR.AC-5, PR.PT-4                                        |

a. Note that two instances of the log collector component are present in the reference design: one in the reference design's monitoring/data collection sub-architecture and another in its data aggregation/analysis sub-architecture. Integrity seals that are applied by a log collector can only be verified at that log collector. Therefore, the log collector that is in the operations facility does not apply an integrity seal to its entries because these integrity seals cannot be verified in the enterprise.

b. Two instances of the Historian component are present in the reference design: one in the monitoring/data collection sub-architecture and another in the data aggregation/analysis sub-architecture.

The last column of Table 5.1 lists the CSF subcategories that each component of the reference design supports. In Section 3.4.2, Security Characteristics and Controls Mapping, the CSF subcategories are mapped to specific sections of informative references that are comprised of existing standards, guidelines, and best practices for that CSF subcategory. In conjunction with these references, the CSF subcategories are able to provide structure to the assessment of the security support provided by the SA reference design. The references provide use case validation points in that they list specific security traits that a solution that supports the desired CSF subcategories would be expected to exhibit. Using the CSF subcategories as a basis for organizing our analysis allowed us to systematically consider how well the reference design supports specific security activities and provides additional confidence that the reference design addresses the SA use case security objectives. The remainder of this subsection discusses how the reference design supports each of the identified CSF subcategories.

### 44 5.1.1 Supported CSF Subcategories

50

51

55

56

59

62

65

The reference design's primary focus is the "Detect" function area of the CSF as well as a few subcategories within the "Identify" and "Protect" function areas. Specifically, the reference design supports:

- all five subcategories of the Anomalies and Events (DE.AE) Category of the Detect Function area
- five of the eight subcategories of the Security Continuous Monitoring (DE.CM) Category of the Detect Function area
- one activity in the CSF Identify function area, which is in the Asset Management category (ID.AM)
- nine activities from various categories of the CSF Protect Function area (PR.AC-2, 3, 4, and 5, PR.DS-2 and 6, and PR.PT-1, 3, and 4)

We discuss these CSF subcategories in the following subsections.

# 57 5.1.1.1 DE.AE-1: A baseline of network operations and expected data flows for users and systems is established and managed

This CSF subcategory is supported by the ICS Network Intrusion Detection System (IDS) component of the reference design. This component is a tool for identifying, monitoring, and reporting anomalous ICS traffic that might indicate a potential intrusion. This component, located in the monitoring server, sends syslog events regarding anomalous behavior that it detects to the log collector/aggregator in the monitoring server, which forwards them to the SIEM on the enterprise network, where they can be viewed by a security analyst. In addition to having the ability to send syslog events, the ICS Network IDS component also has its own graphical user interface that can be accessed only by a web interface.

## 5.1.1.2 DE.AE-2: Detected events are analyzed to understand attack targets and methods

This CSF subcategory is supported by both the Application Monitor and the Analysis Workflow Engine components, both of which are located in the Data Aggregation/Analysis 70 Sub-Architecture. The Application Monitor monitors a running application, analyzes the data it collects, and detects and reports unusual application behavior. In the build, the Application 72 Monitor is configured to generate an alert if it detects a potential SQL injection attack against 73 the SIEM. The Analysis Workflow Engine, located downstream from the SIEM, automates 74 workflows associated with the review and analysis of data that has been collected at the SIEM. 75 It consists of various analytic engines that can be orchestrated. This component enables the 76 automated execution of well-defined courses of action that can be associated with an observable sequences of events. 78

> In some cases, the individual monitoring components in the reference design will be able to single-handedly detect events. In other cases, the aggregation and correlation of event data from multiple sources and sensors might be needed to identify anomalies and thereby enable such detection.

Although ensuring that security analysts actually study, analyze, and understand attack targets and methods is outside the scope of the reference design, the objective of the reference design is to support and facilitate the ability of the analyst to perform these functions. When possible, analysis and anomaly detection procedures might be automated within various components. For events that are not detected automatically, the aggregation of all SA information at the single, centralized SIEM enables analysts to more easily correlate and visualize multiple facets of SA, facilitating their ability to analyze and understand attack targets and methods.

## 5.1.1.3 DE.AE-3: Event data are aggregated and correlated from multiple sources and sensors

This CSF subcategory is supported by the SIEM, which aggregates all IT, OT (ICS), and PACS data that is collected by the reference design. This includes monitoring, event, and log data. The SIEM acts as a data normalization and correlation point. It is a location at which queries can be developed and executed for the purpose of detecting potential security incidents. The SIEM also serves as the central location at which the analyst can access all data collected.

Before log data is sent to the SIEM for aggregation, it is aggregated at two sub-collection points, both of which also support CSF subcategory DE.AE-3. Log data is collected and aggregated at both the log collector/aggregator component in the monitoring/data collection sub-architecture and at the log collector/aggregator component in the data aggregation/analysis sub-architecture. These log collectors/aggregators add time stamps to the collected log entries. The log collector/aggregator in the aggregation/analysis sub-architecture also applies an integrity seal to the log entries.

Support for this subcategory is a main goal of the SA reference design. Aggregation and correlation of SA data from multiple sources and sensors at various analysis and anomaly detection components into a single, centralized SIEM component enables a security analyst to more easily understand attack targets and methods. All physical security, ICS network assets, network security, IT system information, reports, alerts, and other information is consolidated in a single, centralized SIEM component. In some cases, the information sent to the analysis and

71

77

80

82

92

03

94

95

103

104

105

106

107

108

anomaly detection components and the SIEM might include notifications of potential events that have already been detected. In other cases, the analysis and anomaly detection components or the analyst accessing the SIEM might be able to detect events that were not indicated by any single monitoring component. Only by combining and correlating information from a variety of sources was the event identified.

The SIEM is the normalization point for all SA data. It is a location at which queries can be developed and run for the purpose of looking for anomalies. The security analyst has direct access to the data collected at the SIEM. Analysis components downstream from the SIEM enable the data that has been collected at the SIEM to be analyzed. They also enable automation of the workflow that is associated with the analysis activities, enabling analytic engines to be orchestrated.

#### 5.1.1.4 DE.AE-4: Impact of events is determined

This CSF subcategory is supported by the Application Monitor component, which monitors a running application, analyzes the data it collects, and detects and reports unusual application behavior (e.g., a potential SQL injection attack).

#### 5.1.1.5 DE.AE-5: Incident alert thresholds are established

Although determining incident alert threshold values is outside the scope of the reference design, various reference design components support the ability to establish such thresholds and act upon them when they are exceeded. CSF subcategory DE.AE-5 is supported by four components in the reference design: SIEM, ICS Network IDS, ICS Behavior Monitor, and Application Monitor, each of which generates alerts to report some form of unusual behavior once the detected behavior exceeds established thresholds. The incident alert thresholds in the SIEM might refer to anomalies that are detected as a result of IT, OT, and PACS information correlation. The thresholds in the ICS Network IDS might refer to levels of anomalous ICS traffic. ICS Behavior Monitor component thresholds might refer to ICS process variable anomaly levels. Application Monitor component thresholds are designed to detect and alert to unusual IT application behavior.

Although the Historian component of the reference design does not support this CSF subcategory directly, it provides data to the ICS behavior monitor and thereby supports this subcategory indirectly. The ICS network contains a component that acts as a Historian, recording important information regarding events and variable values for various ICS components. All process values stored in this ICS Historian are conveyed to the Historian component of the reference design via a Historian interface component. As a result, the reference design's Historian component essentially replicates the ICS Historian's database of values that have been collected and monitored. The Historian component's database is not a typical SQL database. It has the capability to issue an "on change" request, meaning that it can be configured to send notices when changes to certain ICS process values occur. This capability enables the reference design to avoid constant polling of Historian component values and constitutes a first line of monitoring defense against potential cybersecurity events on the ICS network that might be detected when the alert thresholds are exceeded for specific ICS variable values.

### 5.1.1.6 DE.CM-1: The network is monitored to detect potential cybersecurity events

This CSF subcategory is supported by three components:

153

154

155

159

160

161

162

163

170

173

176

- Network Tap: collects data from specific locations on the ICS network and sends it to the monitoring server
- ICS Network IDS: monitors ICS traffic and reports anomalous ICS traffic that may indicate a
  potential intrusion
- ICS Behavior Monitor: monitors ICS process variable values in the Historian to assess application behavior, detect process anomalies, and generate alerts

Although the Historian component does not support this CSF subcategory directly, it can be configured to generate alerts when ICS process variable values change. This CSF subcategory is also listed as being related to the SIEM due to the SIEM's role as the aggregation point for all collected information, which enables it to support network monitoring to detect potential cybersecurity events.

# 5.1.1.7 DE.CM-2: The physical environment is monitored to detect potential cybersecurity events

This CSF subcategory is supported by the Physical Access Sensor component, which senses door close/open events and generates alerts when door open and close events occur. The Physical Access Sensor component serves as sort of a placeholder for multiple potential PACS monitoring devices that could and should be included in an operational deployment. In an operational deployment, organizations would likely include additional PACS monitoring devices, such as badge readers, to increase the amount and quality of PACS information provided as part of SA. In a real deployment, information coming out of the PACS would include not only door open/close events, but also access decisions based on the identity and permissions of the individuals trying to access the doors. All such monitored PACS (and IT and OT) information is aggregated in the SIEM, which is why CSF subcategory DE.CM-2 is listed as being related to the SIEM. As the aggregation point for all collected PACS data, the SIEM can therefore support the monitoring of the physical environment to detect potential cybersecurity events.

# DE.CM-3: Personnel activity is monitored to detect potential cybersecurity events

This CSF subcategory is supported by the EACMS for system managers. All system manager actions are captured by the EACMS and can be provided to the SIEM for review and correlation with other system activity.

#### 5.1.1.9 DE.CM-4: Malicious code is detected

192

195

197

201

202

203

204

205

206

207

208

219

220

221

This CSF subcategory is supported by the Application Monitor & Protection component, which monitors a running application, analyzes the data it collects, and detects and reports unusual application behavior (e.g., a potential SQL injection attack). Because the reference design focuses mostly on collecting and integrating OT information, and assumes that the collection and integration of IT information into the SIEM is a solved problem, the Application Monitor component serves as sort of a placeholder for multiple potential IT monitoring devices that could and should be included in an operational deployment. In an operational deployment, organizations would likely include additional IT monitoring capabilities such as anti-virus software to increase the amount and quality of IT information provided as part of SA.

# 5.1.1.10 DE.CM-7: Monitoring for unauthorized personnel, connections, devices, and software is performed

This CSF subcategory is supported by the ICS Network IDS component, which identifies, monitors, and reports anomalous ICS traffic that might indicate a potential intrusion on the OT network. This CSF subcategory is also listed as related to the SIEM. The SIEM serves as the aggregation point for all collected information, and can therefore support monitoring for unauthorized personnel, connections, devices, and software.

### 5.1.1.11 ID.AM-1: Physical devices and systems within the organization are inventoried

This CSF subcategory is supported by the ICS Asset Management System component, which monitors ICS traffic to sense, track, and record ICS assets, and maintains a database of all ICS assets of which it becomes aware. Such monitoring enables this component to detect and identify new devices on the ICS network, devices that disappear from the ICS network, and changes to known ICS devices. This enables it to perform data analytics and anomaly detection as well as management of the inventory of ICS assets that it senses and collects. The ICS Asset Management System sends logs of asset inventory events to the Log Collector/Aggregator and feeds the ICS asset information it collects into the SIEM component.

#### 5.1.1.12 PR.AC-2: Physical access to assets is managed and protected

This CSF subcategory is supported by the reference design's PACS, which controls user access to doors and detects and reports door open/close events. As was stated earlier, the reference design's physical access sensor and control system components serve as placeholders for multiple potential PACS monitoring devices that could and should be included in a reference design deployment to manage and protect physical access to assets. For example, organizations would likely want to include badge readers to support access decisions based on the identity and permissions of the individuals trying to access the doors. The reference design provides the vehicle for integrating information from additional PACS devices into the SIEM.

#### 218 5.1.1.13 PR.AC-3: Remote access is managed

This CSF subcategory is supported by the functions that comprise the EACMS. Together, these functions allow carefully controlled and monitored remote access to manage monitoring systems deployed to operations.

# 222 5.1.1.14 PR.AC-4: Access permissions are managed, incorporating the principles of least privilege and separation of duties

This CSF subcategory is supported by the functions that comprise the EACMS. These functions allow the definition and enforcement of role-based access permissions that incorporate least privilege and separation of duties.

# 227 5.1.1.15 PR.AC-5: Network integrity is protected, incorporating network segmentation 228 where appropriate

This CSF subcategory is supported by the use of firewalls, a unidirectional gateway, and a normally-open cross-connect. All of these functions segment the network to preserve integrity.

### 231 5.1.1.16 PR.DS-2: Data-in-transit is protected

This CSF subcategory is supported by the use of a Virtual Private Network (VPN), which uses encryption to protect the confidentiality and integrity of all information while it is in transit between the monitoring/data collection sub-architecture and the data aggregation/analysis sub-architecture. The reference design does not, however, protect the confidentiality or integrity of monitored data while it is in transit within either the monitoring/data collection sub-architecture or the aggregation/analysis sub-architecture.

# 5.1.1.17 PR.DS-6: Integrity checking mechanisms are used to verify software, firmware, and information integrity

This CSF subcategory is supported by the log collector/aggregator that is in the aggregation/analysis sub-architecture of the reference design insofar as the log collector/aggregator integrity seals the log data that it collects. Ideally, the log collector/aggregator in the monitoring/data collection sub-architecture would also apply an integrity seal to each log entry so that this seal could be verified by the log collector/aggregator in the data aggregation/analysis sub-architecture to ensure that no log entries were modified before reaching the data aggregation/analysis sub-architecture log collector/aggregator. This integrity checking of monitoring/data collection log entries, however, is not currently provided in the build because there is currently no mechanism to enable any component other than the log collector/aggregator that applies the integrity seals to verify those seals. In an ideal world, all information sent from components in the monitoring/data collection sub-architecture to the aggregation/analysis sub-architecture would be integrity-protected both while at rest and in transit.

# 253 5.1.1.18 PR.MA-2: Remote maintenance of organizational assets is approved, logged, and 254 performed in a manner that prevents unauthorized access

This CSF subcategory is supported by the EACMS in Operations and in Enterprise. In Operations, remote maintenance of software requires an operator to manually enable remote access using the normally-open cross connect. Beyond this, the EACMS firewall controls the devices that are accessible, restricting access to the monitoring components EACMS and the network IDS interface. To perform remote maintenance, system managers must authenticate to monitoring components EACMS, which then controls access to the software and maintenance functions the system manager is allowed to perform.

Remote maintenance of Operations hardware is controlled by the hardware components EACMS in Enterprise. System managers must authenticate to the hardware components EACMS, which then controls access to the hardware and maintenance functions the system manager is allowed to perform.

Both the hardware components EACMS and the monitoring components EACMS keep a record of all system management functions performed.

# 5.1.1.19 PR.PT-1: Audit/log records are determined, documented, implemented, and reviewed in accordance with policy

This CSF subcategory is provided by both of the log collector/aggregators in the reference design, which aggregate logs from various devices and put timestamps on the log data. Although the SIEM does not directly support this CSF subcategory, PR.PT-1 is also listed as a related subcategory for the SIEM because the SIEM can be used to review audit/log records.

Ideally, all of the monitoring/data collection components in the reference design will be capable of generating log data that contains the relevant event information and sending this log data to the log collector/aggregator component. (In the build, neither the PACS nor the Physical Access Sensor send log data that contains the events to the log collector/aggregator; instead, the SIEM obtains PACS event information via a PACS MySQL database.) The Log Collector/Aggregator component's role is to aggregate all log data that it collects. In addition, when each log entry is received at the log collector/aggregator, it already contains a time stamp added by the sending device. Upon receipt of the log entry, the log collector/aggregator component puts its own timestamp on the entry to indicate the time that it was received. Discrepancies in the sent and received timestamps for a given entry can be monitored to detect suspicious activity. The Log Collector/Aggregator in the monitoring and data collection sub-architecture then sends all logs to the log collector/aggregator in the data aggregation/analysis sub-architecture, which puts its own timestamps on the entries that it receives. It also applies an integrity seal to the entry that can be checked at a later time to ensure that the entry has not been deliberately or inadvertently modified. This log collector/aggregator then sends its log entries to the SIEM. The SIEM consolidates these log entries along with all other SA information.

The collection of SA information in a single location (at the SIEM) enables audit and log records to easily be reviewed in accordance with policy. Furthermore, the analysis tool components into which the SIEM data feeds might facilitate the automation of the review of audit and log records. Whether or not the organization performs these audit and log reviews according to policy is outside the scope of the SA reference design.

255

256

257

258

259

260

261

262

263

264

265

270

271

272

273

290

291

292

293

294

# 5.1.1.20 PR.PT-3: Access to systems and assets is controlled, incorporating the principle of least functionality

This CSF subcategory is supported by the functions that comprise the EACMS and by network firewalls. The EACMS controls system manager access to systems in operations. Network firewalls control connectivity to and interaction among network assets.

### 301 5.1.1.21 PR.PT-4: Communications and controls networks are protected

This CSF subcategory is supported by a VPN, firewall, a unidirectional gateway, and a normally-open cross-connect. The VPN provides confidentiality protection for data in transit between the operations facilities and enterprise. Firewalls are placed throughout the system to control the network connections that are allowed among function within operations. A unidirectional gateway ensures communication between operations and enterprise is one-way out of operations. The normally-open cross-connect allows a two-way communications path between operations and enterprise, but only when physically closed at the operations side.

## **5.2** Reference Design Security Analysis

299

300

302

304

310

312

316

320

322

323

325

326

The list of reference design components included in Table 5.1 focuses only on the components of the reference design that are needed to enable it to meet its SA objective of collecting information from the ICS network, aggregating it at a centralized location, and providing analysis capability in a manner that supports the intended CSF subcategories. Table 5.1 does not include components that are needed to manage or secure the reference design. However, the reference design itself must be managed and secured. To this end, this second part of the security analysis focuses on the security of both the reference design itself and its management infrastructure.

Table 5.2, Components for Managing and Securing the SA Reference Design and Protecting the ICS Network, lists components that are needed to manage the reference design, secure both the reference design and the data it collects, and protect the ICS network. Table 5.2 also describes the security protections provided by each of the management and security components. As with Part 1 of the security analysis, although the products that were used to instantiate each component in the build are also listed, the security protections provided by these products are the focus of this security analysis.

Figure 5.3 depicts the monitoring/data collection management architecture of the reference design using the generic names of each component.

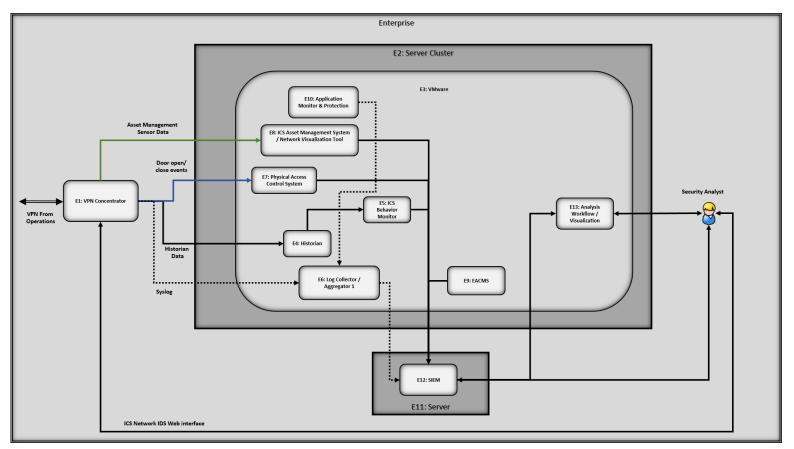

Figure 5.3 Monitoring/Data Collection Management Architecture Depicted using Generic Component Names

Note that because the NCCoE build involved using products from many different vendors, the NCCoE provided those vendors with access to the NCCoE lab for the purpose of product installation, configuration, and maintenance. Therefore, the architecture that was actually instantiated included components for securing this vendor access path. However, this vendor access path is an artifact specific to the NCCoE build. It is not anticipated that organizations that adopt the SA architecture would enable such a vendor access path in their implementations. Therefore, this vendor access path is not included within the scope of the security analysis.

Table 5.2 Components for Managing and Securing the ES-SA Reference Design and Protecting the ICS Network

| Component                                                           | ID                     | Specific Product                                                                                                    | Security Protection Provided                                                                                                    |
|---------------------------------------------------------------------|------------------------|----------------------------------------------------------------------------------------------------|----------------------------------------------------------------------------------------------------|
| Electronic<br>Access Control<br>and Monitoring<br>System<br>(EACMS) | O1<br>O5<br>O18<br>O17 | Siemens RUGGEDCOM RX1501 TDi Technologies Console Works (Operations Management) Schneider Electric Tofino Firewall Waterfall Secure Bypass | One EACMS component (Siemens RUGGEDCOM RX1501) enables remote configuration of privileged user access to the PACS Firewall. This EACMS component is referred to as the PACS Firewall EACMS.  A second EACMS component (TDi Technologies Console Works) enables remote configuration of privileged user access to the consoles of the four components on the monitoring server (Log Collector/Aggregator, ICS Asset Management System, ICS Network IDS, and Historian). This EACMS component is referred to as the Monitoring Components' EACMS. |
|                                                                     |                        |                                                                                                    | The third EACMS component (Schneider Electric Tofino Firewall) operates as the network port and protocol level to control remote management traffic exchanged between the enterprise network and the Monitoring Components' EACMS. It also serves as the EACMS for the taps switch. This EACMS component is referred to as the EACMS Firewall.                                                                                                    |
|                                                                     |                        |                                                                                                    | The fourth EACMS component (Waterfall Secure Bypass) is hardware that might be manually configured to enable data to be sent into the operations facility to support EACMS activities for a limited period of time.                                                                                                    |
|                                                                     |                        |                                                                                                    | All EACMS components except for the Waterfall Secure Bypass, which is a physical cross-connect, also create an audit trail of all privileged user access to the components that they protect. They send log entries documenting this audit trail to the SIEM.                                                                                                    |
|                                                                     |                        |                                                                                                    | None of the four components that comprise the EACMS are able to be remotely managed.                                                                                                    |
|                                                                     |                        |                                                                                                    | Each EACMS component except for the Waterfall Secure Bypass includes the three policy sub-components listed in the next three rows of this table.                                                                                                    |
| EACMS Policy<br>Administration<br>Point (PAP)                       | 01<br>05<br>018        | Siemens RUGGEDCOM RX1501 TDi Technologies Console Works (Operations Management) Schneider Electric Tofino Firewall                         | The point that manages access authorization policies; it is the source of policies for the EACMS and the location at which policies may be created and edited.                                                                                                    |
| EACMS Policy<br>Decision Point<br>(PDP)                             | O1<br>O5<br>O18        | Siemens RUGGEDCOM RX1501 TDi Technologies Console Works (Operations Management) Schneider Electric Tofino Firewall                         | The point that evaluates access requests against authorization policies for the EACMS before issuing access decisions.                                                                                                    |

Table 5.2 Components for Managing and Securing the ES-SA Reference Design and Protecting the ICS Network

| Component                                  | ID              | Specific Product                                                                                                    | Security Protection Provided                                                                                                    |
|--------------------------------------------|-----------------|----------------------------------------------------------------------------------------------------|----------------------------------------------------------------------------------------------------|
| EACMS Policy<br>Enforcement<br>Point (PEP) | O1<br>O5<br>O18 | Siemens RUGGEDCOM RX1501<br>Station Access Controller<br>TDi Technologies Console Works<br>(Operations Management)<br>Schneider Electric Tofino Firewall | The point that intercepts user's access request to a resource, makes a decision request to the EACMS's PDP to obtain the access decision (i.e. access to the resource is approved or rejected), and acts on the received decision. In the build, the Siemens CROSSBOW EACMS Station Access Controller is integrated into the Siemens RUGGEDCOM RX1501 component.                                                                                                    |
| PACS Firewall<br>EACMS                     | 01              | Siemens RUGGEDCOM RX1501                                                                                                    | Enables configuration of privileged user access to the PAC firewall to be controlled remotely in a manner similar to that in which the Monitoring Components' EACMS enables configuration of privileged user access to the consoles on the monitoring server components to be controlled.                                                                                                    |
| Monitoring<br>Components'<br>EACMS         | O5              | TDi Technologies Console Works<br>(Operations Management)                                                                                                | Enables configuration of privileged user access to the consoles on the monitoring server components to be controlled remotely in a manner similar to that in which the PACS Firewall EACMS enables privileged user access to the PACS firewall to be controlled.                                                                                                    |
| EACMS Firewall                             | O18             | Schneider Electric Tofino Firewall                                                                                                    | Firewall that operates as the network port and protocol level to monitor all traffic received at the monitoring components' EACMS from external sources when the normally-open cross connect is closed. In addition to monitoring traffic, the firewall also restricts traffic flow according to its configured rules. This firewall's purpose is to ensure that the only permitted components to which traffic can flow to and from the normally-open cross-connect are the server for the Monitoring Component's EACMS (O19) and the Taps switch (O15). It is configured to permit only three types of traffic: (1) remote management traffic exchanged between the enterprise network and the Monitoring Components' EACMS, which is used to control privileged user access to the consoles of the four components on the monitoring server and access to the web interface of the ICS Network IDS, (2) remote management traffic exchanged between the enterprise network and the taps switch, and (3) traffic exchanged between the enterprise network and the ICS Network IDS component to support the web interface that enables security analysts that are located on the enterprise network to view SA information using the ICS Network IDS component's graphical user interface. (Note that support for this last type of traffic is one way in which the reference design differs from the build, because the reference design requires that the ICS Network IDS component report potential IDS events by sending syslog events; it does not require support for a graphic user interface to the ICS Network IDS component. |

Table 5.2 Components for Managing and Securing the ES-SA Reference Design and Protecting the ICS Network

| Component              | ID | Specific Product                   | Security Protection Provided                                                                                                    |
|------------------------|----|------------------------------------|----------------------------------------------------------------------------------------------------|
| PACS Firewall          | O3 | Schneider Electric Tofino Firewall | Monitors traffic sent between the VPN concentrator/PACS Firewall EACMS component and the Physical Access Sensor component. Configured to ensure that the only messages that are permitted to be received from the Physical Access Sensor are door open/close and other valid PACS events are forwarded to the VPN concentrator. The Physical Access Sensor sits on an operational IT network that is connected to the internet. Therefore, this PACS firewall is exposed to the operational IT network and, via that network, to the internet. So configuring the PACS Firewall to accept only PACS sensor messages prevents the PACS devices and the operational network on which they sit from being used as an attack vector to compromise the reference architecture. In particular, the PACS Firewall prevents traffic (other than door controller traffic) from being sent from the internet to the enterprise network via the VPN.   |
| VPN<br>Concentrator    | 01 | Siemens RUGGEDCOM RX1501           | The VPN concentrator supports four types of VPN traffic between the operations facility and the enterprise network: monitoring data sent from the operations facility to the enterprise network; remote management traffic used to support privileged access to the consoles of the four components on the monitoring server, remote management traffic used to support privileged user access to the console of the PACS firewall, and web interface traffic exchanged between the ICS Network IDS component and a remote security analyst located on the enterprise network. The traffic exchanged on this web interface might be either traffic needed to support remote management of the ICS Network IDS component by a security analyst or traffic needed to support the ICS Network IDS component's graphical user interface. (This graphical user interface is not part of the reference design, but it is supported in the build.) |
| Operations<br>Firewall | 01 | Siemens RUGGEDCOM RX1501           | Firewall monitoring all traffic sent between the operations facility and external sources and restricting traffic flow according to its configured rules. This firewall is the one device on the operations facility network that is exposed to the Internet at all times. Regarding traffic arriving at the operations facility from external sources, it is configured to permit (1) remote management traffic exchanged between the enterprise network and the Monitoring Components' EACMS, which will be further scrutinized by the EACMS Firewall, (2) remote management traffic exchanged between the enterprise network and the PACS Firewall EACMS, and (3) remote management traffic exchanged between the enterprise network and the taps switch.                                                                                                    |

Table 5.2 Components for Managing and Securing the ES-SA Reference Design and Protecting the ICS Network

| Component                           | ID  | Specific Product                                      | Security Protection Provided                                                                                                    |
|-------------------------------------|-----|-------------------------------------------------------|----------------------------------------------------------------------------------------------------|
| Unidirectional<br>Gateway           | O2  | Waterfall Unidirectional Security<br>Gateway Hardware | Enforces one-way transfer between a transmitter and receiver within hardware, ensuring that data may be sent from the monitoring server to the enterprise, but not in the reverse direction. The gateway also replicates industrial servers and emulates industrial devices to IT users and applications.                                   |
| Normally-open cross-connect         | 017 | Waterfall Secure Bypass                               | Enables the data unidirectional gateway component to be bypassed so that data can be sent into the operations facility for specific management and monitoring purposes. Must be closed manually and stays closed only for a limited period of time.                                                                                         |
| ICS Firewall                        | O14 | Radiflow 3180 Firewall                                | Firewall monitoring all traffic that flows from the Historian Interface component to the monitoring server. This firewall is configured to prevent traffic from flowing in the reverse direction, i.e., to prevent traffic from flowing from the monitoring server to the ICS network. Also, it cannot be managed remotely.                 |
| Historian<br>Firewall               | O20 | Schneider Electric Tofino Firewall                    | Firewall monitoring all traffic that flows between the ICS Historian and the Historian Interface component. This firewall is configured to prevent traffic from flowing from the Historian Interface component to the ICS network. It cannot be managed remotely.                                                                           |
| Historian<br>Interface<br>component | 013 | OSIsoft Citect Interface                              | This component interfaces with the ICS Historian that is on the ICS network. It receives data from the ICS Historian and provides this to the Historian component in the monitoring server of the SA reference architecture, but it does not permit data to travel in the other direction, from the monitoring server to the ICS Historian. |
| Taps Switch                         | 015 | Cisco 2950 (Aggregator)                               | This switch aggregates data received from all ICS taps and forwards this data to the monitoring server. It is configured to permit only one-way data flow from the tap interfaces toward the monitoring server interface. No data is permitted to travel out the tap interfaces toward the taps.                                            |

### 5.2.1 Protecting the ICS Network

336

337

338

339

A main security requirement of the SA use case is to ensure that the ICS network is not impacted by the monitoring to which it is subjected. In particular, it is crucial to ensure that, although data can flow from the ICS network to the reference design, a minimal amount of very strictly restricted data is allowed to flow from the reference design onto the ICS network. There are two paths on which data flows from the ICS network to the monitoring server: from the ICS network taps, and from the ICS Historian.

These taps are inherently unidirectional. By design, they permit data to flow only from the ICS network to the monitoring server. They are not able to allow data to flow from the monitoring server to the ICS network. These taps are also passive, meaning that if they were to lose power or otherwise fail, they would not disrupt the flow of data on the ICS network.

This unidirectional transmission path is enforced by the Historian Firewall (O20) (i.e., a Schneider Electric Tofino Firewall in the build), the Historian Interface component (O13), the server on which it resides, and the ICS Firewall (O14) (i.e., the Radiflow 3180 firewall in the build), all of which sit between the ICS Historian (i.e., Schneider Electric Citect in the build) and the monitoring server. These components are critical for ensuring that only a small amount of strictly restricted data is permitted to travel into the ICS network from the monitoring server.

In the build, the Historian Interface component (O13) pulls data from the ICS Historian (Schneider Electric Citect, U1) and pushes this information to Historian component in the monitoring server (O8). This means that the Historian interface component (O13) needs to send a message to the ICS Historian (U1) that sits on the ICS to cause it to send the Historian data to the Historian Interface component. Therefore, the Historian Firewall (O20) between the Historian Interface component and the ICS Historian has to be configured to permit requests for data to flow from the Historian Interface component to the ICS Historian. It also has to be configured to allow Historian data to flow in the opposite direction, i.e. from the ICS Historian to the Historian Interface component.

The fact that requests for data pulled from the ICS Historian must be permitted to be sent from the operations network to the ICS network is not ideal. To protect the ICS network, it would be preferable prevent all data flow from the operations network to the ICS network. To ensure that requests for Historian data are the only type of data that is permitted to be sent from the operations network to the ICS network, it is essential that the Historian Firewall (O20) that sits between these two components be configured to limit the data that is sent to the ICS network to the necessary requests for Historian data and nothing more. It is also essential that this Historian Firewall (O20) cannot be configured remotely. This ensures that only an insider who has physical access to this firewall (O20) would be able to modify its rules to permit additional traffic to enter the ICS network from the operations network.

Once it has the Historian data, the Historian Interface component pushes this data to the Historian component (O8) on the monitoring server. This means that the firewall (O14) that sits between the Historian Interface component and the Historian component can (and must) be configured not to permit any data to flow in the direction from the monitoring server to the Historian Interface component. It is also essential not to allow this firewall (O14) to be configured remotely.

In short, the reference design balances two competing goals:

- protecting the ICS network as fully as possible from the receipt of potentially harmful data from the reference design itself, and
- enabling the ICS Historian to receive requests for data from the reference design.

It achieves these goals by isolating the Historian interface component on both sides by firewalls, ensuring that these firewalls are configured correctly, and ensuring that neither these firewalls, the Historian Interface Component, nor the server that the Historian Interface Component sits on are remotely configurable. It should also be noted that the Historian Interface component is running on a server that is distinct from the monitoring server. This separation ensures that the reference design does not depend solely on VMWare's ability to separate applications running on it to ensure that no data is permitted to travel from the

monitoring server to the Historian Interface component. As discussed, none of the components located between the ICS Historian and the monitoring server may be managed remotely. Creating additional means to configure these components from outside of the operations facility is considered a greater risk than being unable to monitor changes to these firewalls from outside of the facility; therefore, only technicians physically on site at the operations facility may change the configuration of these components.

### 392 5.2.2 Protecting the Reference Design from Outside Attack

Measures implemented to protect the monitoring and data collection sub-architecture itself from outside attack include:

- The PACS Firewall situated between the Physical Access sensors and the VPN concentrator/PACS Firewall EACMS is configured to permit only door open/close events and other valid notifications to be sent from the Physical Access sensors to the monitoring and data collection sub-architecture. The Physical Access sensors sit on the facility's operational network, which exposes them to the internet. The PACS firewall plays a crucial role in preventing external attacks to the monitoring network. It prevents the PACS devices and the operational network on which they sit from being used as an attack vector to compromise the monitoring and data collection sub-architecture.
- Data should only be allowed to flow from the enterprise network into the monitoring server under carefully controlled circumstances and with very limited restrictions. The architecture's unidirectional gateway component (i.e. the Waterfall Unidirectional Security Gateway Hardware component in the build) that sits between the monitoring server and the VPN concentrator component (i.e., the Siemens RUGGEDCOM RX1501) is designed to enforce this unidirectionality. This unidirectional gateway is a combination of hardware and software. The hardware physically permits only one-way transfer across an optical connection between a hardware transmitter and a hardware receiver. The hardware ensures that monitored data may be sent from the monitoring server to the enterprise, but no data may be sent in the reverse direction on this connection into the monitoring server. Unidirectional gateway software replicates industrial servers and emulates industrial devices from the protected operations network to the enterprise network.

## 415 5.2.3 Protecting the Remote Management Paths

In the example solution presented, for the purpose of monitoring, the SA architecture design assumed that the data aggregation/analysis activity would be performed at a physically separate location from the data monitoring/collection activity. This scenario was used to reflect real-world operations; its risk is greater than the scenario in which the monitoring/data collection sub-architecture and the data aggregation/analysis sub-architecture are physically co-located in the same secure facility. Therefore, mechanisms for protecting the data and management path between the two parts of the architecture that support these activities are integral to the reference design.

For the purpose of monitoring, data should flow unidirectionally from the operations facility to the enterprise network. For management purposes, however, there is a need for traffic to be able to flow into the operations facility from the enterprise network. In particular, incoming traffic is required to enable remote management of the following components:

- the PACS Firewall (one of the Schneider Electric Tofino Firewalls in the build), which sits between the VPN concentrator and the Physical Access Sensor
- the four data collection components in the monitoring server at the operations facility
- the taps switch, which sits between the ICS taps and the monitoring server
- the PACS Firewall EACMS/Operations Firewall

428

429

430

432

433

434

435

441

442

443

444

448

449

450

451

452

453

454

455

456

457

458

465

466

467

Remote management traffic destined for the monitoring server or the taps switch must instead bypass the unidirectional gateway to reach its destination. This remote management traffic can be used to monitor and configure the PACS firewall.

Remote management traffic destined for the monitoring server or the taps switch must instead bypass the data diode to reach its destination. To enable this bypass, we used the normally-open cross-connect component (the Waterfall Secure Bypass component in the build). Closing this normally-open cross-connect enables traffic to flow back and forth between the enterprise network and the monitoring server for limited time periods.

These remote management access paths contain numerous components and features designed to secure them. These components are as follows:

- VPN concentrator is directly exposed to the Internet. This component is situated on its own network in the operations facility.
- Operations Firewall monitors all traffic sent between the operations facility and external sources and restricts traffic flow according to its configured rules. It is exposed to the internet at all times.
  - This component contains a Policy Enforcement Point (PEP) for the PACS firewall (the Schneider Electric Tofino firewall between the RS2 Door Controller and the RUGGEDCOM RX1501 in the build) This PEP is the "Station Access Controller" shown within the RUGGEDCOM RX1501 build diagram. It enables administrative access to the console of the PACS firewall to be managed and monitored remotely.
- Normally-open Cross-connect enables the unidirectional gateway to be bypassed, enabling traffic to flow into the operations facility monitoring architecture. As mentioned earlier, the unidirectional gateway sits on a path between the monitoring server and the Operations Firewall/VPN concentrator (RUGGEDCOM RX1500) to ensure that information can flow only unidirectionally from the monitoring server to the enterprise network.
  - This component is a physical switch that is normally open, ensuring that no data can be transmitted across it. This switch must be closed manually with a physical key by an operator who is located on site at the operations facility to enable remote traffic to enter the monitoring/data collection portion of the architecture from the enterprise. Once closed, it will remain closed for a limited, configurable amount of time (e.g., 30 minutes), and then it will automatically open (unless explicitly opened before this time period expires). The connection cannot be enabled remotely.
- The EACMS Firewall this component is instantiated using the Schneider Electric Tofino firewall in the build. After passing through the VPN concentrator, the operations firewall, and the Normally-open Cross-connect, traffic received from the enterprise flows to the

EACMS Firewall. Because of its placement behind the VPN concentrator, the Operations Firewall, and the Normally-open Cross-connect, this component is not by default exposed to any traffic from outside of the operations facility except for those periods of time when the Normally-open Cross-connect has been explicitly closed and traffic sent to the facility on a VPN meets the requirements for entry that are enforced by the Operations Firewall.

When such a connection into the operations facility from outside is established, the EACMS Firewall is needed to monitor traffic being exchanged between the operations facility and the outside. This firewall operates at the network port and protocol level to monitor and control remote management traffic exchanged between the enterprise network and both the taps switch and the Monitoring Components' EACMS. Three types of traffic are permitted by the EACMS Firewall:

- remote management traffic exchanged between the Enterprise network and the Monitoring Components' EACMS (TDi Console Works), which is used to manage privileged access to each of the components on the monitoring server
- web interface traffic exchanged between the ICS Network IDS component on the
  monitoring server and a remote security analyst located on the enterprise network. The
  traffic exchanged on this web interface might be needed either to support remote
  management of the ICS Network IDS component or to enable the security analyst to
  view SA data via the ICS Network IDS component's graphical user interface
- remote management traffic exchanged between the Hardware Component EACMS (Siemens RUGGEDCOM CROSSBOW) on the Enterprise network and the taps switch, which is used to administer the taps switch
- Monitoring Components' EACMS this component is instantiated using TDi ConsoleWorks in the build. Remote management traffic coming through the EACMS firewall to the operations facility that is destined for one of the four monitoring server components may only reach those components via the Monitoring Components' EACMS. This is a component that administrators must use to configure user privileges or to access the consoles of the four components on the monitoring server. This component is connected to the consoles of each of the four applications running on the monitoring server so it can control access to these consoles and permit only those users with administrator privileges to access each console. It also records all activities that are performed on these consoles. The Monitoring Components' EACMS enables the monitoring server components to be configured remotely, but the tool itself cannot be configured remotely. Web interface traffic that his sent between the ICS Network IDS component (O11) and a security analyst on the enterprise network must also be sent through the Monitoring Component's EACMS. This web interface traffic includes both SA monitoring data accessed via the ICS Network IDS graphical user interface and traffic needed to remotely manage the ICS Network IDS.

The Monitoring Components' EACMS runs on a server that is separate and distinct from the monitoring server. This separation is necessary to ensure that the architecture does not depend solely on VMWare's ability to separate applications running on it, which would be the case if the Monitoring Components' EACMS were on the same VMWare server as the monitoring server and its components. The server on which the Monitoring Components' EACMS server is running cannot be remotely managed.

 PACS Firewall EACMS (O1)- this component is instantiated in the build using the Siemens RUGGEDCOM RX1501 component that sits on the enterprise network. It enables monitoring and configuration of user privileges on the PACS firewall (O3) in a manner

similar to the Monitoring Components' EACMS (O19). The PACS Firewall EACMS is used to remotely configure and manage the PACS Firewall, i.e., the firewall that sits between the VPN Concentrator (O1) and the Physical Access Sensors (O4).

To further protect the remote management path, the reference design does not permit any components that are in the remote management path to be remotely configurable. The only way that components and software that are in the remote management path can be administered and configured is in person.

#### 5.2.4 Protecting the Remote Path to the IDS Web Interface

As mentioned earlier, the ICS Network IDS component has a web interface through that facilitates remote management and access to its graphical user interface. Because a security analyst using the web interface to view SA data is expected to be located on the enterprise network rather than at the operations center, SA traffic will flow between the ICS Network IDS and the enterprise network via this web interface. Security mechanisms are needed to monitor and restrict this traffic flowing into the operations center. The web interface traffic uses the same path as traffic managing the monitoring server components remotely; it relies on the same security mechanisms as those that protect the remote management path, namely the operations firewall (O1), the normally-open cross-connect (O17), the EACMS firewall (O18), and the Monitoring Components' EACMS (O19).

#### 532 5.2.5 Protecting the SIEM

517

518

519

520

522

523

524

525

526

527

528

529

530

531

534

535

537

538

541

543

544

547

548

549

550

551

552

553

554

555

The SIEM component enables information collected at the reference design's disparate sensors and monitoring components to be combined, correlated, and analyzed in a way that would not be possible when using the data from a single SA component in isolation. Aggregation of SA information in the SIEM provides enormous potential in terms of anomaly detection and increased SA. Ironically, the main strength of the reference design might serve as its vulnerability, unless properly protected. If an adversary can penetrate the SIEM to modify or delete information, if he can alter the processes used to analyze or visualize asset information, or if he can alter information while in transit to the SIEM, then the very system that was designed to increase SA and make a wide variety of asset information centrally available to security analysts could be used as an attack vector. It is imperative that access to the SIEM be strictly limited to a small number of authorized users. Ideally, the integrity of the monitored information will also be protected from the points at which it is collected until it reaches the SIEM component. Ensuring the integrity and completeness of all data sent to and stored in the SIEM is essential to securing the reference design solution. If the components used to implement the reference design do not inherently provide data integrity for monitored information that is sent to the SIEM, then security will rely on enforcement of strict physical access control to ensure that attackers are not given the opportunity to access and modify/delete data that is in the SIEM or in transit to the SIEM.

It is worth noting that the absence of an SIEM does not mean that an energy organization does not have this SA information stored on its networks. Access to the SA information resides instead at disparate locations on the network. Energy services organizations still have the need to safeguard this SA information in the various locations where it is generated, stored, and while in transit.

#### 556 5.2.5.1 Controlling Access to the SIEM

Only highly privileged users should be permitted to log into the SIEM. No users should be permitted to modify SA data that is being stored on this component. Monitoring, logging, and auditing of all console activity performed on this component is essential to ensuring that authorized users are not performing unauthorized activities on this component. Periodic reports should be generated listing all users who logged into the SIEM component and activities performed.

#### 563 5.2.5.2 SIEM Data Verification

Mechanisms are needed to help ensure that information collected or generated at a collection component is sent to and received by the SIEM, i.e., that the SIEM actually receives all of the monitored information that it is supposed to. If an adversary were to have the ability to disable a sensor without the reference design being alerted, serious harm could result. Mechanisms are needed to ensure that if a monitoring or collection system is disabled or otherwise unable to send information to the SIEM, or if monitored information is deleted before reaching the SIEM, the absence of this information will be detected so that the situation can be remedied. Ideally, liveness checks for each of the devices on the enterprise network that report directly to the SIEM can be built into the SIEM, so that if heartbeat messages or other expected updates are not received at the expected intervals, alerts will be generated.

To the extent possible, these checks may be configured and implemented with the reference design components themselves. For example, ArcSight, the SIEM used in the build, can be configured to generate alerts when it does not receive data. However, this mechanism is not foolproof. Configuration of the SIEM requires that ArcSight alerts be tuned using a baseline of received data. Accuracy of the alerts depends on the extent to which the data that is sent mimics the baseline used to tune the SIEM. There is no guarantee that every item of information that is dropped would be detected. If monitoring devices are generating heartbeat messages, the SIEM could be equipped with a script to enable it to detect missing messages and thereby infer that either a monitoring device or its communications channel to the SIEM is not operational.

The SIEM cannot be expected to be able to detect the failure of monitoring devices that do not report directly to it. If a sensor reports to an intermediate system rather than directly to the SIEM itself, the intermediate system must be involved in detecting the potential failure of the sensor. There needs to be a way for the SIEM and all intermediate components in the reference design to know if the sensors that report to them are alive and well. Having sensors send heartbeats is one example of how such a liveness detection mechanism could be implemented. Mechanisms should be designed for each sensor type so that the sensor's liveness can be validated and an alert can be generated when the sensor fails. For example, if the ICS Access Management System on the enterprise network does not receive an update from the ICS Access Management System on the operations network, it should generate an alert. Similarly, if the log collector/aggregator in the monitoring server detects that it has not received a log message that was sent to it by one of the monitoring components, it should be configured to generate an alert.

The ability to detect sensor failure is complicated by the unidirectional nature of the data transfer from the operations network to the enterprise network. This one-way transfer of information prevents components on the enterprise network from trying to ping sensors on the operational network. Given this constraint, it might make most sense to have a designated application in the operations network that is responsible for tracking the health of all monitoring devices and periodically sending a status report regarding sensor health to the enterprise network. Given that it is already receiving information from all monitoring components on the operational network, the Log Collector/Aggregator component is a good candidate location for implementing such a centralized sensor health tracking service in the operations network.

#### 5.2.5.3 Information Integrity Protection

If SA information were to be deleted, modified, or falsified, whether in-transit or at-rest, the result could be catastrophic. Access to each reference design component and especially the SIEM must be protected to prevent modification or deletion of collected SA information. Although end-to-end integrity protection for data at rest and for data in transit is desirable, such comprehensive protection is not a component of this reference design. As a compensating mechanism, an adversary must be local to the operations network to compromise the integrity of monitored information that is on the operations network because monitoring data is not permitted to enter the operations network from outside; all data paths for monitoring data are outbound. (Note that the build's support of a web interface for monitoring ICS Network IDS data via a graphical user interface violates this principle.) While this leaves the potential for malicious activity by an adversary who is an authorized user on the operations network, this approach greatly reduces component threat exposure. The reference design's use of a VPN protects data integrity and confidentiality while data is in route between the operations facility and the enterprise facility.

Within the enterprise network, all data in transit to the SIEM can have its integrity protected using ArcSight connectors that have integrity checking (and/or encryption) enabled. Such use of integrity-checking connectors between all components and ArcSight might take care of integrity protection for data in transit within the enterprise network. However, there does not seem to be an equivalent general solution for protecting data in transit within the operations network. If ArcSight connectors were to be used to send syslog, Historian, or other monitored data to the SIEM from the operations network, the integrity of the received data could be validated at the SIEM. However, because of the unidirectional nature of the one-way transfer between the operations network and the enterprise network, there would be no way for the SIEM to become aware that it has lost its connection to the source in the event that the communications network should fail.

In much the same way that mechanisms are needed for each sensor type to ensure that the sensor's liveness can be validated, mechanisms for ensuring the integrity of each type of monitored data are also needed. Each data transfer in the reference design should be protected with integrity mechanisms to ensure that any loss or modification of data that occurs during the transfer will be detected: the integrity of Historian data sent from the Operations Historian component to the enterprise Historian component, the integrity of information sent from the ICS Asset Management System sensor on the operations network to the ICS Asset Management

System server and network visualization tool on the enterprise network, the integrity of door open and close events sent from the Physical Access Sensor on the operations network to the PACS on the enterprise network, and the integrity of syslog data sent from the Log Collector/Aggregator on the operations network to the Log Collector/Aggregator on the enterprise network.

Syslog data can, in theory, be encrypted, to ensure the integrity of the log data, assuming the individual products used to implement the reference design support syslog encryption. However, relying on syslog encryption to protect the integrity of data sent from monitoring devices to the SIEM suffers from the same drawback as would relying on ArcSight encryptors: if the communications network between the operations network and the enterprise network fails, the SIEM would not have any way to be alerted to this failure, and log data that is in-transit between the two networks would be dropped. Instead, the proposed solution for the reference design is for the log collector/aggregator on the operations network to collect all syslog data sent from other monitoring components and apply an integrity seal to this syslog information. The integrity seal is applied not only to the syslog record, but to the entire log file up to that point, so it protects the record's place in the file in addition to protecting the content of the record. The operations network instance of the log collector/aggregator sends syslog records to the enterprise network instance of the log collector/aggregator. The enterprise instance of the log collector/aggregator applies equivalent integrity seals to the received records. Should a question arise about the integrity of syslog records, both the operations and enterprise log collector/aggregators can validate the integrity of the records they hold. Further, a comparison could be made between operations and enterprise records. Because the log records are stored in a log collector/aggregator on the operations network instead of being sent directly to the enterprise network from each of the monitoring devices that generate them, these log records will not be dropped or lost in the event that the communications channel between the operations and enterprise networks fails.

# ... 5.3 Securing an Operational Deployment

645

646

647

648

649

650

651

652

653

654

655

656

657

658

659

660

661

662

663

664

665

667

668

669

670

671

672

673

674

675

676

677

679

When deploying the SA reference design in a live, operational environment, it is essential that organizations follow security best practices to address potential vulnerabilities, ensure that all assumptions on which the solution relies upon are valid<sup>1</sup>, and minimize any risk to the operational ICS network. The following list of best practices recommendations are designed to reduce this risk, but should not be considered comprehensive. Merely following this list will not guarantee a secure environment.

Test individual components to ensure that they provide the expected CSF subcategory support and that they do not introduce potential vulnerabilities. For example, the taps deployed should be tested to verify that they are passive, i.e., that when power is turned off to them they do not disrupt the flow of traffic on the network on which they are deployed. They should also be tested to validate that they only permit data to flow in one direction, ensuring that they cannot be used as an entry point for malicious traffic to enter the network that is being monitored by the taps.

<sup>1.</sup> Note that the laboratory instantiation of the reference architecture builds did not implement every security recommendation.

- Harden all components: all components should be deployed on securely configured operating systems that use long and complex passwords and are configured according to best practices.
- Scan operating systems for vulnerabilities.

683

684

685

689

690

691

692

693

699

700

701

711

712

713

714

715

716

717

718

719

720

721

722

- Keep operating systems up-to-date on patching, version control, and monitoring indicators of compromise by performing, for example, virus and malware detection.
- Maintain all components in terms of ensuring that all patches are promptly applied, anti-virus signatures are kept up-to-date, indicators of compromise are monitored, etc. (patches should be tested before they are applied).
- Change the default password when installing software.
- Identify and understand what predefined administrative and other accounts each component comes with by default to eliminate any inadvertent back doors into these components. These accounts must be disabled and, even though they are disabled, their default passwords must also be changed to complex passwords.
- On key devices that protect the ICS network (e.g., the ICS firewall and the Historian firewall) and that are on the remote management path, the number of accounts on these devices should be limited, ideally, to one specific administrator and a backup account. As is the case in the reference design, all components on the remote access path should be configurable only in person.
- Implement mechanisms to monitor the ICS and Historian firewalls.
- Organizations leveraging the reference design solution should conduct their own evaluations of their implementation of the solution.
- All reference design components that are designed to detect anomalies and identify potential areas of concern with the use of analysis tools should be equipped with as complete a set of rules as possible to take full advantage of the analysis and anomaly detection capabilities of each component. The rules that are implemented must be consistent across components and they must enforce the organization's security policies as completely and accurately as possible. The SIEM should be configured with rules indicating the ICS systems, software, applications, connections, device, values and activities, that are authorized to enable it to ensure that only authorized personnel, connections, devices and software are on the ICS network.
- Identity and Access Management (IdAM) and Information Technology Asset Management (ITAM) security infrastructures should be put into place that will protect the reference design solution (namely, control access to each reference design component and especially to the SIEM component) and help ensure that the information fed into the SIEM component is complete and unmodified.
- The access control policies for the SIEM component should be designed to enforce best security practices such as the principle of least privilege and separation of duties, and these policies should be devised so that they can detect anomalous behavior or information that could indicate a security breach. Access to this component should require authentication and use of long and complex passwords. SA data stored in this component should be read-only, with any attempt to modify or delete information generating security alerts and log entries.

- Firewall configurations should be verified to ensure that data transmission is limited to those interactions that are needed to support sending information from various data-gathering components to the SIEM component and to analysis components as explicitly indicated in the reference design flow diagram. In addition, the inter-component connections that are permitted should be restricted to specific IP address and port combinations.
- Physical access to the both the operations and the enterprise networks should be strongly controlled.
- If possible, SA information sent from the monitoring components to the SIEM component should have integrity-checking mechanisms applied to enable tampering detection.
   Integrity mechanisms should conform to most recent industry best-practices.
- All components of the reference design solution should be installed, configured, and used according to the guidance provided by the component vendor.
- Only a very few users (super-administrators) should be designated to have the ability to control (initiate, modify, or stop) the types of information that each monitoring component collects and sends to the SIEM. Any changes made to the types of information to be monitored by or sent from any given collection component or device should, by policy, require the approval of more than one individual, and these changes must themselves be reported to the SIEM component.
- Whenever a super-administrator logs into or out of a collection component, these events must be reported to and logged at a "monitor of monitors" system as well as to the SIEM component. Upon logging in and logging out, a list of the types of information that the mid-tier device will report to the SIEM component should be sent so that any permanent changes the super-administrator has made to this list can be detected.
- Ideally, it should not be possible for anyone, including super-administrators, to modify the logging policies on any collection component such that a change to the list of information reported to the SIEM component would not itself be reported. However, this might not be how collection components are implemented. Therefore, it is imperative that a configuration management component that is part of a "monitor of monitors" system be configured to frequently validate and enforce such reporting at all collection devices. Furthermore, access to the configuration management component must be strictly controlled to ensure that its configuration is not changed such that it will not enforce reporting of configuration changes at all other mid-tier devices.
- Super-administrator access to the configuration management component should, by policy, require more than two individuals. All changes made during super-administrator access to the configuration management component should be reviewed by more than two individuals.

# **5.4** Security Analysis Summary

The SA reference design's integration, consolidation, and display of the SA information enables converged, efficient, and quick access to the variety of SA information that is collected, enabling better SA. In addition, consolidation of disparate types of PACS, IT, and OT information in a single location (the SIEM), enables the organization to correlate and analyze different types of monitored information in a way that is not possible when analyzing different categories of

729

730

731

732

733

736

737

738

739

740

741

742

743

744

745

746

756

757

758

759

761

762

763

764

765

information in isolation, enabling security incidents to be detected and responded to in a timely and prioritized fashion. This consolidation, combined with the ability to apply rules-based analysis to the information, makes it possible for the SA system to automatically detect anomalous situations that might be indicative of a security breach that would otherwise have been impossible to detect by any single component of the system working in isolation.

# **6** Functional Evaluation

| 2 | 6.1 | SA Functional Test Plan  | 67 |
|---|-----|--------------------------|----|
| 3 | 6.2 | SA Use Case Requirements | 68 |
| 4 | 6.3 | Test Case: SA-1          | 69 |
| 5 | 6.4 | Test Case: SA-2          | 70 |
| 6 | 6.5 | Test Case: SA-3          | 71 |
| 7 | 6.6 | Test Case: SA-4          | 72 |
| 8 | 6.7 | Test Case: SA-5          | 74 |
| 9 | 6.8 | Test Case: SA-6          | 75 |

We conducted a functional evaluation of the SA example solution to verify that several common key provisioning functions of the example solution, as implemented in our laboratory build, worked as expected. The SA workflow capability demonstrated the ability to:

- implement a converged alerting capability to provide a comprehensive view of cyber-related events and activities
- utilize multiple commercially available products to achieve the comprehensive view
- provide a converged and comprehensive platform that can alert utilities to potentially malicious activity

Section 6.1 explains the functional test plan in more detail and lists the procedures used for each of the functional tests.

#### <sub>20</sub> 6.1 SA Functional Test Plan

13

18

19

22

23

24

25

26

27

This test plan includes the test cases necessary to conduct the functional evaluation of the SA use case. The SA implementation is currently in a split deployment set up, with part of the lab being at the NCCoE (Enterprise Side) and the other at University of Maryland (Operations Side). Section 5 describes the test environment. Each test case consists of multiple fields that collectively identify the goal of the test, the specifics required to implement the test, and how to assess the results of the test. Table 6.1 provides a template of a test case, including a description of each field in the test case.

Table 6.1 Functional Test Plan

| Test Case Field       | Description                                                                                                    |
|-----------------------|----------------------------------------------------------------------------------------------------|
| Parent requirement    | Identifies the top-level requirement or series of top-level requirements leading to the testable requirement                                                                                                    |
| Testable requirement  | Drives the definition of the remainder of the test case fields. Specifies the capability to be evaluated                                                                                                    |
| CSF Categories        | Associated subcategories from the NIST SP 800-53 rev 4 Cybersecurity Framework controls addressed by the test case                                                                                                    |
| Description           | Describes the objective of the test case                                                                                                    |
| Associated test cases | In some instances, a test case may be based on the outcome of another test case(s). For example, analysis-based test cases produce a result that is verifiable through various means such a s log entries, reports, and alerts |
| Preconditions         | The starting state of the test case. Preconditions indicate various starting state items, such as a specific capability configuration or protocol and content                                                                  |
| Procedure             | The step-by-step actions required to implement the test case. A procedure may consist of a single sequence of steps or multiple sequences of steps (with delineation) to indicate variations in the test procedure             |
| Expected results      | The expected results for each variation in the test procedure                                                                                                    |

**Table 6.1** Functional Test Plan

| Test Case Field | Description                                                                                                    |
|-----------------|----------------------------------------------------------------------------------------------------|
| Actual results  | The actual observed results in comparison with the expected results                                                                                                    |
| Overall result  | The overall pass/fail result of the test. In some instances, the determination of the overall result may be more involved, such as determining pass/fail based on a percentage of errors identified |

# 29 6.2 SA Use Case Requirements

This section identifies the SA functional evaluation requirements that are addressed using this test plan. Table 6.2 lists those requirements and associated test cases.

**Table 6.2** Functional Evaluation Requirements

| Capability<br>Requiremen<br>t (CR) ID | Parent Requirement                                                                                                    | Sub-<br>requirement 1 | Test Case                    |
|---------------------------------------|----------------------------------------------------------------------------------------------------|-----------------------|------------------------------|
| CR 1                                  | The SA system shall include an SA workflow capability that improves a company's ability to detect cyber-related security breaches or anomalous behavior, likely resulting in earlier detection and less impact of such incidents on energy delivery, thereby lowering overall business risk |                       |                              |
| CR 1.a                                |                                                                                                    | IT                    | SA-2, SA-3, SA-4, SA-6       |
| CR 1.b                                |                                                                                                    | ОТ                    | SA-1, SA-3, SA-4, SA-5, SA-6 |
| CR 1.c                                |                                                                                                    | PACS                  | SA-1, SA-3                   |
| CR 2                                  | The SA system shall include an SA workflow capability that increases the probability that investigations of attacks or anomalous system behavior will reach successful conclusions                                                                                                    |                       |                              |
| CR 2.a                                |                                                                                                    | IT                    | SA-2                         |
| CR 2.b                                |                                                                                                    | ОТ                    |                              |
| CR 2.c                                |                                                                                                    | PACS                  |                              |
| CR 3                                  | The SA system shall include an SA workflow capability that improves accountability and traceability, leading to valuable operational lessons learned                                                                                                    |                       |                              |
| CR 3.a                                |                                                                                                    | IT                    | SA-1, SA-5, SA-6             |

**Table 6.2** Functional Evaluation Requirements

| Capability<br>Requiremen<br>t (CR) ID | Parent Requirement                                                                                                    | Sub-<br>requirement 1 | Test Case |
|---------------------------------------|----------------------------------------------------------------------------------------------------|-----------------------|-----------|
| CR 3.b                                |                                                                                                    | ОТ                    | SA-6      |
| CR 3.c                                |                                                                                                    | PACS                  | SA-1      |
| CR 4                                  | The SA system shall include an SA workflow capability that simplifies regulatory compliance by automating generation and collection of a variety of operational log data |                       |           |
| CR 4.a                                |                                                                                                    | IT                    | SA-5      |
| CR 4.b                                |                                                                                                    | ОТ                    |           |
| CR 4.c                                |                                                                                                    | PACS                  |           |

# 33 6.3 Test Case: SA-1

#### Table 6.3 Test Case ID: SA-1

| Parent<br>Requirement    | (CR 1) The SA system shall include an SA workflow capability that improves a company's ability to detect cyber-related security breaches or anomalous behavior, likely resulting in earlier detection and less impact of such incidents on energy delivery, thereby lowering overall business risk.  (CR 1.a) IT, (CR 1.b) OT, (CR 1.c) PACS  (CR 3) The SA system shall include an SA workflow capability that improves accountability and traceability, leading to valuable operational lessons learned.  (CR 3.a) IT, (CR 3.c) PACS |
|--------------------------|----------------------------------------------------------------------------------------------------|
| Testable<br>Requirement  | (CR 1.b) OT, (CR 1.c) PACS, (CR 3.a) IT, (CR 3.c) PACS                                                                                                    |
| Description              | <ul> <li>Show that the SA solution can monitor for door access and correlate to badge used.</li> <li>Show that the SA solution recognize OT device going offline and alert IT network to anomalous condition.</li> <li>Show that the SA solution can correlate timeframe between door access and OT device going offline.</li> </ul>                                                                                                    |
| Associated Test<br>Cases | Event Correlation - OT & PACS: Technician accesses sub-station/control-station and OT device goes down. Alert of anomalous condition and subsequently correlate to PACS to see who accessed facility.                                                                                                    |
| CSF Categories           | DE.AE-1, DE.AE-3, DE.CM-1, DE.CM-2, PR.AC-2                                                                                                    |

Table 6.3 Test Case ID: SA-1

| Preconditions                                                                                                    | <ul> <li>SA solution is implemented and operational in both Operations and Enterprise Network</li> <li>Ensure door controllers are properly installed and configured.</li> </ul>                                                                                   |
|----------------------------------------------------------------------------------------------------|----------------------------------------------------------------------------------------------------|
| <ol> <li>At the Operations Network, open door leading to lab network to credoor open event.</li> <li>Once inside, unplug a connection from one of the network taps to taggregating switch (this is to simulate an ICS device being disconnection).</li> <li>Monitor SIEM for correlation activity.</li> </ol> |                                                                                                    |
| Expected Results (pass)                                                                                                    | <ol> <li>CyberLens and system recognizes missing device(s) and notifies SIEM.</li> <li>AccessIt! updates SIEM of door activity.</li> <li>SIEM correlates timing between door activity and device(s) missing.</li> <li>SIEM generates alert accordingly.</li> </ol> |
| Actual Results                                                                                                    | <ol> <li>CyberLens system alerted to a device offline.</li> <li>Access It! alerted to door open event.</li> <li>SIEM shows each individual alert, along with timing between the alert.</li> </ol>                                                                  |
| Overall Result                                                                                                    | PASS                                                                                                    |

# **35 6.4 Test Case: SA-2**

#### Table 6.4 Test Case ID: SA-2

| Parent<br>Requirement    | (CR 1) The SA system shall include an SA workflow capability that improves a company's ability to detect cyber-related security breaches or anomalous behavior, likely resulting in earlier detection and less impact of such incidents on energy delivery, thereby lowering overall business risk.  (CR 1.a) IT  (CR 2) The SA system shall include an SA workflow capability that increases the probability that investigations of attacks or anomalous system behavior will reach successful conclusions.  (CR 2.a) IT |  |
|--------------------------|----------------------------------------------------------------------------------------------------|--|
| Testable<br>Requirement  | (CR 1.a) IT, (CR 2.a) IT                                                                                                    |  |
| Description              | <ul> <li>Show that the SA solution can monitor user input for validity.</li> <li>Show that the SA solution can actively defend against software-based attacks.</li> <li>Show that the SA solution can alert IT to potential attacks.</li> </ul>                                                                                                    |  |
| Associated Test<br>Cases | Event Correlation - OT & IT: Enterprise (IT) java application communication with OT device (Historian) and used as a vector for SQL injection (SQLi).                                                                                                    |  |
| CSF Categories           | DE.AE-1, DE.AE-2, DE.CM-1, DE-CM-4                                                                                                    |  |

Table 6.4 Test Case ID: SA-2

| Preconditions           | Web application running Java is installed.                                                          |
|-------------------------|----------------------------------------------------------------------------------------------------|
|                         | Web application is connected to a database.                                                         |
|                         | <ul> <li>Web application server is installed and used to run Java-based web application.</li> </ul> |
| Procedure               | 1. Connect to web application to query database.                                                    |
|                         | 2. Attempt a normal query for data.                                                                 |
|                         | 3. Attempt a malicious query for data exfiltration.                                                 |
| <b>Expected Results</b> | 1. The database should return normal results when a normal query is initiated.                      |
| (pass)                  | 2. The web application should return no results when a malicious query is initiated.                |
|                         | 3. SIEM should be alerted by Waratek upon receipt of a malicious query.                             |
| Actual Results          | Normal queries yielded normal results as expected.                                                  |
|                         | 2. Malicious queries yielded warnings and no results from web interface.                            |
|                         | 3. SIEM was alerted of malicious queries by Waratek and displayed malicious queries in dashboard.   |
| Overall Result          | PASS                                                                                                |

# **37 6.5** Test Case: SA-3

#### Table 6.5 Test Case ID: SA-3

| Parent<br>Requirement   | (CR 1) The SA system shall include an SA workflow capability that improves a company's ability to detect cyber-related security breaches or anomalous behavior, likely resulting in earlier detection and less impact of such incidents on energy delivery, thereby lowering overall business risk.  (CR 1.a) IT, (CR 1.b) OT, (CR 1.c) PACS                                                              |  |
|-------------------------|----------------------------------------------------------------------------------------------------|--|
| Testable<br>Requirement | (CR 1.a) IT, (CR 1.b) OT, (CR 1.c) PACS                                                                                                    |  |
| Description             | <ul> <li>Show that the SA solution can monitor network traffic inside of the operations network.</li> <li>Show that the SA solution can alert to IP addresses not in expected ranges.</li> <li>Show that the SA solution can alert on failed logins above a given threshold.</li> <li>Show that the SA solution can correlate aforementioned anomalous behavior and alert analyst accordingly.</li> </ul> |  |

Table 6.5 Test Case ID: SA-3

| Associated Test<br>Cases | Event Correlation - OT & IT / PACS-OT: Unauthorized access attempts detected and alerts triggered based on connection requests from a device on the SCADA network destined for an IP that is outside of the SCADA IP range. This test case focuses on the possibility of a malicious actor attempting to gain access to an OT device via the Enterprise (IT) network. This test case is also relevant in a PACS-OT scenario, in which someone has physical access to an OT device but lacks the necessary access to perform changes to the device, and alerts are sent based on numerous failed login attempts. |  |  |
|--------------------------|----------------------------------------------------------------------------------------------------|--|--|
| CSF Categories           | DE.AE-1, DE.AE-2, DE-AE-3, DE.AE-5, DE.CM-1, DE.CM-7                                                                                                    |  |  |
| Preconditions            | <ul> <li>Waterfall Unidirectional Security Gateway is configured to allow traffic one-way out of the Operations Network.</li> <li>ConsoleWorks configured with authorized user access requirements.</li> </ul>                                                                                                    |  |  |
| Procedure                | <ol> <li>Attempt authorized login to operations device.</li> <li>Attempt unauthorized login to operations device.</li> <li>Connect laptop to Powerconnect 7024 switch and attempt communication on network.</li> </ol>                                                                                                    |  |  |
| Expected Results (pass)  | <ol> <li>Allows connection to operations device from authorized users.</li> <li>Alerts on threshold of unauthorized logins/failed login attempts to operations device.</li> <li>Alerts to new device found on network.</li> <li>Blocks attempts of communication from new device to other network devices.</li> </ol>                                                                                                    |  |  |
| Actual Results           | <ol> <li>ConsoleWorks connections allowed from authorized users to OT devices.</li> <li>OT devices alert on failed login attempts.</li> <li>SIEM alerts are shown in dashboard for failed login attempts.</li> </ol>                                                                                                    |  |  |
| Overall Result           | PASS                                                                                                    |  |  |

# " 6.6 Test Case: SA-4

Table 6.6 Test Case ID: SA-4

| Parent<br>Requirement   | (CR 1) The SA system shall include an SA workflow capability that improves a company's ability to detect cyber-related security breaches or anomalous behavior, likely resulting in earlier detection and less impact of such incidents on energy delivery, thereby lowering overall business risk  (CR 1.a) IT, (CR 1.b) OT, (CR 1.c) PACS |
|-------------------------|----------------------------------------------------------------------------------------------------|
| Testable<br>Requirement | (CR 1.a) IT, (CR 1.b) OT, (CR 1.c) PACS                                                                                                    |

Table 6.6 Test Case ID: SA-4

| Description              | Show that the SA solution can utilize behavioral patterns to recognize<br>anomalous events inside respective networks.                                                                                                    |
|--------------------------|----------------------------------------------------------------------------------------------------|
|                          | <ul> <li>Show that the SA solution can alert analysts to behavioral anomalies within<br/>respective networks.</li> </ul>                                                                                                    |
| Associated Test<br>Cases | Data Exfiltration Attempts: examine behavior of systems; configure SIEM to alert on behavior which is outside the normal baseline. Alerts can be created emanating from OT, IT and PACS. This test case seeks alerting based on behavioral anomalies, rather than recognition of IP addresses. |
| CSF Categories           | DE.AE-1, DE-AE-3, DE.AE-5, DE.CM-1, DE.CM-7                                                                                                    |
| Preconditions            | Established baselines in Operations network.                                                                                                    |
|                          | Ensure continued monitoring of modeled behavior in Operations network.                                                                                                    |
| Procedure                | Inject new IP addresses into established baseline sensor for Operations network.                                                                                                    |
|                          | Inject anomalous network traffic (previously unreported protocols) into baseline sensor.                                                                                                    |
|                          | 3. Manipulate Enterprise Historian to show anomalous data/tags being stored.                                                                                                    |
|                          | 4. Replicate network traffic to show higher volume than normal in baseline.                                                                                                    |
| Expected Results (pass)  | CyberLens acknowledges unknown IP address and/or protocols and reports to SIEM.                                                                                                    |
|                          | ICS2 recognizes changes within historian to detect anomalous industrial control behavior and alerts SIEM.                                                                                                    |
|                          | 3. ICS2 recognizes uptick in historian activity and alerts SIEM.                                                                                                    |
|                          | 4. CyberLens recognizes uptick in network activity and alerts SIEM.                                                                                                    |
|                          | 5. SIEM aggregates alerts and notifies analyst.                                                                                                    |
| Actual Results           | 1. CyberLens alerts to both unknown new IP address as well as new protocols.                                                                                                    |
|                          | 2. Unable to manipulate Enterprise Historian with current setup.                                                                                                    |
|                          | 3. CyberLens alerted to changes in network traffic.                                                                                                    |
|                          | 4. SIEM aggregated alerts and showed alerts on dashboard.                                                                                                    |
| Overall Result           | PARTIAL PASS                                                                                                    |
|                          |                                                                                                    |

# 41 **6.7** Test Case: SA-5

42

#### Table 6.7 Test Case ID: SA-5

| Parent<br>Requirement    | (CR 1) The SA system shall include an SA workflow capability that improves a company's ability to detect cyber-related security breaches or anomalous behavior, likely resulting in earlier detection and less impact of such incidents on energy delivery, thereby lowering overall business risk (CR 1.b) OT (CR 3) The SA system shall include an SA workflow capability that improves accountability and traceability, leading to valuable operational lessons learned (CR 3.a) IT, (CR 3.b) OT (CR 4) The SA system shall include an SA workflow capability that simplifies regulatory compliance by automating generation and collection of a variety of operational log data (CR 4.a) IT, (CR 4.b) OT |
|--------------------------|----------------------------------------------------------------------------------------------------|
| Testable<br>Requirement  | (CR 1.b) OT, (CR 3.a) IT, (CR 3.b) OT, (CR 4.a) IT                                                                                                    |
| Description              | Show that the SA solution can detect when anomalous types of network traffic communicate with devices.                                                                                                    |
| Associated Test<br>Cases | Configuration Management: unauthorized (inadvertent or malicious) uploading of an ICS network device configuration. Alert will be created to notify SIEM this has occurred. Detection method will be primarily based on inherent device capability (i.e. log files).                                                                                                    |
| CSF Categories           | DE.AE-1, DE.AE-3, DE.CM-1, DE.CM-4, DE.CM-7, ID.AM-2                                                                                                    |
| Preconditions            | Baseline established for Operations network.                                                                                                    |
| Procedure                | Connect through VPN to Operations monitoring network.     Inject file into network traffic to mimic unauthorized/unseen protocols between monitored components.                                                                                                    |
| Expected Results (pass)  | <ol> <li>iSID recognizes anomalous network traffic and alerts SIEM.</li> <li>SIEM aggregates alerts and notifies analyst.</li> </ol>                                                                                                    |
| Actual Results           | <ol> <li>iSID shows alert for injected data.</li> <li>SIEM aggregated alerts from iSID and displayed on dashboard.</li> </ol>                                                                                                    |
| Overall Result           | PASS                                                                                                    |
|                          |                                                                                                    |

# 43 6.8 Test Case: SA-6

Table 6.8 Test Case ID: SA-6

| Parent<br>Requirement    | (CR 1) The SA system shall include an SA workflow capability that improves a company's ability to detect cyber-related security breaches or anomalous behavior, likely resulting in earlier detection and less impact of such incidents on energy delivery, thereby lowering overall business risk  (CR 1.a) IT, (CR 1.b) OT  (CR 3) The SA system shall include an SA workflow capability that improves |
|--------------------------|----------------------------------------------------------------------------------------------------|
|                          | accountability and traceability, leading to valuable operational lessons learned (CR 3.a) IT, (CR 3.b) OT                                                                                                    |
| Testable<br>Requirement  | (CR 1.a) IT, (CR 1.b) OT, (CR 3.a) IT, (CR 3.b) OT                                                                                                    |
| Description              | <ul> <li>Show that the SA solution can detect and notify on the introduction of an unknown device to ICS network.</li> <li>Show that the SA solution can notify analyst of unknown device.</li> </ul>                                                                                                    |
| Associated Test<br>Cases | Rogue Device Detection: alerts are triggered by the introduction of any device onto the ICS network that has not been registered with the asset management capability in the build.                                                                                                    |
| CSF Categories           | DE.AE-1, DE.AE-3, DE.CM-2, DE.CM-7, ID.AM-1, PR.AC-2                                                                                                    |
| Preconditions            | Baseline established for Operations Network                                                                                                    |
| Procedure                | <ol> <li>Connect previously unknown device to network tap aggregation switch.</li> <li>Create IP address on unknown device within known IP address range.</li> <li>Send spoofed traffic to monitor.</li> </ol>                                                                                                    |
| Expected Results (pass)  | <ol> <li>CyberLens recognizes anomalous network device and alerts SIEM.</li> <li>SIEM aggregates alerts and notifies analyst.</li> </ol>                                                                                                    |
| Actual Results           | <ol> <li>CyberLens recognized new device on network and alerted SIEM</li> <li>SIEM aggregated alerts from CyberLens in dashboard and notified analyst</li> </ol>                                                                                                    |
| Overall Result           | PASS                                                                                                    |

# Appendix A Acronyms

**CA** Certificate Authority

**CSF** Cybersecurity Framework

**DMZ** Demilitarized Zone

**EACMS** Electronic Access Control and Monitoring Systems

ICS Industrial Control Systems

IdAM Identity and Access Management

**IDS** Intrusion Detection System

IT Information Technology

**ITAM** Information Technology and Asset Management

NCCoE National Cybersecurity Center of Excellence

OT Operational Technology

PAC Physical Access Control

PACS Physical Access Control Systems

PEP Policy Enforcement Point

**RMF** Risk Management Framework

**SA** Situational Awareness

SAC Station Access Controller

SCADA Supervisory Control and Data Acquisition

**SIEM** Security Information and Event Management

**SQL** Structured Query Language

**SQLi** Structured Query Language Injection

UMd University of MarylandVPN Virtual Private Network

# **NIST Special Publication 1800-7C**

# **Situational Awareness**

# For Electric Utilities

#### **Volume C:**

**How-To Guides** 

#### **Jim McCarthy**

National Cybersecurity Center of Excellence Information Technology Laboratory

Otis Alexander

**Sallie Edwards** 

**Don Faatz** 

**Chris Peloquin** 

**Susan Symington** 

**Andre Thibault** 

John Wiltberger

**Karen Viani** 

The MITRE Corporation McLean, VA

February 2017

#### **DRAFT**

This publication is available free of charge from: https://nccoe.nist.gov/projects/use\_cases/situational\_awareness

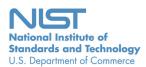

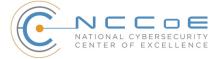

#### **DISCLAIMER**

Certain commercial entities, equipment, products, or materials may be identified in this document in order to describe an experimental procedure or concept adequately. Such identification is not intended to imply recommendation or endorsement by NIST or NCCoE, nor is it intended to imply that the entities, equipment, products, or materials are necessarily the best available for the purpose.

National Institute of Standards and Technology Special Publication 1800-7C Natl Inst. Stand. Technol. Spec. Publ. 1800-7C, 149 pages (February 2017) CODEN: NSPUE2

#### **FEEDBACK**

You can improve this guide by contributing feedback. As you review and adopt this solution for your own organization, we ask you and your colleagues to share your experience and advice with us.

Comments on this publication may be submitted to: <a href="mailto:energy\_nccoe@nist.gov">energy\_nccoe@nist.gov</a>.

Public comment period: February 16, 2017 through April 17, 2017

National Cybersecurity Center of Excellence National Institute of Standards and Technology 100 Bureau Drive Gaithersburg, MD 20899 Mailstop 2002

#### NATIONAL CYBERSECURITY CENTER OF EXCELLENCE

The National Cybersecurity Center of Excellence (NCCoE), a part of the National Institute of Standards and Technology (NIST), is a collaborative hub where industry organizations, government agencies, and academic institutions work together to address businesses' most pressing cybersecurity issues. This public-private partnership enables the creation of practical cybersecurity solutions for specific industries or broad, cross-sector technology challenges. Working with technology partners—from Fortune 50 market leaders to smaller companies specializing in IT security—the NCCoE applies standards and best practices to develop modular, easily adaptable example cybersecurity solutions using commercially available technology. The NCCoE documents these example solutions in the NIST Special Publication 1800 series, which maps capabilities to the NIST Cyber Security Framework and details the steps needed for another entity to recreate the example solution. The NCCoE was established in 2012 by NIST in partnership with the State of Maryland and Montgomery County, Md.

To learn more about the NCCoE, visit <a href="https://nccoe.nist.gov">https://nccoe.nist.gov</a>. To learn more about NIST, visit <a href="https://www.nist.gov">https://www.nist.gov</a>.

#### NIST CYBERSECURITY PRACTICE GUIDES

NIST Cybersecurity Practice Guides (Special Publication Series 1800) target specific cybersecurity challenges in the public and private sectors. They are practical, user-friendly guides that facilitate the adoption of standards-based approaches to cybersecurity. They show members of the information security community how to implement example solutions that help them align more easily with relevant standards and best practices and provide users with the materials lists, configuration files, and other information they need to implement a similar approach.

The documents in this series describe example implementations of cybersecurity practices that businesses and other organizations may voluntarily adopt. These documents do not describe regulations or mandatory practices, nor do they carry statutory authority.

#### **ABSTRACT**

Through direct dialogue between NCCoE staff and members of the energy sector (comprised mainly of electric power companies and those who provide equipment and/or services to them) it became clear that energy companies need to create and maintain a high level of visibility into their operating environments to ensure the security of their operational resources (OT), including industrial control systems, buildings, and plant equipment. However, energy companies, as well as all other utilities with similar infrastructure and situational awareness challenges, also need insight into their corporate or information technology (IT) and physical access control systems (PACS). The convergence of data across these three often self-contained silos (OT, IT, and PACS) can better protect power generation, transmission, and distribution.

Real-time or near real-time situational awareness is a key element in ensuring this visibility across all resources. Situational awareness, as defined in this use case, is the ability to comprehensively identify and correlate anomalous conditions pertaining to industrial control systems, IT resources, access to buildings, facilities, and other business mission-essential resources. For energy companies, having mechanisms to capture, transmit, view, analyze, and

store real-time or near-real-time data from industrial control systems (ICS) and related networking equipment provides energy companies with the information needed to deter, identify, respond to, and mitigate cyber attacks against their assets.

With such mechanisms in place, electric utility owners and operators can more readily detect anomalous conditions, take appropriate actions to remediate them, investigate the chain of events that led to the anomalies, and share findings with other energy companies. Obtaining real-time and near-real-time data from networks also has the benefit of helping to demonstrate compliance with information security standards. This NCCoE project's goal is ultimately to improve the security of operational technology through situational awareness.

This NIST Cybersecurity Practice Guide describes our collaborative efforts with technology providers and energy sector stakeholders to address the security challenges energy providers face in deploying a comprehensive situational awareness capability. It offers a technical approach to meeting the challenge, and also incorporates a business value mind-set by identifying the strategic considerations involved in implementing new technologies. The guide provides a modular, end-to-end example solution that can be tailored and implemented by energy providers of varying sizes and sophistication. It shows energy providers how we met the challenge using open source and commercially available tools and technologies that are consistent with cybersecurity standards. The use case is based on an everyday business operational scenario that provides the underlying impetus for the functionality presented in the guide. Test cases were defined with industry participation to provide multiple examples of the capabilities necessary to provide situational awareness.

While the example solution was demonstrated with a certain suite of products, the guide does not endorse these products. Instead, it presents the characteristics and capabilities that an organization's security experts can use to identify similar standards-based products that can be integrated quickly and cost effectively with an energy provider's existing tools and infrastructure.

#### **KEYWORDS**

cybersecurity; energy sector; information technology; physical access control systems; security event and incident management; situational awareness; operational technology, correlated events

# **ACKNOWLEDGMENTS**

We are grateful to the following individuals for their generous contributions of expertise and time.

| Name                | Organization                      |
|---------------------|-----------------------------------|
| Robert Lee          | Dragos                            |
| Justin Cavinee      | Dragos                            |
| Jon Lavender        | Dragos                            |
| Gregg Garbesi       | Engie                             |
| Steve Roberts       | HPE                               |
| Bruce Oehler        | HPE                               |
| Gil Kroyzer         | ICS2                              |
| Gregory Ravikovich  | ICS2                              |
| Robert Bell         | ICS2                              |
| Fred Hintermeister  | NERC                              |
| Paul J. Geraci      | OSIsoft                           |
| Mark McCoy          | OSIsoft                           |
| Stephen J. Sarnecki | OSIsoft                           |
| Paul Strasser       | PPC                               |
| Matt McDonald       | PPC                               |
| Steve Sage          | PPC                               |
| T.J. Roe            | Radiflow                          |
| Ayal Vogel          | Radiflow                          |
| Dario Lobozzo       | Radiflow                          |
| Dave Barnard        | RS2                               |
| Ben Smith           | RSA, a Dell Technologies business |
| Tarik Williams      | RSA, a Dell Technologies business |
| David Perodin       | RSA, a Dell Technologies business |
| George Wrenn        | Schneider Electric                |
| Michael Pyle        | Schneider Electric                |
| AJ Nicolosi         | Siemens                           |
| Jeff Foley          | Siemens                           |
| Bill Johnson        | TDi                               |

| Name                 | Organization                         |  |
|----------------------|--------------------------------------|--|
| Pam Johnson          | TDi                                  |  |
| Clyde Poole          | TDi                                  |  |
| Eric Chapman         | University of Maryland, College Park |  |
| David S. Shaughnessy | University of Maryland, College Park |  |
| Don Hill             | University of Maryland, College Park |  |
| Mary-Ann Ibeziako    | University of Maryland, College Park |  |
| Damian Griffe        | University of Maryland, College Park |  |
| Mark Alexander       | University of Maryland, College Park |  |
| Nollaig Heffernan    | Waratek                              |  |
| James Lee            | Waratek                              |  |
| John Matthew Holt    | Waratek                              |  |
| Andrew Ginter        | Waterfall                            |  |
| Courtney Schneider   | Waterfall                            |  |
| Tim Pierce           | Waterfall                            |  |
| Kori Fisk            | The MITRE Corporation                |  |
| Tania Copper         | The MITRE Corporation                |  |

The technology vendors who participated in this build submitted their capabilities in response to a notice in the Federal Register. Companies with relevant products were invited to sign a Cooperative Research and Development Agreement (CRADA) with NIST, allowing them to participate in a consortium to build this example solution. We worked with:

| Technology Partner/Collaborator   | Build Involvement                     |
|-----------------------------------|---------------------------------------|
| <u>Dragos</u>                     | CyberLens                             |
| Hewlett Packard Enterprise        | ArcSight                              |
| ICS <sup>2</sup>                  | OnGuard                               |
| OSIsoft                           | Pi Historian                          |
| Radiflow                          | iSIM                                  |
| RS2 Technologies                  | Access It!, Door Controller           |
| RSA, a Dell Technologies business | Archer Security Operations Management |
| Schneider Electric                | Tofino Firewall                       |
| <u>Siemens</u>                    | RUGGEDCOM CROSSBOW                    |

| Technology Partner/Collaborator | Build Involvement                              |
|---------------------------------|------------------------------------------------|
| TDi Technologies                | ConsoleWorks                                   |
| Waratek                         | Waratek Runtime Application Protection         |
| Waterfall Security Solutions    | Unidirectional Security Gateway, Secure Bypass |

The NCCoE also wishes to acknowledge the special contributions of The University of Maryland, for providing us with a real-world setting for the Situational Awareness build; PPC (Project Performance Company), for their dedication in assisting the NCCoE with the very challenging and complex integration in this build; and the NCCoE EPC (Energy Provider Community), for their patience, support, and guidance throughout the lifecycle of this project.

# **Contents**

| 1 | Intro | oduction                                                                         | 1  |
|---|-------|----------------------------------------------------------------------------------|----|
|   | 1.1   | Practice Guide Structure                                                         | 2  |
|   | 1.2   | Build Overview                                                                   | 3  |
|   | 1.3   | Typographical Conventions                                                        | 3  |
|   | 1.4   | Logical Architecture Summary                                                     | 4  |
|   | 1.5   | Wiring Diagrams                                                                  | 5  |
| 2 | Prod  | duct Installation Guides                                                         | 7  |
|   | 2.1   | Cisco 2950 (O15)                                                                 | 8  |
|   |       | 2.1.1 Cisco 2950 (O15) Installation Guide                                        | 8  |
|   | 2.2   | Dragos Security CyberLens (E8, O10)                                              | 11 |
|   |       | 2.2.1 Dragos Security CyberLens Server (E8) Environment Setup                    | 11 |
|   |       | 2.2.2 Dragos Security CyberLens Server (E8) Installation and Configuration Guide | 12 |
|   |       | 2.2.3 Dragos Security CyberLens Sensor (O10) Installation Guide                  | 13 |
|   | 2.3   | HPE ArcSight (E12)                                                               | 13 |
|   |       | 2.3.1 HPE ArcSight (E12) Installation Guide                                      | 14 |
|   |       | 2.3.2 ArcSight ESM Manager Server Operating System Installation                  |    |
|   |       | 2.3.3 ArcSight Console Environment Setup                                         |    |
|   |       | 2.3.4 ArcSight Console Installation                                              |    |
|   | 2.4   | ICS2 OnGuard (E5)                                                                |    |
|   |       | 2.4.1 Environment Setup                                                          |    |
|   |       | 2.4.2 Install Vendor Software                                                    |    |
|   |       | 2.4.3 Install OnGuard System                                                     |    |
|   | 2.5   | IXIA Full-Duplex Tap (O16)                                                       |    |
|   | 2.6   | OSIsoft Pi Historian (E4, O8)                                                    |    |
|   |       | 2.6.1 OSIsoft Pi Historian (E4) Installation Guide                               |    |
|   |       | 2.6.2 OSIsoft Pi Historian (O8) Installation Guide                               |    |
|   | 2.7   | OSIsoft Citect Interface (O13)                                                   |    |
|   |       | 2.7.1 OSIsoft Citect Interface (O13) Installation Guide                          |    |
|   |       | 2.7.2 Configuration                                                              |    |
|   | 2.8   | RS2 Technologies Access It! Universal.NET(E7)                                    |    |
|   |       | 2.8.1 Environment Setup                                                          |    |
|   | 0.0   | -                                                                                |    |
|   | 2.9   | RS2 Technologies Door Controller (O4)                                            |    |
|   |       | Hardware Installation                                                            |    |
|   | 0.40  | -                                                                                |    |
|   | 2.10  | Radiflow 3180 (O14)                                                              |    |
|   |       | 2.10.1 Radiflow 3180 (O14) Installation Guide                                    |    |
|   | 2.11  | Radiflow iSID (O11)                                                              | 41 |

|      | 2.11.1 Environment Setup                                                              |     |
|------|---------------------------------------------------------------------------------------|-----|
|      | 2.11.2 Product Installation                                                           |     |
| 2.12 | RSA Archer Security Operations Management (E13)                                       |     |
|      | 2.12.1 System Requirements                                                            |     |
|      | 2.12.2 Pre-Installation 2.12.3 Installation                                           |     |
|      | 2.12.4 Post-Installation                                                              |     |
|      | 2.12.5 Configuration of ArcSight ESM to RSA Archer Security Operations Management     |     |
|      | 2.12.6 Additional ArcSight Integration Configuration                                  |     |
|      | 2.12.7 Sample Use Case Demonstration                                                  | 52  |
| 2.13 | Schneider Electric Tofino Firewall (O3, O18, O20)                                     | 55  |
|      | 2.13.1 Schneider Electric Tofino Firewall (O3) Installation Guide                     | 55  |
|      | 2.13.2 Schneider Electric Tofino Firewall (O18) Installation Guide                    | 57  |
|      | 2.13.3 Schneider Electric Tofino Firewall (O20) Installation Guide                    | 63  |
| 2.14 | Siemens RUGGEDCOM CROSSBOW (E9)                                                       | 63  |
|      | 2.14.1 Environment Setup                                                              |     |
|      | 2.14.2 Installation Procedure                                                         | 63  |
| 2.15 | Siemens RUGGEDCOM RX1400 (E1)                                                         | 82  |
|      | 2.15.1 Environment Setup                                                              | 82  |
|      | 2.15.2 Installation Procedure                                                         | 82  |
| 2.16 | Siemens RUGGEDCOM RX1501 (O1)                                                         |     |
|      | 2.16.1 Siemens RUGGEDCOM RX1501 (O1) Installation Guide                               | 85  |
| 2.17 | TDi Technologies ConsoleWorks (E6, O5, O9)                                            |     |
|      | 2.17.1 System Environment                                                             |     |
|      | 2.17.2 Installation                                                                   |     |
|      | 2.17.3 Usage                                                                          |     |
|      | 2.17.4 TDi Technologies ConsoleWorks (E6) Installation Guide                          |     |
| 0.40 | 2.17.5 TDi Technologies ConsoleWorks (O9) Installation Guide                          |     |
| 2.18 | Waterfall Technologies Unidirectional Security Gateway (O2)                           |     |
|      | 2.18.1 Waterfall Technologies Unidirectional Security Gateway (O2) Installation Guide |     |
| 2.19 | Waterfall Secure Bypass (O17)                                                         |     |
|      | 2.19.1 Waterfall Secure Bypass (O17) Installation Guide                               |     |
| 2.20 | Waratek Runtime Application Protection (E10)                                          |     |
|      | 2.20.1 System Environment                                                             |     |
|      | 2.20.2 Waratek Runtime Application Protection (E10) for Java Installation             |     |
| 0.04 | 2.20.3 Usage                                                                          |     |
| 2.21 | ArcSight Connector Guides                                                             |     |
|      | 2.21.1 Dragos CyberLens Connector     2.21.2 ICS2 OnGuard                             |     |
|      | 2.21.3 RS2 Access It! Universal.NET                                                   |     |
|      | 2.21.4 Additional References                                                          |     |
|      |                                                                                       |     |
| Tes  | t Cases/Alert Configurations                                                          | 118 |

3

| 3.1      | ArcSi | ght Filters                                                | 119 |
|----------|-------|------------------------------------------------------------|-----|
|          | 3.1.1 | Filter Creation                                            | 119 |
|          | 3.1.2 | ArcSight Test Cases                                        | 125 |
| 3.2      | Test  | Cases                                                      | 134 |
|          | 3.2.1 | SA-1 Event Correlation for OT and PACS                     | 135 |
|          | 3.2.2 | SA-2 Event Correlation for OT and IT                       | 135 |
|          | 3.2.3 | SA-3 Event Correlation for OT and IT / PACS and OT         | 136 |
|          | 3.2.4 | SA-4 Data Infiltration Attempts                            | 136 |
|          | 3.2.5 | SA-5 Configuration Management                              | 137 |
|          | 3.2.6 | SA-6 Rogue Device Detection                                | 138 |
| List     | of T  | ables                                                      |     |
| Table 1. | 1 1   | Гуроgraphical Conventions                                  | 3   |
| Table 2. | 1 (   | Centos Partitioning Scheme for ArcSight ESM Manager Server | 14  |
| Table 2. | 2 F   | RSA Archer Configuration Settings                          | 43  |
| Table 2. | 3 I   | IS Components and .NET Framework                           | 44  |

# 1 Introduction

| 2 | 1.1 | Practice Guide Structure     | . 2 |
|---|-----|------------------------------|-----|
| 3 | 1.2 | Build Overview               | . 3 |
| 4 |     | Typographical Conventions    |     |
| 5 |     | Logical Architecture Summary |     |
| 6 |     | Wiring Diagrams              |     |

The following guides show IT professionals and security engineers how we implemented this example solution. We cover all of the products employed in this reference design. We do not recreate the product manufacturers' documentation, which is presumed to be widely available.

Rather, these guides show how we incorporated the products together in our environment.

Note: These are not comprehensive tutorials. There are many possible service and security configurations for these products that are out of scope for this reference design.

#### 13 1.1 Practice Guide Structure

14

15

16

18

20

2.1

24

25

26

28

29

30

31

33

34

35

36

38

39

40

41

This NIST Cybersecurity Practice Guide demonstrates a standards-based reference design and provides users with the information they need to replicate this approach to mobile device security. The reference design is modular and can be deployed in whole or in parts.

Depending on their roles in an organization, different people will use this guide in different ways.

This guide contains three volumes:

- NIST SP 1800-7a: Executive Summary
- NIST SP 1800-7b: Approach, Architecture, and Security Characteristics--what we built and why
- NIST SP 1800-7c: How-To Guides--instructions for building the example solution (you are here)
- Depending on your role in your organization, you might use this guide in different ways:

**Business decision makers, including chief security and technology officers** will be interested in the Executive Summary (NIST SP 1800-7a), which describes the:

- challenges enterprises face in maintaining cross-silo situational awareness
- example solution built at the NCCoE
- benefits of adopting the example solution

**Technology or security program managers** who are concerned with how to identify, understand, assess, and mitigate risk will be interested in the Approach, Architecture, and Security Characteristics part of the guide, NIST SP 1800-7b, which describes what we did and why. The following sections will be of particular interest:

- Section 3.4.1, Assessing Risk Posture, provides a detailed description of the risk analysis we performed.
- Section 3.4.2, Security Characteristics and Controls Mapping, maps the security characteristics

You might share the *Executive Summary, NIST SP 1800-7a*, with your leadership team members to help them understand the importance of adopting a standards based situational awareness solution.

IT professionals who want to implement an approach like ours will find the whole practice guide useful. You can use the How-To portion of the guide, *NIST SP 1800-7c*, to replicate all or parts of the build created in our lab. The How-To guide provides specific product installation, configuration, and integration instructions for implementing the example solution. We do not re-create the product manufacturers' documentation, which is generally widely available. Rather, we show how we incorporated the products together in our environment to create an example solution.

This guide assumes that IT professionals have experience implementing security products within the enterprise. While we have used a suite of commercial products to address this challenge, this guide does not endorse these particular products. Your organization can adopt this solution or one that adheres to these guidelines in whole, or you can use this guide as a starting point for tailoring and implementing parts of a solution including PACS OT, IT systems, and business processes. Your organization's security experts should identify the products that will best integrate with your existing tools and IT system infrastructure. We hope you will seek products that are congruent with applicable standards and best practices.

A NIST Cybersecurity Practice Guide does not describe "the" solution, but a possible solution. This is a draft guide. We seek feedback on its contents and welcome your input. Comments, suggestions, and success stories will improve subsequent versions of this guide. Please contribute your thoughts to energy\_nccoe@nist.gov.

#### 61 1.2 Build Overview

Energy sector colleagues shared that they need to know when cybersecurity events occur throughout the organization. Additionally, the information about such events must correlate data between various sources before arriving at a converged platform. Security staff need to be aware of potential or actual cybersecurity incidents in their IT, OT and PACS systems, and to view these alerts on a single converged platform. Furthermore, the ability to drill down, investigate, and subsequently fully remediate or effectively mitigate a cybersecurity incident affecting any or all of the organization is essential.

# **69 1.3** Typographical Conventions

The following table presents typographic conventions used in this volume.

Table 1.1 Typographical Conventions

| Typeface/Symbol | Meaning                                                                                               | Example                                                    |
|-----------------|----------------------------------------------------------------------------------------------------|------------------------------------------------------------|
| Italics         | filenames and pathnames, references to documents that are not hyperlinks, new terms, and placeholders | For detailed definitions of terms, see the NCCoE Glossary. |
| Bold            | names of menus, options, command buttons, and fields                                                  | Choose <b>File &gt; Edit</b> .                             |
| Monospace       | command-line input, on-screen<br>computer output, sample code<br>examples, status codes               | mkdir                                                      |

**Table 1.1** Typographical Conventions

| Typeface/Symbol | Meaning                                                             | Example                                                                                                    |
|-----------------|---------------------------------------------------------------------|----------------------------------------------------------------------------------------------------|
| Monospace Bold  | command-line user input contrasted with computer output             | service sshd start                                                                                              |
| blue text       | link to other parts of the document, a web URL, or an email address | All publications from NIST's National Cybersecurity Center of Excellence are available at http://nccoe.nist.gov |

#### **1.4** Logical Architecture Summary

NIST Special Publication 1800-7B (SP1800-7B) describes an example solution consisting of a monitoring / data collection component, which is deployed to operations facilities such as substations and generating plants, and a data aggregation / analysis component that is deployed as a single service for the enterprise. Data is collected from the ICS network by the monitoring / data collection component, and sent to the data aggregation / analysis component. SP1800-7B also presents an architecture for building and instance of the example solution using commercial products. That architecture is depicted in the Figure 1.1 and Figure 1.2 below.

Figure 1.1 Monitoring and Data Collection Lab Build Architecture

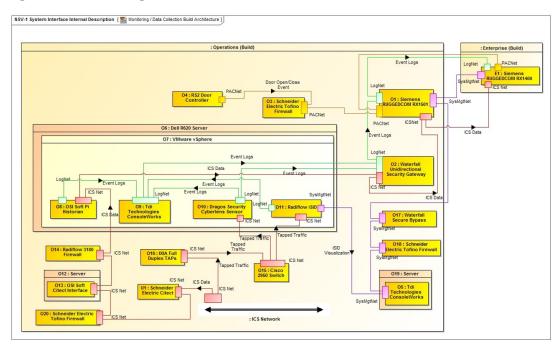

73

74

75

76

77

78

79

80

81

# INSV-1 System Interface Internal Description ( Data Aggregation / Analysis Build Architecture ) : Enterprise (Build) : Enterprise (Build) : Enterprise (Build) : Operations (Build) : Operations (Build) : Operations (Build) : Operations (Build) : Operations (Build) : Operations (Build) : Operations (Build) : Operations (Build) : Operations (Build) : Security Analysis Analysis

#### Figure 1.2 Data Aggregation and Analysis Lab Build Architecture

84 85

86

87

90

91

83

This practice guide provides detailed instructions on installing, configuring, and integrating the products used to build an instance of the example solution. The role of each product in the example solution is described in SP1800-7B Section 4, Architecture.

# **88 1.5** Wiring Diagrams

The architecture diagrams in the previous section present the logical connections needed among the products used to build an instance of the example solution. This section describes the physical wiring that implements those logical connections.

#### Figure 1.3 Enterprise Lab Wiring Diagram

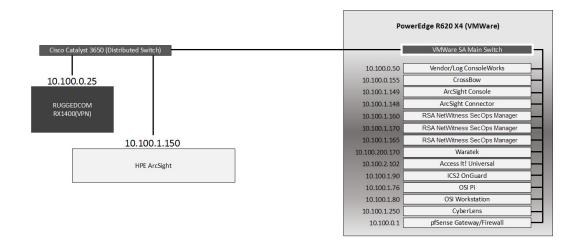

93

94

92

Figure 1.4 Cogeneration Facility Lab Network Diagram

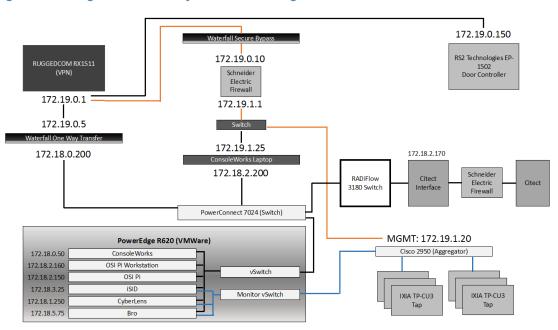

95

# Product Installation Guides

| 2  | 2.1  | Cisco 2950 (O15)                                            | 8   |
|----|------|-------------------------------------------------------------|-----|
| 3  | 2.2  | Dragos Security CyberLens (E8, O10)                         | 11  |
| 4  | 2.3  | HPE ArcSight (E12)                                          | 13  |
| 5  | 2.4  | ICS2 OnGuard (E5)                                           | 18  |
| 6  | 2.5  | IXIA Full-Duplex Tap (O16)                                  | 22  |
| 7  | 2.6  | OSIsoft Pi Historian (E4, O8)                               | 23  |
| 8  | 2.7  | OSIsoft Citect Interface (O13)                              | 29  |
| 9  | 2.8  | RS2 Technologies Access It! Universal.NET(E7)               | 34  |
| 10 | 2.9  | RS2 Technologies Door Controller (O4)                       | 36  |
| 11 | 2.10 | Radiflow 3180 (O14)                                         | 40  |
| 12 | 2.11 | Radiflow iSID (O11)                                         | 41  |
| 13 | 2.12 | RSA Archer Security Operations Management (E13)             | 42  |
| 14 | 2.13 | Schneider Electric Tofino Firewall (O3, O18, O20)           | 55  |
| 15 | 2.14 | Siemens RUGGEDCOM CROSSBOW (E9)                             | 63  |
| 16 | 2.15 | Siemens RUGGEDCOM RX1400 (E1)                               | 82  |
| 17 | 2.16 | Siemens RUGGEDCOM RX1501 (O1)                               | 85  |
| 18 | 2.17 | TDi Technologies ConsoleWorks (E6, O5, O9)                  | 85  |
| 19 | 2.18 | Waterfall Technologies Unidirectional Security Gateway (O2) | 96  |
| 20 | 2.19 | Waterfall Secure Bypass (O17)                               | 100 |
| 21 | 2.20 | Waratek Runtime Application Protection (E10)                | 101 |
| 22 | 2.21 | ArcSight Connector Guides                                   | 102 |

This section of the practice guide contains detailed instructions for installing and configuring all of the products used to build an instance of the example solution. Product installation information is organized alphabetically by vendor with one section for each instance of the product. The section heading includes the unique product instance identifier used in the example solution architecture diagrams. Those identifiers have the form 'Ln' where L is a letter and n is a number. Three different letters are used in the example solution architecture diagrams:

- En identifies a product instance installed in the Enterprise portion of the build constructed in the NCCoE energy sector lab. For example, E1 is the Siemens RUGGEDCOM RX1400 installed in the NCCoE lab.
- On identifies a product instance installed in the Operations portion of the build constructed
  in the build partner's cogeneration facility. For example, O1 is the Siemens RUGGEDCOM
  RX1501 installed in the build partner's cogeneration facility.
- Un identifies a product instance that is an existing part of the build partner's cogeneration facility. For example, U1 is the Citect SCADA controller that is part of the build partner's cogeneration facility control system.

If the build contains multiple instances of the same product installed in nominally the same way, the full installation instructions are presented for one instance. Only the differences in installation and configuration are presented for the additional instances. For example, the build includes three instances of TDi Technologies ConsoleWorks (O5, O9, E6). Full installation instructions are provided for the E9 instance of TDi Technologies ConsoleWorks. The instructions provided for the O5 and O9 instances describe only the differences between those instances and the E6 instance.

# 46 **2.1** Cisco 2950 (O15)

23

24

25

26

27

28

29

30

31

32

34

35

36

39

40

41

42

44

45

The Cisco 2950 switch is used to aggregate the IXIA network taps (O16). The configuration file is presented in the following subsection.

# 49 2.1.1 Cisco 2950 (O15) Installation Guide

```
Using 1904 out of 32768 bytes
50
51
52
          version 12.1
53
          no service pad
54
          service timestamps debug uptime
          service timestamps log uptime
55
          no service password-encryption
56
57
          i
          hostname aggregator
58
59
          aaa new-model
60
          enable secret 5 $1(s*tC$RHcpvnJts/adF.ONLSK32.
61
62
          enable password C1sc0
63
          1
```

```
username admin privilege 15 secret 5 $1*.1Gz$nHZ.CVIlq28oMB46m2X8k/
64
          ip subnet-zero
65
66
          ip domain-name lab-mgmt
          ip ssh time-out 120
68
          ip ssh authentication-retries 3
69
          ip ssh version 2
70
71
          spanning-tree mode pvst
72
          no spanning-tree optimize bpdu transmission
73
          spanning-tree extend system-id
74
          1
76
77
78
          interface FastEthernet0/1
          no keepalive
          speed 100
81
82
          interface FastEthernet0/2
          no keepalive
          speed 100
85
86
          interface FastEthernet0/3
87
          no keepalive
88
          interface FastEthernet0/4
          no keepalive
91
92
          !
          interface FastEthernet0/5
          no keepalive
94
95
          interface FastEthernet0/6
96
          no keepalive
97
          interface FastEthernet0/7
99
          no keepalive
100
101
          interface FastEthernet0/8
          no keepalive
103
104
          interface FastEthernet0/9
105
          no keepalive
```

```
107
          interface FastEthernet0/10
108
          no keepalive
110
          interface FastEthernet0/11
111
          no keepalive
112
          !
113
          interface FastEthernet0/12
114
          no keepalive
115
116
          interface FastEthernet0/13
117
          interface FastEthernet0/14
119
120
          interface FastEthernet0/15
121
122
          interface FastEthernet0/16
123
124
125
          interface FastEthernet0/17
126
          interface FastEthernet0/18
128
          interface FastEthernet0/19
129
130
          interface FastEthernet0/20
131
          switchport mode trunk
132
133
134
          interface FastEthernet0/21
135
          interface FastEthernet0/22
137
          interface FastEthernet0/23
138
139
          interface FastEthernet0/24
          switchport access vlan 1000
141
          switchport mode access
142
143
144
          interface FastEthernet0/25
          interface FastEthernet0/26
146
147
          interface Vlan1
148
          no ip address
```

```
no ip route-cache
150
           shutdown
151
152
          interface Vlan1000
153
          ip address 172.19.1.20 255.255.254.0
154
          no ip route-cache
155
           !
156
          ip http server
157
158
          line con 0
159
          line vty 0 4
160
          password -1pqla, zMXKSOW) @
161
          transport input ssh
          line vty 5 15
163
          password -1pqla, zMXKSOW) @
164
          transport input ssh
165
           !
167
          monitor session 1 source interface Fa0/1 - 12 rx
169
          monitor session 1 destination interface Fa0/23
170
          end
```

# **Dragos Security CyberLens (E8, O10)**

Dragos Security CyberLens software utilizes sensors placed within critical networks to identify assets and networks, building topologies and alerting on anomalies.

# 175 2.2.1 Dragos Security CyberLens Server (E8) Environment Setup

The system that was set up to run this application was a fully updated (as of 5/20/2016) Ubuntu 14.04LTS Operating System with the following hardware specifications:

- 4Core Processor
- 179 8GB RAM
- 180 40GB HDD
- Other Requirements:
- Sudo or Root privileges
- CyberLens installer (cyberlens-<version>-linux-<architecture>-installer.run)
- Valid CyberLens License file

# 185 2.2.2 Dragos Security CyberLens Server (E8) Installation and Configuration Guide

1. As Root: 186 ./cyberlens-<version>-linux-<architecture>-installer.run a. 187 Accept the agreement and select **Forward**. 188 c. Select Forward for a randomly generated password for root on the MySQL server. You 189 can also specify your own password if you wish. 190 d. Select **Forward** for a randomly generated password for CyberLens on the MySQL server. As in the previous step, you can also specify your own password. e. Select **Forward** to accept the installation configuration. 193 Choose a Username, Password (and Confirm Password), and Email Address for the 194 CyberLens login, then select **Forward**. 195 Select Localhost Access Only (the files will be transferred across the Waterfall Security 196 Gateway), then select Forward. 197 h. Select **Forward**. Do not check the box for Block Outbound Traffic. 198 Click the **folder icon** to select the CyberLens license file, then select **Forward**. 199 Select **Forward** to begin installation. 2.00 2. Configure: 2.01 a. Open a browser and navigate to http://localhost/ 202 On the menu bar on the left, select **Server Console**. 203 Click the **drop down arrow** next to **Options**, and check the box for **Use Sensor Files**. 2.04 d. Click Start to start the server. 3. Set up FTP for transferring files across the Waterfall Security Gateway: 2.06 a. First, set up the user login. We used the username "waterfall". 2.07 b. adduser waterfall 208 Specify password. 209 Add additional information if desired. 210 Type **y** to accept information. 211 f. apt-get install vsftpd 212 Edit /etc/vsftpd.conf 213 Ensure anonymous\_enable=NO 214 Ensure local\_enable=YES i. 215 Set write\_enable=YES 216 service vsftpd restart ln -s /var/www/html/cyberlens/lib/file link/ /home/waterfall/ 218 4. Permissions error: When files are copied over, the permissions default to 219

waterfall:waterfall. Use the following steps to change the default to www-data:www-data.

- a. sudo apt-get install incrontab
- b. sudo vi /etc/incron.allow

222

223

224

225

226

227

228

229

230

- i. Add root to file, then save and exit.
- C. sudo incrontab -u root -e
  - i. Add /var/www/html/cyberlens/lib/file\_link IN\_CREATE /bin/chown
     -R www-data:www-data /var/www/html/cyberlens/lib/file\_link then
    save and exit.

New files created in the directory should now automatically change permissions and be ingested.

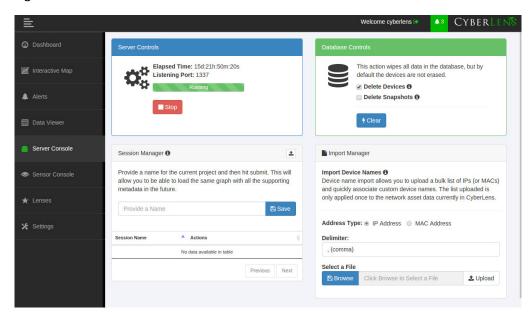

# 231 2.2.3 Dragos Security CyberLens Sensor (O10) Installation Guide

For Dragos Security CyberLens Sensor, follow the steps in Section 2.2.1 and Section 2.2.2 for Dragos Security CyberLens Server. There is no need to fix the permissions error.

# 234 2.3 **HPE ArcSight (E12)**

- HPE ArcSight is used as a central SIEM (Security Information and Event Management) platform, collecting alerts from all across the build and aggregating them in one central location.
- 237 For more information, visit
- http://www8.hp.com/us/en/software-solutions/siem-security-information-event-managemen t/.

## 240 2.3.1 HPE ArcSight (E12) Installation Guide

243

244

245 246

247

248

249

250

252

2.53

2.54

2.55

256

2.58

#### 241 2.3.1.1 ArcSight ESM Manager Server Environment Setup

The following configuration matched requirements for the product relative to the use in the Situational Awareness Use Case.

 The base Operating System used is Centos 7. The following partition scheme was used for the install.

Table 2.1 Centos Partitioning Scheme for ArcSight ESM Manager Server

| Name  | Size   | Туре              |
|-------|--------|-------------------|
| /     | 50GB   | ext4              |
| /boot | 1GB    | ext4              |
| /home | 22GB   | ext4              |
| /tmp  | 40GB   | tmpfs             |
| /opt  | 2126GB | ext4 <sup>a</sup> |

- a. It is recommended to use XFS for /opt in lieu of ext4.
- 2. Ensure /tmp is larger than 3GB, otherwise ESM will fail to install
- 3. Ensure the installation of X Windows and 'compatibility libraries' are installed as well; ESM requires them.
- 4. Modification of user process limit may be required to ensure efficient thread usage
  - a. If you do not already have a file /etc/security/limits.d/90-nproc.conf, create it (and the limits.d directory, if necessary).
  - b. If the file already exists, delete all entries in the file.
  - c. Add the following lines:
    - \* soft nproc 10240
    - \* hard nproc 10240
- Adjust networking items
  - a. Set **IP address** to 10.100.1.150
  - b. Set **Gateway** to 10.100.0.1
  - c. Set Subnet mask to 255.255.0.0
- d. Add DNS server in /etc/resolv.conf
- 262 10.97.74.8
- e. Add hostname in /etc/hosts as follows (or add to DNS):
- 264 10.100.1.150 arcsight.es-sa-bl.test arcsight
- 265 f. Set hostname in /etc/sysconfig/network

```
g. Set ONBOOT to yes in /etc/sysconfig/network-scripts/ifcfg-eth0
266
           6. Ensure ports 8443, 9443, 9000 are open on server firewall (e.g. check via iptables -S or
267
268
               iptables -L -n) If needed add the following (as root). Adjust 0.0.0.0/0 statements as needed.
269
               iptables -I INPUT -p tcp --dport 8443 -s 0.0.0.0/0 -j ACCEPT
               iptables -I INPUT -p tcp --dport 9443 -s 0.0.0.0/0 -j ACCEPT
               iptables -I INPUT -p tcp --dport 9000 -s 0.0.0.0/0 -j ACCEPT
2.71
               If using a SuperConnector/Forwarder (e.g. to RSA Archer) add the following (adjust for UDP
272
273
               or TCP as needed):
274
               iptables -I OUTPUT -p tcp -d 0.0.0.0/0 --dport 514 -j ACCEPT
           7. Save the rules:
               /sbin/service iptables save
           8. Set Selinux to permissive mode (may set back to enforcing mode upon completion of
277
               installation)
           9. adduser arcsight
           10. mkdir /opt/arcsight/
280
           11. chown arcsight:arcsight /opt/arcsight/
           12. Modify files to imitate RHEL 6.5 (For CentOS and newer Redhat versions)
282
               a. Edit /etc/system-release
283
284
                  CentOS release 6.5 (Final)
               b. Edit /etc/system-release-cpe
                  cpe:/o:centos:linux:6:GA
           13. Ensure the time zone (tzdata) package is version 2014F or later. To install, use:
288
               rpm -Uvh tzdata
2.89
               or
290
               yum update
291
           14. Reboot
           ArcSight ESM Manager Server Operating System Installation
292 2.3.2
           1. Copy the ESM installation tar file (don't untar) to:
293
               /home/arcsight/Desktop/ArcSight (create folder if it does not exist).
2.94
```

- 2. Copy the ESM zipped license file (don't unzip) into the folder from the previous step.
- 3. cd /home/arcsight/Desktop/ArcSight (su arcsight if not currently arcsight user).
- 298 4. chown arcsight:arcsight <ESM Install File>
- 5. tar xvf <ESM Install File>

| 300              | 6.  | ./ArcSightESMSuite.bin -i console                                                                                                    |  |
|------------------|-----|----------------------------------------------------------------------------------------------------|--|
| 301              | No  | te: Stop xwindows first if doing the installation with the -i console switch, this switch runs the                                                        |  |
| 302              |     | tallation from the command line rather than a GUI. The command line install eases                                                                         |  |
| 303              | tro | ubleshooting.                                                                                                    |  |
| 304              | 7.  | As user "arcsight" run the configuration wizard:                                                                                                    |  |
| 305<br>306       |     | /opt/arcsight/manager/bin/arcsight firstbootsetup -boxster -soft -i console                                                                               |  |
| 307              | 8.  | Settings in the wizard:                                                                                                    |  |
| 308              |     | a. CORR-Engine (DB) password =                                                                                                    |  |
| 309              |     | b. System Storage Size = 301GB                                                                                                    |  |
| 310              |     | c. Event Storage Size = 361GB                                                                                                    |  |
| 311              |     | d. Online Event Archive Size = 200GB (~1/6 minus 10% of total spacesystem reserves 10%                                                                    |  |
| 312              |     | of space)                                                                                                    |  |
| 313              |     | e. Retention Period (days) = 30                                                                                                    |  |
| 314              |     | f. Manager host name = arcsight.es-sa-b1.test                                                                                                    |  |
| 315              |     | g. Administrator user name = admin                                                                                                    |  |
| 316              |     | h. Administrator password =                                                                                                    |  |
| 317              | 9.  | As user "root" run the following to install the ArcSight services onto the operating system:                                                              |  |
| 318<br>319       | 10. | 10. Open a browser and navigate to ArcSight Command Center<br>(https://arcsight.es-sa-b1.test:8443). Set the manager java heap to 12288 (or another value |  |
| 320              |     | based on available RAM).                                                                                                    |  |
| 2 2 2            | Δ   | -Cialet Canada Fordinana est Catana                                                                                                    |  |
| 321 <b>2.3.3</b> | Ar  | cSight Console Environment Setup                                                                                                    |  |
| 322              | 1.  | Microsoft Windows 7 64-bit with the following settings:                                                                                                   |  |
| 323              |     | a. 1 vCPU                                                                                                    |  |
| 324              |     | b. 4GB ram                                                                                                    |  |
| 325              |     | c. 150GB storage                                                                                                    |  |
| 326              | 2.  | The guest OS IP information was set as follows:                                                                                                    |  |
| 327              |     | a. IP address: 10.100.1.149                                                                                                    |  |
| 328              |     | b. Gateway: 10.100.0.1?                                                                                                    |  |
| 329              |     | c. Subnet mask: 255.255.0.0?                                                                                                    |  |
| 330              |     | d. DNS: 10.97.74.8, 8.8.8.8, 8.8.4.4                                                                                                    |  |
| 331              | 3.  | Installed VM Tools on guest OS to resolve missing mouse cursor issue.                                                                                     |  |
| 332              | 4.  | Created OS user: arcsight, with password:                                                                                                    |  |

#### 333 2.3.4 ArcSight Console Installation

334

335

336

338

340

341

342

343

344

346

347

348

349

350

- Download ArcSight Console installation file (for Windows).
  - Run ArcSight Console installation file?
    - 3. Add ArcSight Manager IP address to Windows OS host file (or add to DNS) at:
      - a. C:\windows\system32\drivers\etc\hosts (edit this file as Administrator) by adding the following line:
        - 10.100.1.150 arcsight.es-sa-b1.test arcsight
    - 4. Open ArcSight Console
    - 5. Login to ArcSight Console with user: arcsight, password: \_\_\_\_\_\_, and in the Manager drop down selection box type or select the server name: arcsight.es-sa-b1.test
    - 6. At certificate related popup, click **Accept**.

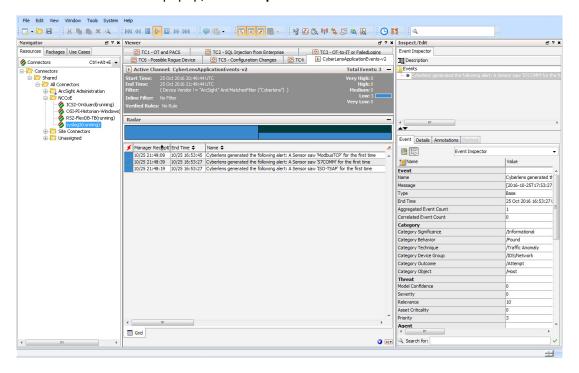

### 345 2.3.4.1 ArcSight Connector Server Preparation

- 1. CentOS 7 host with the following VM settings:
  - a. 1vCPU
  - b. 12 GB ram
  - c. 140 GB provisioned
- Install CentOS using the following options:
  - Server with GUI (Xwindows libraries are required in accordance with ArcSight guide
- b. File and Storage (in case file-based log collection will be used)

```
c. Compatibility libraries
353
              d. Development tools
354
           3. Set guest hostname as follows: arcconn.es-sa-b1.test
355
           4. Install VM Tools on guest OS
356
           5. Set guest OS IP information as follows:
357
              a. IP address: 10.100.1.148
358
              b. Gateway: 10.100.0.1
              c. Subnet mask: 255.255.0.0
360
              d. DNS: 10.97.74.8, 8.8.8.8
361
           6. Add hostnames in /etc/ hosts as follows (or add to DNS):
362
              a. 10.100.1.148 arcconn.es-sa-b1.test arcconn
363
              b. 10.100.1.150 arcsight.es-sa-b1.test arcsight
364
           7. adduser arcsight
365
           8. mkdir /opt/arcsight/
366
           9. chown -r arcsight:arcsight /opt/arcsight/
367
           10. As user arcsight, mkdir /opt/arsight/connectors/syslog1
368
           11. Ensure UDP port 514 is open inbound on server firewall and also that connector is allowed
369
              outbound on port 8443. For example:
              a. as root:
371
372
                  iptables -I INPUT -p udp --dport 514 -s 0.0.0.0/0 -j ACCEPT
                  iptables -I OUTPUT -p tcp -d 0.0.0.0/0 --dport 8443 -j ACCEPT
373
              b. Save the rules:
374
                  /sbin/service iptables save
375
           12. Disable firewall:
376
              a. systememct1 disable firewall
378
              b. systemct1 mask firewalld expressions
           13. Disable OS native syslog service
              a. systemctl disable rsyslog.service
```

# 381 **2.4** ICS<sup>2</sup> OnGuard (E5)

ICS2 OnGuard is used for behavioral analysis based on an extended model of historical historian information. Utilizing this information, OnGuard alerts to changes in historian activity based on deviations to original model.

#### 385 2.4.1 Environment Setup

The following configuration matched requirements for the product relative to the use in the Situational Awareness build:

Microsoft Windows Server 2012 R2
VM with CPU Quad Core 2.199GHz
VM with 16384MB of memory
Virtual Hard disk
OSIsoft PI OLE DB Driver

#### 394 2.4.2 Install Vendor Software

393

395

396

398

399

400

401

402

403

405

- 1. Open and extract the provided ICS2\_Installation\_<version>.zip file.
- 2. Open the ICS2 Installation folder created by extracting the .zip file.
- 3. Right-click the ServerDeploy.PS1 file and select Run with PowerShell.
- 4. Press Y to change the execution policy.

ICS2\_Installation\_<version>.zip

5. Once the directory structure has been created, press **Enter** for the default PostgreSQL directory.

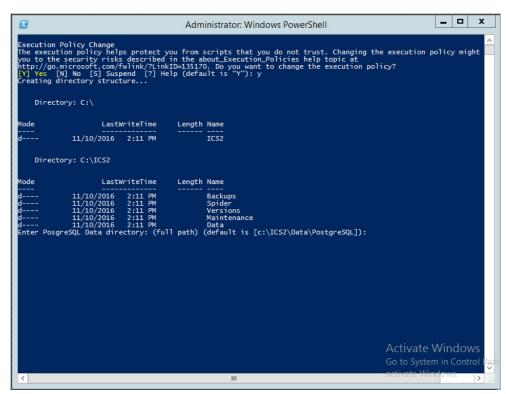

- 6. Press Enter for the default SQLServer directory.
  - a. The installer will install multiple products, including Google Chrome and Notepad++.
- 7. When the DreamPie installer pops up, click **Next**.
- 8. Select Install for anyone using this computer and click Next.

- Keep the default destination folder and click Install.
  - 10. When the installation is complete, click **Next**.
  - 11. Close the installer by clicking **Finish**.

406

407

408

409

410

412

413

414

415

416

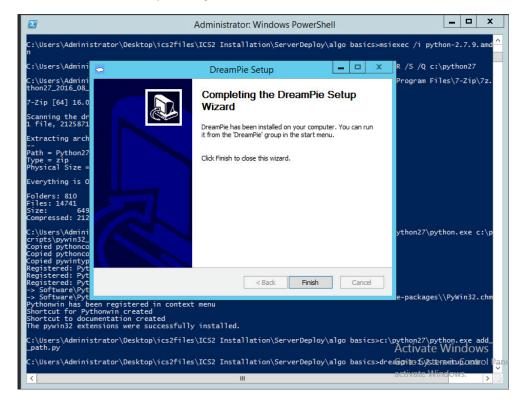

12. Once completed, PowerShell will close.

# 411 2.4.3 Install OnGuard System

- 1. Open the **Deploy OnGuard <version>** folder.
- 2. Double-click the **DeployOnGuard** Windows Batch File.
- 3. Verify that ApplicationSettings.config, ConnectionStrings.config, and SpiderSettings.json have been created.
  - a. If necessary, change the historian IP address (OSIsoft PI) in **SpiderSettings.json** to the appropriate IP address (the key is **DataProviders.SqlConfig.ConnectionString**).

#### Figure 2.1 **OSIsoft PI Historian Connection**

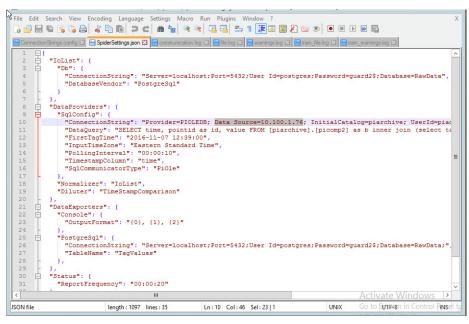

b. In ApplicationSettings.config, verify that settings LogAlarmsToSyslog is True, 420 SyslogTargetHost is set to the syslog server IP (10.100.0.50), and that the 421 SyslogTargetPort is set to 514 (or whatever port syslog is listening on).

Figure 2.2 **ApplicationSettings Syslog Configuration** 

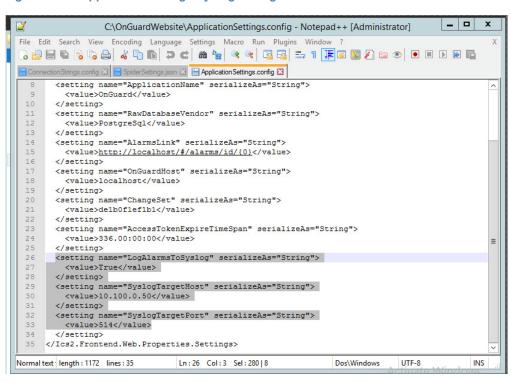

419

422

423

418

425 c. Open **C:\OnGuardWebsite\log4net.config** in Notepad++ and verify that the appender 426 **RemoteSyslogAppender** has a **remoteAddress** value of the syslog server IP 427 (10.100.0.50).

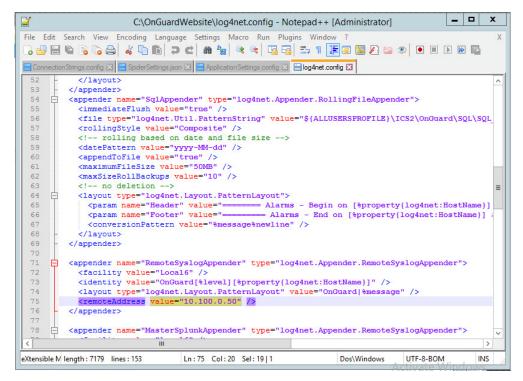

4. Close Notepad++ and open Google Chrome to http://localhost/ for the login screen.

# 430 **2.5** IXIA Full-Duplex Tap (O16)

428

429

431

433

434

435

436

437

438

439

The following is the installation for the IXIA TP-CU3 taps used in the lab.

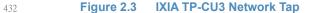

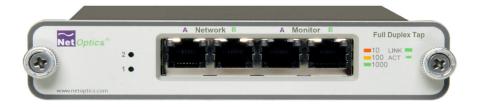

- 1. Mount the tap to the rack.
- 2. Utilize the supplied power cord to connect an outlet to the power jacks located on the rear of the tap.
- 3. To connect to the network:
  - a. Connect **Network Port A** to the Ethernet cable coming in from the control system network.

- b. Connect Network Port B to an Ethernet cable going out to the destination port of the 440 original Ethernet cable used in the previous step. 441 442
  - Verify that the link LEDs illuminate.
  - d. Connect Monitor Port A to the monitoring port of the device used to monitor the ingress of Network Port A.
    - e. Connect Monitor Port B to the monitoring port of the device used to monitor the ingress of Network Port B.
  - 4. The tap installation and setup is complete.

#### OSIsoft Pi Historian (E4, O8) 448 **2.6**

449 OSIsoft PI Historian is the primary historian type utilized in the build. The two instances serve as the main mirror of the control system's historian, as well as a secondary historian located in the enterprise network. The secondary historian feeds the anomaly detection platform in the 451 enterprise network. 452

For further information, visit http://www.osisoft.com/federal/.

#### 454 2.6.1 OSIsoft Pi Historian (E4) Installation Guide

455 The following is the installation and configuration for the OSIsoft Pi Historian located within the Enterprise network.

#### 457 2.6.1.1 **Environment Setup**

- Microsoft Windows Server 2012 R2 458
- 2.2Ghz Processor
- 8GB RAM 460

443

444

445

446

447

453

469

- 250GB storage 461
- **SQL Server Express** 462

#### 463 2.6.1.2 Installation Instructions

- 1. Create admin user in windows: Piadmin 464
  - 2. Create admin user in windows: Afadmin
- 3. Create standard user in windows: Piuser 466
- Create new folder C:\Download 467
  - 5. Install SQL Server 2014.
    - a. Create instance:
- Name: PIAFSQL 470
- Instance ID: PIAF 471

- b. SQL Server Configuration Manager
  - Enable SWL Server Network Configuration -> Protocols for PIAFSQL -> {Shared Memory, Named Pipes, TCP/IP}
- 6. Copy PI-AF-Server\_2015-R2\_ to C:\Download and self-extract setup (run as administrator).
  - a. A reboot will be required.
  - b. After reboot, the Microsoft Visual C++ 2013 install window will appear.

Figure 2.4 PI AF Server 2015 R2 Setup

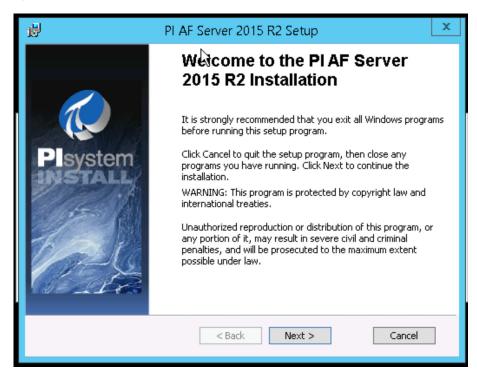

479

480

482

483

484

485

486

487

488

489

472

473

474

475

476

- c. On the "Welcome to PI AF Server 2015 R2 Installation" screen:
- i. Click **Next**.
  - ii. Click **Next** to select default install directory.
  - iii. Click Next for default features.
  - iv. Select Virtual User Account.
  - v. Under SQL Server Connection, select <hostname>\PIAFSQL and click Next.
  - vi. Click Install.
  - 7. Open ODBC Data Sources (64-bit).
    - a. Under System DSN, click **Add**.
      - i. Name: PIAFSQL
        - ii. Description: OSIsoft PI AF SQL
- 491 iii. Server: <hostname>\PIAFSQL

492

Figure 2.5 Create New Data Source for SQL

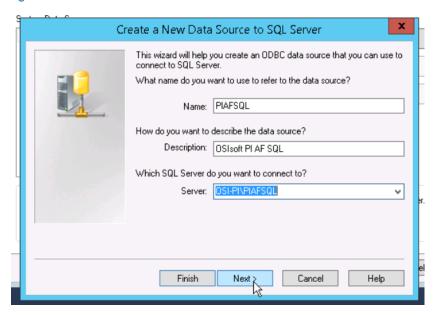

493

496

498

499

500

- b. Click **Next.**
- 495 c. Click **Next.** 
  - d. Check the Change the default database to: and select PIFD.
  - e. Click **Next.** 
    - f. Click Finish.
    - g. Click Test Data Source...

Figure 2.6 Testing SQL Setup

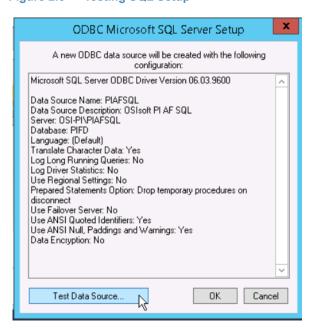

501

502

h. After a successful pass, click **OK** three times to close ODBC Data Sources.

- 8. Open Microsoft SQL Server Management Studio (as Administrator).
  - a. Ensure the settings are correct and click Connect.
  - In the left tab, select <hostname>\PIAFSQL > Databases > PFID > Tables and ensure tables are listed.
  - c. Close Microsoft SQL Server Management Studio.
  - 9. Copy PISDK\_2014\_ and PISMT\_2015\_R2\_ to C:\Downloads.
  - 10. Copy PI-AF-Client\_2015-R2\_ to C:\Download and run as administrator.
    - a. Change the Extraction path to  $\Lambda$
    - b. When the PI AF Client 2015 R2 install screen starts up, click **OK**.
    - c. In the Default Data server input, type **piafsql** and click **Next**.
    - d. Click **Next** for the default PIHOME directory.
    - e. Wait for the installation to finish and click Next.
    - f. Select whether to participate in the Customer Experience Improvement and click **Next**.
    - g. Click Next for default features, then click Install.
    - h. Verify the Service Status screen shows all services started successfully, and click Next.
    - i. Click Close.
  - 11. Run PISDK\_2014\_ as administrator.
    - a. Change the Extraction path to .\
    - b. When the PI Software Development Kit install screen starts up, click **OK**.

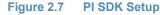

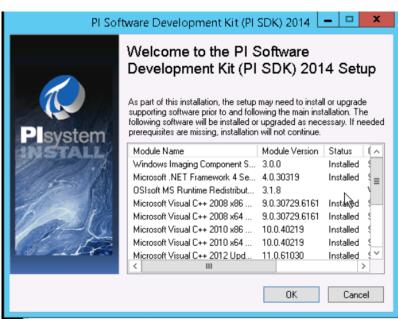

c. On the screen listing services that will be stopped, click **OK**.

524

503

504

505

506

507

508

509

510

511

512

513

514

515

516

517

518

519

520

521

d. Verify the Service Status screen shows all services started successfully, and click Next. 525 e. Click Close. 526 12. Run PISMT\_2015\_R2\_ as administrator. 52.7 a. Change the Extraction path to .\ 528 b. When the install screen starts up, click **Next** twice. On User Information, change the **Full Name** field to **Pladmin** and fill in **Organization**. c. 530 d. Click Next. 531 e. Click Install. 532 Click Close. 533 13. Run the MSRuntimes and MSRuntimes\_x64 applications to install the proper DLLs. 534 14. Run OSIprerequisites-standalone\_2.0.0.10\_ as administrator. a. Click OK. 536 b. Change Unzip folder to \ and select Unzip. 537 c. When completed, click Close. 15. Run OSIprerequisites-Patch\_2.1.1\_ 539 a. Change Unzip folder to .\ and select Unzip. 540 b. When completed, click **Close**. 16. Reboot your machine. 542 17. Create the following folders: 543 c. **C:\PI** d. C:\PI\Bin 545 e. C:\PI\Dat 546 f. C:\PI\License 547 g. C:\PI\Queue 548 h. C:\PI\Archive 549 18. Copy a generated license file into C:\PI\License and name pilicense.dat. 550 19. Copy PIServer\_2012SP\_x64\_ to C:\Downloads. 20. Run PIServer 2012SP x64 as Administrator. 552 a. Change the Unzip folder to .\ and click Unzip. 553 b. When the PI Server 2012 SP1 64-bit install screen starts up, click **OK**. 554 c. When showing what's installed, click Close. 555 d. On the welcome screen, click **Next**. 556 e. On licensing, click **Browse** and select **C:\PI\License**, then **Next**. 557

Verify the AF Server is the hostname, then click **Next**.

Ensure **No** is selected for **enabling PI Module Database** and click **Next**. 559 h. For PI Server Binaries, click **Browse** and select **C:\PI\Bin**. 560 For Event Queues, click **Browse** and select **C:\PI\Dat**. i. 561 For Archives, click **Browse** and select **C:\PI\Archive**. 562 k. Click Next. 563 Click **Next** to start installation. 564 m. When complete, click Close. 565 21. Open PI System Management Tools. 566 a. Under Servers on the left, select the **piafsql server**. 567 b. Close PI System Management Tools. 568 22. Reboot system. 23. Copy C:\PI\Bin\admin\pisrvstart.bat and C:\PI\Bin\admin\pisrvstop.bat to your Desktop. 570 24. Open PISDKUtility. 571 a. Under Tools, select Add Server. Network Path/FQDN: <hostname> 573 ii. Click OK. 574 b. Under Default User Name for the new server, type **piadmin**. c. Under Connections, select Options. 576 Set the Connection timeout to **30 seconds**. 577 ii. For Default Server, select <hostname>. iii. Ensure the Protocol Order is: 579 1. PI Trust 580 2. Default User 581 3. Windows Security 582 iv. Click OK. 583 d. Under Connections, select Aliases. 584 i. Click Add... ii. Under Alias, type the machine's IP Address. 586 iii. Click OK. 587 iv. Click Close. e. Click Save. 589

## 590 2.6.2 OSIsoft Pi Historian (O8) Installation Guide

Follow the installation guide for OSIsoft Pi Historian in Section 2.6.1.

# 592 2.7 OSIsoft Citect Interface (O13)

The OSIsoft Citect Interface creates a connection for the OSIsoft PI Historian to interface with the SCADA server for aggregating historian data.

#### 595 2.7.1 OSIsoft Citect Interface (O13) Installation Guide

- Open the pipc.ini file located in C:\Windows (or the %windir% directory).
- 597 2. The file should contain the following info. If the file does not exist, create it and add the following lines:
- 599 [PIPC]

601

602

603

605

609

610

611

613

615

616

621

600 PIHOME=C:\Program Files (x86)\PIPC

- Start the installation executable (Citect\_#.#.#.#\_.exe).
- This will install files in PIHOME\Interfaces\Citect\.
  - Copy the following files from the Citect machine's Bin directory into the PIHOME\Interfaces\Citect\ directory.
- a. CtApi.dll
- b. **Ct\_ipc.dll** 
  - 7 c. CtEng32.dll
  - 8 d. CtRes32.dll
  - e. CtUtil32.dll
  - f. CiDebugHelp.dll
    - To install the connector as a service, run PI\_Citect.exe /install /auto /depend tcpip. Test
      the connection between the interface node and the Citect node using the PI\_CitectTest.exe
      connection tester.
- 7. Run the **ICU** and configure a new instance of this interface.
  - Define digital states.
  - 9. **Cit Bad Conn** is an indicator of communication problems with the Citect node.
- 10. Build input tags and, if desired, output tags for this interface using the point builder utility
  PICitect\_PointBuilder.exe. Important point attributes and their purposes are:
- a. Location1 (interface instance ID):
  - b. Location2 (input / output parameter): 0 (input)
  - c. Location3 (not used):
- d. Location4 (scan class):
  - e. Location5 (not used):
- f. ExDesc (optional, event-driven scans):
- g. InstrumentTag: [Citect point name]

- 11. Start the interface interactively and confirm its successful connection to the PI Server without buffering.
- 12. Confirm that the interface collects data successfully.
- 13. Stop the interface and configure a buffering application (either Bufserv or PIBufss). When configuring buffering, use the ICU menu item Tools > Buffering... > Buffering Settings to make a change to the default value (32678) for the Primary and Secondary Memory Buffer Size (Bytes) to 2000000. This will optimize the throughput for buffering and is recommended by OSIsoft.
- 14. Start the buffering application and the interface. Confirm that the interface works together with the buffering application by stopping the PI Server.
- 15. Configure the interface to run as an automatic service that depends on the PI Update Manager and PI Network Manager services.
- 16. Restart the interface node and confirm that the interface and the buffering application restart.

## 640 2.7.2 Configuration

The PI Interface Configuration Utility provides a graphical user interface for configuring PI interfaces. If the interface is configured by the PI ICU, the batch file of the interface (PI\_Citect.bat) will be maintained by the PI ICU and all configuration changes will be kept in that file and the module database. The procedure below describes the necessary steps for using PI ICU to configure the PI Citect interface.

 From the PI ICU menu, select Interface, then New Windows Interface Instance from EXE..., and then Browse to the PI\_Citect.exe executable file. Then, enter values for Host PI System, Point Source, and Interface ID#. A window such as the following results:

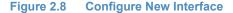

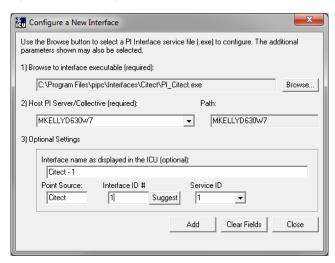

- 2. **Interface name as displayed in the ICU (optional)** will have PI- pre-pended to this name and it will be the display name in the services menu.
- 653 3. Click **Add**.

- 4. Once the interface is added to PI ICU, near the top of the main PI ICU screen, the interface **Type** should be **Citect**. If not, use the drop-down box to change the interface Type to be Citect.
- 5. Click on **Apply** to enable the PI ICU to manage this instance of the PI Citect interface.

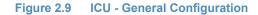

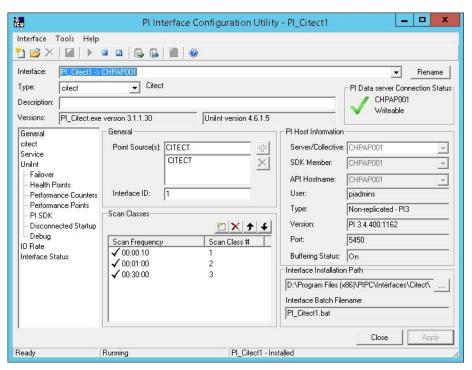

6. Since the startup file of the PI Citect interface is maintained automatically by the PI ICU, use the Citect page to configure the startup parameters and do not make changes in the file manually.

#### 663 Figure 2.10 ICU - Citect ICU Control

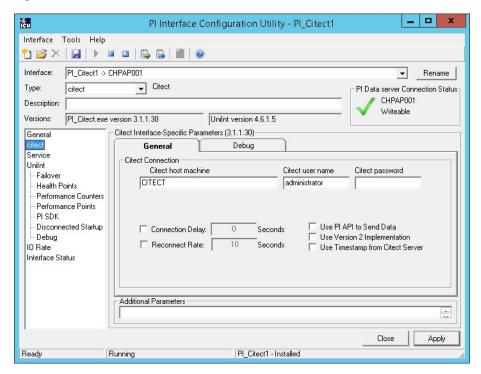

- 7. Supply values for the fields in the Citect **General** tab as follows:
  - a. Citect host machine CITECT

664

665

666

668

669

670

671

672

673

674

675

676

- b. Citect user name administrator
- c. Citect password <enter password here>
- d. Connection Delay none (unchecked)
- e. Reconnect Rate none (unchecked)
  - f. Use PI API data to Send Data (unchecked)
  - g. Use Version 2 Implementation (unchecked)
  - h. Use Timestamp from Citect Server (unchecked)
  - 8. Keep the defaults on the Citect **Debug** tab.
  - 9. To set up the interface as a Windows Service, use the **Service** page. This page allows configuration of the interface to run as a service as well as the starting and stopping of the interface service. Keep the default values, as shown below.

#### Figure 2.11 ICU - Windows Service Setup

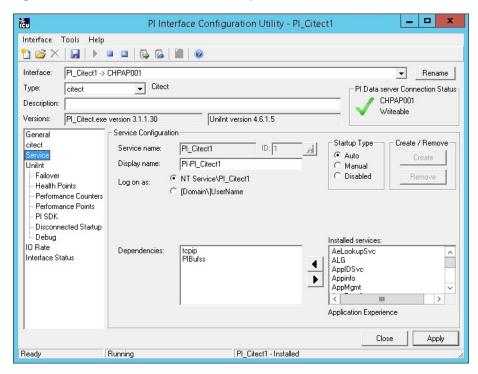

10. Since the PI Citect interface is a UniInt-based interface, the UniInt page allows the user to access UniInt features through the PI ICU and to make changes to the behavior of the interface.

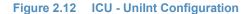

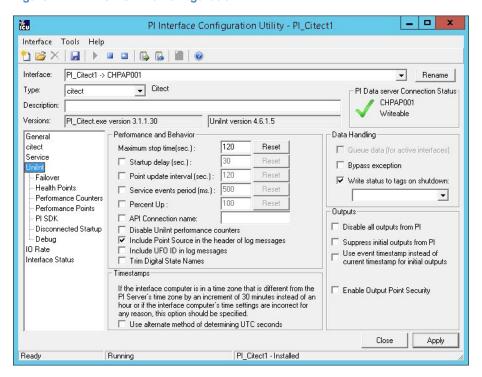

678

679

680

681

- 11. Keep the default values, but check the following boxes:
  - a. Include Point Source in the header log of messages
    - b. Write status to tags on shutdown
  - 12. Uncheck the following box:
    - a. Suppress initial outputs from PI

## 690 2.8 RS2 Technologies Access It! Universal.NET(E7)

RS2 Technologies Access It! Universal.NET pairs with the RS2 Door Controller to monitor access into the lab utilized in the build. The software then alerts the SIEM for any access into the facility, allowing the SIEM to correlate network events with physical access events.

### 694 2.8.1 Environment Setup

686

687

688

697

703

704

705

707

708

709

711

712

713

714

716

The following configuration matched requirements for the product relative to the use in the example solution:

- Microsoft Windows Server 2012 R2
- VM with CPU Quad Core 2.199GHz
- VM with 8192MB of memory
- 701 .NET Framework 3.5

#### 702 2.8.1.1 Product Installation

- 1. Start the provided AlUniversalNET51044CD.exe.
  - 2. Follow the prompts for installation:
    - a. Select Stand-Alone / Server Installation.
    - b. Select I do not have a SQL Server Installed.
    - c. When prompted to install SQL Server 2008 R2 Express Edition, select Yes.
      - d. Select Install Access It! Universal.NET.
      - e. When prompted to install a Stand-Alone Server version of Access It! Universal.NET, select **OK**.
    - f. Select **Next** >.
    - g. Read the license agreement and select **Next >** if you agree with the terms of the agreement.
    - h. Use the default installation folder C:\Program Files(x86)\RS2 Technologies\Access It!
      Universal.NET\, then select Next >.
- 3. When the installer is ready, select **Next >** to continue.
- Select Close to exit the installer.

## 718 2.8.2 Post-installation and configuration

- Post installation and configuration is partially dependent on the installation and configuration of the RS2 Technologies Door controller (O4). If that is not complete, please follow that guide first before attempting to complete the post installation of Access It! Universal.NET (E7).
- 1. Launch Access It! Universal.NET by selecting it from the **Start** menu.
- 723 2. Log in with the default user name **Admin**. Leave password blank.

#### 724 2.8.2.1 Connecting Access It! Universal.NET

- 1. Select **Hardware** under the Navigation pane, then select the **Channels** pane.
- Select the green + sign in the top left corner to create a new channel.
- 3. For Channel Type, select **IP server**.
- 4. Ensure Protocol Type is **SCP**.
- 5. Ensure **Channel Enabled** is checked.
- 730 6. Select **Save**.

735

738

- 73. Select **SCPs** under the Navigation pane on the left.
  - 8. Select the green + sign in the top left corner to create a new SCP.
- 9. Under the **General** tab:
- a. Select **EP-1502** for Model.
  - b. Ensure **Device installed** is checked.
- c. Set **SCP time zone** to the local time zone of the door controller.
- 10. Under the **Comm.** tab:
  - a. Ensure that the channel created in the previous steps is listed.
- b. Set the IP address to **10.100.2.150**.
  - c. Ensure the port number is set to **3001**.
- d. Ensure the Encryption Settings is set to **None**.
- 742 **11. Select Save.**

#### 743 2.8.2.2 Enable TCP/IP for local SQL 2008 R2 Express Edition Server

- 1. Launch Microsoft SQL Server Configuration Manager.
- 2. Expand SQL Server Network Configuration (32-bit).
- 3. Select **Protocols** for **AIUNIVERSAL**.
- 4. Right-click on **TCP/IP**, then select **Properties**.
- 5. Select the **IP Addresses tab**.
- 749 6. Under IP1, ensure that IP Address is set to 0.0.0.0, and TCP Port is set to 1433.
- 75. Under IPALL, ensure that TCP Dynamic Ports is set to 52839, and TCP Port is set to 1433.

8. Restart the SQL server. Select **SQL Server Services**, then right-click on **SQL Server** (AIUNIVERSAL) and select **Restart**.

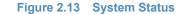

751

752

753

754

756

757

758

760

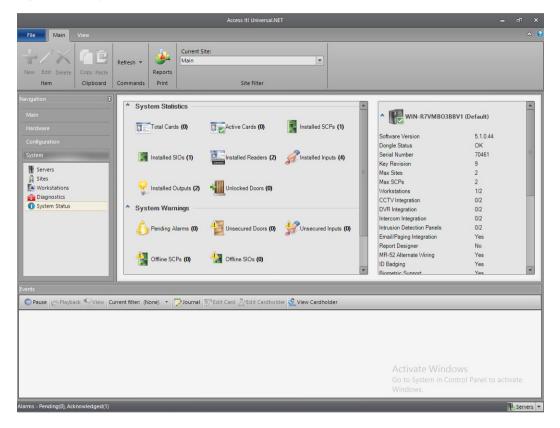

755 2.9 RS2 Technologies Door Controller (O4)

The RS2 Technologies Door Controller is the physical piece to the Access It! Universal.NET product. This piece connects to the door itself, alerting the software to any access to the location.

#### 759 2.9.1 Hardware Installation

- The following instructions detail the hardware installation for the door controller:
- 1. The fully assembled and closed case:

762 Figure 2.14 RS2 Door Controller Case

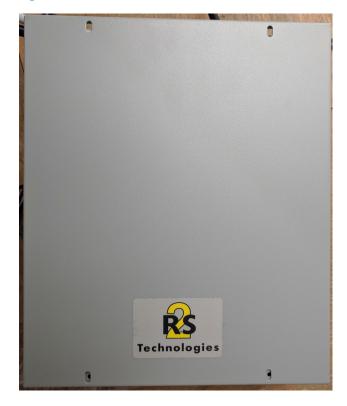

763

2. The interior modules:

#### 765 Figure 2.15 Inside of RS2 Door Controller Case

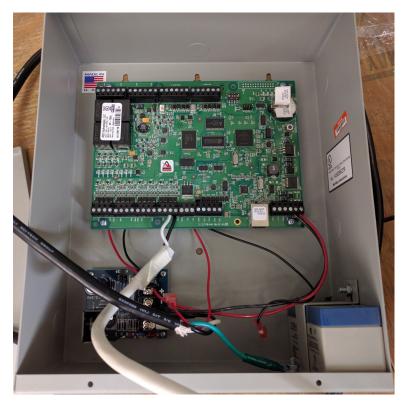

766

767

768

769

3. The battery is pictured in the lower right corner of the case. The smaller board (AC/DC Inverter) is pictured below:

Figure 2.16 AC/DC Inverter

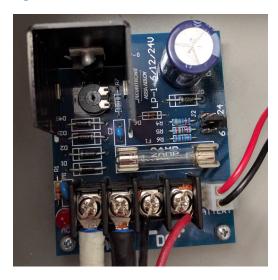

770

771

773

4. The two cables to the left are for positive and neutral input from a low voltage AC power supply. The ground (green) cable from the AC power supply attaches to a grounding nut on the case (pictured in the previous figure).

- The black and red cables to the left of AC are the DC outputs. These supply power directly to the door controller EP-1502 board.
  - The other two black and red wires, connected to a harness, sit in the BATTERY port of the smaller board. These provide a trickle charge to the battery which can be used in the event of a power outage.
  - The larger EP-1502 board is pictured below:

#### Figure 2.17 EP-1502 Door Controller Board

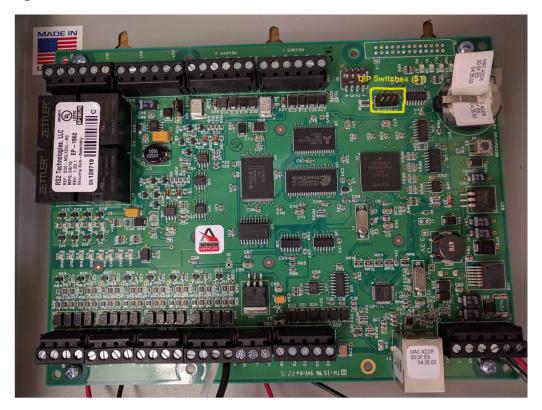

781

782

783

784

785

790

776

777

778

779

780

- 5. The white and black wires on the bottom center of the figure go into **Door Contact 1 IN1**, and these connect to the physical door monitoring devices.
- 6. Power is supplied to the board via the bottom right corner posts, for 12 to 24VDC (max 500mA).

# 786 2.9.2 Connecting Hardware to Access It! Universal.NET

- Conduct the following steps to connect the EP-1502 Door Controller Board to the Access It!
  Universal.NET software. The DIP switches referenced in these steps apply to those highlighted in yellow in the figure above.
  - 1. Ensure that DIP Switch **DIP 2** is **ON** and **1**, **3**, **& 4** are **OFF**.
- 791 **2.** Power on the EP-1502.
- 3. Manually configure a computer to **192.168.0.100**.
- 4. Using a crossover cable, connect the computer to the EP-1502 board.

- 5. Open a web browser and navigate to http://192.168.0.251.
- 6. Set DIP Switch **DIP 1** to **ON**.
- 796 7. Select Click Here to Login.
- 8. Select Continue to this website (not recommended).
- 9. Login with username: **admin** and password: **password**.
- 10. Select **Network** on the left-hand menu.
- 11. Select **Use Static IP configuration**.
- a. IP Address: **172.18.3.50**
- b. Subnet Mask: **172.18.0.0/16**
- c. Default Gateway: **172.18.0.1**
- 12. Click **OK**.
- 13. Click Apply Setting.
- 806 14. Click Apply, Reboot.
- 15. Wait 60 seconds for the EP-1502 to reboot.
- 16. Remove power from the EP-1502.
- 17. Set all DIP switches to OFF.
- 18. Remove the crossover cable and connect to the network.
- 19. Apply power to the EP-1502 and follow the instructions in Section 2.8.2, Post-installation and configuration.

# 813 **2.10** Radiflow 3180 (O14)

Radiflow's 3180 is a secure, ruggedized router used to handle connections between the OSIsoft
Citect Interface and the OSIsoft PI Historian. This device ensures proper communication is
allowed while stopping any traffic that is not required.

## 817 2.10.1 Radiflow 3180 (O14) Installation Guide

- Log in with the su user with the provided username and password.
- 2. Enter the following commands:
- 820 **a.** config terminal
- b. ip access-list extended 1001
- 824 **d.** exit
- e. interface fastethernet 0/1
- f. ip access-group 1001 in
- 827 **g.** exit

```
h. ip access-list extended 1002
828
                permit tcp host 172.16.2.150 eq 5450 host 172.18.2.170 eq 5450
829
                priority 2
830
                exit
831
                interface fastethernet 0/2
832
                ip access-group 1002 in
833
             m. exit
834
             n. ip access-list extended 2001
835
             O. deny ip any any priority 51
             p. exit
837
                interface fastethernet 0/1
838
                ip access-group 2001 in
839
                exit
840
                ip access-list extended 2002
             t.
841
             u. deny ip any any priority 52
842
                exit
843
             W. interface fastethernet 0/2
844
845
                ip access-group 2002 in
                exit
846
             Z. write start
             aa. reload
848
```

# 849 **2.11** Radiflow iSID (O11)

Radiflow's iSID product is a software industrial intrusion detection system that monitors for anomalies within the control systems network and builds a network topology model.

# 852 2.11.1 Environment Setup

Radiflow supplies an OVA to be deployed to a virtualized environment, so environment setup should be minimal.

#### 855 2.11.2 Product Installation

- 1. After deploying the vendor-provided OVA on a virtualized platform, navigate to /home/radiflow/isid.
- 2. Modify the **server.conf** file to reflect the IP Address of the syslog server:

```
rfids_remote_syslog_server=172.18.0.50
poco_source_dir=/home/radiflow/tools/poco
```

Run sudo ./build\_install\_all.sh stop start install config bridge.

4. Open a web browser and navigate to https://localhost/dashboard.

Figure 2.18 Radiflow iSID Web Dashboard

862

863

864

865

866

867

868

870

871

872

873 874

875

876

877

878

879

880

882

883

884

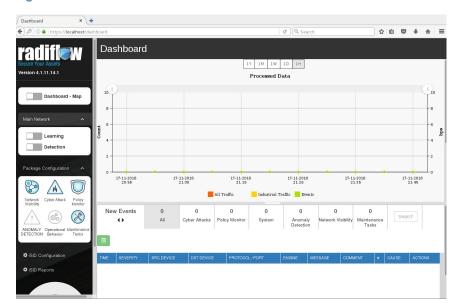

- 5. Toggle the **Learning** switch on the left bar under Main Network.
  - a. Allow learning to take place for 5-7 days.
- 6. Toggle the **Detection** switch on the left bar under Main Network.
- 7. Setup and configuration is now complete.

# **869 2.12 RSA Archer Security Operations Management (E13)**

Governance, risk, and compliance (GRC) platforms allow an organization to link strategy and risk, adjusting strategy when risk changes, while remaining in compliance with laws, regulations, and security policies. RSA Archer Security Operations Management, based in part on the RSA Archer GRC platform, was used to perform the task of the Analysis Workflow Engine and Security Incident Response and Management.

For more information, visit:

- https://www.rsa.com/en-us/resources/rsa-netwitness-secops-manager
- https://www.rsa.com/en-us/products/threat-detection-and-response/rsa-netwitness-secops-manager
- https://www.rsa.com/en-us/products/threat-detection-and-response/network-monitoring-a nd-forensics

# 881 2.12.1 System Requirements

This build installed a multi-host RSA Archer GRC platform node on a VMware VM with the Microsoft Windows Server 2012R2 operating system to provide the Security Incident Response Management environment needed.

Note: All components, features, and configurations presented in this guide reflect what we used based on vendors' best practices and requirements. Please refer to vendors' official documentation for complete instruction for other options.

### 888 2.12.2 Pre-Installation

885

886

887

889

890

891

892

893

894

895

896

897

898

899

900

901

903

We chose the multi-host deployment option for installing and configuring the GRC platform on multiple VMs under the Microsoft Windows Server 2012R2 Operating System. The Web application and services are running on one server, instance database / Microsoft SQL Server is running on one server, and integration components for Security Incident Response are running on a third server. Below are the pre-installation tasks that we performed prior the RSA Archer installation:

- Operating System: Windows Server 2012R2 Enterprise
- Database: Microsoft SQL Server 2012 Enterprise (x64)

Follow Microsoft's installation guidelines and steps to install the SQL Server Database Engine and SQL Server Management tools. Refer to

https://msdn.microsoft.com/en-us/library/bb500395(v=sql.110).aspx for additional details. We used the following configuration settings during the installation and configuration process.

We also created the required database instances and users for the RSA Archer installation. Test the database instances by using different users to verify the login permissions on all database instances and configuration databases to ensure that database owners have sufficient privileges and correct user mappings.

Table 2.2 RSA Archer Configuration Settings

| Setting                                                                                                    | Value                                           |
|----------------------------------------------------------------------------------------------------|-------------------------------------------------|
| Collation settings set to case insensitive for instance database                                                                                 | SQL_Latin1_general_CP1_CI_AS                    |
| SQL compatibility level set appropriately                                                                                                    | SQL Server 2012 - 110                           |
| Locale set                                                                                                    | English (United States)                         |
| Database server time zone                                                                                                    | EST                                             |
| Platform language                                                                                                    | English                                         |
| Create both the instance and configuration databases within a single SQL Server instance. For migration, create only the configuration database. | Database names:  grc-content  grc-config        |
| User Account set to Database Owner role                                                                                                    | grc-content-archeruser<br>grc-config-archeruser |
| Recovery Model                                                                                                    | Simple (configuration and instance databases)   |
| Auto Shrink                                                                                                    | False (configuration database)                  |
| Auto-Growth                                                                                                    | Set it for (instance database)                  |
| Max Degree of Parallelism                                                                                                    | 1 (configuration and instance databases)        |

#### **Web and Services**

906

907

908

909

910

911

912

913

914 915

- Microsoft IIS 8
- Microsoft .NET Framework 4.5

Use Server Manager for installing IIS and .NET Framework, referring to <a href="http://www.iis.net/learn/get-started/whats-new-in-iis-8/installing-iis-8-on-windows-server-20">http://www.iis.net/learn/get-started/whats-new-in-iis-8/installing-iis-8-on-windows-server-20</a> 12 for detailed steps and corresponding screen shots.

First install IIS and then install the .NET Framework.

Table 2.3 below summarizes the required IIS components and .NET Framework features followed by the screen shots.

Table 2.3 IIS Components and .NET Framework

| Required Option             | Value                  |  |
|-----------------------------|------------------------|--|
| IIS                         |                        |  |
| Common HTTP Features        | Default Document       |  |
|                             | Directory Browsing     |  |
|                             | HTTP Errors            |  |
|                             | Static Content         |  |
| Health and Diagnostics      | HTTP Logging           |  |
| Application Development     | .NET Extensibility 4.5 |  |
|                             | ASP .NET 4.5           |  |
|                             | ISAPI Extensions       |  |
|                             | ISAPI Filters          |  |
| Security                    | Request Filtering      |  |
| Management Tools            | IIS Management Console |  |
| .NET Framework              |                        |  |
| .NET Framework 4.5 Features | .NET Framework 4.5     |  |
|                             | ASP.NET 4.5            |  |
| WCF Services                | HTTP Activation        |  |
|                             | TCP Port Sharing       |  |

#### Figure 2.19 Web Server (IIS) Components Section

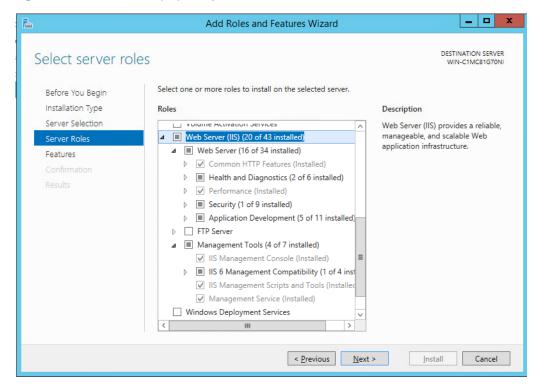

917

918

916

#### Figure 2.20 .NET Framework 4.5 Features Selection

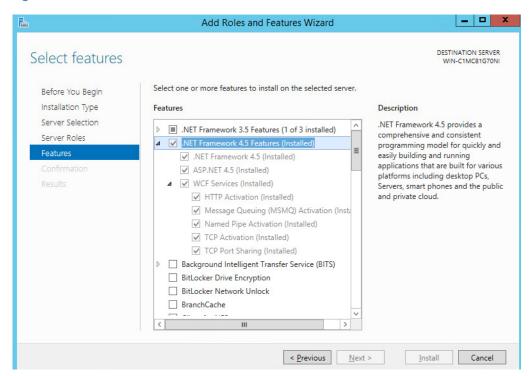

919

920

## Microsoft Office 2013 Filter Pack

Download it from Microsoft website 921 http://www.microsoft.com/en-us/download/details.aspx?id=40229 and install it. 922 Java Runtime Environment (JRE) 8 923 Download and install JRE 8. Refer to 924 http://www.oracle.com/technetwork/java/javase/install-windows-64-142952.html for details. 925 Note: All pre-installation software must be installed and configured before installing RSA Archer. 926 927 2.12.3 Installation 1. Create folders C:\ArcherFiles\Indexes and C:\ArcherFiles\Logging (will be used later). 928 2. Obtain/Download the installer package from RSA; extract the installation package. 929 3. Run installer. 930 a. Open installation folder, right-click on ArcherInstall.exe. 931 Select Run as Administrator. Click **OK** to run the Installer. 933 d. Follow the prompts from the installer for each step, set the value, and click Next. 934 e. Select all components (Web Application, Services, Instance Database) for installation; 935 then click Next. 936 Specify the X.509 Certification by selecting it from the checklist (create new cert or use 937 existing cert). We created a new cert. 938 g. Set the Configuration Database options with the following properties: 939 **SQL Server:** <ip address of SQL Server> 940 ###### 941 Login Name: ###### Password: 942 Database: grc-config (this is the configuration database we created 943 during the pre-installation process) 944 h. Set the Configuration Web Application options with the following properties: Website: **Default Website** 946 Destination Directory: select Install in an IIS application option with RSAarcher as 947 the value 948 Set the Configuration of the Service Credentials. Select **Use the Local System Account to Run All** from the checklist. 950 Set the Services and Application Files paths with the following properties: 951 Services: use the default value C:\Program Files\RSA Archer\Services\. i. 952 ii. Application Files: use the default value C:\Program Files\RSA Archer\. 953

954

k. Set the Log File Path to C:\ArcherFiles\Logging.

 Perform the installation by clicking Install, wait for the installer to complete installing all components, then click Finish. The RSA Archer Control Panel opens.

#### 957 2.12.4 Post-Installation

955

956

962

965

966

968

969

970

971

972

973

975

976

978

981

982

983

984

## 958 2.12.4.1 Configure the Installation Settings

Verify and set the configurations for the following by clicking on **RSA Archer Control Panel >**Installation Settings, then select corresponding sections:

- Logging Section
  - a. Path: Archer Files\Logging
- 963 b. Level: Error
  - Locale and Time Zone Section
    - a. Locale: English (United States)
      - b. Time Zone: (UTC-05:00) Eastern Time (US & Canada)
    - 3. On the Toolbar, click **Save**.
      - 4. Create the Default GRC Platform Instance.
        - a. Start the RSA Archer Queuing Service by doing the following steps:
        - i. Go to **Start**.
          - ii. Open Server Manager.
          - iii. Locate **RSA Archer Queuing** in the list under the **SERVICES** section.
          - Right-click RSA Archer Queuing and click Start.
  - b. Add a new instance by doing the following steps:
    - Open the RSA Archer Control Panel.
    - ii. In Instance Management, double-click Add New Instance.
    - iii. Enter **SituationalAwareness** as the **Instance Name**, then click **Go**.
      - iv. Complete the properties as needed.
    - c. Configure the Database Connection Properties by doing the following steps:
      - i. Open the RSA Archer Control Panel.
      - ii. In the **Database** tab, go to the **Connection Properties** section.
      - iii. In Instance Management, double-click the SituationalAwareness instance.
      - d. In the **Database** tab, set up the following:
      - i. SQL Server: <ip address of SQL Server>
- 985 ii. Login name: **xxxxxx**
- 986 iii. Password: **xxxxxx**
- 987 iv. Database: grc-content

6. Configure the **General Properties** by doing the following steps: 989 a. Open RSA Archer Control Panel. 990 b. Go to Instance Management. 991 Under All Instances, click on SituationalAwareness. In the **General** tab, set up the following: 993 File Repository section - Path C:\ArcherFiles\Indexes. 994 Search Index section - Content Indexing: Check on Index design language only; Path: C:\ArcherFiles\Indexes\SituationalAwareness 996 7. Configure the **Web Properties** by doing the following steps: 997 a. Open the RSA Archer Control Panel. 998 b. Go to **Instance Management**. c. Under All Instances, click on SituationalAwareness. 1000 d. In the **Web** tab, set up the following: 1001 Base URL: http://localhost/RSAArcher/ 1002 ii. Authentication URL: default.aspx 1003 8. Change SysAdmin and Service Account passwords by doing the following steps: 1004 a. Open the RSA Archer Control Panel. 1005 Go to Instance Management. 1006 Under All Instances, click on Situational Awareness. С. 1007 Select the **Accounts** tab. d. 1008 Change the password on the page by using a strong password. 1009 Complete the Default GRC Platform Instance Creation by clicking Save on the toolbar. 9. Register the Instance by doing the following steps: Open the **RSA Archer Control Panel**. 1012 Go to Instance Management. b. 1013 Under All Instances, right-click on SituationalAwareness. 1014 Select **Update Licensing**, enter the following information, then click on **Active**: 1015 Serial Number (obtained from RSA) 1016 ii. Contact Info (First Name, Last Name, Company, etc.) iii. Activation Method (select Automated) 1018 10. Activate the Archer Instance by doing the following steps: 1019 Start the RSA Archer Services. 1020 On Server Manager, go to Local Services or All Services.

5. Click on the **Test Connection** link to make sure the **Success** message appears.

- Locate the following services, right-click on each service, and click Start.
  - i. RSA Archer Configuration
  - ii. RSA Archer Job Engine

1023

1024

1025

1026

1028

1029

1030

1031

1034

1036

1039

1040

1041

1042

1043

1044

1045

- iii. RSA Archer LDAP Synchronization
- d. Restart the RSA Archer Queuing Service.
  - i. Open Server Manager.
  - ii. Go to Local Services or All Services.
  - iii. Locate the RSA Archer Queuing.
  - iv. Right-click on RSA Archer Queuing and click Restart.
- e. Rebuild the Archer Search Index.
  - i. Open RSA Archer Control Panel.
  - ii. Go to Instance Management.
  - iii. Under **All Instances**, right-click on **SituationalAwareness**, then click on **Rebuild Search Index**.
- 11. Configure and activate the Web Role (IIS).
  - a. Set up **Application Pools** as shown in the screen shot.
    - i. Open Server Manager.
    - ii. Navigate to **Tools > IIS Manager > Application Pools** (in the left side bar).
    - iii. Right-click to add applications (.NET, ArcherGRC, etc.), example screen shot below.

Figure 2.21 Application Pools

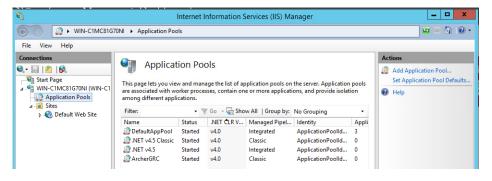

- b. Restart IIS.
- 12. Verify that RSA Archer GRC is accessible by opening a browser and inserting the **Base** and **Authentication URL** from the Web tab of the RSA Archer Control Panel. The RSA Archer GRC Login screen appears as shown below.

#### 1047 Figure 2.22 RSA Archer User Login

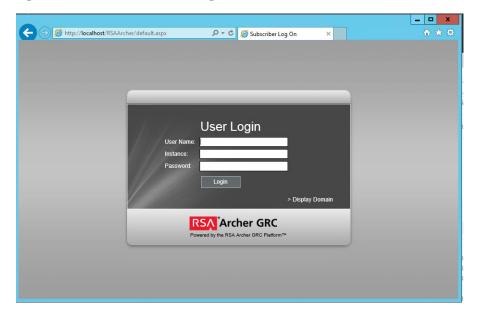

1048

1049

1050

13. Log in to Situational Awareness Instance.

#### Figure 2.23 Security Operations Management Tab

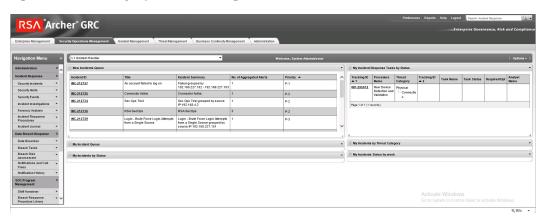

1051

1053

1054

1056

1057

1058

1059

1060

1061

# 2.12.5 Configuration of ArcSight ESM to RSA Archer Security Operations Management

After a base installation of RSA Archer and the associated RSA Archer Security Operations Management functionality, an additional configuration is required to connect the Security Incident Response use case to external data providers, such as ArcSight ESM. In this environment, this required an installation and configuration of the RSA Archer Unified Collector Framework on the third Windows Server in the Archer multi-host setup. For full details, please consult the installation and configuration guide for the RSA Collector Framework.

1. Create user within RSA Archer framework for the Collector Framework Web Services access. For testing, this user was granted appropriate privileges to read and write data for Security Alert Data originating from ArcSight.

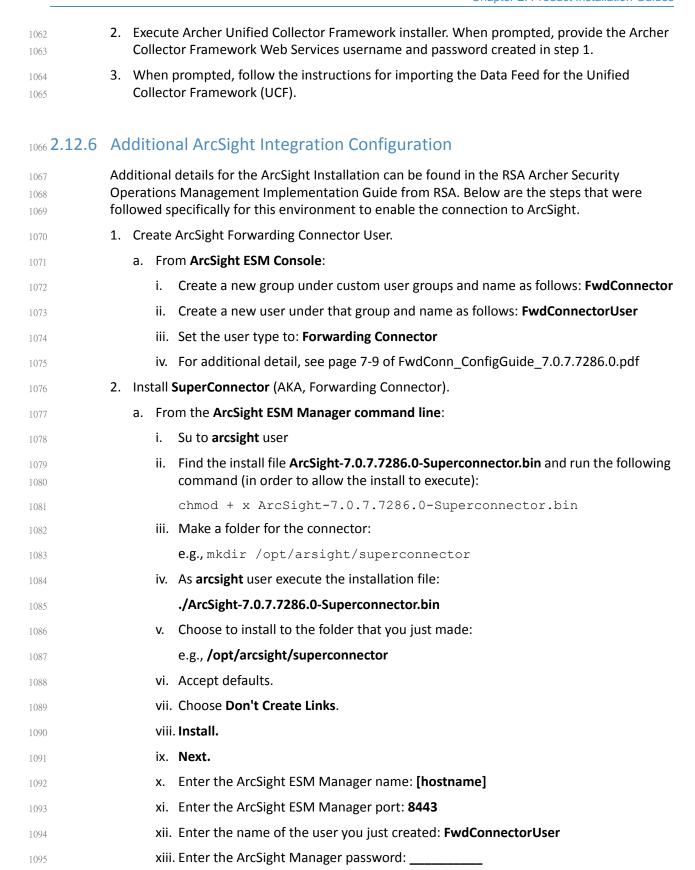

| 1096         | xiv. Import the manager certificate.                                                                          |
|--------------|----------------------------------------------------------------------------------------------------|
| 1097         | xv. Select <b>CEF Syslog</b> .                                                                                |
| 1098         | xvi. Enter the IP address of the RSA Archer UCF IP, Port: 514, TCP (not UDP)                                  |
| 1099         | xvii.Select <b>Next</b> twice, <b>Exit</b> , <b>Done</b> .                                                    |
| 1100         | xviii. As user <b>root</b> , install the service as follows:                                                  |
| 1101<br>1102 | <pre>/opt/arcsight/superconnector/current/bin/arcsight agentsvc -i -u arcsight</pre>                          |
| 1103         | xix. Start the service as follows:                                                                            |
| 1104         | ./etc/init.d/arc_superagent_ng start                                                                          |
| 1105<br>1106 | Note: If you need to add another forwarding destination, see page 32 of FwdConn_ConfigGuide_7.0.7.7286.0.pdf. |

## 1107 2.12.7 Sample Use Case Demonstration

For the use of the Security Incident Response use case and integration with ArcSight, the following sample use case was simulated:

1. Event 1

An individual enters a substation, and event that is detected by a door controller. This door reader is able to log its data or a SIEM, such as ArcSight, including identifying information (such as a Badge ID or user)

2. Event 2

1112

1113

1114

1115

1116

1117

1118

1119 1120

1122

1123

A new device appears on the substation network, detected by a tool (for example, CyberLens). This data is reported via a log event to a SIEM such as ArcSight.

3. Action 1:

An Alert/Correlation Rule appropriate for these events fires in ArcSight, triggering message delivery to RSA Archer Security Incident Response for review and possible action.

Below are screen shots and narratives of this sample use case within the RSA Archer Security Operations Management Use Case.

1. User is logged into the Archer Interface, and is examining the Security Alerts that have been delivered for review.

#### Figure 2.24 Multiple Security Alerts within the RSA Archer Console

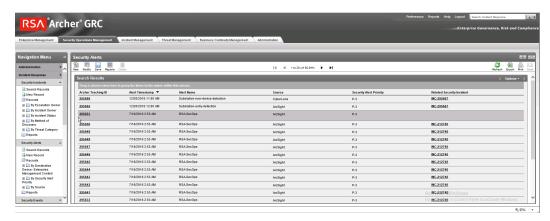

1125

1126

1127

1124

Figure 2.25 Sample Message from ArcSight, showing raw log message/alert and parsing with normalization

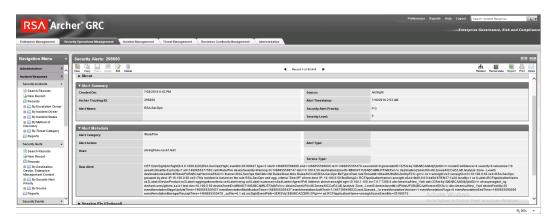

1128

1129

Figure 2.26 Sample message showing alert indicating new device detected at substation

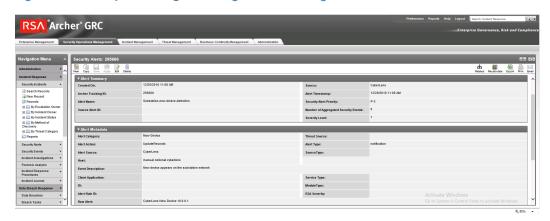

#### Figure 2.27 Sample message showing an alert indicating badged entry detected at substation

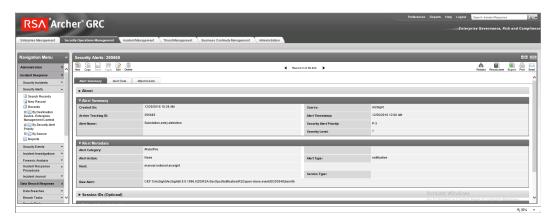

- 2. Based on rule or physical examination, these alerts are deemed Incident Investigation material and instantiate a full Incident Response Workflow.
  - Figure 2.28 New incident response workflow record started, documented with Title, Summary, Details

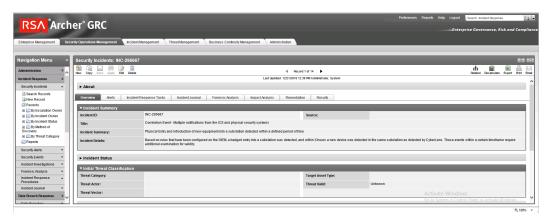

Figure 2.29 Incident record alerts tab, showing the association of two events attached to this incident response investigation record

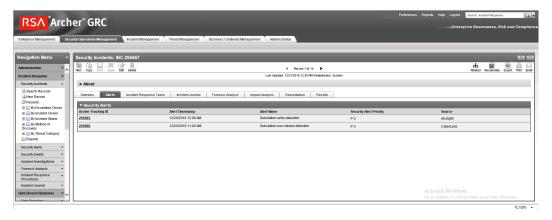

3. Based on Incident type, Appropriate Incident Response Procedure(s) and related tasks are assigned to the Record for completion. This directly represents the defined policy and

procedure(s) outlines and maintained by an organization's security policy program and response.

Figure 2.30 Incident response procedure with two related tasks assigned to the incident response record

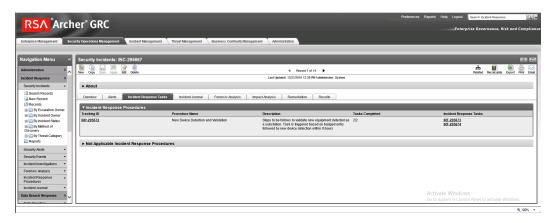

1147 1148

1143

1144

1145

1146

Figure 2.31 Incident response tasks with status, details, and completion status

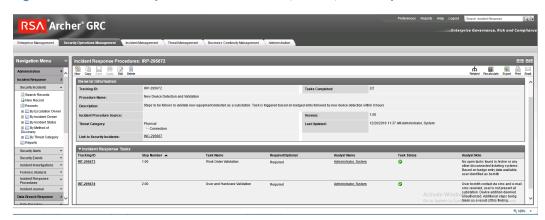

1149

1156

1157

1159

# 2.13 Schneider Electric Tofino Firewall (O3, O18, O20)

Schneider Electric Tofino Firewalls are used in multiple points throughout the build, supplying the necessary protection for network devices, including the door controller, the TDi
ConsoleWorks operations management instance, and the connection between the OSIsoft
Citect connector and the SCADA server.

# 1155 2.13.1 Schneider Electric Tofino Firewall (O3) Installation Guide

- 1. Log in to the web interface:
  - a. Open a browser and navigate to the IP address assigned to device.
- b. Enter the username **admin** and password **private**.
  - 2. For Login-Type, select **Administration**, then select **OK**.

- 3. From the menu on the left, select **Network Security -> Packet Filter -> Incoming IP Packets**. This is where the firewall rules will be created.
  - 4. Click the Create button on the bottom of the main window.
  - Fill in the text fields for Description, Source IP (CIDR), Source Port, Destination IP (CIDR), Destination Port, Protocol, Action Log, and Error according to the rules needed for incoming packets.

Figure 2.32 Incoming Packet Configuration

1161

1162

1163

1164

1165

1166

1167

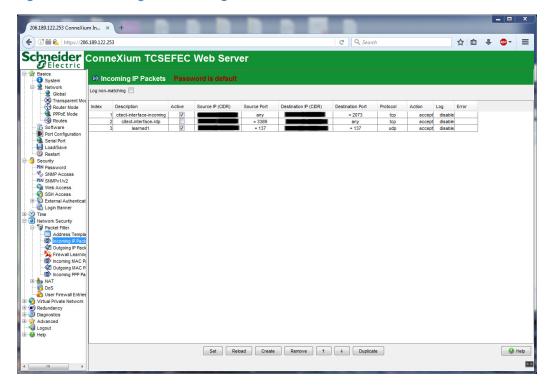

- 6. From the menu on the left, select **Network Security -> Packet Filter -> Outgoing IP Packets**.
- 7. Follow the previous steps to create outgoing firewall rules.

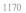

Figure 2.33 Outgoing Packet Configuration

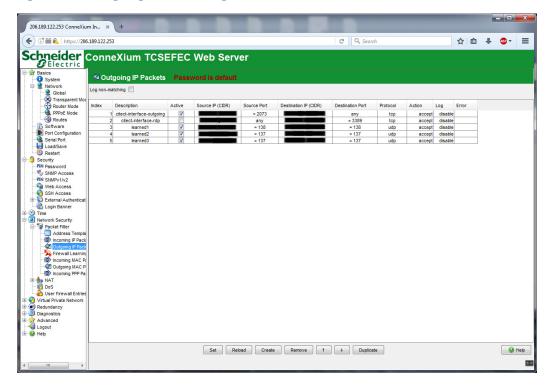

1175

1176

1177

1178

1179

8. If necessary, configure the interface IP addresses from the menu on the left by selecting **Basics -> Network -> Transparent Mode**.

## 1174 2.13.2 Schneider Electric Tofino Firewall (O18) Installation Guide

- Install and Configure the Schneider Tofino Firewall:
  - 1. Download the ConneXium software from the Schneider site as stated in the instructions accompanying the firewall, then start the ConneXium Tofino Configurator.
- 2. In the startup screen, click Create New Project...
  - Figure 2.34 Create New Project

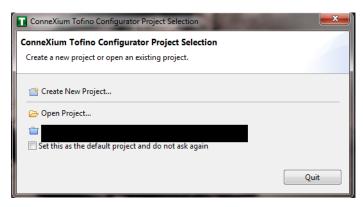

- 3. Enter the name you would like to use for the project in the **Project name** field, and the company name in the **Company** field, then click **Next**.
- 4. In the Project Protection screen, choose a password to protect the project, then click **Next**.

Figure 2.35 Administrator Password

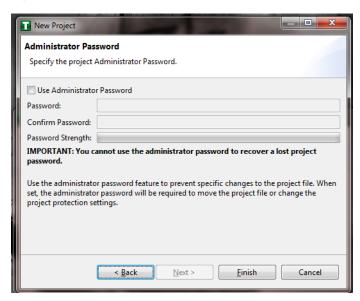

1186

1187

1188

1189

1181

1182

1183

1184

- 5. In the Administrator Password screen, choose the administrator password, then click **Finish**.
- 6. In the Project Explorer window, right-click **Tofino SAs** and select **New Tofino SA**. You can also choose to create a folder for the SAs to help organize multiple areas.

Figure 2.36 Project Explorer Window

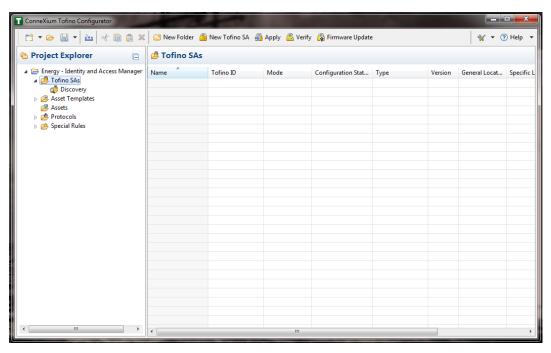

7. In the **Tofino ID** field, enter the MAC address listed on the firewall hardware sticker. Fill out the rest of the fields as necessary, then click **Finish**.

#### Figure 2.37 Tofino SA/MAC Address

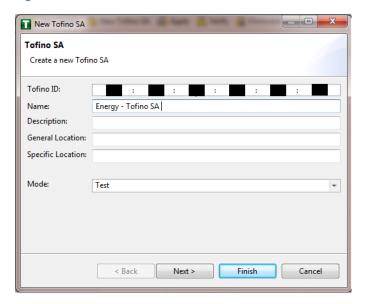

1194 1195

1191

1192

1193

Figure 2.38 Project Explorer

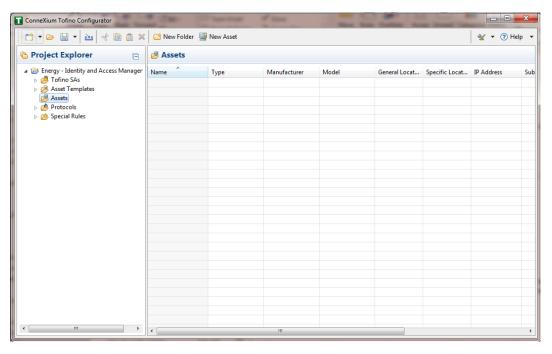

1196

1197

1198

- 8. Right-click on the Assets icon in the Project Explorer frame, then click New Asset.
- 9. In the New Asset window, set the name and type of the device, and all other fields as necessary, then click **Next**.

#### Figure 2.39 New Asset

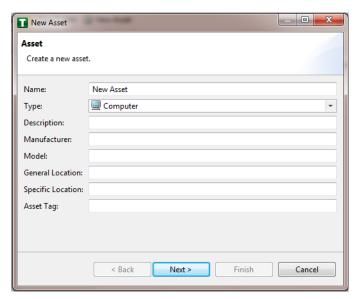

1201

1202

1203

1204

1205

1206

1207

1208

1209

- 10. Fill in the IP address and/or the MAC address fields, then click Finish.
- 11. Repeat for all devices on the network. When they are configured, click on the **Assets** icon in the Project Explorer frame (if it is not already selected). There should be a list of all configured assets.
- 12. Under the Project Explorer frame, click the **dropdown arrow** next to Tofino SAs, then choose the SA created earlier. From there, click **Firewall** in the Project Explorer frame to display current firewall rules. This should currently be empty.

Figure 2.40 Project Explorer Tofino SA Icon

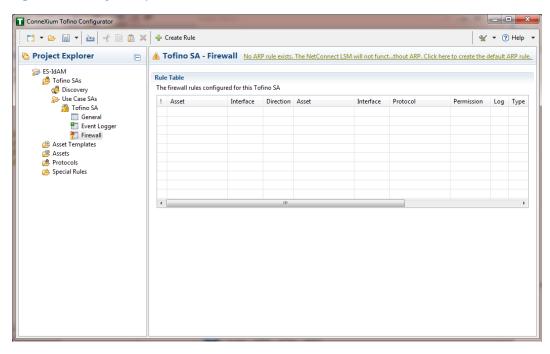

- 13. To create the first rule, click the **+ Create Rule** button above the Tofino SA-Firewall title. Then, ensure the **Standard rule** radio button is selected and click **Next**.
- 14. On the next screen, choose the interface for **Asset 1**. This is where traffic originates before going into the device.
  - a. Select a source asset and a destination asset from the radio buttons below. Set the direction of the traffic using the arrow buttons in the middle. When finished, select **Next**.
- 15. In the Asset Rule Profiles window, select the **Manually create the firewall rules for the selected assets** radio button, then click **Next**.

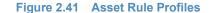

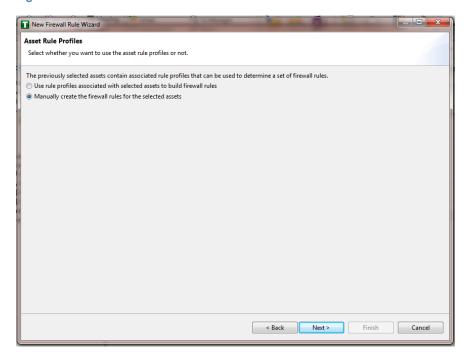

1223

1225

1226

1227

1228

1229

1230

1212

1213

1214

1215

1216

1218

1219

- 16. On the Protocol screen, choose the protocol to be checked against. Then choose the **Permission** on the right side of the screen, as well as whether or not to log, then click **Finish**.
- 17. After these steps are completed, the firewall rule should be listed in the Rule Table.
- 18. Repeat steps for the remainder of the rules needed.
- 19. Finally, click the **Save** button on the menu bar.
- 20. Place a FAT/FAT32 formatted USB device into the computer running the ConneXium Tofino Configurator, then right-click **Tofino SAs** in the Project Explorer pane and select **Apply**. If the project asks you to save, click **OK**.

#### Figure 2.42 Apply Configuration Pane

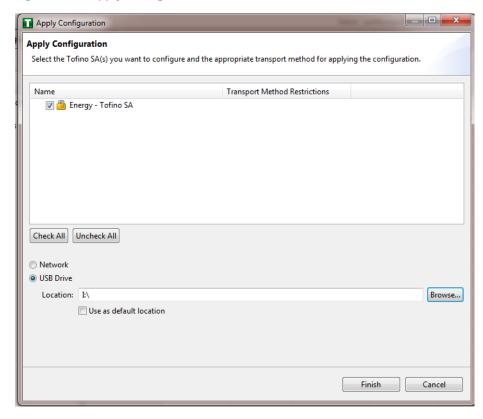

1232

1234

1235

1236

1238

1240

1241

1242

1243

1244

1245

1247

1248

1249

- 21. In the Apply Configuration pane, ensure that your SA is selected in the table at the top, and the **USB Drive** radio button is selected. Browse to the top-level directory of your USB drive, then click **Finish**.
- 22. A popup will notify you of successful completion.
- 23. Ensure the firewall has been powered on and has been running for at least one minute, then plug the USB device used to copy the Tofino configuration to into the USB port on the back of the firewall.
- 24. Press the **Save/Load/Reset** button twice, setting it to the **Load** setting (Pressing once should turn the indicator light to green, pressing it again will change it from green to amber). After a few seconds, the device will begin displaying lights that move from right to left across the LEDs on the back, indicating the configuration is being loaded.
- 25. Once the lights stop moving right to left, wait a few seconds to ensure that the **Fault** LED does not light up. Then remove the USB drive and place it back into the computer running the ConneXium Tofino Configurator software.
- 26. Right-click **Tofino SAs** in the Project Explorer pane and select **Verify**.
- 27. At the Verify Loaded Configuration window, select the **Tofino SA** in the table, and select the **USB Drive** radio button. Then select the USB drive using the **Browse** button. Finally, click **Finish**.
- 28. A popup will notify you of successful verification, and configuration is complete.

## 1252 2.13.3 Schneider Electric Tofino Firewall (O20) Installation Guide

Refer to the guide on installing the Schneider Electric Tofino Firewall (O18) in Section 2.13.2.

## 1254 2.14 Siemens RUGGEDCOM CROSSBOW (E9)

Siemens RUGGEDCOM CROSSBOW is a platform that allows remote connections and controls from the enterprise side of the lab to the control systems network lab. The product does require the Waterfall Secure Bypass to be in the closed position, however CROSSBOW also monitors the IXIA Network TAP aggregator Cisco switch for any configuration changes, which then prompts an alert to the centralized SIEM.

## 1260 2.14.1 Environment Setup

- Microsoft Windows Server 2012 (64-bit)
- 1262 **4GB RAM**
- 1263 **4 cores**

1253

1276

1280

1281

- 1264 **200GB HDD**
- Software:
- Microsoft SQL Server 2012 (version 11.0.2100.60)

### 1267 2.14.2 Installation Procedure

The following sections detail the installation procedure for the Siemens RUGGEDCOM CROSSBOW used in the build.

### 1270 2.14.2.1 Installing CROSSBOW Database

- 1. On the RUGGEDCOM CROSSBOW server, extract the contents of **SQLScripts.zip** to RUGGEDCOMCROSSBOW install directory (e.g. **C:\ProgramFiles\RuggedCom\CrossBow**).
- 2. On a Microsoft SQL server, launch **SQL Server Management Studio** and connect to the SQL server as a System Administrator (SA) or administrator.
  - 3. In **Object Explorer**, expand the SQL server.
  - 4. Right-click **Databases**, and then click **New Database**. The New Database screen will appear.
  - In the Database name field, type the name of the new database (e.g. CROSSBOW).
    - 6. Click .... The **Select Database Owner** dialog box will appear.
    - Select a user to be the RUGGEDCOM CROSSBOW database owner in the SQL server. This
      grants the RUGGEDCOM CROSSBOW server full access to the RUGGEDCOM CROSSBOW
      database.
- 8. If the desired account is unavailable, add a Windows domain user account for authenticating against the database. This account must be added to the database as an authorized user.

- 9. Click **OK**.
- 10. [Optional] Further configure the database (such as the recovery model) as required based on the chosen database back-up strategy. For more information, contact the local Database Administrator (if available) or visit the Microsoft Developer Network website (https://msdn.microsoft.com/en-us/library/bb545450).
- 1290 **11.** Click **OK**.

1298

1299

1306

- 12. In Object Explorer, expand the **Security** folder, followed by **Logins**.
- 13. Right-click the desired Windows domain account, and then click **Properties**. The **Login** Properties dialog box will appear.
  - Under Default database, select the CROSSBOW database, then click OK.
- 15. Execute the following scripts in order:
- a. Crossbow db create.sql
- b. Crossbow\_db\_functions.sql
  - c. Crossbow\_db\_initial\_data.sql
    - d. Crossbow\_db\_scripts.sql
- e. Crossbow\_db\_client\_queries.sql

## 1301 2.14.2.2 Installing CROSSBOW Server and Services

- 1. Contact Siemens Customer Support and obtain a compressed zip file containing the latest CROSSBOW Server installer for RUGGEDCOM CROSSBOW v4.4.
- 2. Open the compressed zip file and double-click **Server Strong Setup.msi**. The CROSSBOW Server with Strong Authentication Setup installation wizard will appear.
  - Follow the on-screen instructions to install CROSSBOW Server.

### 1307 2.14.2.3 Configuring Server Host Connection

- 1. Access the RUGGEDCOM CROSSBOW server and launch CROSSBOW Server.
- 2. Make sure the **CROSSBOW Main Server** service is **stopped**.
- 3. Under CrossBow Main Server, click Configure. The CROSSBOW Server Configuration dialog box will appear.

#### Figure 2.43 CrossBow Server Configuration

1313

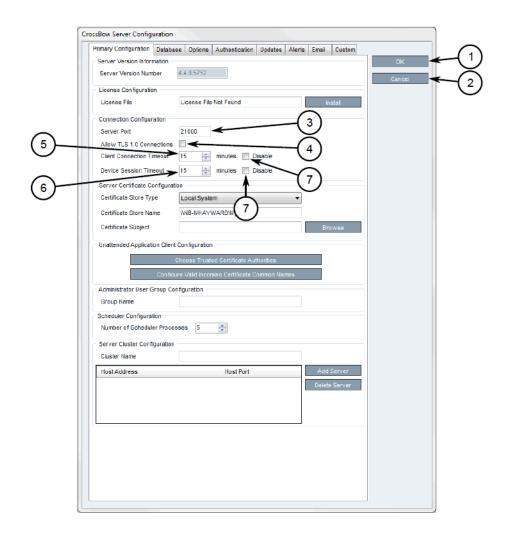

1314 **1. OK Button** 

1315

1316

1318

1320

1324

1325

- 2. Cancel Button
  - 3. Server Port Box
  - 4. Allow TLS 1.0 Connections Check Box
  - 5. Client Connection Timeout Box
  - 6. Device Session Timeout Box
  - 7. Disable Check Box
- 4. On the Primary Configuration tab, under **Connection Configuration**, type the TCP port number the CROSSBOW Client application will use to connect to the CROSSBOW Server in the **Server Port** field. The default port number is 21000, but can be changed as needed.
- 5. In the **Client Connection Timeout** field, type or select the maximum amount of time (in minutes) for the server to wait before disconnecting an inactive client. To disable this feature, select **Disable**.

- 1327 6. In the **Device Session Timeout** field, type or select the maximum amount of time (in minutes) for the server to wait before disconnecting an inactive remote device. To disable this feature, select **Disable**.
  - Click **OK** to save changes.
  - 8. Start the CROSSBOW Main Server service

### 1332 2.14.2.4 Installing a License File

1330

1331

1334

1335

1336

1337

- 1. Access the RUGGEDCOM CROSSBOW server and launch CROSSBOW Server.
  - 2. Make sure the **CROSSBOW Main Server** service is **stopped**.
    - 3. Under **CrossBow Main Server**, click **Configure**. The CrossBow Server Configuration dialog box will appear.

#### Figure 2.44 CrossBow Server Configuration

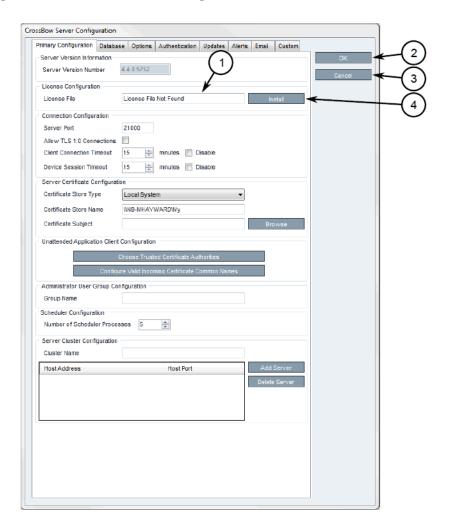

1338

1. License File Box

1339 1340

2. OK Button

3. Cancel Button4. Install Button

1343

1344

1345

1346

1348

1350

1351

1352

- On the Primary Configuration tab, under License Configuration, either type the name of the license file (including the system path) or click Install and select the desired file.
  - 5. Click **OK** to save changes.
  - 6. Start the CROSSBOW Main Server service.

## 1347 2.14.2.5 Selecting/Installing the CROSSBOW Server Certificate

- 1. Access the RUGGEDCOM CROSSBOW server and launch CROSSBOW Server.
- 2. Make sure the **CROSSBOW Main Server** service is **stopped**.
  - Under CrossBow Main Server, click Configure. The CrossBow Server Configuration dialog box will appear.
    - Figure 2.45 CrossBow Server Configuration

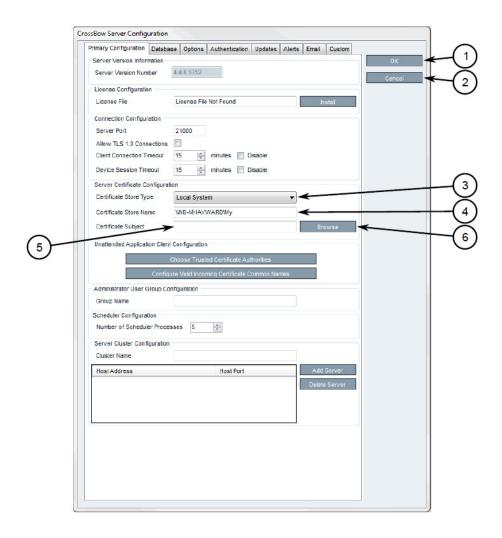

- 1. OK Button
   2. Cancel Button
   3. Certificate Store Type List
   4. Certificate Store Name Box
   5. Certificate Subject Box
   6. Browse Button
  - 4. On the Primary Configuration tab, under **Server Certificate Configuration**, click **Browse**. The Select Server Certificate dialog box will appear.
  - 5. Click **Import**. A confirmation dialog box will appear.
  - 6. Click **Yes**. A confirmation dialog box will appear, as well as the Microsoft Management Console snap-in.

Figure 2.46 MMC Snap-In

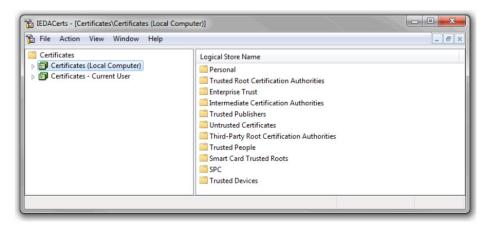

1367

1368

1370

1372

1373

1374

1375

1360

1361

1362

1363

1364

1365

- 7. Expand Certificates (Local Computer).
- 8. Right-click either **Personal** or **Trusted Root Certification Authorities**, point to **All Tasks**, then click **Import**. The Certificate Import Wizard will appear.
  - 9. Follow the on-screen instructions to import the certificate.
- 10. Close the Microsoft Management Console snap-in.
  - 11. Once the certificate is imported, Click **OK** to close the dialog box.
- 12. On the Select Server Certificate dialog box, select the certificate from the list and click OK. The certificate name appears in the Certificate Subject field.
  - 13. Click **OK** to save changes.
- 1376 14. Start the CROSSBOW Main Server service.

### 1377 2.14.2.6 Verifying/Installing the CROSSBOW Client CA Certificate

- 1. Launch CROSSBOW Client, but do not connect to the RUGGEDCOM CROSSBOW server.
- 2. On the toolbar, click **File**, then click **Preferences**. The Preferences dialog box will appear.

#### Figure 2.47 Preferences dialog box

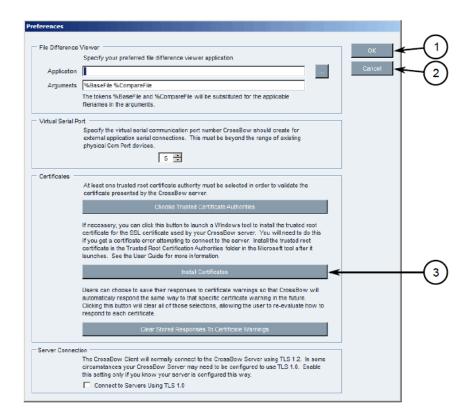

1381

1382

1383

1384

1385

1386

1380

- 1. OK Button
  - 2. Cancel Button
    - 3. Install Certificates Button
  - 3. Click Install Certificates. The CxBClientOnlyCerts snap-in will appear.

Figure 2.48 CxBClientOnlyCerts Snap-in

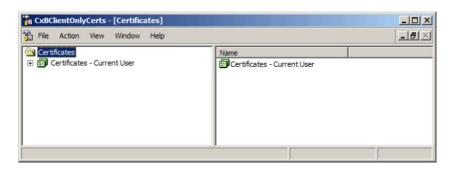

1387

1388

1389

1390

- 4. In the left pane, navigate to Certificates Current User -> Trusted Root Certification Authorities -> Certificates.
- 5. Verify the appropriate CA certificate is listed in the right pane.
- 6. If the certificate is not listed, proceed to the next step.

- 7. Right-click **Trusted Root Certification Authorities**, point to **All Tasks**, then click **Import**. The Certificate Import Wizard will appear.
  - 8. Follow the on-screen instructions to import a new CA certificate.
- 9. Close the snap-in.

1397

1398

1399

1400

1401

## 1396 2.14.2.7 Select a Trusted CA for the CROSSBOW Server

- 1. Access the RUGGEDCOM CROSSBOW server and launch CROSSBOW Server.
- 2. Make sure the **CROSSBOW Main Server** service is **stopped**.
  - 3. Under **CrossBow Main Server**, click **Configure**. The CrossBow Server Configuration dialog box will appear.

#### Figure 2.49 CrossBow Server Configuration

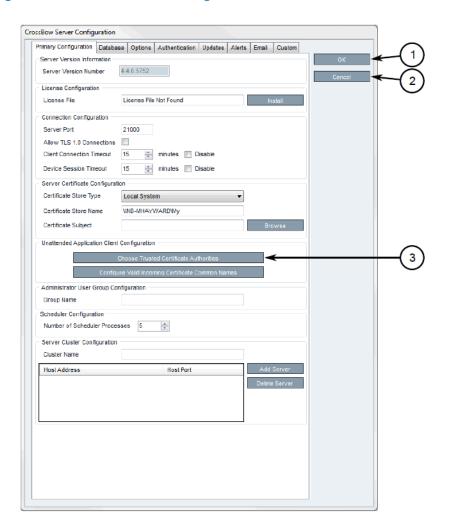

1402

- 1. OK Button
- 2. Cancel Button

- 3. Choose Trusted Certificate Authorities Button
  - 4. Click Choose Trusted Certificate Authorities. A dialog box will appear.
    - 5. [Optional] Filter the list of CAs by selecting either **Show Root Certificate Authorities**, **Show Intermediate Certificate Authorities** and/or **Show Third Party Certificate Authorities**.
    - 6. Select one or more CAs from the list or select **Specify a certificate authority** and define the CA in the box below.
- 7. Click **OK** to save changes.
  - Start the CROSSBOW Main Server service.

## 1413 2.14.2.8 Selecting a Trusted CA for a CROSSBOW Client

- Launch CROSSBOW Client, but do not connect to the RUGGEDCOM CROSSBOW server.
- 2. On the toolbar, select **File**, then click **Preferences**. The Preferences dialog box will appear.

#### Figure 2.50 Preference dialog box

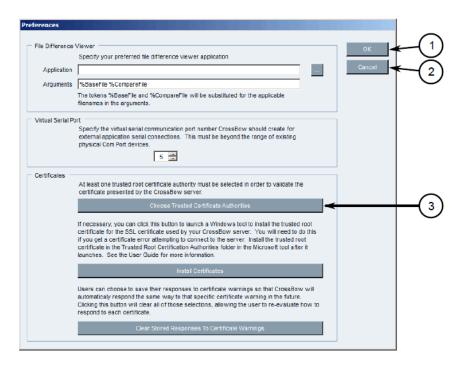

1417

1418

1419

1420

1421

1422

1423

1405

1406

1407

1408

1409

1410

1412

1414

1415

- 1. OK Button
- 2. Cancel Button
  - 3. Choose Trusted Certificate Authorities Button
- 3. Click Choose Trusted Certificate Authorities. A dialog box will appear.
  - 4. [Optional] Filter the list of CAs by selecting either **Show Root Certificate Authorities**, **Show Intermediate Certificate Authorities** and/or **Show Third Party Certificate Authorities**.

- 5. Select one or more CAs from the list or select **Specify a certificate authority** and define the CA in the box below.
- 6. Click **OK** to save changes.

## 1427 2.14.2.9 Adding a Common Name

1428

1430

1431

1432

- Access the RUGGEDCOM CROSSBOW server and launch CROSSBOW Server.
- 1429 2. Make sure the **CROSSBOW Main Server** service is **stopped**.
  - Under CROSSBOW Main Server, click Configure. The CROSSBOW Server Configuration dialog box will appear.

## Figure 2.51 CROSSBOW Server Configuration

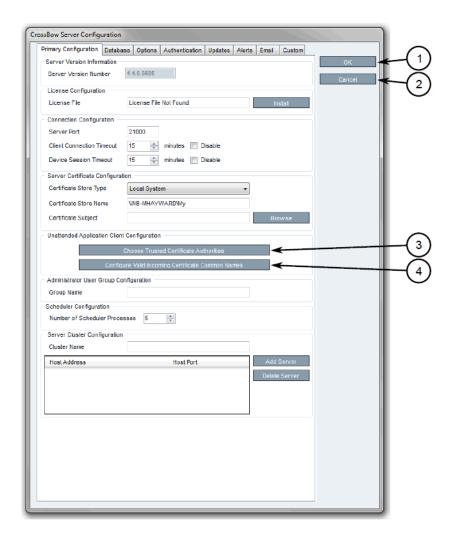

- 1433
- 1. OK Button
- 2. Cancel Button
- *3. Choose Trusted Certificate Authorities Button*

- 4. Configure Valid Incoming Certificate Common Names Button
- On the Primary Configuration tab, under Unattended Application Client Configuration,
   click Configure Valid Incoming Certificate Common Names. The Incoming Certificate
   Common Name dialog box will appear.
  - 5. Click **Add Name**. The Common Name dialog box will appear.
- 6. In the **Common Name** box, type the common name, then click **OK** to close the dialog box.
- 1443 **7.** Click **OK**.

1441

1446

1447

1448

1449

1450

1451

8. Start the CROSSBOW Main Server service.

## 1445 2.14.2.10 Managing the RUGGEDCOM CROSSBOW Certificates and Keys

The following references the RUGGEDCOM RX1400 and RX1511 web interface:

- 1. Navigate to security -> crypto -> ca and click <Add ca>. The Key Settings form will appear.
- 2. Configure the following parameter(s) as required:
  - a. name
  - 3. Click **Add**. The CA form will appear.

#### Figure 2.52 VPN Certificate Form

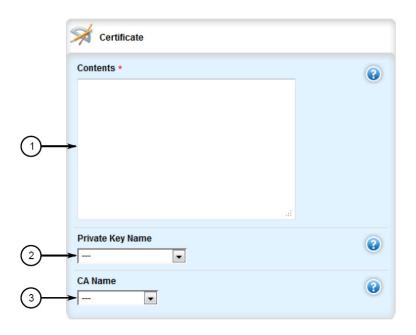

- 1452
- 1. Contents Box
- 1454 2. Private Key Name List
- 1455 3. CA Certificate Name List
- 4. Copy the contents of the CA certificate into the **Key Cert Sign Certificate** field.
- 5. Add the associated Certificate Revocation List (CRL).

- 1458 6. Navigate to **security -> crypto -> private-key** and click **<Add private-key>**. The Key Settings form will appear.
  - 7. In the Key Settings form, configure the following parameters as required:
    - a. name
  - 8. Click **Add** to create the new private key. The Private Key form will appear.

#### Figure 2.53 VPN Private Key Form

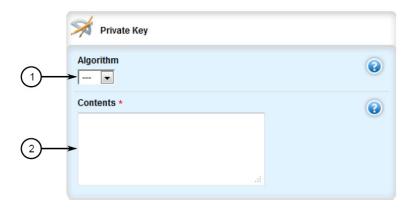

1464

1465

1466

1467

1468

1472

1473

1475

1476

1460

1461

1462

1463

- 1. Algorithm List
- 2. Contents Box
- 9. In the Private Key form, configure the following parameters as required:
  - a. Algorithm
- b. Contents

### 1470 2.14.2.11 Managing the RUGGEDCOM CROSSBOW Application on RX1501

To enable or disable communication with a RUGGEDCOM CROSSBOW system, do the following:

- 1. Change the mode to **Edit Private** or **Edit Exclusive**.
- 2. Navigate to apps -> crossbow. The CROSSBOW form will appear.
- 3. Ensure that the **Enabled** checkbox is selected.
  - Navigate to apps -> crossbow -> client-connection. The Client Connection Info form will appear.

#### 1477 Figure 2.54 Client Connection Info

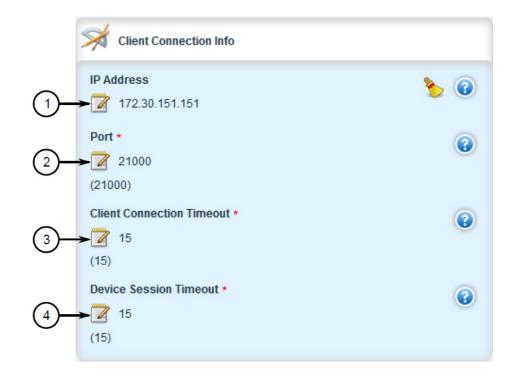

1478

1479

1480

1481

1482

1483

1484

1485

- 1. IP Address Box
- 2. Port Box
- 5. Configure the following parameter(s) as required:
  - a. ipaddr
- b. port
  - 6. Navigate to apps -> crossbow -> sac-connection. The SAC Connection List will appear.

Figure 2.55 SAC Connection List

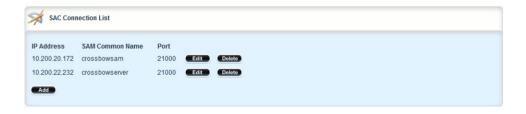

1486

1490

- **1. Name Box**
- 1488 2. IP Address Box
- 1489 **3. Port Box** 
  - Navigate to apps -> crossbow -> sac-connection -> Add connection-list. The Key Settings form will appear.

- 8. Configure the following parameter(s) as required:
  - a. sam-ipaddr
  - 9. Click Add. The Connection List form will appear.

Figure 2.56 Connection List

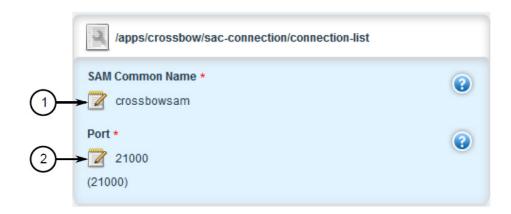

1497

1498

1499

1500

1501

1502

1503

1493

1494

1495

- 1. SAM Common Name Box
- 2. Port Box
- 10. Configure the following parameter(s) as required:
  - a. sam-name
    - b. sam-port
  - 11. Navigate to apps -> crossbow -> certificate. The Certificates Info forms will appear.

Figure 2.57 Certificates Info

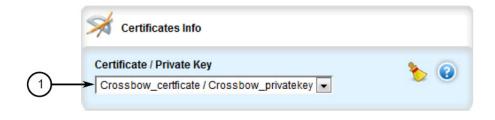

1504

1505

1506

1507

1508

1509

1510

- 1. Certificate/Private Key List
- 12. Configure the following parameters as required:
  - a. cert
    - b. cert-private-key
  - Navigate to apps -> crossbow -> certificate -> ca-cert-list and click <Add ca-cert-list>. The
    Key Settings form will appear.
  - 14. Configure the following parameter(s) as required:

- a. name
- 15. Click **Commit** to save the changes or click **Revert All** to abort. A confirmation dialog box will appear. Click **OK** to proceed.
- 16. Click **Exit Transaction** or continue making changes.

## 1516 2.14.2.12 Viewing the RUGGEDCOM CROSSBOW Log

1. Navigate to apps -> crossbow -> status and click log in the menu. The Trigger Action form will appear.

#### Figure 2.58 Trigger Action

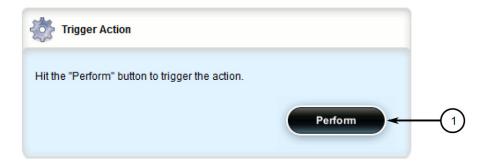

1520

1521

1523

1518

1519

- 1. Perform Button
- 2. Click **Perform**. The Log form will appear.

### Figure 2.59 Status Log

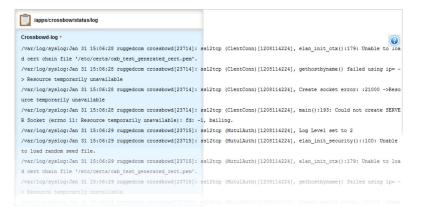

1524

1529

1530

## 1525 2.14.2.13 Managing Station Access Controllers (SACs)

- 1. Access the RUGGEDCOM CROSSBOW client workstation, launch CROSSBOW Client, and login as a user with the necessary administrative privileges. The Field Layout tab appears by default.
  - In the right pane, right-click the associated facility or gateway and click Add Station Access Controller. The Station Access Controller Properties dialog box will appear.

### Figure 2.60 Station Access Controller Properties

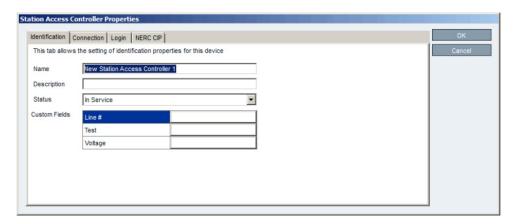

1532

1533

1534

1535

1536

1537

1538

1539

1540

1531

- 1. Name Box
- 2. Description Box
- 3. Status List
- 4. Custom Fields
- 5. OK Button
- 6. Cancel Button
- 3. Configure the identification properties (e.g. name, description, etc.) for the SAC.

Figure 2.61 SAC Property Configuration - Identification

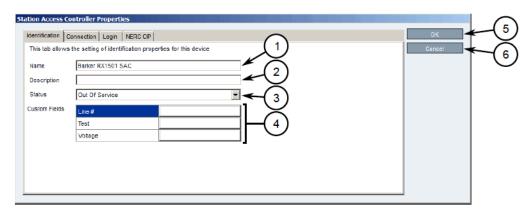

- **1. Name Box**
- 2. Description Box
- **3. Status List**
- 1545 **4. Custom Fields**
- **5. OK Button**
- 6. Cancel Button

4. Configure the connection properties (e.g. IP address, port, platform, etc.) for the SAC.

### Figure 2.62 SAC Property Configuration - Connection

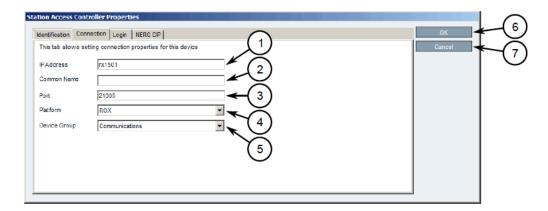

1550

1551

1552

1553

1554

1555

1556

1557

1558

1559

1548

1549

- 1. IP Address Box
- 2. Common Name Box
- 3. Port Box
- 4. Platform List
- 5. Device Group
- 6. OK Button
- 7. Cancel Button
- 5. Configure the NERC CIP properties for the SAC.

Figure 2.63 SAC Property Configuration - NERC CIP

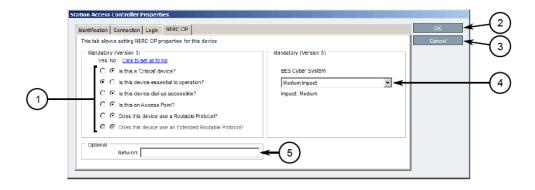

1560

1561

1562

1563

- 1. Questions
- 2. Network Box
- OK Button
  - 4. Cancel Button
- 5. BES Cyber System List

### 1566 2.14.2.14 Updating the SAC Database

- 1. Access the RUGGEDCOM CROSSBOW client workstation, launch CROSSBOW Client, and login as a user with the necessary administrative privileges. Make sure to enter the host name and port number for the SAC during the login process.
- 2. Search for the SAC's device family on the **Devices** tab.
- 3. Right-click the **Station Access Controller** device family, point to **Special Operations**, then click **Push SAC Database**. The Scheduling Push SAC Database dialog box will appear.

Figure 2.64 Scheduling Push SAC Database

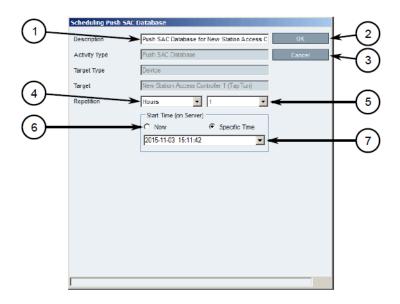

1574

1575

1576

1577

1578

1579

1580

1581

1582

1583

1584

1585

1586

1567

1568

1569

1570

1571

1572

1573

1. Description Box

2. OK Button

3. Cancel Button

4. Repetition Lists

5. Start Time Options

6. Start Time Box

- 4. [Optional] Under **Description**, type a description for the operation. Include such details as the affected target, the purpose of the operation, etc. This description will appear in the list of scheduled operations.
- 5. Under **Repetition**, select the interval and value (if applicable).
- 6. Under Start Time (On Server), select Now or Specific Time.
- 7. Click **OK** to save changes. The operation will commence at the selected time.

# 1587 2.14.2.15 Managing Devices and Gateways

- 1. Access the RUGGEDCOM CROSSBOW client workstation, launch CROSSBOW Client, and login as a user with the necessary administrative privileges.
  - On the Field Layout tab, right-click the desired facility or gateway and click either Add Device, Add Gateway, or Add Subordinate Gateway (gateways only). The Device Properties or Gateway Properties dialog box will appear.
    - 3. Configure the identification properties (e.g. name, description, etc.) for the device/gateway.
  - Configure the connection properties (e.g. host name, user names, passwords, etc.) for the device/gateway.
    - 5. Configure the interfaces available for the device/gateway.
    - 6. Enable or disable the applications available for the device/gateway.
    - 7. Configure the NERC CIP properties for the device/gateway.
    - Configure any advanced parameters associated with the device/gateway.
- 9. Click **OK** to save changes.

# 1601 2.14.2.16 Connecting to a Device/Gateway

- 1. Access the RUGGEDCOM CROSSBOW client workstation, launch CROSSBOW Client, and login as a user with the necessary administrative privileges.
- 2. If connecting to the device/gateway via a Station Access Controller, make sure to enter the host name and port number for the SAC during the login process. Otherwise, provide the host name and port number for the RUGGEDCOM CROSSBOW server.
- 3. Search for the desired device/gateway on the **Field Layout** or **Devices** tab by either facility or device type.
- Right-click the device/gateway and then click either Connect (devices) or Connect to Gateway (gateways). The Application Selection dialog box will appear.

Figure 2.65 Application Selection dialog

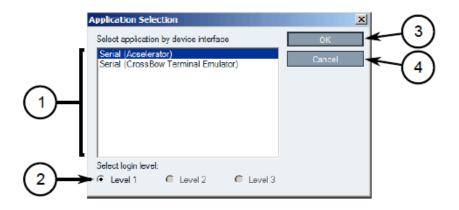

1. Available Applications

1612

1613

1590

1591

1592

1593

1594

1595

1596

1597

1598

1599

1603

1604

1605

1606

1607

1608

1609

1610

2. Select Login Level Options 1614 3. OK Button 1615 4. Cancel Button 1616 5. Select an application to connect to the device's interface. 1617 6. Under Select login level, select the login level to use when connecting to the device. 1618 7. Click **OK**. RUGGEDCOM CROSSBOW will attempt to connect to the device. Review the 1619 Messages pane for details. 1620 8. Once connected, the device/gateway and the connection status are displayed in the Device 1621 Connection History pane. 1622 9. When the application launches, if required, enter the localhost IP address or the real IP 1623 address of the end-device or gateway, followed by the port number. 1624

# 1625 2.15 Siemens RUGGEDCOM RX1400 (E1)

The Siemens RUGGEDCOM RX1400 device is used on the enterprise side of the lab, and creates an always-on VPN connection to the Siemens RUGGEDCOM RX1501, located on the boundary of the control network lab.

# 1629 2.15.1 Environment Setup

| 1630 | Requirements for installation:                     |
|------|----------------------------------------------------|
| 1631 | <ul> <li>PC/laptop with Ethernet port</li> </ul>   |
| 1632 | <ul> <li>CAT5 or higher Ethernet cables</li> </ul> |
| 1633 | <ul> <li>RUGGEDCOM VPN Device</li> </ul>           |
| 1634 | <ul> <li>Any type of terminal emulator</li> </ul>  |

1635 • Web browser

1636

1637

1642

 When connecting the device to the network, the NCCoE used switch.0001 as the WAN port and switch.0010 as the LAN port connected to the local network

# 1638 2.15.2 Installation Procedure

1. After powering on the device, connect to the IP address the device supplies itself via a web browser. The connection will most likely require an interim switch for connecting, but this varies between cases.

2. You should be presented with the following screen:

#### Figure 2.66 RUGGEDCOM Web Login

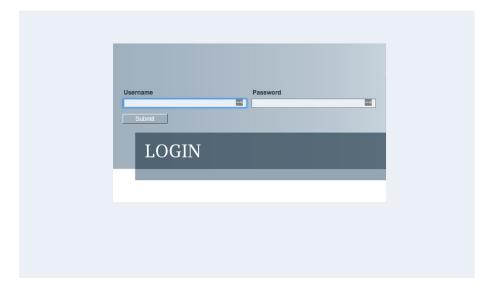

1644

1646

1647

1643

- 3. Once logged in, click the link for **Edit Private** to go into Edit mode.
  - 4. Navigate to **tunnel -> ipsec** and check the boxes for **Enable IPSec** and **NAT Traversal**.

Figure 2.67 Enable IPSec and NAT Traversal

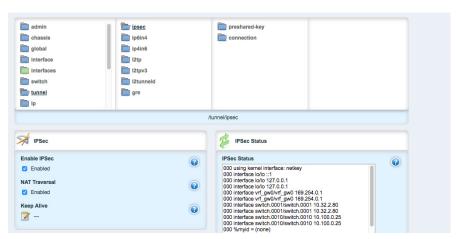

1648

1649

1652

1653

- 5. Click preshared-key, then <Add preshared-key>.
- 1650 6. In the **Remote Address** field, type the remote IP address (the cogeneration plant's IP address).
  - 7. In the **Local Address** field, type the local IP address (the enterprise network).
  - 8. Click Add.
    - 9. Click the newly created entry under the preshared-key folder.
- 10. Under **Secret Key**, create a new secret key that will be shared between devices.
- 11. Under ipsec->connection, click <Add connection> to create a new connection
- 12. Fill in a name for **Connection Name**, then click **Add**.

14. Ensure that the settings under **Dead Peer Detect** are: 1659 a. Interval: 30 1660 b. Timeout: 120 1661 Action: Restart 1662 15. Under **Connection**, set the following parameters: 1663 Startup Operation: start 1664 Authenticate By: secret 1665 Connection Type: tunnel 1666 d. Address-family: ipv4 1667 Perfect Forward Secrecy: yes 1668 SA Lifetime: default 1669 IKE Lifetime: default 1670 h. L2TP: Unchecked (disabled) 1671 Monitor Interface: switch.0001 1672 16. In the top window row, select the folder **ike** and click **<Add algorithm>**. 1673 17. Under **Key settings**, ensure the following parameters and click **Add**: 1674 a. Cipher Algorithm: aes256 1675 b. Hash Method: sha1 1676 Modpgroup: modp8192 1677 18. Going back to the top window row, select the **esp** folder directly underneath **ike**, then 1678 select algorithm and click <Add algorithm>. 1679 19. Under **Key settings**, ensure the following parameters and click **Add**: 1680 a. Cipher Algorithm: aes256 1681 b. Hash Method: sha1 1682 20. Going back to the top window row, select **left** under **esp**. 1683 21. Under Public IP Address, ensure Type is address, then type the IP address into the 1684 Hostname or IP Address field. 22. Going back to the top window row, select **subnet** and click **<Add subnet>**. 1686 23. Under **Key Settings**, in the **Subnet Address** field, type the local subnet on the inside of the 1687 RX1400 in the box (lab used 10.100.0.0/16) and click **Add**. 24. Going back to the top window row, select right under left. 1689 25. Under Public IP Address, ensure Type is address, then type the remote VPN IP Address into 1690 the Hostname or IP Address field. 1691 26. Under the Right heading, for NAT Traversal Negotiation Method, select rfc-3947. 1692

13. Click on the new connection, and click the Enable checkbox for Dead Peer Detect.

- 27. Going back to the top window row, select **subnet**, then click **<Add subnet>**.
- 1694 28. Under **Key Settings**, in the **Subnet Address** field, type the remote subnet on the inside of the remote VPN in the box (lab used 172.19.0.0/16) and click **Add**.
  - 29. Going back to the beginning of the top row, ensure that **interfaces->ip->switch.0001->ipv4** contains a folder named after the externally facing network IP address.
    - 30. Ensure that **interface->ip->switch.0010->ipv4** contains a folder named after the internal network (lab used 10.100.0.0/16).

# 1700 **2.16** Siemens RUGGEDCOM RX1501 (O1)

1696

1697

1698

1699

1707

1708

1709

1712

The Siemens RUGGEDCOM RX1501 device is used on the boundary of the control network lab, and creates an always-on VPN connection to the Siemens RUGGEDCOM RX1400, located on the inside the enterprise network lab.

# 1704 2.16.1 Siemens RUGGEDCOM RX1501 (O1) Installation Guide

The instructions for the installation of the RUGGEDCOM RX1501 are very similar to those in Section 2.15, with the following additional information:

- 1. Ensure that the shared key used in this installation is the same as the one used in the previous installation.
- 2. The remote IPs and local IPs will be different for this installation, as they are relative to the device.
- NAT Traversal Negotiation Method will be on the left menu option (as opposed to the right listed earlier), and must be the same value (e.g., rfc-3947).

# 1713 2.17 TDi Technologies ConsoleWorks (E6, O5, O9)

TDi Technologies ConsoleWorks creates multiple consoles (both GUI- and terminal-based) that allow connections through a web interface to internal devices, utilizing a protocol break to separate connections. ConsoleWorks is also utilized to normalize syslogs from the control network before sending them to the SIEM.

1718 For further information, see https://www.tditechnologies.com/products/consoleworks-server.

# 1719 2.17.1 System Environment

The system that was set up to run this application was a fully updated (as of 4/20/2016) CentOS 721 70 Operating System with the following hardware specifications:

- 1722 **4GB RAM**
- 1723 **500GB HDD**
- 1724 **2 NICs**

- This install required a preconfigured network where one NIC was located on the WAN side (connected to the Waterfall Secure Bypass) and the other was connected to the Dell R620 ESXi server
- Other requirements:
- ConsoleWorks install media (a CD was used in the build)
- ConsoleWorksSSL-<version>.rpm
- ConsoleWorks gui gateway-<version>.rpm
- ConsoleWorks license keys (TDI\_Licenses.tar.gz)
- Software installation command:
- yum install uuid libbpng12 libvncserver

### <sub>1735</sub> **2.17.2** Installation

#### 1736 As Root:

- 1737 1. Place ConsoleWorks Media into the system (assuming from here on that the media is in the form of a CD).
- 2. mount /dev/sr0 /mnt/cdrom
- 3. mkdir /tmp/consoleworks
- 4. cp /mnt/cdrom/consolew.rpm /tmp/consoleworks/consolew.rpm
- 5. rpm -ivh /tmp/consoleworks/ConsoleWorksSSL-<version>.rpm
- 6. mkdir /tmp/consoleworkskeys/
- 7. Copy ConsoleWorks keys to /tmp/consoleworkskeys/
- 8. cd /tmp/consoleworkskeys/
- 9. tar xzf TDI Licenses.tar.gz
- 1747 10. cp /tmp/consoleworkskeys\* /etc/TDI licenses/
- 1748 11./opt/ConsoleWorks/bin/cw add invo
- 1749 **12. Accept** the License Terms.
- 13. Press **Enter** to continue.
- 14. Name the instance of ConsoleWorks.
- 15. Press **Enter** to accept default port (5176).
- 1753 **16. Press N to deny SYSLOG listening.**
- 17. Press **Enter** to accept parameters entered.
- 18. Press Enter to return to /opt/ConsoleWorks/bin/cw\_add\_invo.
- 1756 19. rpm -ivh /tmp/consoleworks/ConsoleWorks\_gui\_gateway-version>.rpm
- 1757 **20**./opt/gui gateway/install local.sh
- 1758 21./opt/ConsoleWorks/bin/cw start <invocation name created early>
- 1759 **22.** service gui gatewayd start

# 1760 **2.17.3** Usage

- 1. Open a browser and navigate to https://<ConsoleWorksIP>:5176.
- 2. Log in with Username: **console\_manager**, Password: **Setup**.
- 3. Change the default password.
- 1764 4. Choose **Register Now**.

### 1765 2.17.3.1 Initial Configuration

All instructions below start with a menu on the sidebar.

- 1767 **1. Tags**
- a. Security->Tags->Add
- i. Set Name.
- ii. Click **Save**.
- 2. Profiles
- a. Users->Profiles->Add
- i. Set Name.
- ii. Select **Tag**.
- iii. Click **Save**.
- 1776 **3. Users**
- a. Users->Add
- i. Set Name.
- ii. Set **Password**.
  - 80 iii. Set **Profile**.
- iv. Set **Tag**.
- v. Click **Save**.

### 1783 2.17.3.2 Graphical Connections

- Use the following steps to set up graphical connections (specifically VNC):
- 1. Graphical Gateway:
- a. Graphical->Gateways->Add
- b. Set a name, then set Host as **Localhost** and port as **5172**.
- c. Check the **Enabled** checkbox and click **Save**.
- d. Verify that it works by clicking **Test** in the top-left corner.
- 2. Add a graphical connection (We'll use VNC):
- a. Graphical->Add

b. Set Name. 1792 c. Set the **Type** (VNC/RDP). 1793 d. Set the Hostname/IP. 1794 e. If you want recordings, set Directory and Recordings. 1795 Set the Authentication. 1796 Add Graphical Gateway. g. 1797 h. Add Tags. 1798 3. Access Controls a. Security->Access Control->Add 1800 b. Set Name. 1801 c. Check Enabled. d. Set Priority. 1803 e. Set ALLOW. 1804 Set Component Type to Graphical Connection. 1805 Under **Profile Selection**, you should see the following: 1806 Property Profile Equals \*Profile Name\* <join> 1807 Correct Profile should appear in the box on right. 1808 h. Under Resource Selection, you should see the following: 1809 i. -Associate With a Tag that 1810 ii. Property Tag Equals \*Tag name\* <join> 1811 iii. Correct Graphical Console should appear in the box on right. 1812 Under **Privileges**, check: 1813 **Aware** 1814 ii. View 1815 iii. Connect 1816 iv. Enable 1817 Monitor 1818 Click Save. 1819

### Figure 2.68 Binding to Syslog

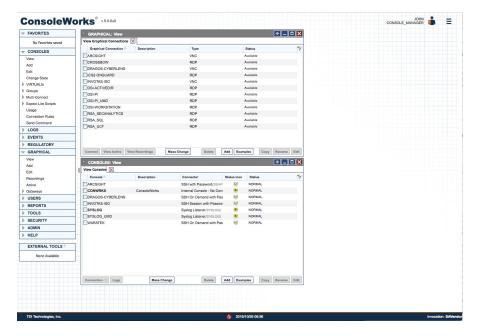

# 1822 2.17.4 TDi Technologies ConsoleWorks (E6) Installation Guide

- Follow the guide above on installing ConsoleWorks instance (O5), however, do not follow \
  Section 2.17.3.1, Initial Configuration or Section 2.17.3.2, Graphical Connections.
- 1. Navigate to Server Management > Bind List > Add.
  - Enter a name for Binding (e.g. SYSLOG\_514).
  - 3. Leave **Address** as default (0.0.0.0).
- 1828 4. Set **Port** to **514**.

1821

1826

1827

1829

- Set Bind type to SYSLOG and Enable.
- 1830 Figure 2.69 Server Management Bind Edit

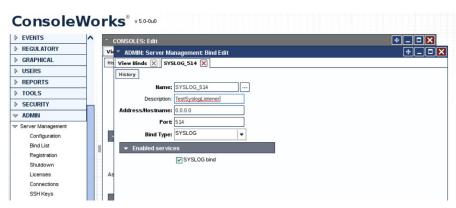

- 1832 6. Navigate to Consoles > Add.
- 7. Add **Console** and set a name (e.g. SYSLOG).

- 1834 8. In the **Connector** field, click the dropdown menu and select **Syslog Listener**.
  - 9. Under **Connection Details**, click the dropdown menu and select the **Binding** that you created above (e.g. SYSLOG\_514).
  - 10. Check the Catch All checkbox.

1835

1836

1837

1838

1839

1840

1841

1842

1843

1844

1845

Figure 2.70 Adding SYSLOG Console

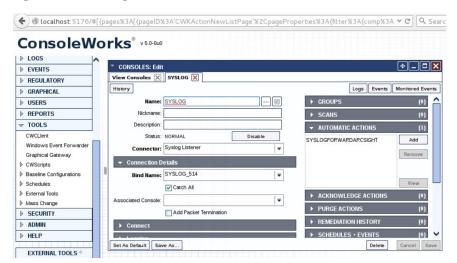

11. Copy the socket plugin to the **cwscript** directory under your ConsoleWorks instance directory.

Figure 2.71 Copying Plugin to CWScript Directory

```
[user@localhost bin]$ pwd
/opt/ConsoleWorks/bin
[user@localhost bin]$ <mark>S</mark>udo cp ./libPISocket.so /opt/ConsoleWorks/SAVendor/cwscript/
```

12. Navigate to Admin > Database Management > XML Imports > Import > Upload a file, then click Next.

#### Figure 2.72 CWScript Upload

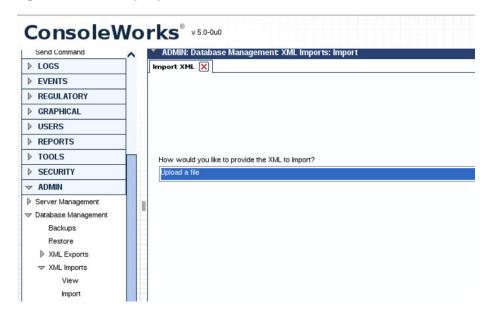

1847

1848

1849

#### 13. Click Browse.

Figure 2.73 Browse for CWScript

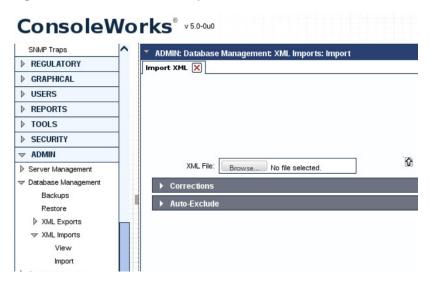

1850

1851

14. Select the syslog.xml file, then click Next.

#### Figure 2.74 Select CWScript XML

1852

1853

1854

1855

1856

1859

1860

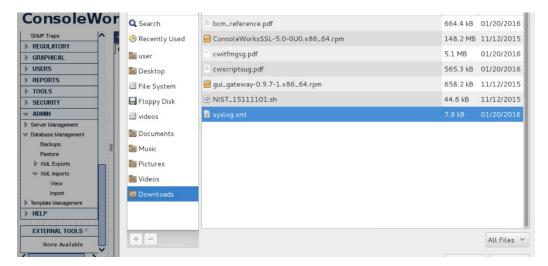

15. Navigate to Tools > CWScripts > Select SYSLOG\_FORWARD > Review Settings.

### Figure 2.75 Review CWScript Settings

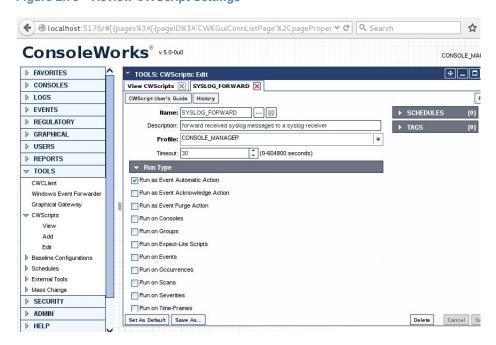

- 16. Navigate to Actions > Automatic > Add.
- 1858 **17. Set Name.** 
  - 18. Set **Type** to **CWScript**.
  - In the Action field, click the dropdown menu and select SYSLOG\_FORWARD.
- 20. In the **Parameter** field enter the IP address (or FQDN) of the Syslog target.

### Figure 2.76 Modify Action and Parameter for CWScript

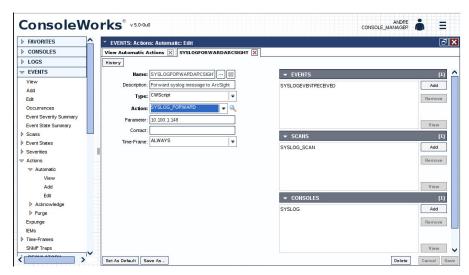

- 1864 21. Navigate to **Scans**, then select **Add**.
  - 22. Set **Name**.

1862

1863

1865

1866

1867

1868

1869

1870

1872

1874

- 23. In the **Consoles** field, add/select the Console defined in the previous steps.
  - 24. In the Automatic Action field, add/select the Action defined in the previous steps.
  - 25. Note: The Events field will be updated later.

Figure 2.77 Add New Scan

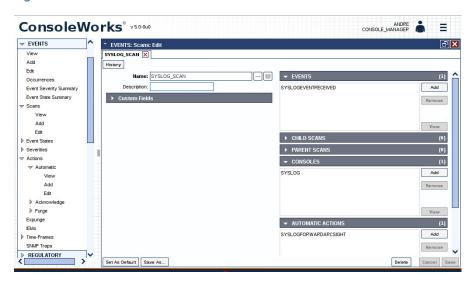

- 1871 **26.** Navigate to **Events**, then select **Add**.
  - 27. Name the Event.
- 28. Set the **Severity** level.
  - 29. In the **Pattern** fields, Line 1, type in a character pattern that matches the syslog data. Set **Wildcarding** to **Standard Wildcards**.

- 30. In the context **Lines Below** field, enter **1**.
- 31. In the **Scans** field, click **Add**, then select the name of the Scan that was defined in the previous steps.
- 32. In the **Automatic Actions** field, click **Add**, then select the name of the Action that was defined in the previous steps.

Figure 2.78 Add New Event

1876

1877

1878

1879

1880

1881

1882

1883

1884

1885

1886

1887

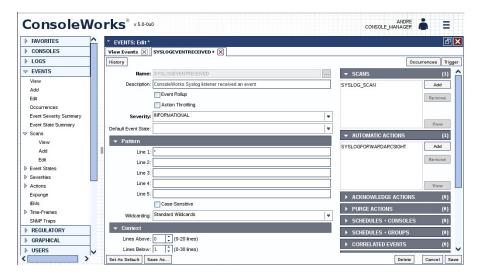

- 33. Navigate back to Actions > Automatic, then edit the Action defined in the previous steps.
- 34. In the **Event** field, confirm that the Event that you just created is selected.

Figure 2.79 Syslog Forwarding Action Config

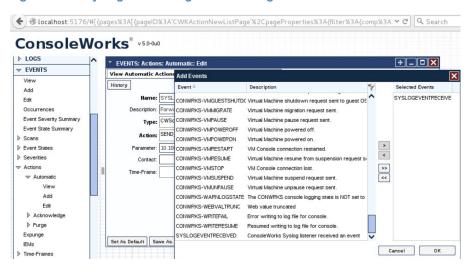

35. In the **Console** field, select the Syslog Console that was defined in previous steps.

### Figure 2.80 Add Console to Syslog Forwarding Action Config

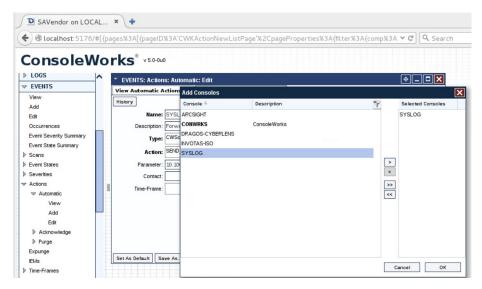

Review settings.

1888

1889

1890

1891

1892

1893

1894

1895

1896

1897

#### Figure 2.81 Review Event Settings

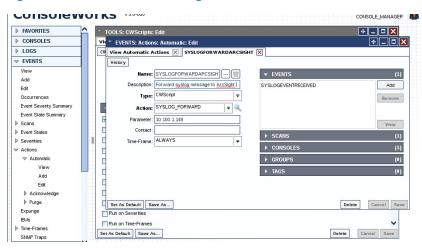

37. Add rules to ConsoleWorks host OS firewall:

iptables -I INPUT -p udp --dport 514 -s 0.0.0.0/0 -j ACCEPT iptables -I OUTPUT -p udp -s 0.0.0.0/0 --dport 514 -j ACCEPT

38. Save the rules:

/sbin/service iptables save

# 1898 2.17.5 TDi Technologies ConsoleWorks (O9) Installation Guide

Follow the guide for ConsoleWorks (E6) in Section 2.17.4.

# 1900 2.18 Waterfall Technologies Unidirectional Security Gateway (O2)

Waterfall's Unidirectional Security Gateway delivers a security gateway solution for replicating servers and emulating devices from the control system lab to the enterprise system lab. The replication occurs through hardware that is physically able to transmit information in only one direction, and physically unable to transmit any information or attack in the reverse connection. The Unidirectional Gateway's combination of hardware and software supports many kinds of replications, including process historians, many OPC variants, syslog, FTP, and others.

# 1907 2.18.1 Waterfall Technologies Unidirectional Security Gateway (O2) Installation Guide

The Unidirectional Security Gateway was shipped to the NCCoE as an appliance in a 1U server 1909 chassis. The chassis contains two Host Modules, each running Microsoft Windows 8. The 1910 chassis also contains a Transmit (TX) Module and a Receive (RX) Module, linked by a short 1911 fiber-optic cable. The TX Module is physically able to send information/light to the fiber, but is 1912 unable to receive any signal from the fiber. Conversely, the RX Module is able to receive 1913 information from the fiber, but has no transmitter and so is physically unable to send any 1914 information to the fiber. In this guide, we will refer to the Windows Host Module connected to 1915 the TX Module as the Tx host, and the Windows Host Module connected to the RX Module as 1916 the Rx host. 1917

### 1918 2.18.1.1 Rx Configuration

Open the **Waterfall RX Configuration** utility located in the **Start** menu.

#### 1920 2.18.1.1.1 FTP Stream

1919

- Expand wfStreamRx from the left sidebar.
- 1922 **2. Expand Files.**
- 1923 3. From the sidebar, select **Local Folder**.
- Under Channels, select Add. Ensure the Active checkbox is checked.
- 925 5. Fill out the **Channel Name** field and make a note of the **Channel ID** in parenthesis.
- 6. From the sidebar, select **NCFTP**.
- 7. Under Channels, select Add. Ensure the Active checkbox is checked.
- 1928 8. Select the **Automatically Bind to Local Folder with ID** radio button. Ensure that you select
  1929 the ID for the Local Folder using the same ID that was automatically generated for the Local
  1930 Folder you just created.
- 9. Fill out the correct values for the following form fields:
- a. FTP folder: **/file\_link**
- b. FTP host: **10.100.1.250**
- 1934 c. FTP port: **21**
- d. Username: waterfall

- e. Password: <insert password here>
- 1937 **10.** For **Transfer mode**, select the **Passive** radio button.
- 1938 11. For **Transfer type**, select the **Binary** radio button.
- 1939 **12.** Ensure that the **Enable recursive transfer** checkbox is checked.
- 13. Ensure that the **File pattern** checkbox is checked, and the form field contains the value: \*.

### 1941 2.18.1.1.2 OSI Pi Streams

- 1942 **1. Digital**
- a. Expand wfStreamRxPI\_D from the left sidebar.
- b. Expand **SME** from the left sidebar.
- c. Expand **PiPoint** from the left sidebar.
  - d. Ensure the **Active** checkbox is checked.
- e. Fill out the correct values for the following form fields:
- i. Channel name: **PiPt Digital**
- ii. Server IP: **10.100.1.76**
- iii. Points type: **Digital**
- iv. Snapshots/Sec limit: 5000
- v. Snapshots/Sec warning: **500**
- 1953 **2. Numeric**

1954

- a. Expand wfStreamRxPI\_N from the left sidebar.
- b. Expand SME from the left sidebar.
- c. Expand **PiPoint** from the left sidebar.
- d. Ensure the **Active** checkbox is checked.
- e. Fill out the correct values for the following form fields:
- i. Channel name: PiPt Numeric
- ii. Server IP: **10.100.1.76**
- iii. Points type: **Numeric**
- iv. Snapshots/Sec limit: **5000**
- v. Snapshots/Sec warning: **5000**
- 1964 **3. String** 
  - a. Expand wfStreamRxPI\_S from the left sidebar.
- b. Expand **SME** from the left sidebar.
- c. Expand **PiPoint** from the left sidebar.
- d. Ensure the **Active** checkbox is checked.

e. Fill out the correct values for the following form fields:

i. Channel name: PiPt String

ii. Server IP: 10.100.1.76

iii. Points type: String

iv. Snapshots/Sec limit: 5000

v. Snapshots/Sec warning: 5000

### 1975 2.18.1.1.3 Syslog Streams

1980

1982

1983

1985

1990

1991

1993

1994

1995

1997

1. Expand **wfStreamRx** from the left sidebar.

2. Expand I**T Monitoring** from the left sidebar.

3. Select **Syslog UDP** from the left sidebar.

Under Channels, select Add. Ensure the Active checkbox is checked.

5. Fill out the correct values for the following form fields:

a. Channel name: **Syslog 1** 

b. Send report every: **500** 

Under Target Addresses, select Add and set the IP address to 10.100.0.50, and port to 514.

### 1984 2.18.1.2 TX Configuration

Open the **Waterfall TX Configuration** utility located in the **Start** menu.

### 1986 2.18.1.2.1 FTP Stream

1. Expand **wfStreamTx** from the left sidebar.

1988 2. Expand Files.

1989 3. From the sidebar, select **Local Folder**.

4. Under **Channels**, select **Add**. Ensure the **Active** checkbox is checked.

5. Fill out the **Channel name** field and make a note of the **Channel ID** in parenthesis.

From the sidebar, select NCFTP.

7. Under **Channels**, select **Add**. Ensure the **Active** checkbox is checked.

8. Select the **Automatically Bind to Local Folder with ID** radio button. Select the ID that was automatically generated for the Local Folder created in the previous steps.

9. Fill out the correct values for the following form fields:

a. FTP folder: **/file link** 

b. FTP host: **172.18.1.250** 

1999 c. FTP port: **21** 

d. Username: **root** 

e. Password: <insert password here>

10. For Transfer mode, select the Passive radio button.

11. For Transfer type, select the Binary radio button.

12. Ensure that the Enable recursive transfer checkbox is checked.

13. Ensure that the File pattern checkbox is checked, and the field contains the value: \*.

2006 **2.18.1.2.2** OSI Pi Streams

| 2007 | 1. | Digital |
|------|----|---------|

- a. Expand **wfStreamTxPI\_D** from the left sidebar.
- b. Expand **SME** from the left sidebar.
- 2010 c. Expand **PiPoint** from the left sidebar.
- d. Ensure the **Active** checkbox is checked.
- e. Fill out the correct values for the following form fields:
- i. Channel name: **PiPt Digital**
- 2014 ii. Server IP: **172.18.2.150**
- 2015 iii. Points type: **Digital**
- iv. Snapshots/Sec limit: 5000
- v. Snapshots/Sec warning: **5000**
- 2018 vi. APS port: **3010**
- 2.019 **2. Numeric**
- a. Expand wfStreamTxPI\_N from the left sidebar.
- b. Expand **SME** from the left sidebar.
- 2022 c. Expand **PiPoint** from the left sidebar.
- d. Ensure the **Active** checkbox is checked.
- e. Fill out the correct values for the following form fields:
- i. Channel name: PiPt Numeric
- 2026 ii. Server IP: **172.18.2.150**
- 2027 iii. Points type: Numeric
- iv. Snapshots/Sec limit: **5000**
- v. Snapshots/Sec warning: **5000**
- vi. APS port: **3000**
- 2031 **3. String**
- a. Expand wfStreamTxPI\_S from the left sidebar.
- b. Expand **SME** from the left sidebar.

c. Expand **PiPoint** from the left sidebar. 2034 d. Ensure the **Active** checkbox is checked. 2035 Fill out the correct values for the following form fields: 2036 Channel name: PiPt String 2037 Server IP: **172.18.2.150** 2038 iii. Points type: String 2039 iv. Snapshots/Sec limit: 5000 2040 Snapshots/Sec warning: 5000 2.041 vi. APS port: **3020** 2042

### 2043 **2.18.1.2.3** Syslog Streams

- 1. Expand **wfStreamTx** from the left sidebar.
- 2045 **2.** Expand **IT Monitoring** from the left sidebar.
- 3. Select **Syslog UDP** from the left sidebar.
- 4. Under **Channels**, select **Add**. Ensure the **Active** checkbox is checked.
- 5. Fill out the correct values for the following form fields:
- a. Channel name: **Syslog 1**
- b. Send report every: **500**
- 2.051 c. Port: **514**

2053

2061

2062

2063

2.064

2065

- d. IP (Listening): **0.0.0.0** 
  - Under target addresses, select Add. Set the IP address to 10.100.0.50, and port to 514.

# 2054 2.19 Waterfall Secure Bypass (O17)

Waterfall Secure Bypass is used as a secure connection solution that allows bidirectional communication into the product lab at the control system. It is solely dependent on a person turning a physical key, and has an automated timeout of two hours.

# 2058 2.19.1 Waterfall Secure Bypass (O17) Installation Guide

The Waterfall Secure Bypass Solution is installed directly between the Siemens RUGGEDCOM RX1501 (O1) and a Schneider Electric Tofino Firewall (O18).

- 1. Connect an Ethernet cable from the RX1501 to the Ext interface of the Secure Bypass.
- 2. Connect an Ethernet cable from the WAN interface of the Tofino to the **Int** interface of the Secure Bypass.
- 3. When the key is fully turned clockwise, the Secure Bypass will allow bi-directional traffic between the Tofino and the RX1501.

- 4. When the key is fully turned counter-clockwise, the Secure Bypass will block all traffic between the Tofino and the RX1501.
  - 5. If the key is left fully turned clockwise for over 2 hours (time was configured at Waterfall location prior to receiving the device) the Secure Bypass will block all traffic between the Tofino and the RX1501. To allow for traffic to pass again, the user must fully turn the key counter-clockwise and then clockwise again.

Figure 2.82 Waterfall Secure Bypass Interface

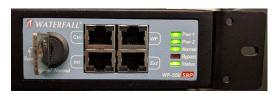

# 2074 2.20 Waratek Runtime Application Protection (E10)

Waratek Runtime Application Protection is a software agent plugin for monitoring and protecting user interactions with enterprise applications. In the build, Waratek is monitoring a database application for any attempts the user may undertake to pull unauthorized data from the database (mainly through the use of SQL Injection).

For further information, see http://www.waratek.com/solutions/ or http://www.waratek.com/runtime-application-self-protection-rasp/.

# 2081 2.20.1 System Environment

2066

2067

2068

2069

2070

2071

2072

2.073

2084

2085

2086

2087

2092

2095

A CentOS 7 Operating System (fully updated as of 4/20/2016) was set up to run this application.
Other Requirements:

Web application that demonstrates protection capabilities (this build used Spiracle, Waratek's demo application: https://github.com/waratek/spiracle)

- Web application server (this build used Apache Tomcat 9)
- SQL database (can be MSSQL, MySQL, or Oracle. In the build, we used MySQL)

# 2088 2.20.2 Waratek Runtime Application Protection (E10) for Java Installation

- 1. Download JDK 8 from Oracle site and unzip in **/opt** directory (e.g. /opt/jdk1.8.0\_121)
- 2090 2. To configure for apache tomcat (or other web server), in \$CATALINA HOME/bin/Catalina.sh, point JAVA HOME to /opt/<jdk version>
  - 3. Add the following line to Catalina.sh:

```
JAVA_OPTS="-javaagent:/opt/waratek/waratek.jar
-Dcom.waratekContainerHome=/opt/<jdk version>"
```

- Change directories to **/opt** and untar the waratek\_home.tar.gz package
- 2096 5. cd waratek home

- 2097 6. Create the **Rules** directory in the current directory.
  - 7. Move the provided LICENSE\_KEY file from Waratek to /var/lib/javad/.
    - 8. Create a rules file: /opt/waratek-home/Rules/global.rules

9. Create a logging XML file: /opt/waratek/mylogProps.xml

```
<logProps-array>
2105
                 <logProps>
2106
                    <logMode>BOTH</logMode>
2107
                    <logFile>SECURITYLOG</logFile>
2108
                    <fileName>/opt/waratek/alerts.log</fileName>
2109
                    <remoteHost>**INSERT REMOTE SYSLOG HERE (i.e.
2110
                    10.100.100.10:514) **</remoteHost>
2111
                    <patternLayout>%m</patternLayout>
                    <priorityLevel>WARN</priorityLevel>
2113
                 </logProps>
2114
              </logProps-array>
2115
```

#### 10. Edit the **/opt/waratek\_home/setenv.sh** file as follows:

```
2117 export WARATEK_OPTS="-Dcom.waratek.jvm.name=tomcat7
2118 -Dcom.waratek.rules.local=/opt/waratek_home/Rules/jvc.rules
2119 -Dcom.waratek.log.properties=/opt/waratek_home/logProps.xml
2120 -Dcom.waratek.jmxh
```

# 2121 2.20.3 Usage

2098

2104

2116

To utilize the Runtime Protection for Java product, start up the web application mentioned in 2.20.1, System Environment. The web application server (Tomcat 9 in our case) should load the Runtime Protection JDK that was configured.

# 2125 2.21 ArcSight Connector Guides

The following detail the custom configuration for the ArcSight connectors to individual monitoring and alerting products.

# 2128 2.21.1 Dragos CyberLens Connector

### 2129 2.21.1.1 Configure Source Product

2130 1. Connect to the CyberLens console.

- 2. In the CyberLens app, go to **Settings**.
  - 3. In the **CyberLens Alerting** dropdown, select **On**.
    - 4. In the **Syslog Logging** section:
      - a. select the dropdown for **On Rsyslog.**
      - b. Enter the **IP address** of the syslog server, e.g.:
    - 172.18.0.50
    - c. Enter the **port** of the syslog server, e.g.:
- 2138 514

### Figure 2.83 Set Up Syslog on Cyberlens

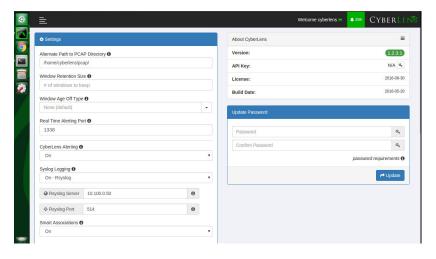

2140

2141

2142

2143

2144

2146

2148

2132

2133

2134

2135

2136

2137

- 5. From the command line, using the **cybersudo** account, check the OS firewall to see if it allows the syslog traffic by running **sudo ufw status**. **Add** and **save** the rule if needed.
- 6. Note: upon upgrading Cyberlens software, the rsyslog settings may be lost. Be sure to check and update these settings as needed after any upgrades.

# 2145 2.21.1.2 Install/Configure Custom ArcSight FlexConnector

- Follow ArcSight's instructions for installing a Linux-based syslog SmartConnector<sup>1</sup>.
- 2. Copy the custom FlexConnector configuration files to the appropriate locations.
  - Start the Connector service:
- 2149 /etc/init.d/arc <connectorName> start

<sup>1.</sup>HPE ArcSight SmartConnector User Guide - https://www.protect724.hpe.com/docs/DOC-2279

# 2150 2.21.1.3 Custom Parser - ArcSight FlexConnector Parser

```
Create a file containing the text below and copy this file to:
2151
          /opt/arcsight/connectors/<connector
2152
          directory>/current/user/agent/flexagent/cyberlens.subagent.sdkrfilereader.properties
2153
2154
          2155
          # Syslog custom subagent regex properties file: for CyberLens rsyslog
2156
2157
          # raw syslog example:
2158
          # "Sep 6 16:04:48 ubuntu CyberLensApp: I, [2016-09-06T16:04:48.839937
2159
                  INFO --: Cyberlens generated the following alert: A Sensor
2160
          saw 'S7COMM' for the first time"
2161
2162
          2163
2164
          # without double slashes
2165
          # regex=(CyberLensApp):\sI, (\[\d+-\d\d-\d\d\S\d\d:\d\d:\d\d.\d+
2166
                  (\D+) -- : (.*) \n?Source IP: (\d+.\d+.\d+.\d+) \n?(.*)
2167
          # with double slashes and newline
          regex=(CyberLensApp):\\sI,
2169
          (\ (\ (\ d+-\d)\d-\d)\d.\d.\d+ \#\d+])
2170
          (.*) \n?Source IP: (\d+.\d+.\d+.\d+) \n?(.*)
2171
2172
          token.count=6
2173
          token[0].name=Application
2174
          token[1].name=Message
2175
          token[2].name=Severity
2176
          token[3].name=Name
2177
          token[4].name=SourceIP
2178
          token[4].type=IPAddress
2179
          token[5].name=CatchAnyDoubledLines
2180
2181
          event.name=Name
2182
          event.deviceProduct= stringConstant("CyberLens")
2183
          event.deviceVendor= stringConstant("DragosSecurity")
2184
          event.deviceSeverity=Severity
2185
          event.message=Message
2186
          event.deviceProcessName=Application
2187
          event.deviceAddress=SourceIP
2188
          event.deviceCustomString1=CatchAnyDoubledLines
2189
2190
          severity.map.veryhigh.if.deviceSeverity=1,2
2191
          severity.map.high.if.deviceSeverity=3,4
          severity.map.medium.if.deviceSeverity=5,6
2193
```

```
severity.map.low.if.deviceSeverity=INFO
```

### 2195 2.21.1.4 ArcSight agent.properties File

2194

2198

2.199

- 2196 1. Modify the agent.properties file settings as needed based on the example below:
  2197 /opt/arcsight/connectors/<connector directory>/current/user/agent/agent.properties
  - Modify the customsubagent list as needed for your environment.
    - 3. Replace the **IP address** to suit your environment.

```
#ArcSight Properties File
2200
           #Fri Mar 18 17:37:10 GMT 2016
2201
           agents.maxAgents=1
2202
           agents[0].aggregationcachesize=1000
           agents[0].customsubagentlist=cyberlens.subagent.sdkrfilereader.propert
2204
           ies syslog|cyberlensPREFIX.subagent.sdkrfilereader.properties syslog|s
2205
           ourcefire syslog|ciscovpnios syslog|apache syslog|ciscovpnnoios syslog
           |ciscorouter syslog|pf syslog|nagios syslog|cef syslog|ciscorouter non
2207
           ios syslog|catos syslog|symantecnetworksecurity syslog|snare syslog|mc
2208
           afeesig syslog|symantecendpointprotection syslog|citrix syslog|linux a
2209
           uditd syslog|vmwareesx syslog|citrixnetscaler syslog|vmwareesx 4 1 sys
2210
           log||pulseconnectsecure syslog|pulseconnectsecure keyvalue syslog|flex
2211
           agent syslog|generic syslog
2212
           #agents[0].customsubagentlist=sourcefire syslog|ciscorouter syslog|pf
2213
2214
           syslog|cef syslog|ciscorouter nonios syslog|catos syslog|symantecnetwo
           rksecurity syslog|symantecendpointprotection syslog|linux auditd syslo
2215
           g|vmwareesx syslog|vmwareesx 4 1 syslog|flexagent syslog|generic syslo
2216
2217
           agents[0].destination.count=1
2218
           agents[0].destination[0].agentid=3R9bQilMBABCIy6NStvvaDA\=\=
           agents[0].destination[0].failover.count=0
2220
           agents[0].destination[0].params=<?xml version\="1.0"
2221
           encoding\="UTF-8"?>\n<ParameterValues>\n
                                                          <Parameter
2222
           Name \= "aupmaster" Value \= "false" /> \n
                                                      <Parameter Name \= "port"
2223
           Value\="8443"/>\n
                                 <Parameter Name\="fipsciphers"
2224
           Value\="fipsDefault"/>\n
                                         <Parameter Name \= "host"
2225
           Value \= "arcsight.es-sa-b1.test" /> \n
                                                    <Parameter Name\="filterevents"</pre>
2226
           Value \= "false" /> \n </ Parameter Values > \n
2227
           agents[0].destination[0].type=http
2228
           agents[0].deviceconnectionalertinterval=60000
2229
2230
           agents[0].enabled=true
2231
           agents[0].entityid=0WbNilMBABCAAoBJrJmUOw\=\=
           agents[0].fcp.version=0
2232
           agents[0].filequeuemaxfilecount=100
2233
2234
           agents[0].filequeuemaxfilesize=10000000
2235
           agents[0].forwarder=false
           agents[0].forwardmode=true
2236
2237
           agents[0].id=3R9bQilMBABCIy6NStvvaDA\=\=
```

```
agents[0].ipaddress=10.100.1.148
2238
           agents[0].overwriterawevent=false
2239
           agents[0].persistenceinterval=0
2240
           agents[0].port=514
2241
           agents[0].protocol=UDP
2.2.42
           agents[0].rawloginterval=-1
2243
           agents[0].rawlogmaxsize=-1
2244
           agents[0].tcpbindretrytime=5000
2245
           agents[0].tcpbuffersize=10240
2246
           agents[0].tcpcleanupdelay=-1
2247
           agents[0].tcpmaxbuffersize=1048576
2248
           agents[0].tcpmaxidletime=-1
2249
           agents[0].tcpmaxsockets=1000
2250
           agents[0].tcppeerclosedchecktimeout=-1
22.51
           agents[0].tcpsetsocketlinger=false
2252
           agents[0].tcpsleeptime=50
2253
           agents[0].type=syslog
2254
           agents[0].unparsedevents.log.enabled=true
2255
           agents[0].usecustomsubagentlist=true
2256
           agents[0].usefilequeue=true
22.57
           remote.management.ssl.organizational.unit=HzjHilMBABCAAWiR1ATijw
```

### 2259 2.21.1.5 Map File

2266

2270

- 2260 1. Create a file containing the text below and copy this file to: **/opt/arcsight/<connector**2261 directory>/current/user/agent/map/map.1.properties
- 2. Note: if an existing map.1.properties file exists, increment the suffix as needed (e.g. map.2.properties)

```
2264 !Flags, CaseSens-, Overwrite
```

regex.event.name, set.event.deviceVendor, set.event.deviceProduct

.\*Cyberlens.\*, DragosSecurity, CyberLens

# 2267 2.21.1.6 Categorization File

2268 Create a .csv file containing the text below and copy this file to: /opt/arcsight/<connector
2269 directory>/current/user/agent/acp/categorizer/current/<deviceproduct>/deviceproduct.csv

| ) |                             |                                  |                                    |                                     |                                       |                                        |                                   |
|---|-----------------------------|----------------------------------|------------------------------------|-------------------------------------|---------------------------------------|----------------------------------------|-----------------------------------|
|   | event.<br>device<br>Product | set.event.<br>category<br>Object | set.event.<br>category<br>Behavior | set.event.<br>category<br>Technique | set.event.<br>category<br>DeviceGroup | set.event.<br>category<br>Significance | set.event.<br>category<br>Outcome |
|   | CyberLens                   | /Host                            | /Found                             | /Traffic<br>Anomaly                 | /IDS/Network                          | /Informational                         | /attempt                          |

# 2271 2.21.2 ICS<sup>2</sup> OnGuard

### 2272 2.21.2.1 Integration Setup

This will allow a user to right click on a URL in an event in order to spawn OnGuard with the URL passed as a parameter.

1. Select Tools > Local Commands > Configure.

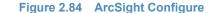

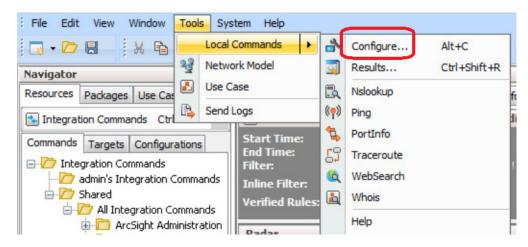

2277

2278

2279

2275

2276

2. In the name field, type ICS2-URL, then select the Program Parameters browse button.

Figure 2.85 Program Parameters Setup

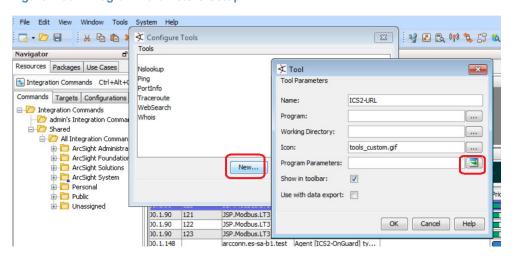

2280

2281

3. Select Event Attributes > Request > Request URL.

### Figure 2.86 Request URL Configuration

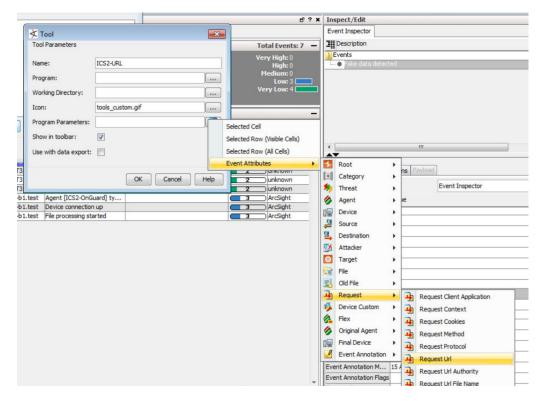

2283

2284

2285

4. Select OK.

#### Figure 2.87 Tool URL Verification

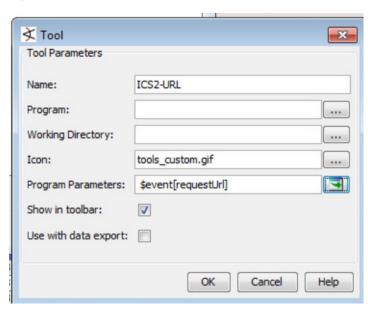

2286

2287

2288

5. Right click on a **URL** in an event, select **Tools**, and verify that the **ICS2-URL tool** appears in the menu.

# 2289 2.21.2.2 Install/Configure Custom ArcSight FlexConnector

- 1. Follow ArcSight's instructions for installing a Linux-based syslog SmartConnector.
- 2. Copy the custom FlexConnector configuration files to the appropriate locations.
  - a. See sections 6-8 of cyberlens-syslog-configuration-v2\_3.docx
- 3. Start the Connector service:

```
/etc/init.d/arc [connectorName] start
```

# 2295 2.21.2.3 Custom Parser - ArcSight FlexConnector Parser

```
1. Create a file containing the text below, and copy the file to:
2296
              /opt/arcsight/connectors/[connector-directory]/current/user/agent/flexagent/onguard.s
              dkrfilereader.properties
2298
           2299
           # Syslog custom regex properties file
2300
           # for ICS^2 OnGuard CEF syslog
2301
2302
           delimiter=|
2303
           text.qualifier="
2304
           comments.start.with=\#
2305
           trim.tokens=true
2306
           contains.empty.tokens=true
2307
2308
2309
           token.count=8
2310
           token[0].name=Token0
2311
           token[0].type=String
2312
           token[1].name=Token1
2313
           token[1].type=String
2314
           token[2].name=Token2
2315
           token[2].type=Integer
2316
           token[3].name=Token3
2317
           token[3].type=String
2318
           token[4].name=Token4
2319
           token[4].type=String
2320
           token[5].name=Token5
2321
           token[5].type=TimeStamp
2322
           token[5].format=yyyy-MM-dd HH\:mm\:ssz
2323
           token[6].name=Token6
2324
           token[6].type=TimeStamp
2325
           token[6].format=yyyy-MM-dd HH\:mm\:ssz
2326
           token[7].name=Token7
2327
           token[7].type=String
2328
```

```
2329
           # mappings
2330
           event.deviceCustomString1=Token0
2331
           event.deviceHostName=Token1
2332
           event.externalId=Token2
2333
           event.name=Token3
2334
           event.message=Token4
2335
           event.startTime=Token5
2336
           event.endTime=Token6
2337
           event.requestUrl=Token7
2338
           event.deviceVendor= stringConstant("ICS2")
2339
           event.deviceProduct= stringConstant("OnGuard")
2340
2341
           #severity.map.veryhigh.if.deviceSeverity=1,2
2342
           severity.map.high.if.deviceSeverity=HIGH
2343
           severity.map.medium.if.deviceSeverity=MEDIUM
2344
           severity.map.low.if.deviceSeverity=LOW
2345
           severity.map.verylow.if.deviceSeverity=INFO
2346
```

# 2347 2.21.2.4 ArcSight agent.properties File

2349

Example, from the following directory: /opt/arcsight/connectors/[connector directory]/current/user/agent/agent.properties

```
#ArcSight Properties File
2350
           #Fri Apr 08 22:28:12 BST 2016
           agents.maxAgents=1
2352
           agents[0].AgentSequenceNumber=0
2353
           agents[0].configfile=onguard
2354
           agents[0].destination.count=1
2355
           agents[0].destination[0].agentid=3dfzD91MBABDtvfjvZeFjZw\=\=
2356
           agents[0].destination[0].failover.count=0
2357
           agents[0].destination[0].params=<?xml version\="1.0"
2358
           encoding\="UTF-8"?>\n<ParameterValues>\n
                                                           <Parameter Name\="host"
2359
           Value \= "arcsight.es-sa-b1.test" /> \n
                                                      <Parameter Name \= "aupmaster"
2360
           Value\="false"/>\n
                                   <Parameter Name\="filterevents"</pre>
2361
           Value\="false"/>\n
                                   <Parameter Name\="port" Value\="8443"/>\n
2362
           <Parameter Name\="fipsciphers"</pre>
2363
           Value \= "fipsDefault" /> \n < / Parameter Values > \n
2364
           agents[0].destination[0].type=http
2365
           agents[0].deviceconnectionalertinterval=60000
2366
           agents[0].enabled=true
2367
           agents[0].entityid=3dfzD91MBABDtvfjvZeFjZw\=\=
2368
           agents[0].extractfieldnames=
2369
           agents[0].extractregex=
2370
```

```
agents[0].extractsource=File Name
2371
           agents[0].fcp.version=0
2372
           agents[0].fixedlinelength=-1
2373
           agents[0].followexternalrotation=true
2374
           agents[0].id=3dfzD91MBABDtvfjvZeFjZw\=\=
2375
           agents[0].internalevent.filecount.duration=-1
2376
           agents[0].internalevent.filecount.enable=false
2377
           agents[0].internalevent.filecount.minfilecount=-1
2378
           agents[0].internalevent.filecount.timer.delay=60
2379
           agents[0].internalevent.fileend.enable=true
2380
           agents[0].internalevent.filestart.enable=true
2381
           agents[0].logfilename=/opt/arcsight/connectors/syslogfiledata/OnGuardS
           yslogExample.txt
2383
           agents[0].maxfilesize=-1
2384
           agents[0].onrotation=RenameFileInTheSameDirectory
2385
           agents[0].onrotationoptions=processed
2386
           agents[0].persistenceinterval=0
2387
           agents[0].preservedstatecount=10
2388
           agents[0].preservedstateinterval=30000
2389
           agents[0].preservestate=false
2390
           agents[0].roationonlywheneventexists=false
2391
           agents[0].rotationdelay=30
2392
           agents[0].rotationscheme=None
2393
           agents[0].rotationsleeptime=10
2394
           agents[0].startatend=false
2395
           agents[0].type=sdkfilereader
2396
           agents[0].unparsedevents.log.enabled=true
2397
           agents[0].usealternaterotationdetection=false
2398
           agents[0].usefieldextractor=false
2399
           agents[0].usenonlockingwindowsfilereader=false
2400
           remote.management.second.listener.port=10051
2401
           remote.management.ssl.organizational.unit=vRTB91MBABCAASNGV81kQQ
2402
           server.base.url=https\://arcsight.es-sa-b1.test\:8443
2403
           server.registration.host=arcsight.es-sa-b1.test
2404
```

### 2405 2.21.2.5 Additional Configuration Files

#### 2406 **2.21.2.5.1** Map File

- Create a file containing the text below and copy this file to: /opt/arcsight/connector directory]/current/user/agent/map/map.1.properties
- 2409 2. Note: if an existing map.1.properties file exists, increment the suffix as needed (e.g. map.2.properties)

```
2411 !Flags,CaseSens-,Overwrite
2412 regex.event.name,set.event.deviceVendor,set.event.deviceProduct
2413 .*On-Guard.*,ICS2,OnGuard
2414 .*OnGuard.*,ICS2,OnGuard
```

### 2415 2.21.2.5.2 Categorization File

2419

2422

2.42.4

2425

2416 1. Create a csv file containing the text below and copy this file to: **/opt/arcsight/connector**2417 **directory]/current/user/agent/acp/categorizer/current/[deviceproduct]/**2418 **deviceproduct.csv** 

| event.  | set.event. | set.event. | set.event.          | set.event.   | set.event.     | set.event. |
|---------|------------|------------|---------------------|--------------|----------------|------------|
| device  | category   | category   | category            | category     | category       | category   |
| Product | Object     | Behavior   | Technique           | DeviceGroup  | Significance   | Outcome    |
| OnGuard | /Host      | /Found     | /Traffic<br>Anomaly | /IDS/Network | /Informational | /Attempt   |

# 2420 2.21.3 RS2 Access It! Universal.NET

#### 2421 **2.21.3.1** Review Data Source

Review the relevant fields in Access It's Microsoft SQL Server Management Studio.

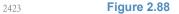

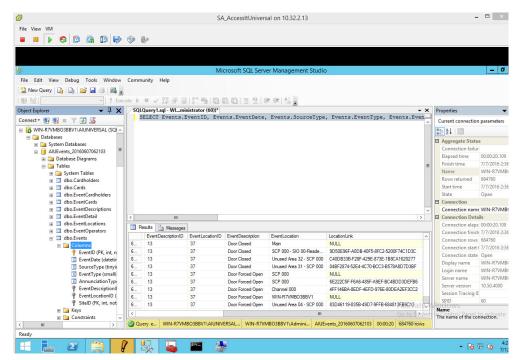

2. Review the data in RS2's Access It application.

### 2426 **Figure 2.89**

2427

2429

2430

2431

2432

2433

2434

2438

2439

2440

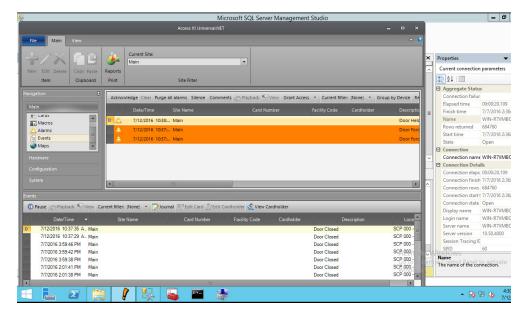

# 2428 2.21.3.2 Install/Configure custom ArcSight FlexConnector

- On the Access It! server, follow ArcSight's instructions for installing a Microsoft Windows-based Flex Connector and specify the **Time Based Database** option.<sup>1</sup>
  - 2. Copy the custom FlexConnector configuration files to the appropriate locations
    - a. See sections 6-8 of cyberlens-syslog-configuration-v2 3.docx
- 3. Start the Connector service via the **Windows Administrative Tools > Services** control panel item.

### 2435 2.21.3.3 Custom Parser - ArcSight FlexConnector Parser

- This parser will allow ArcSight to query the RS2 Access It SQL database for door controller event data.
  - 1. Create a file containing the text below and copy this file to the connector installation directory.
  - Example location: C:\ArcSight\FlexConnector\user\agent\flexagent\RS2AccessIt

<sup>1.</sup>HPE ArcSight SmartConnector User Guide - https://www.protect724.hpe.com/docs/DOC-2279

#### Figure 2.90 Example Location

2441

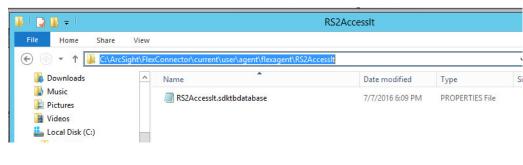

```
2442
           # Flex Connector for RS2 AccessIt Door Controller MS SQL Database
2443
           version.id=1.0
2.444
           version.order=0
2445
           version.query=SELECT Max(EventDate) FROM Events
2446
2.447
           # Pull events from which time period
2448
           lastdate.query=SELECT Max(EventDate) FROM Events
2449
2450
           additionaldata.enabled=true
2451
2452
           # Database Query
2453
           query= SELECT Events.EventID, Events.EventDate, Events.SourceType,
2.454
           Events.EventType, Events.EventDescriptionID, Events.EventLocationID,
2455
           EventDescriptions.EventDescription \
2456
             FROM Events \
2457
             LEFT OUTER JOIN EventDescriptions ON Events.EventDescriptionID =
2458
           EventDescriptions.EventDescriptionID \
2459
             WHERE Events.EventDate > ? \
2460
             ORDER BY Events. EventDate
2461
2462
           # gets all the day's events once, and no new events
2463
           #timestamp.field=Events.EventDate
2.464
           # gets events every time a new event occurs
2465
           timestamp.field=EventDate
2466
2467
           uniqueid.fields=EventDescription, EventLocation, LocationLink
2468
           # DB Column Mapping
2.469
           event.deviceEventClassId= concatenate(EventDescription,":",EventID)
2470
           event.externalId=EventID
2471
           event.endTime=EventDate
2472
           event.name=EventDescription
2473
           #event.message=EventLocation
2474
           event.deviceCustomString1=SourceType
2475
           event.deviceCustomString2=EventType
2476
           event.deviceCustomString3=EventDescriptionID
```

2.477

```
event.deviceCustomString4=EventLocationID
2478
           #event.deviceCustomString5=LocationLink
2479
2480
           # Constants Mapping
2481
          event.deviceVendor= stringConstant(RS2)
2.482
           event.deviceProduct= stringConstant(AccessIt)
2483
           event.deviceCustomString1Label= stringConstant(SourceType)
2484
           event.deviceCustomString2Label= stringConstant(EventType)
          event.deviceCustomString3Label= stringConstant(EventDescriptionID)
2486
           event.deviceCustomString4Label= stringConstant(EventLocationID)
2.487
           #event.deviceCustomString5Label= stringConstant(LocationLink)
2488
2489
           # Severity Mapping
2490
          event.deviceSeverity=EventDescription
2491
           severity.map.veryhigh.if.deviceSeverity=Door Forced Open, Door Held
2492
          Open
2493
           severity.map.high.if.deviceSeverity=Power Loss,Comm Fail,Shutdown
2494
           severity.map.medium.if.deviceSeverity=Door Closed, Door Open, Startup
2.495
           #severity.map.low.if.deviceSeverity=Low
2496
```

# 2497 2.21.3.4 ArcSight agent.protperties File

2498

2499

2501

2502

- 1. Modify the agent.properties file settings as needed based on the example below.
- 2. Replace the Database connection **string/url** (in bold below) to suit your environment (refer to section above).

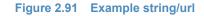

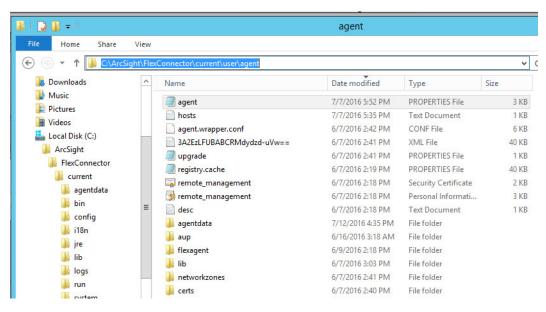

2503 #ArcSight Properties File

```
#Thu Jul 28 17:02:44 EDT 2016
2504
           agents.maxAgents=1
2505
           agents[0].AgentSequenceNumber=0
           agents[0].JDBCDriver=com.microsoft.sqlserver.jdbc.SQLServerDriver
2507
           agents[0].configfolder=RS2AccessIt
2508
           agents[0].database=Default
2509
           agents[0].dbcpcachestatements=false
2510
2511
           agents[0].dbcpcheckouttimeout=600
           agents[0].dbcpidletimeout=300
2512
2513
           agents[0].dbcpmaxcheckout=-1
2514
           agents[0].dbcpmaxconn=5
           agents[0].dbcpreap=300
           agents[0].dbcprowprefetch=-1
2516
           agents[0].destination.count=1
2517
           agents[0].destination[0].agentid=3B+tGM1YBABDj2XjY9XWuyg\=\=
2518
           agents[0].destination[0].failover.count=0
2519
           agents[0].destination[0].params=<?xml version\="1.0"
2520
           encoding\="UTF-8"?>\n<ParameterValues>\n
                                                           <Parameter
2521
           Name\="aupmaster" Value\="false"/>\n
                                                       <Parameter Name \= "port"
2522
           Value\="8443"/>\n
                                  <Parameter Name\="fipsciphers"</pre>
2.523
           Value\="fipsDefault"/>\n
                                         <Parameter Name\="host"
2524
           Value\="arcsight.es-sa-b1.test"/>\n
                                                     <Parameter Name\="filterevents"</pre>
2525
           Value\="false"/>\n</ParameterValues>\n
2.526
           agents[0].destination[0].type=http
2527
           agents[0].deviceconnectionalertinterval=60000
2528
           agents[0].enabled=true
2529
           agents[0].entityid=YdZKM1YBABCAAwkPuy5kNg\=\=
2530
           agents[0].fcp.version=0
2531
           agents[0].frequency=45
2532
           agents[0].id=3B+tGM1YBABDj2XjY9XWuyg\=\=
2533
           agents[0].initretrysleeptime=60000
2.534
           agents[0].jdbcquerytimeout=-1
2535
           agents[0].jdbctimeout=240000
2536
           agents[0].loopingenabled=false
2537
           agents[0].password=OBFUSCATE.4.8.1\:tN7+FHyJvO5qkdFrnyHenq\=\=
2538
           agents[0].passwordchangeingcharactersets=UPPERCASE\=ABCDEFGHIJKLMNOPOR
2539
           STUVWXYZ, LOWERCASE \= abcdefqhijklmnopqrstuvwxyz, NUMBER \= 01234567890, SPE
2.540
           CIAL = +- ! @ # $ % & * ()
2.541
           agents[0].passwordchangingcharactersetdelimiter=,
2.542
           agents[0].passwordchangingenabled=false
2543
           agents[0].passwordchanginginterval=86400
2544
           agents[0].passwordchanginglength=16
2545
           agents[0].passwordchangingtemplate=UPPERCASE, NUMBER, SPECIAL, UPPERCASE|
2546
           LOWERCASE | NUMBER, UPPERCASE | LOWERCASE | NUMBER | SPECIAL
2547
           agents[0].persistenceinterval=1
2548
```

```
agents[0].preservedstatecount=10
2.549
           agents[0].preservedstateinterval=30000
2.550
           agents[0].preservestate=true
2551
           agents[0].rotationtimeout=30000
2552
           agents[0].startatend=true
2553
           agents[0].type=sdktbdatabase
2554
           agents[0].unparsedevents.log.enabled=false
2555
           agents[0].url=jdbc\:sqlserver\://10.100.2.102\:1433;databasename\=AIUE
2556
           vents 20160607062103
2557
           agents[0].useconnectionpool=true
2.558
           agents[0].user=OBFUSCATE.4.8.1\:LkwoJdKuWx8CDMiRZv4Qpg\=\=
2559
           remote.management.second.listener.port=10050
2.560
           remote.management.ssl.organizational.unit=rE09M1YBABCAAQkPuy5kNg
2561
```

# 2562 2.21.3.5 Categorization File

Create a .csv file containing the fields below and copy this file to the appropriate folder: 2563 C:\ArcSight\<connector directory>\current\user\agent\acp\categorizer\current\rs2accessit\ 2564

rs2accessit.csv

2566

2567

# Figure 2.92 Categorization File Fields

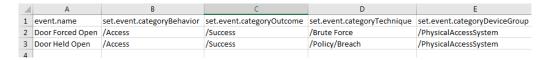

# 2568 2.21.4 Additional References

- 1. HPE ArcSight SmartConnector User Guide 2569 https://www.protect724.hpe.com/docs/DOC-2279 2570
- 2. Syslog Guide 2571
- https://www.protect724.hpe.com/docs/DOC-2583 2.572
- 3. SmartConnector Quick Reference
- https://www.protect724.hpe.com/docs/DOC-12938 2.574
- 4. HPE ArcSight FlexConnector Developer's Guide 2.575
- https://www.protect724.hpe.com/docs/DOC-2280
- 5. FlexConnector Quick Reference 2.577
- https://www.protect724.hpe.com/docs/DOC-13759 2.578

# **Test Cases/Alert Configurations**

| 2 | 3.1 | ArcSight Filters | .11 | (  |
|---|-----|------------------|-----|----|
| 3 | 3.2 | Test Cases       | 13  | }∠ |
| 4 |     |                  |     |    |

This section shows filters used in ArcSight for the test cases as well as descriptions of test case alerts.

# **73.1** ArcSight Filters

The following sections describe the creation of filters and what filters were used in the build.

#### 93.1.1 Filter Creation

13

14

16

- ArcSight content is comprised of many parts. A primary component in all content is the ArcSight filter. Use the following steps to create a filter:
  - 1. Go to the ArcSight navigation pane on the left.
  - 2. Select **Filters** from the drop down menu.
    - 3. Right-click on a folder location.
  - Select New Filter from the popup menu.

Figure 3.1 Create New Filter

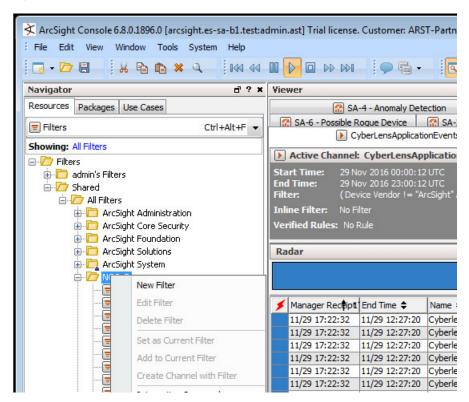

- 5. Right-click **Event** in the right pane of the Edit Window.
- 6. Select **New Condition** from the popup menu.

#### 20 Figure 3.2 Create Conditions (Logic)

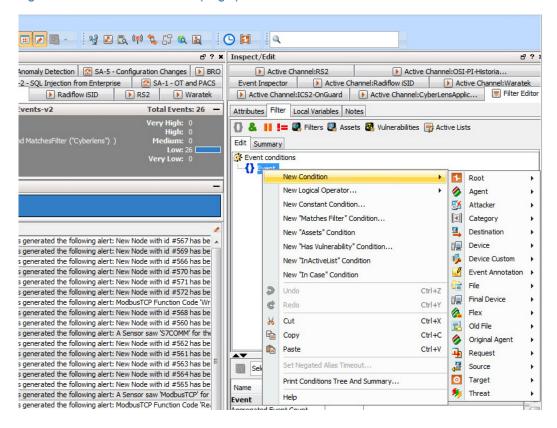

7. Next, begin constructing the conditions that you wish to query the ArcSight database for.

Note: It is customary to create a central folder to house ArcSight content and allow it to be shared by groups of users. Once content (such as filters) have been tested the content can then be copied or moved to the group (shared) folder. Permissions can be set on the folder to control access as needed.

Shown below are ArcSight Filters that were created to support the Situational Awareness Test Cases.

2.1

22

23

24

25

26

# Figure 3.3 Bro Filter

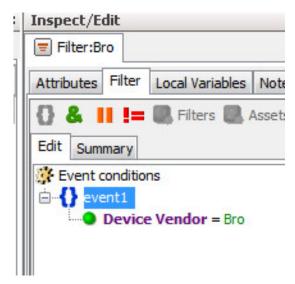

31 Figure 3.4 Dragos CyberLens Filter

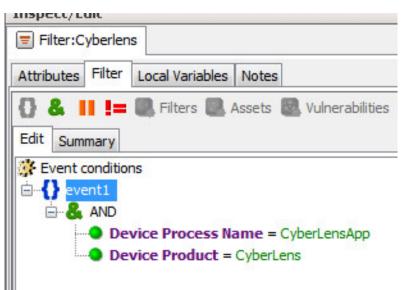

#### Figure 3.5 ICS2 On-Guard Filter

33

34

35

36

37

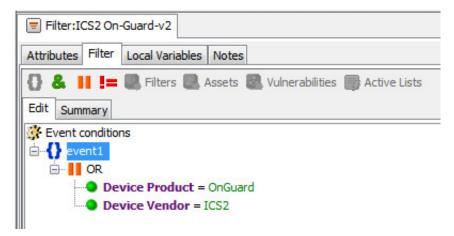

# Figure 3.6 Windows log filter for OSI PI Historian

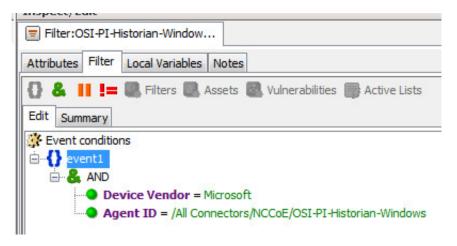

#### Figure 3.7 Radiflow iSID Filter

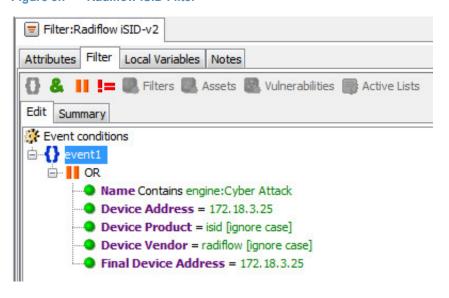

#### Figure 3.8 RS2 AccessIT Filter

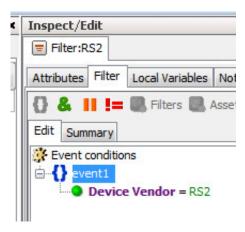

#### Figure 3.9 RSA Archer Filter

40

41

42

44

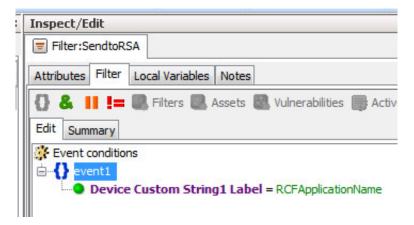

# Figure 3.10 Waratek Filter

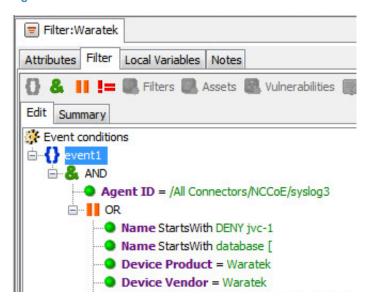

- Below are Filters that were created to match against conditions based on:
  - direction of network activity
  - awareness of Security Zones (OT vs non OT)

# Figure 3.11 OT Cross-Boundary Filter

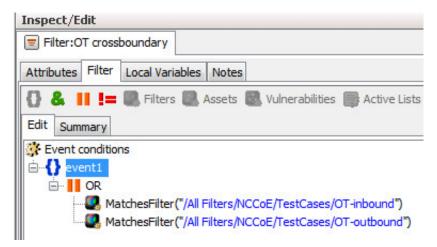

# Figure 3.12 OT Inbound Filter

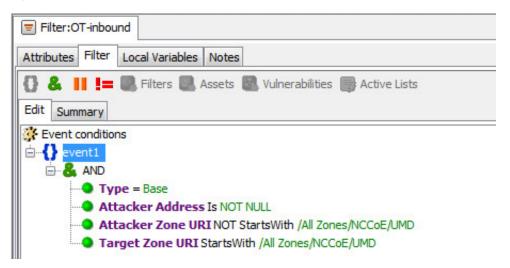

45

46

47

48

49

#### Figure 3.13 OT Outbound Filter

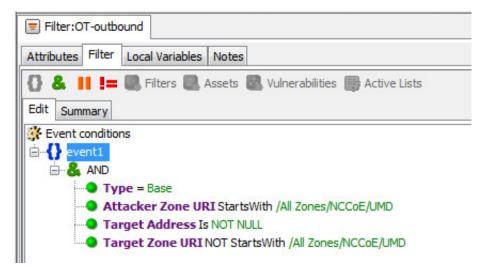

# 54 3.1.2 ArcSight Test Cases

Shown below are additional Filters that were built to support the SA Test Cases. Also shown are examples of Dashboards and Data Monitors that use these Filters.

# Figure 3.14 SA-1 - OT-Alerts Filter

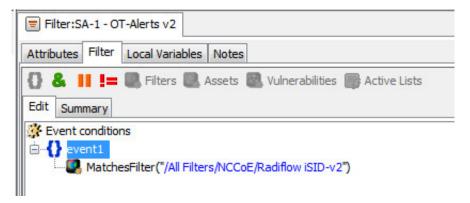

58

53

#### 59 Figure 3.15 SA-1 - OT and PACS Dashboard

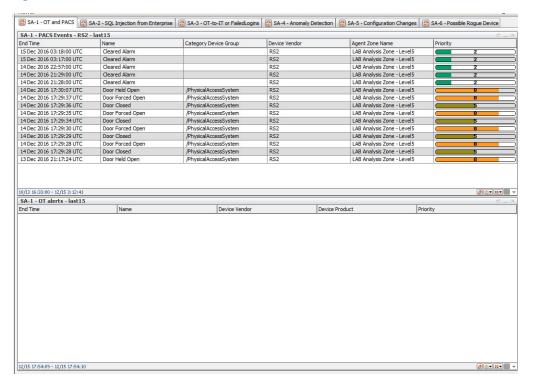

# Figure 3.16 SA-1 OT and PACS Active Channel

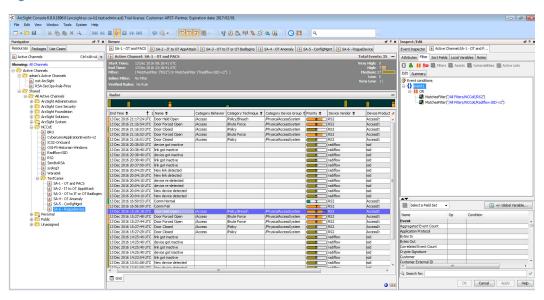

62

60

#### Figure 3.17 SA-2 - IT to OT AppAttack Filter

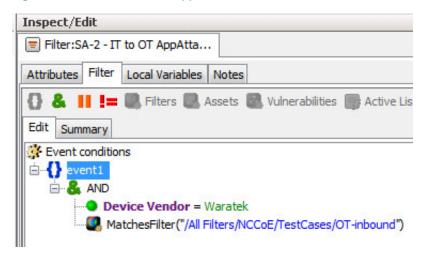

#### Figure 3.18 SA-2 OT-comms-with-non-OT Filter

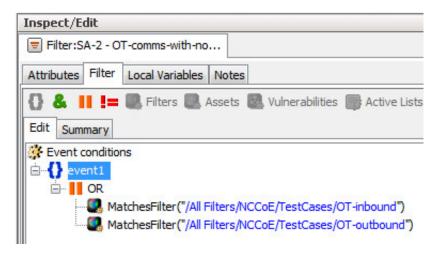

#### Figure 3.19 108. SA-2 SQL Injection Dashboard

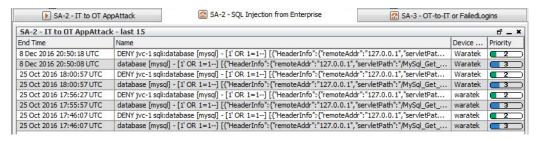

68

66

67

64

#### Figure 3.20 SA-2 SQL Injection Active Channel

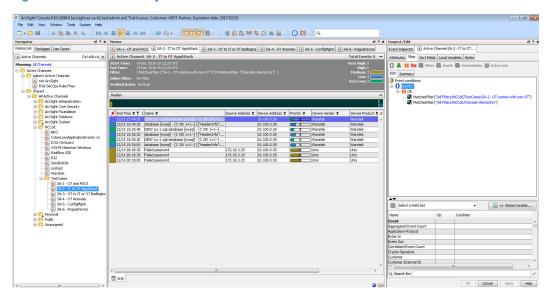

# 71 Figure 3.21 SA-3 - FailedLogins Filter

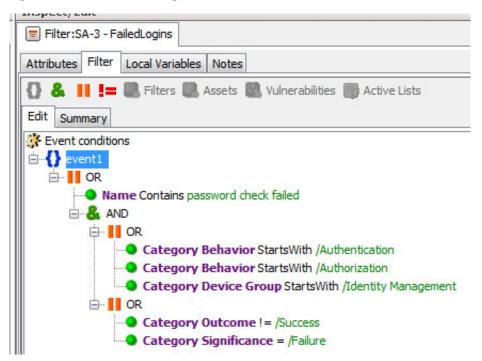

72

69

#### Figure 3.22 SA-3 OT to IT or OT BadLogins Filter

73

74

76

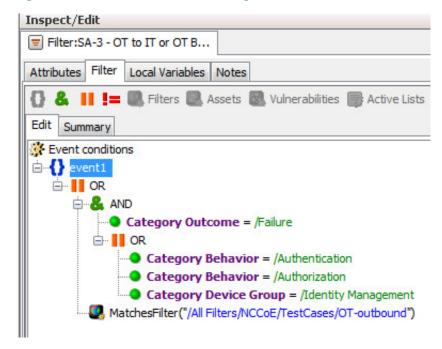

#### 75 Figure 3.23 SA-3 OT-to-IT or FailedLogins Dashboard

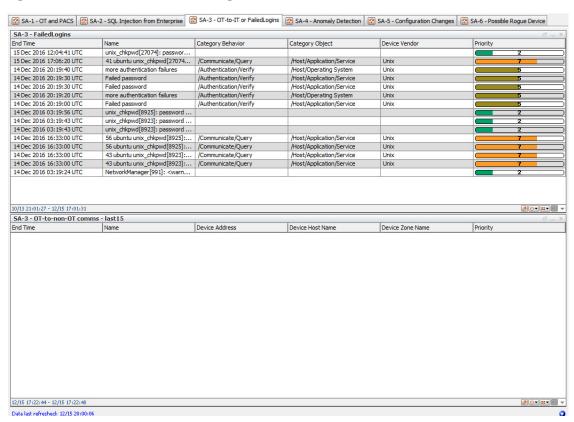

#### Figure 3.24 SA-3 OT-to-IT or FailedLogins Active Channel

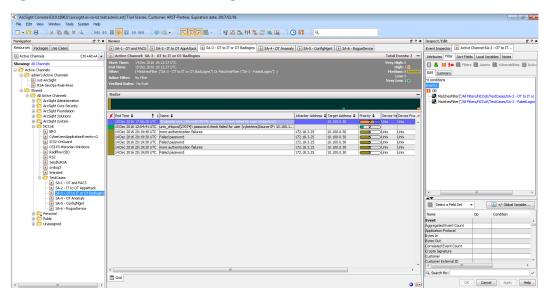

#### Figure 3.25 SA-4 Anomaly Detection Filter

79

81

82

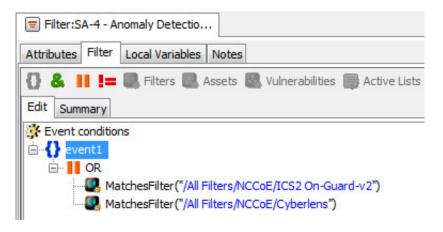

#### Figure 3.26 SA-4 Anomaly Detection Dashboard

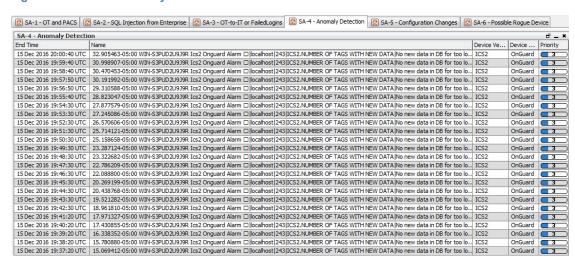

Situational Awareness Practice Guide

#### Figure 3.27 Anomaly Detection Active Channel

83

84

85

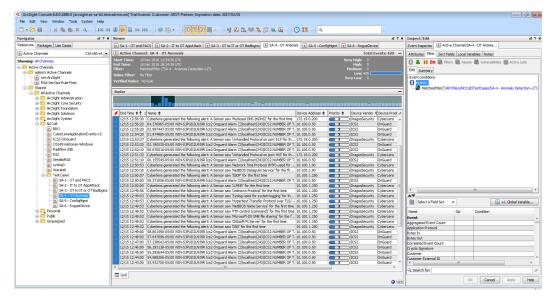

# Figure 3.28 SA-5 ConfigMgnt Filter

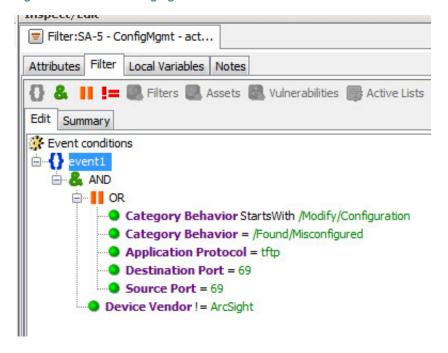

Situational Awareness Practice Guide

#### Figure 3.29 SA-5 ConfigMgmt Filter

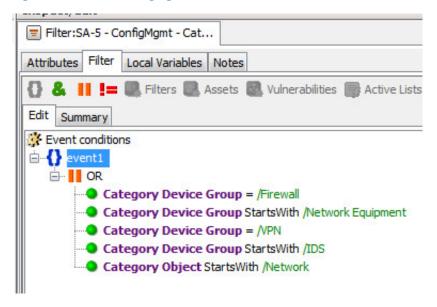

#### Figure 3.30 SA-5 Master Filter

89

90

91

92

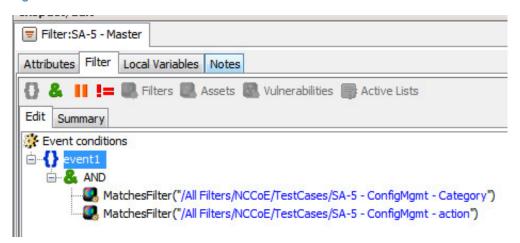

# Figure 3.31 SA-5 Configuration Changes Dashboard

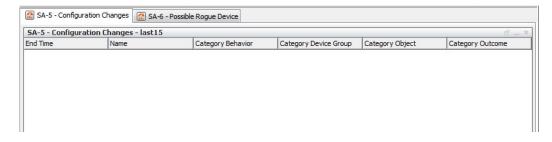

Situational Awareness Practice Guide

#### Figure 3.32 SA-5 Configuration Changes Active Channel

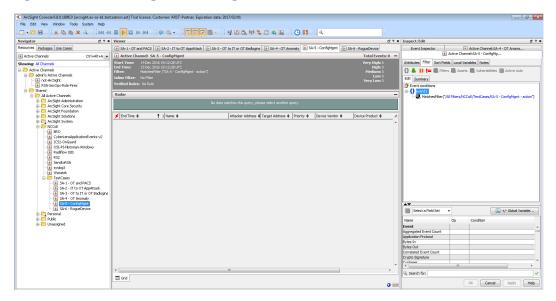

# Figure 3.33 SA-6 RogueDevice Filter

94

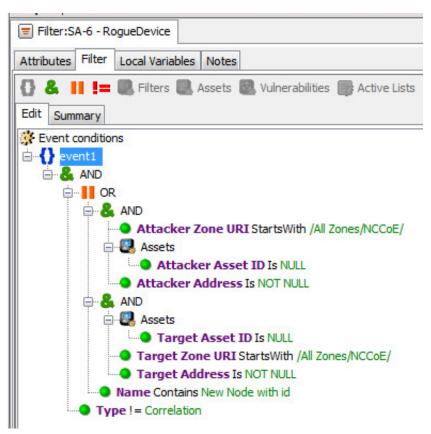

#### Figure 3.34 SA-6 - Rogue Device Dashboard

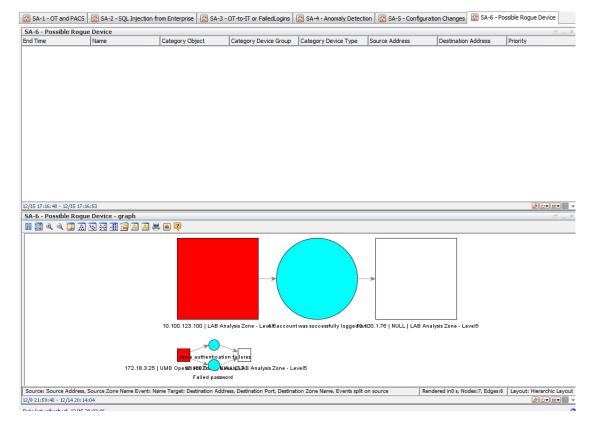

# Figure 3.35 SA-6 - Rogue Device Active Channel

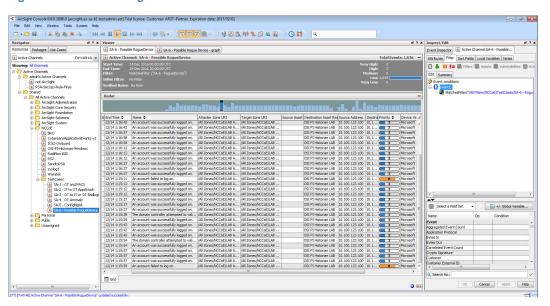

# 101 **3.2** Test Cases

98

99

100

102

Below are descriptions of test cases as matched to Section 3.6 of NIST SP1800-7b

# 3.2.1 SA-1 Event Correlation for OT and PACS

This test case focuses on the possibility of correlated events occurring that involve OT and PACS that might indicate compromised access.

# 106 **3.2.1.1** Events

- 1. Technician accesses sub-station/control-station
- 2. OT device goes down

#### 109 3.2.1.2 Desired Outcome

Alert of anomalous condition and subsequent correlation to PACS to see who accessed facility.

# 111 3.2.1.3 ArcSight Content

- 1. OT network Zones
- 113 2. Filter for OT network Zones
- 3. Filters for OT/IT inbound, outbound, cross-boundary communications
- 4. Filter for RS2 Door Controller events
- 5. Filter for Cyberlens or iSID events
- 6. Active List for RS2 Door Controller events with time threshold
- 7. Rule to add RS2 Door Controller Filter events to Active List
- 8. Data Monitor and Dashboard to display results of the above

# 120 3.2.2 SA-2 Event Correlation for OT and IT

The Enterprise (IT) java application communication with an OT device (Historian) is used as a vector for SQL injection (SQLi), which also includes data exfiltration attempts.

# 123 **3.2.2.1** Events

Detection of SQL Injection attack on IT device interconnected with OT device.

# 125 3.2.2.2 Desired Outcome

Alert sent to SIEM on multiple SQLi attempts.

# 127 3.2.2.3 ArcSight Content

- 1. Filter for Waratek events (intended to monitor for SQLi against the OSIsoft PI Historian)
- Filter to combine Waratek and OT/IT inbound communications Filters

3. Data Monitor and Dashboard to display results of the above

# 131 3.2.3 SA-3 Event Correlation for OT and IT / PACS and OT

Unauthorized access attempts are detected and alerts are triggered based on connection requests from a device on the SCADA network destined for an IP that is outside of the SCADA IP range. This test case focuses on the possibility of a malicious actor attempting to gain access to an OT device via the Enterprise (IT) network. This test case is also relevant in a PACS-OT scenario, in which someone has physical access to an OT device but lacks the necessary access to perform changes to the device, and alerts are sent based on numerous failed login attempts.

#### 138 **3.2.3.1** Events

130

Inbound/outbound connection attempts from devices outside of authorized and known inventory.

### 141 3.2.3.2 Desired Outcome

Alert to SIEM showing IP of unidentified host attempting to connect, or identified host attempting to connect to unidentified host.

# 144 3.2.3.3 ArcSight Content

- 1. Use OT network Zones (as defined in SA-1 content)
- 2. Use Filter for OT network Zones (as defined in SA-1 content)
- 3. Filter for events from OT network Zone to/from a different Zone
- 4. Filters for authorization, authentication failures
- 5. Filter for authorization, authentication failures or outbound events
- 150 6. Data Monitor and Dashboard to display results of the above

# 151 3.2.4 SA-4 Data Infiltration Attempts

Examine the behavior of systems, and configure the SIEM to alert on behavior which is outside the normal baseline. Alerts can be created emanating from OT, IT, and PACS. This test case seeks alerting based on behavioral anomalies rather than recognition of IP addresses, and guards against anomalous or malicious inputs.

#### 156 3.2.4.1 Events

157 Anomalous behavior falling outside defined baseline.

#### 158 3.2.4.2 Desired Outcome

Alert sent to SIEM on any event falling outside of what is considered normal activity based on historical data.

# 161 3.2.4.3 ArcSight Content

- 1. Use OT network Zones
  - Use Filter for OT network Zones
- 3. Filter for ICS<sup>2</sup> OnGuard events or events with a Category of "Traffic Anomaly" (e.g. as defined in Dragos Security Cyberlens Arcsight FlexConnector/Categorizer files)
- 4. Data Monitor and Dashboard to display results of the above

# 167 3.2.5 SA-5 Configuration Management

An alert will be created to notify SIEM Unauthorized (inadvertent or malicious) uploading of an ICS network device configuration. The detection method will be primarily based on inherent device capability (i.e. log files).

# 171 **3.2.5.1** Events

163

176

183

184

185

172 Configuration change on Tofino FW, Cisco 2950.

#### 173 3.2.5.2 Desired Outcome

174 Alert will be created to notify SIEM this has occurred.

# 175 3.2.5.3 ArcSight Content

- 1. Filter for any of the following:
- a. ArcSight Category events:
- i. /Modify/Configuration
- ii. /Found/Misconfigured
- iii. tftp protocol
- iv. tftp port
- 2. Filter for following ArcSight Category Device Groups:
  - a. /Firewall
    - b. /Network Equipment
    - c. /VPN
- 186 d. /IDS
- e. or Category Object:

i. /Network

3. Data Monitor and Dashboard to display results of the above

# 190 3.2.6 SA-6 Rogue Device Detection

Alerts are triggered by the introduction of any device onto the ICS network that has not been registered with the asset management capability in the build.

# 193 **3.2.6.1** Events

189

2.00

201

194 Unidentified device appears on ICS network.

#### 195 3.2.6.2 Desired Outcome

Alert will be created to notify the SIEM that this has occurred.

# 197 3.2.6.3 ArcSight Content

1. Specific Asset definitions for all known ICS devices (grouped by OT Zones)

2. Filter to detect presence of any "non-ICS" devices (not in Asset lists)

3. Filter for CyberLens events alerting on "new" hosts

4. Data Monitor and Dashboard to display results of the above

# Appendix A Acronyms

**CA** Certificate Authority

**CSF** Cybersecurity Framework

**DMZ** Demilitarized Zone

**EACMS** Electronic Access Control and Monitoring Systems

ICS Industrial Control Systems

IdAM Identity and Access Management

**IDS** Intrusion Detection System

IT Information Technology

**ITAM** Information Technology and Asset Management

NCCoE National Cybersecurity Center of Excellence

OT Operational Technology

PAC Physical Access Control

PACS Physical Access Control Systems

PEP Policy Enforcement Point

**RMF** Risk Management Framework

**SA** Situational Awareness

SAC Station Access Controller

SCADA Supervisory Control and Data Acquisition

**SIEM** Security Information and Event Management

**SQL** Structured Query Language

**SQLi** Structured Query Language Injection

UMd University of MarylandVPN Virtual Private Network